# RTView® TIBCO® EMS Monitor User's Guide

Version 6.7

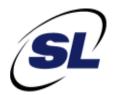

# $\mathsf{RTView}^{\circledR}$

Copyright © 1998-2017. All rights reserved.

No part of this manual may be reproduced, in any form or by any means, without written permission from Sherrill-Lubinski Corporation. All trademarks and registered trademarks mentioned in this document are property of their respective companies.

#### LIMITATIONS ON USE

Use, duplication, or disclosure by the U.S. Government is subject to restrictions as set forth in the Technical Data - Commercial Items clause at DFARS 252.227-7015, the Rights in Data - General clause at FAR 52.227-14, and any other applicable provisions of the DFARS, FAR, or the NASA FAR supplement.

SL, SL-GMS, GMS, RTView, SL Corporation, and the SL logo are trademarks or registered trademarks of Sherrill-Lubinski Corporation in the United States and other countries. Copyright © 1998-2017 Sherrill-Lubinski Corporation. All Rights Reserved.

JMS, JMX and Java are trademarks or registered trademarks of Sun Microsystems, Inc. in the United States and other countries. They are mentioned in this document for identification purposes only.

No part of this manual may be reproduced, in any form or by any means, without written permission from Sherrill-Lubinski Corporation.

All trademarks and registered trademarks mentioned in this document are property of their respective companies.

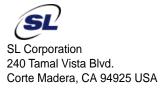

Phone: 415.927.8400 Fax: 415.927.8401 Web: http://www.sl.com

| Preface                                                | 1  |
|--------------------------------------------------------|----|
| About This Guide                                       |    |
|                                                        |    |
| Additional Resources                                   |    |
| Release Notes                                          |    |
| Documentation and Support Knowledge Base               | 2  |
| Contacting SL                                          | 2  |
| Internet                                               | 2  |
| Technical Support                                      | 2  |
| Chapter 1 - Quick Start                                | 3  |
| Prerequisites for Windows and UNIX/Linux Installations |    |
| UNIX/Linux Quick Start Steps                           |    |
| Windows Quick Start Steps                              | 6  |
|                                                        |    |
| Chapter 2 - Introduction                               |    |
| Overview                                               | 11 |
| System Requirements                                    | 12 |
| Installation                                           | 12 |
| Setup                                                  | 13 |
| Create a Project Directory                             | 13 |
| Set TIBCO Environment Variables                        | 13 |
| Architecture                                           | 13 |
| Upgrading the Monitor                                  | 14 |
| Version 6.7                                            | 15 |
| Version 6.6                                            | 15 |
| Version 6.5                                            | 15 |
| Version 6.4                                            |    |
| Version 6.3                                            |    |
| DB2                                                    | 16 |
| SQL Server                                             | 18 |
| MySQL                                                  | 20 |
| SyBase                                                 | 22 |
| Chapter 3 - Configuration                              | 25 |
| Overview                                               |    |
| Basic Steps                                            |    |
| Initializing a Command Prompt or Terminal Window       |    |
| - · · · · · · · · · · · · · · · · · · ·                |    |
| Configuring Data Collection                            |    |
| Configure the Database                                 |    |
| Database Requirements                                  | 30 |
| Enabling Collection of Historical Data                 | 33 |

|      | Enabling Collection of EMS Connections, Producers, and Consumers Histori  Data |    |
|------|--------------------------------------------------------------------------------|----|
|      | Enabling Optional Historical Caches                                            |    |
|      | Enabling Collection of Tomcat Historical Data                                  |    |
|      | Configure RTView Servers                                                       | 34 |
|      | Java Processes                                                                 |    |
|      | Desktop Deployment                                                             |    |
|      | Browser Deployment                                                             |    |
|      | Configure Alert Notification                                                   | 36 |
|      | Using a Batch File or Shell Script                                             | 37 |
|      | Windows Batch File                                                             | 37 |
|      | UNIX/Linux Shell Script                                                        |    |
|      | Using the Java Command Handler                                                 |    |
|      | Customizing the Java Command Handler                                           |    |
|      | Java Command Handler Substitutions                                             |    |
|      | Notification Persistence                                                       | 41 |
|      | Configure High Availability                                                    | 41 |
|      | EMS Monitor HA Standalone Version                                              | 41 |
|      |                                                                                |    |
| Chap | oter 4 - Deployment                                                            | 43 |
|      | Overview                                                                       | 43 |
|      | Desktop Application Deployment                                                 | 44 |
|      | Windows                                                                        |    |
|      | UNIX/Linux                                                                     | 44 |
|      | Web Application Deployment                                                     | 45 |
|      | Windows                                                                        | 45 |
|      | UNIX/Linux                                                                     | 46 |
|      | RTView Server Components as Windows Services                                   | 47 |
|      | Starting the Monitor                                                           | 48 |
|      | UNIX/Linux:                                                                    | 48 |
|      | Windows                                                                        | 49 |
|      | Shutting Down the Monitor                                                      | 50 |
|      | UNIX/Linux                                                                     |    |
|      | Windows                                                                        | 50 |
|      | Troubleshooting                                                                | 51 |
|      | Log Files                                                                      |    |
|      | JAVA_HOME                                                                      |    |
|      | Permissions                                                                    |    |
|      | Network/DNS                                                                    |    |
|      | Verify Data Received from Data Server                                          |    |
|      | Verify Port Assignments                                                        |    |
|      | Restarting the Data Server                                                     |    |
|      | Sender/Receiver: Distributing the Load of Data Collection                      | 52 |
|      |                                                                                |    |

| Setting Up the Sender/Receiver Configuration |
|----------------------------------------------|
|                                              |
| Chantar E. Hainer the Monitor                |
| Chapter 5 - Using the Monitor 57             |
| Overview 57                                  |
| Monitor Main Display 57                      |
| Navigation Tree 58                           |
| Heatmaps                                     |
| Mouse-over 60                                |
| Log Scale 61                                 |
| Tables 61                                    |
| Multiple Column Sorting 62                   |
| Column Visibility 62                         |
| Column Filtering 62                          |
| Column Locking64                             |
| Column Reordering 64                         |
| Saving Settings65                            |
| Row Paging 65                                |
| Row Color Code                               |
| Row Keyboard Selection 66                    |
| Trend Graphs                                 |
| Time Range 67                                |
| Mouse-over 67                                |
| Title Bar Functionality 67                   |
| Export Report                                |
| EMS Monitor Views/Displays 70                |
| All EMS Servers                              |
| All Servers Heatmap 70                       |
| All Servers Table                            |
| All Servers Grid77                           |
| All Servers Topology 79                      |
| Single EMS Server 83                         |
| Single Server Summary83                      |
| Single Server Trends                         |
| Single Server Tables90                       |
| EMS Topics                                   |
| All Topics Heatmap                           |
| All Topics Table                             |
| All Topics Summary                           |
| Single Topic Summary                         |
| Single EMS Topic-Clients                     |
| Single Topic By Server                       |
| EMS Queues                                   |
| All Queues Heatmap                           |
| All Queues Table                             |
| All Queues Summary                           |

|        | Single Queue Summary              | 126 |
|--------|-----------------------------------|-----|
|        | Single EMS Queue-Clients          | 130 |
|        | Single Queue By Server            | 133 |
|        | EMS Clients                       | 135 |
|        | Connections                       | 136 |
|        | Bridges, Users, Ports             | 138 |
|        | Routes                            | 140 |
|        | Producers                         | 144 |
|        | Producer Summary                  | 146 |
|        | Consumers                         | 149 |
|        | Consumer Summary                  | 152 |
|        | Durables                          | 155 |
|        | Alert Views                       | 157 |
|        | Alert Detail Table                | 157 |
|        | Administration                    | 161 |
|        | Alert Administration              | 161 |
|        | Alert Administration Audit        | 168 |
|        | Metrics Administration            | 169 |
|        | RTView Cache Tables               | 171 |
|        | RTView Agent Admin                | 173 |
|        | RTView Servers View               | 174 |
|        | Data Server Metrics               | 175 |
|        | Display Server Metrics            | 178 |
|        | Historian Servers                 | 180 |
|        | Tomcat Server Summary             | 182 |
|        | Tomcat Modules Summary            | 188 |
|        | JVM CPU/Mem Summary               | 191 |
|        | JVM Mem Pool Trends               | 194 |
|        | JVM Mem GC Trends                 | 198 |
|        | JVM System Properties             | 200 |
|        | Version Info                      | 201 |
|        |                                   |     |
| Chapte | er 6 - Third-Party Reports        | 205 |
|        | TIBCO Spotfire Reports            | 205 |
|        | System Requirements               |     |
|        | Configuring Spotfire Reports      |     |
|        | MySQL Report Configuration        |     |
|        | Oracle Report Configuration       |     |
|        | Reports                           | 217 |
|        | EMS Queue Message Metrics Report  | 218 |
|        | EMS Server Message Metrics Report | 220 |
|        |                                   |     |
| Append | lix A - Monitor Scripts           | 223 |
|        | Scripts                           | 223 |
|        | rtvservers.dat                    | 229 |
|        |                                   |     |

| Single Configuration File                    | 229 |
|----------------------------------------------|-----|
| Multiple Configuration File                  | 230 |
| Appendix B - Monitor Properties              | 233 |
| Property Format                              | 233 |
| Property Filters                             | 234 |
| Properties                                   | 235 |
| sample.properties File                       | 235 |
| Appendix C - Third Party Notice Requirements | 239 |
| Third Party Notice Requirements              | 239 |
| Appendix D - Alert Definitions               | 259 |

About This Guide Preface

# **Preface**

Welcome to the RTView® TIBCO® EMS Monitor User's Guide.

Read this preface for an overview of the information provided in this guide and the documentation conventions used throughout, additional reading, and contact information. This preface includes the following sections:

- "About This Guide" on page 1
- "Additional Resources" on page 1
- "Contacting SL" on page 2

# **About This Guide**

The RTView® TIBCO® EMS Monitor User's Guide describes how to install, configure and use the Monitor.

## **Document Conventions**

This guide uses the following standard set of typographical conventions.

| Convention | Meaning                                                                                      |  |
|------------|----------------------------------------------------------------------------------------------|--|
| italics    | Within text, new terms and emphasized words appear in italic typeface.                       |  |
| boldface   | Within text, directory paths, file names, commands and GUI controls appear in bold typeface. |  |
| Courier    | Code examples appear in Courier font:  amnesiac > enable  amnesiac # configure terminal      |  |
| < >        | Values that you specify appear in angle brackets: interface <ipaddress></ipaddress>          |  |

# **Additional Resources**

This section describes resources that supplement the information in this guide. It includes the following information:

- "Release Notes" on page 2
- "Documentation and Support Knowledge Base" on page 2

Preface Contacting SL

#### **Release Notes**

The following online file supplements the information in this user guide. It is available on the SL Technical Support site at http://www.sl.com/support/.

# **Documentation and Support Knowledge Base**

For a complete list and the most current version of SL documentation, visit the SL Support Web site located at http://www.sl.com/support/documentation/. The SL Knowledge Base is a database of known issues, how-to documents, system requirements, and common error messages. You can browse titles or search for keywords and strings. To access the SL Knowledge Base, log in to the SL Support site located at http://www.sl.com/support/.

# **Contacting SL**

This section describes how to contact departments within SL.

## Internet

You can learn about SL products at http://www.sl.com.

# **Technical Support**

If you have problems installing, using, or replacing SL products, contact SL Support or your channel partner who provides support. To contact SL Support, open a trouble ticket by calling 415 927 8400 in the United States and Canada or +1 415 927 8400 outside the United States.

You can also go to http://www.sl.com/support/.

# CHAPTER 1 Quick Start

This chapter is intended for those customers evaluating EMSMON for purchase and describes the basic steps required to install, configure, and start EMS Monitor using default settings while using Tomcat as the application server. The steps listed in this chapter represent only the basic flow needed to get the Monitor up and running. See "Introduction", "Configuration", and "Deployment" for additional installation, setup, configuration, and deployment options/ details.

## This chapter contains:

- "Prerequisites for Windows and UNIX/Linux Installations"
- "UNIX/Linux Quick Start Steps"
- "Windows Quick Start Steps"

# Prerequisites for Windows and UNIX/Linux Installations

- Java JDK 1.7. or 1.8
- TIBCO EMS 4+
- Application Server (for example, Tomcat 6.0+)

# **UNIX/Linux Quick Start Steps**

- 1. Download **EMSMonitor\_<version>.zip** to your local UNX/Linux server.
- 2. Extract the files:

#### unzip -a EMSMonitor\_<version>.zip

If correctly installed, you should see an **rtvapm** directory (in your installation directory) with **emsmon** as a subdirectory.

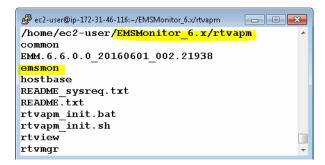

3. Create a project directory as follows:

In the **rtvapm/emsmon/projects** directory, create a directory named **mysample**. Copy the contents of the **rtvapm/emsmon/sample** directory to your **mysample** directory.

4. Set the **JAVA\_HOME** environment variable to point to your Java installation. For example:

## export JAVA\_HOME=/opt/Java/jdk1.7.0

5. Set the environment variable **TIBJMS\_ROOT** to point to your TIBCO EMS installation. For example:

## export TIBJMS\_ROOT=/opt/tibco/ems/8.1

- 6. To set up the **\$RTVAPM\_HOME** environment variable (initialize the command window), navigate to the **rtvapm** directory and run the following script:
  - . ./rtvapm\_init.sh
- 7. Navigate to **rtvapm/emsmon/projects/mysample** and edit the **servers.xml** file to include the EMS servers that you want to monitor. See "Configuring Data Collection" for additional information.

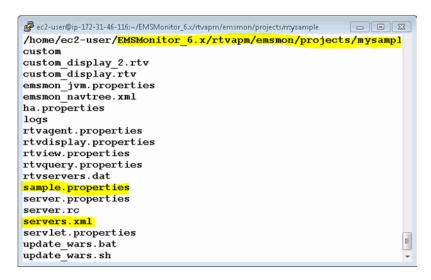

The following is an example of an edited **servers.xml** file in which two servers, **SLHOST10** and **EMS-SERVER**, are defined:

```
<?xml version="1.0" ?>
 <dataset xmlns="www.sl.com" version="1.0">
 <tc name="Name" type="string" index="false" />
 <tc name="URL" type="string" index="false" />
 <tc name="Agent" type="string" index="false" />
 <tc name="User" type="string" index="false" />
 <tc name="Password" type="string" index="false" />
 tcp://SLHOST10:7010,tcp://SLHOST10:7011
 admin
 admin
 EMS-SERVER
 td>tcp://192.168.200.171:6010
```

```
>
>
>
admin

</dataset>
```

- 8. Edit the sample.properties file (using vi, for example) and make the following changes:
  - a. Confirm location of the TIBCO EMS jar files

```
collector.sl.rtview.cp=%TIBJMS_ROOT%/lib/tibjms.jar
collector.sl.rtview.cp=%TIBJMS_ROOT%/lib/tibjmsadmin.jar
collector.sl.rtview.cp=%TIBJMS_ROOT%/lib/jms-2.0.jar
collector.sl.rtview.cp=%TIBJMS_ROOT%/lib/jms.jar
```

b. Uncomment the following properties to monitor all topics and gueues:

```
collector.sl.rtview.cache.config=ems_topics_cache_source.rtv $topicPattern:''
collector.sl.rtview.cache.config=ems_queues_cache_source.rtv $queuePattern:''
```

c. Add the following property to change to white style sheet:

```
sl.rtview.stylesheet=rtv_whitestyles,rtv_flat,rtv_html5
```

d. Add the following properties for proper font adjustment.

```
sl.rtview.cp=%RTV_HOME%/lib/rtvfonts.jar
sl.rtview.global=rtv_fonts.rtv
```

See "Configuring Data Collection" for additional information.

9. From the **mysample** directory, type the following command (EMSMON automatically recognizes this command) to start all the required EMSMON components:

#### start\_rtv.sh default all -properties:sample

```
// Access of the content of the content of the cont
```

10. Copy the **emsmon.war** file located in the **\$RTVAPM\_HOME/emsmon/webapps** directory to the Tomcat **webapps** directory.

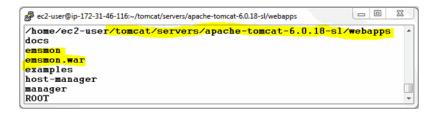

11. If you are going to deploy the Monitor as a web browser, start Tomcat. If you are going to deploy the Monitor as a desktop application, skip this step. For example, start Tomcat by navigating to the **bin** directory (in the Tomcat home directory) and type:

/home/ec2-user/tomcat/servers/apache-tomcat-6.0.18-sl/bin> startup.sh

- 12. You can deploy the Monitor as a web browser or as a desktop application.
- To deploy the Monitor as a web browser:
  - Open a browser and view the monitor using <a href="http://localhost:8080/emsmon">http://localhost:8080/emsmon</a> using <a href="https://localhost:8080/emsmon">admin/admin</a> as the login/password (8080 is the default Tomcat port).
- To deploy the Monitor as a desktop application:
  - Type the following in an initialized command window, and use **admin/admin** as the login/password:

## runv.sh -ds -properties:sample

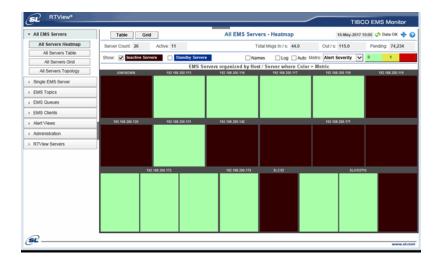

# Windows Quick Start Steps

- Download EMSMonitor\_<version>.zip to your local Windows server.
- 2. Extract the files in **EMSMonitor\_<version>.zip** using right mouse-click >"**Extract All...**"

If correctly installed, you should see an **rtvapm** directory (in your installation directory) with **emsmon** as a subdirectory.

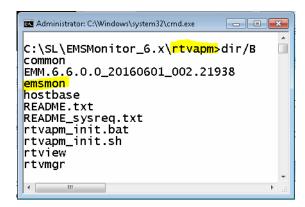

3. Create a project directory as follows:

In the **rtvapm\emsmon\projects** directory, create a directory named **mysample**. Copy the contents of the **rtvapm\emsmon\sample** directory to your **mysample** directory.

4. Set the **JAVA\_HOME** environment variable to point to your Java installation. For example:

## set JAVA\_HOME=C:\Java\jdk1.7.0

5. Set the environment variable **TIBJMS\_ROOT** to point to your TIBCO EMS installation. For example:

# set TIBJMS\_ROOT=C:\opt\tibco\ems\6.1

6. To set up the **%RTVAPM\_HOME%** environment variable, navigate to the **rtvapm** directory and run the following:

#### rtvapm\_init.bat

7. Navigate to **rtvapm\emsmon\projects\mysample** and edit the **servers.xml** file to include the EMS servers that you want to monitor. See "Configuring Data Collection" for additional information.

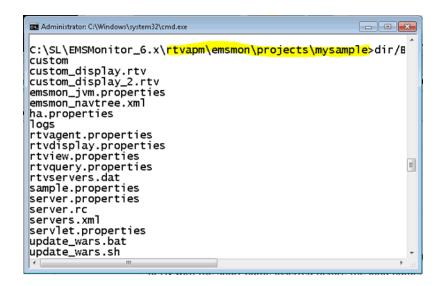

The following is an example of an edited **servers.xml** file in which two servers, **SLHOST10** and **EMS-SERVER**, are defined:

```
<?xml version="1.0" ?>
 <dataset xmlns="www.sl.com" version="1.0">
 <tc name="Name" type="string" index="false" />
 <tc name="URL" type="string" index="false" />
 <tc name="Agent" type="string" index="false" />
 <tc name="User" type="string" index="false" />
 <tc name="Password" type="string" index="false" />
 SIHOST10
 tcp://SLHOST10:7010,tcp://SLHOST10:7011
 admin
 admin
 EMS-SERVER
 tcp://192.168.200.171:6010
 < t d / >
 admin
 XQIf08
 </dataset>
```

- 8. Edit the sample.properties file with a text editor and make the following changes:
  - a. Confirm location of the TIBCO EMS jar files

```
collector.sl.rtview.cp=%TIBJMS_ROOT%/lib/tibjms.jar
collector.sl.rtview.cp=%TIBJMS_ROOT%/lib/tibjmsadmin.jar
collector.sl.rtview.cp=%TIBJMS_ROOT%/lib/jms-2.0.jar
collector.sl.rtview.cp=%TIBJMS_ROOT%/lib/jms.jar
```

b. Uncomment the following properties to monitor all topics and queues:

```
collector.sl.rtview.cache.config=ems_topics_cache_source.rtv $topicPattern:''
collector.sl.rtview.cache.config=ems_queues_cache_source.rtv $queuePattern:''
```

c. Add the following property to change to white style sheet:

```
sl.rtview.stylesheet=rtv_whitestyles,rtv_flat,rtv_html5
```

See "Configuring Data Collection" for additional information.

9. From the **mysample** directory, type the following command (EMSMON automatically recognizes this command) to start all the required EMSMON components:

## start\_rtv.bat default all -properties:sample

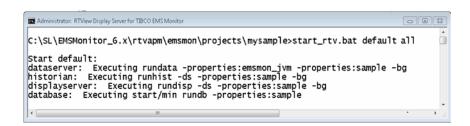

- 10. Copy the **emsmon.war** file located in the **%RTVAPM\_HOME%\emsmon\webapps** directory to the Tomcat **webapps** directory.
- 11. Start Tomcat. For example:
  - C:\tomcat\apache-tomcat\apache-tomcat-6.0.18-sl\bin> startup.bat
- 12. You can deploy the Monitor as a web browser or as a desktop application.
- To deploy the Monitor as a web browser:
  - Open a browser and view the Monitor using http://localhost:8080/emsmon (8080 is the default Tomcat port). Use admin/admin as the login/password.
- To deploy the Monitor as a desktop application:
  - Type the following in an initialized command window, and use **admin/admin** as the login/password:

## runv -ds -properties:sample

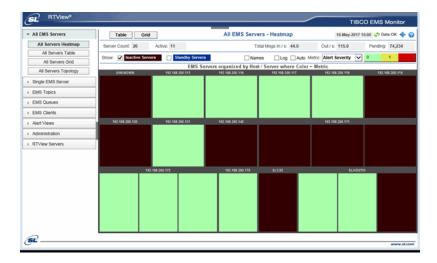

See "Configuration", "Deployment", and "Using the Monitor" for additional information about the configuration options, deployment options, and the various displays available in the Monitor.

Quick Start

Overview Introduction

# CHAPTER 2 Introduction

This section contains the following:

- "Overview" on page 11
- "System Requirements" on page 12
- "Installation" on page 12
- "Setup" on page 13
- "Architecture"
- "Upgrading the Monitor" on page 14

# **Overview**

The Monitor takes the time and guesswork out of monitoring and troubleshooting TIBCO® Enterprise Messaging System $^{\text{TM}}$  deployments, providing a centralized view of both real-time and historical performance metrics across numerous EMS Servers.

The Monitor enables TIBCO users to continually assess and analyze the health and performance of their EMS infrastructure, gain early warning of issues with historical context, and effectively plan for capacity of their EMS Servers. It does so by aggregating and analyzing key performance metrics across all servers, topics, queues, consumers and producers, and presents the results, in real time, through meaningful dashboards as data is collected.

Users also benefit from pre-defined rules and alerts that pin-point critical areas to monitor in most EMS environments and allow for customization of thresholds to let users fine-tune when alert events should be activated.

The Monitor also contains alert management features so that the life cycle of an alert event can be managed to proper resolution. All of these features allow you to know exactly what is going on at any given point, analyze the historical trends of the key metrics, and respond to issues before they can degrade service levels in high-volume, high-transaction environments.

The Monitor can be deployed as a stand-alone desktop client or as a Web application run in a browser.

#### Monitor Standalone and Solution Package

The Monitor can be installed as a standalone monitoring system for technical support teams to monitor the health and performance of their EMS infrastructure. It can also be installed as a Solution Package within the RTView Enterprise Monitor product. RTView Enterprise Monitor is an end-to-end monitoring platform that allows application support teams to understand how infrastructure, middleware, and application performance data affect the availability and health of the entire application. When the Monitor is used as a Solution Package, the TIBCO® Enterprise Messaging System™ metrics and health state are but one source of information that determines the entire health state of the application. See the *RTView Enterprise Monitor User's Guid*e, which is available on the <u>SL Product Documentation</u> website, for more information.

# **System Requirements**

Please refer to the **README\_sysreq.txt** file from your product installation. A copy of this file is also available on the product download page.

# Installation

EMS Monitor can be used as a standalone monitoring system for technical support teams. To install EMS Monitor, download the **EMSMonitor\_<version>.zip** archive, and unzip the **EMSMonitor\_<version>.zip** file into a directory of your choosing.

EMS Monitor can also be installed as a Solution Package within the RTView Enterprise Monitor product. If you are licensed for RTView Enterprise Monitor and are installing the Monitor as a Solution Package, see the *RTView Enterprise Monitor User Guid*e, which is available on the <u>SL Product Documentation</u> website, for more information.

#### **File Extraction Considerations**

On Windows systems, using the extraction wizard of some compression utilities might result in an extra top-level directory level based on the name of the <code>.zip</code> file. The additional directory is not needed because the <code>.zip</code> files already contain the <code>rtvapm</code> top-level directory. This extra directory must be removed before clicking the <code>Next</code> button that performs the final decompression.

To convert text files on UNIX/Linux systems to the native format, use the **-a** option with unzip to properly extract text files. Then, to fix execution permissions for all **\*.sh** scripts, go to the **rtvapm** directory and execute:

. ./rtvapm\_init.sh

Setup Introduction

# Setup

This section describes how to setup your system for the Monitor.

# **Create a Project Directory**

Create a project directory by copying the default settings files into your own project settings directory. Creating this project directory ensures that your projects are not overwritten when the Monitor software is upgraded. Instructions in this documentation also assume you created this project directory. All examples (of configurations, property settings, command execution and so forth) refer to the project directory.

Note: Copy these default settings files only once and do so before you begin configuring EMS Monitor.

# To Create a Project Directory:

Create a project settings directory in the **emsmon/projects** directory and name it **mysample**. For example:

## emsmon/projects/mysample

Copy all files from the **emsmon/projects/sample** directory into the **mysample** project directory you just created.

## **Set TIBCO Environment Variables**

Set the environment variable **TIBJMS\_ROOT**. This describes to EMS Monitor where TIBCO EMS is installed. EMS Monitor requires the TIBCO EMS jars to operate.

| Name        | Description                                                                                                    | Example      |
|-------------|----------------------------------------------------------------------------------------------------|--------------|
| TIBJMS_ROOT | The TIBCO EMS installation directory. This is only required if you are using an EMS transport for your TIBCO Hawk agents. If you installed RTView using the Windows installer, this variable may already be set globally on your system. | c:\TIBCO\ems |

# **Architecture**

The typical EMSMON deployment involves a Data Server collecting data from EMS Servers, storing the data in internal memory caches, and then providing the data to the Historian and to the Display Server (or Display Viewer) for use in the Monitor. The basic EMSMON deployment diagram looks like the image below.

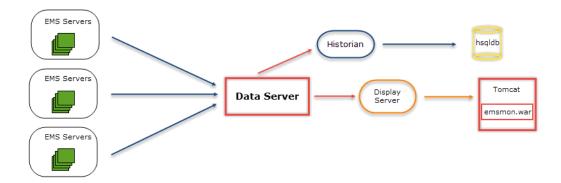

Listed below are some basic definitions for the various components in EMS Monitor:

- **Data Server**: This Java process is responsible for accessing metrics from EMS Servers via the JMS Admin API, storing data into internal memory caches, providing data to the Display Server and the Historian, and running the alert rules.
- **Data Historian**: This Java process stores and compacts data from the Data Server into a relational database for archival purposes. The default database used is hsqldb.
- **Display Server**: This Java process, which communicates directly with the Data Server to get the latest data, is responsible for generating HTML and AJAX web pages in the browser in order to show the real-time EMS metrics. An application server (Tomcat, for example) is used in conjunction with the Display Server to deploy the EMSMON servlet, which handles the client requests and receives updates from the Display Server. The servlet and Display Server are also responsible for user and role-based entitlements.
- **Display Viewer**: (optional) This Java application, which can be deployed on desktops as an alternative to the Display Server, communicates directly to the Data Server and provides the same user interface as the browser version.

# **Upgrading the Monitor**

This section describes the steps necessary to upgrade existing RTView EMS Monitor applications. It is organized by version. To upgrade your application, follow the steps for each version between the version you are upgrading from and the version to which you are upgrading.

- "Version 6.7"
- "Version 6.6"
- "Version 6.5"
- "Version 6.4"
- "Version 6.3"

## Version 6.7

## Sender/receiver deployments

If you are using the sender/receiver deployment and upgrading projects from versions previous to 3.6, you need to modify properties files after upgrading in the following cases:

1. If the project properties files overwrite the **sender.sl.rtview.sub=\$rtvAgentTarget** property, change it to use the new **sender.sl.rtvapm.dataxfr.target** property using the URL you specified for the **\$rtvAgentTarget**. For example:

sender.sl.rtview.sub=\$rtvAgentTarget:'localhost:3172'

would be changed to

## sender.sl.rtvapm.dataxfr.target=id=default url=localhost:3172 packages=all

2. If the project properties file adds additional targets using the sender.sl.rtview.cache.config property, change it to use the new sender.sl.rtvapm.dataxfr.target property using the URL you specified for the \$rtvAgentTarget and a new unique ID. For example:

sender.sl.rtview.cache.config=pck\_rtvagent\_sender.rtv \$rtvAgentTarget:'otherhost:3172'

would be changed to

## sender.sl.rtvapm.dataxfr.target=id=target2 url=otherhost:3172 packages=all

If your project properties file did not overwrite either of the above, the default sender/receiver properties values were used and therefore no changes are needed.

# Version 6.6

A missing index that prevented the correct storage of pending message count and pending message size in the **EmsDurables** cache and history has been fixed.

To upgrade, drop the **EMS\_DURABLES\_TABLE** from your RTVHISTORY database and recreate the table with the appropriate table creation SQL statement for your platform. These SQL statements are available in the **rtvapm\emsmon\dbconfig** directory.

# Version 6.5

No upgrade steps required.

# Version 6.4

No upgrade steps required.

# Version 6.3

The types of several rate metrics were converted to real numbers to account for the loss of resolution when compaction (by averaging the metrics) occurred.

Follow the appropriate alter table SQL syntax to apply the change to your supported DB platforms (Oracle not needed).

#### DB<sub>2</sub>

ALTER TABLE "EMS\_CONSUMERS"

ALTER COLUMN "consumerByteRate" SET DATA TYPE DOUBLE;

ALTER TABLE "EMS\_CONSUMERS"

ALTER COLUMN "consumerMessageRate" SET DATA TYPE DOUBLE;

ALTER TABLE "EMS\_DURABLES"

ALTER COLUMN "pendingMessageCount" SET DATA TYPE DOUBLE;

ALTER TABLE "EMS\_DURABLES"

ALTER COLUMN "pendingMessageSize" SET DATA TYPE DOUBLE;

ALTER TABLE "EMS\_PRODUCERS"

ALTER COLUMN "producerByteRate" SET DATA TYPE DOUBLE;

ALTER TABLE "EMS\_PRODUCERS"

ALTER COLUMN "producerMessageRate" SET DATA TYPE DOUBLE;

ALTER TABLE "EMS\_QUEUETOTALS"

ALTER COLUMN "inboundByteRate" SET DATA TYPE DOUBLE;

ALTER TABLE "EMS\_QUEUETOTALS"

ALTER COLUMN "inboundMessageRate" SET DATA TYPE DOUBLE;

ALTER TABLE "EMS\_QUEUETOTALS"

ALTER COLUMN "outboundByteRate" SET DATA TYPE DOUBLE;

ALTER TABLE "EMS QUEUETOTALS"

ALTER COLUMN "outboundMessageRate" SET DATA TYPE DOUBLE;

ALTER TABLE "EMS\_QUEUETOTALS"

ALTER COLUMN "pendingMessageCount" SET DATA TYPE DOUBLE;

ALTER TABLE "EMS\_QUEUETOTALS"

ALTER COLUMN "pendingMessageSize" SET DATA TYPE DOUBLE;

ALTER TABLE "EMS\_QUEUES"

ALTER COLUMN "inboundByteRate" SET DATA TYPE DOUBLE;

ALTER TABLE "EMS\_QUEUES"

ALTER COLUMN "inboundMessageRate" SET DATA TYPE DOUBLE;

ALTER TABLE "EMS\_QUEUES"

ALTER COLUMN "outboundByteRate" SET DATA TYPE DOUBLE;

ALTER TABLE "EMS\_QUEUES"

ALTER COLUMN "outboundMessageRate" SET DATA TYPE DOUBLE;

ALTER TABLE "EMS\_QUEUES"

ALTER COLUMN "pendingMessageCount" SET DATA TYPE DOUBLE;

ALTER TABLE "EMS\_QUEUES"

ALTER COLUMN "pendingMessageSize" SET DATA TYPE DOUBLE;

ALTER TABLE "EMS\_ROUTES"

ALTER COLUMN "outboundByteRate" SET DATA TYPE DOUBLE;

ALTER TABLE "EMS\_ROUTES"

ALTER COLUMN "outboundMessageRate" SET DATA TYPE DOUBLE;

ALTER TABLE "EMS\_ROUTES"

ALTER COLUMN "inboundByteRate" SET DATA TYPE DOUBLE;

ALTER TABLE "EMS\_ROUTES"

ALTER COLUMN "inboundMessageRate" SET DATA TYPE DOUBLE;

ALTER TABLE "EMS\_SERVERINFO"

ALTER COLUMN "inboundBytesRate" SET DATA TYPE DOUBLE;

ALTER TABLE "EMS\_SERVERINFO"

ALTER COLUMN "inboundMessageRate" SET DATA TYPE DOUBLE;

ALTER TABLE "EMS\_SERVERINFO"

ALTER COLUMN "outboundBytesRate" SET DATA TYPE DOUBLE;

ALTER TABLE "EMS\_SERVERINFO"

ALTER COLUMN "outboundMessageRate" SET DATA TYPE DOUBLE;

ALTER TABLE "EMS\_SERVERINFO"

ALTER COLUMN "pendingMessageCount" SET DATA TYPE DOUBLE;

ALTER TABLE "EMS\_SERVERINFO"

ALTER COLUMN "pendingMessageSize" SET DATA TYPE DOUBLE;

ALTER TABLE "EMS\_TOPICTOTALS"

ALTER COLUMN "inboundByteRate" SET DATA TYPE DOUBLE;

ALTER TABLE "EMS TOPICTOTALS"

ALTER COLUMN "inboundMessageRate" SET DATA TYPE DOUBLE;

ALTER TABLE "EMS\_TOPICTOTALS"

ALTER COLUMN "outboundByteRate" SET DATA TYPE DOUBLE;

ALTER TABLE "EMS\_TOPICTOTALS"

ALTER COLUMN "outboundMessageRate" SET DATA TYPE DOUBLE;

ALTER TABLE "EMS\_TOPICTOTALS"

ALTER COLUMN "pendingMessageCount" SET DATA TYPE DOUBLE;

ALTER TABLE "EMS\_TOPICTOTALS"

ALTER COLUMN "pendingMessageSize" SET DATA TYPE DOUBLE;

ALTER TABLE "EMS\_TOPICS"

ALTER COLUMN "inboundByteRate" SET DATA TYPE DOUBLE;

ALTER TABLE "EMS\_TOPICS"

ALTER COLUMN "inboundMessageRate" SET DATA TYPE DOUBLE;

ALTER TABLE "EMS\_TOPICS"

ALTER COLUMN "outboundByteRate" SET DATA TYPE DOUBLE;

ALTER TABLE "EMS\_TOPICS"

ALTER COLUMN "outboundMessageRate" SET DATA TYPE DOUBLE;

ALTER TABLE "EMS\_TOPICS"

ALTER COLUMN "pendingMessageCount" SET DATA TYPE DOUBLE;

ALTER TABLE "EMS\_TOPICS"

ALTER COLUMN "pendingMessageSize" SET DATA TYPE DOUBLE;

## **SQL Server**

ALTER TABLE [EMS\_CONSUMERS]

ALTER COLUMN [consumerByteRate] FLOAT

ALTER TABLE [EMS\_CONSUMERS]

ALTER COLUMN [consumerMessageRate] FLOAT

ALTER TABLE [EMS\_DURABLES]

ALTER COLUMN [pendingMessageCount] FLOAT

ALTER TABLE [EMS\_DURABLES]

ALTER COLUMN [pendingMessageSize] FLOAT

ALTER TABLE [EMS\_PRODUCERS]

ALTER COLUMN [producerByteRate] FLOAT

ALTER TABLE [EMS\_PRODUCERS]

ALTER COLUMN [producerMessageRate] FLOAT

ALTER TABLE [EMS\_QUEUETOTALS]

ALTER COLUMN [inboundByteRate] FLOAT

ALTER TABLE [EMS\_QUEUETOTALS]

ALTER COLUMN [inboundMessageRate] FLOAT

ALTER TABLE [EMS\_QUEUETOTALS]

ALTER COLUMN [outboundByteRate] FLOAT

ALTER TABLE [EMS\_QUEUETOTALS]

ALTER COLUMN [outboundMessageRate] FLOAT

ALTER TABLE [EMS\_QUEUETOTALS]

ALTER COLUMN [pendingMessageCount] FLOAT

ALTER TABLE [EMS\_QUEUETOTALS]

ALTER COLUMN [pendingMessageSize] FLOAT

ALTER TABLE [EMS\_QUEUES]

ALTER COLUMN [inboundByteRate] FLOAT

ALTER TABLE [EMS\_QUEUES]

ALTER COLUMN [inboundMessageRate] FLOAT

ALTER TABLE [EMS\_QUEUES]

ALTER COLUMN [outboundByteRate] FLOAT

ALTER TABLE [EMS\_QUEUES]

ALTER COLUMN [outboundMessageRate] FLOAT

ALTER TABLE [EMS\_QUEUES]

ALTER COLUMN [pendingMessageCount] FLOAT

ALTER TABLE [EMS\_QUEUES]

ALTER COLUMN [pendingMessageSize] FLOAT

ALTER TABLE [EMS\_ROUTES]

ALTER COLUMN [outboundByteRate] FLOAT

ALTER TABLE [EMS\_ROUTES]

ALTER COLUMN [outboundMessageRate] FLOAT

ALTER TABLE [EMS\_ROUTES]

ALTER COLUMN [inboundByteRate] FLOAT

ALTER TABLE [EMS\_ROUTES]

ALTER COLUMN [inboundMessageRate] FLOAT

ALTER TABLE [EMS\_SERVERINFO]

ALTER COLUMN [inboundBytesRate] FLOAT

ALTER TABLE [EMS\_SERVERINFO]

ALTER COLUMN [inboundMessageRate] FLOAT

ALTER TABLE [EMS\_SERVERINFO]

ALTER COLUMN [outboundBytesRate] FLOAT

ALTER TABLE [EMS\_SERVERINFO]

ALTER COLUMN [outboundMessageRate] FLOAT

ALTER TABLE [EMS\_SERVERINFO]

ALTER COLUMN [pendingMessageCount] FLOAT

ALTER TABLE [EMS\_SERVERINFO]

## ALTER COLUMN [pendingMessageSize] FLOAT

ALTER TABLE [EMS\_TOPICTOTALS]

ALTER COLUMN [inboundByteRate] FLOAT

ALTER TABLE [EMS\_TOPICTOTALS]

ALTER COLUMN [inboundMessageRate] FLOAT

ALTER TABLE [EMS\_TOPICTOTALS]

ALTER COLUMN [outboundByteRate] FLOAT

ALTER TABLE [EMS\_TOPICTOTALS]

ALTER COLUMN [outboundMessageRate] FLOAT

ALTER TABLE [EMS\_TOPICTOTALS]

ALTER COLUMN [pendingMessageCount] FLOAT

ALTER TABLE [EMS\_TOPICTOTALS]

ALTER COLUMN [pendingMessageSize] FLOAT

ALTER TABLE [EMS\_TOPICS]

ALTER COLUMN [inboundByteRate] FLOAT

ALTER TABLE [EMS\_TOPICS]

ALTER COLUMN [inboundMessageRate] FLOAT

ALTER TABLE [EMS\_TOPICS]

ALTER COLUMN [outboundByteRate] FLOAT

ALTER TABLE [EMS\_TOPICS]

ALTER COLUMN [outboundMessageRate] FLOAT

ALTER TABLE [EMS\_TOPICS]

ALTER COLUMN [pendingMessageCount] FLOAT

ALTER TABLE [EMS\_TOPICS]

ALTER COLUMN [pendingMessageSize] FLOAT

# **MySQL**

ALTER TABLE "EMS\_CONSUMERS"

MODIFY "consumerByteRate" DOUBLE,

MODIFY "consumerMessageRate" DOUBLE;

ALTER TABLE "EMS\_DURABLES"

MODIFY "pendingMessageCount" DOUBLE,

MODIFY "pendingMessageSize" DOUBLE;

ALTER TABLE "EMS\_PRODUCERS"

MODIFY "producerByteRate" DOUBLE,

MODIFY "producerMessageRate" DOUBLE; ALTER TABLE "EMS\_QUEUETOTALS" MODIFY "inboundByteRate" DOUBLE, MODIFY "inboundMessageRate" DOUBLE, MODIFY "outboundByteRate" DOUBLE, MODIFY "outboundMessageRate" DOUBLE, MODIFY "pendingMessageCount" DOUBLE, MODIFY "pendingMessageSize" DOUBLE; ALTER TABLE "EMS\_QUEUES" MODIFY "inboundByteRate" DOUBLE, MODIFY "inboundMessageRate" DOUBLE, MODIFY "outboundByteRate" DOUBLE, MODIFY "outboundMessageRate" DOUBLE, MODIFY "pendingMessageCount" DOUBLE, MODIFY "pendingMessageSize" DOUBLE; ALTER TABLE "EMS ROUTES" MODIFY "outboundByteRate" DOUBLE, MODIFY "outboundMessageRate" DOUBLE, MODIFY "inboundByteRate" DOUBLE, MODIFY "inboundMessageRate" DOUBLE; ALTER TABLE "EMS\_SERVERINFO" MODIFY "inboundBytesRate" DOUBLE, MODIFY "inboundMessageRate" DOUBLE, MODIFY "outboundBytesRate" DOUBLE, MODIFY "outboundMessageRate" DOUBLE, MODIFY "pendingMessageCount" DOUBLE, MODIFY "pendingMessageSize" DOUBLE; ALTER TABLE "EMS\_TOPICTOTALS" MODIFY "inboundByteRate" DOUBLE, MODIFY "inboundMessageRate" DOUBLE, MODIFY "outboundByteRate" DOUBLE, MODIFY "outboundMessageRate" DOUBLE,

```
MODIFY "pendingMessageCount" DOUBLE,
MODIFY "pendingMessageSize" DOUBLE;

ALTER TABLE "EMS_TOPICS"

MODIFY "inboundByteRate" DOUBLE,
MODIFY "inboundMessageRate" DOUBLE,
MODIFY "outboundByteRate" DOUBLE,
MODIFY "outboundMessageRate" DOUBLE,
MODIFY "pendingMessageCount" DOUBLE,
MODIFY "pendingMessageCount" DOUBLE;
```

# **SyBase**

Altering the data type of columns in a Sybase table requires enabling the "select into" option for your database. Consult with your DB Admin on the correct procedure for your installation.

```
ALTER TABLE "EMS_CONSUMERS" MODIFY "consumerByteRate" FLOAT ALTER TABLE "EMS_CONSUMERS" MODIFY "consumerMessageRate" FLOAT
```

```
ALTER TABLE "EMS_DURABLES" MODIFY "pendingMessageCount" FLOAT ALTER TABLE "EMS_DURABLES" MODIFY "pendingMessageSize" FLOAT
```

```
ALTER TABLE "EMS_PRODUCERS" MODIFY "producerByteRate" FLOAT ALTER TABLE "EMS_PRODUCERS" MODIFY "producerMessageRate" FLOAT
```

```
ALTER TABLE "EMS_QUEUETOTALS" MODIFY "inboundByteRate" FLOAT
ALTER TABLE "EMS_QUEUETOTALS" MODIFY "inboundMessageRate" FLOAT
ALTER TABLE "EMS_QUEUETOTALS" MODIFY "outboundByteRate" FLOAT
ALTER TABLE "EMS_QUEUETOTALS" MODIFY "outboundMessageRate" FLOAT
ALTER TABLE "EMS_QUEUETOTALS" MODIFY "pendingMessageCount" FLOAT
ALTER TABLE "EMS_QUEUETOTALS" MODIFY "pendingMessageSize" FLOAT
```

```
ALTER TABLE "EMS_QUEUES" MODIFY "inboundByteRate" FLOAT
ALTER TABLE "EMS_QUEUES" MODIFY "inboundMessageRate" FLOAT
ALTER TABLE "EMS_QUEUES" MODIFY "outboundByteRate" FLOAT
ALTER TABLE "EMS_QUEUES" MODIFY "outboundMessageRate" FLOAT
ALTER TABLE "EMS_QUEUES" MODIFY "pendingMessageCount" FLOAT
ALTER TABLE "EMS_QUEUES" MODIFY "pendingMessageSize" FLOAT
```

ALTER TABLE "EMS\_ROUTES" MODIFY "outboundByteRate" FLOAT
ALTER TABLE "EMS\_ROUTES" MODIFY "outboundMessageRate" FLOAT
ALTER TABLE "EMS\_ROUTES" MODIFY "inboundByteRate" FLOAT
ALTER TABLE "EMS\_ROUTES" MODIFY "inboundMessageRate" FLOAT

ALTER TABLE "EMS\_SERVERINFO" MODIFY "inboundBytesRate" FLOAT
ALTER TABLE "EMS\_SERVERINFO" MODIFY "inboundMessageRate" FLOAT
ALTER TABLE "EMS\_SERVERINFO" MODIFY "outboundBytesRate" FLOAT
ALTER TABLE "EMS\_SERVERINFO" MODIFY "outboundMessageRate" FLOAT
ALTER TABLE "EMS\_SERVERINFO" MODIFY "pendingMessageCount" FLOAT
ALTER TABLE "EMS\_SERVERINFO" MODIFY "pendingMessageSize" FLOAT

ALTER TABLE "EMS\_TOPICTOTALS" MODIFY "inboundByteRate" FLOAT
ALTER TABLE "EMS\_TOPICTOTALS" MODIFY "inboundMessageRate" FLOAT
ALTER TABLE "EMS\_TOPICTOTALS" MODIFY "outboundByteRate" FLOAT
ALTER TABLE "EMS\_TOPICTOTALS" MODIFY "outboundMessageRate" FLOAT
ALTER TABLE "EMS\_TOPICTOTALS" MODIFY "pendingMessageCount" FLOAT
ALTER TABLE "EMS\_TOPICTOTALS" MODIFY "pendingMessageSize" FLOAT

ALTER TABLE "EMS\_TOPICS" MODIFY "inboundByteRate" FLOAT
ALTER TABLE "EMS\_TOPICS" MODIFY "inboundMessageRate" FLOAT
ALTER TABLE "EMS\_TOPICS" MODIFY "outboundByteRate" FLOAT
ALTER TABLE "EMS\_TOPICS" MODIFY "outboundMessageRate" FLOAT
ALTER TABLE "EMS\_TOPICS" MODIFY "pendingMessageCount" FLOAT
ALTER TABLE "EMS\_TOPICS" MODIFY "pendingMessageSize" FLOAT

Introduction

Overview Configuration

# CHAPTER 3 Configuration

This section provides step-by-step instructions for configuring EMS Monitor. You configure EMS Monitor by editing property files and executing scripts. Property files are located in your <u>project directory</u>. Example default settings are provided in the **rtvapm/emsmon/projects/sample** directory. For details about properties, see "Monitor Properties". For details about scripts, see "Monitor Scripts".

#### This section includes:

- "Overview" on page 25
- "Configuring Data Collection" on page 26
- "Configure the Database" on page 30
- "Enabling Collection of Historical Data" on page 33
- "Configure RTView Servers" on page 34
- "Configure Alert Notification" on page 36
- "Configure High Availability" on page 41

# **Overview**

This section describes how to configure the Monitor as a standalone application.

# **Basic Steps**

Some of the configuration steps described here are required (where noted) and others are optional.

- Step 1 (required): "Configuring Data Collection". Define the TIBCO EMS Servers, Queues, and Topics to be monitored, as well as optionally enabling collection of Producers, Consumers, and Connections in your <u>project directory</u>. This step must be performed before running any deployment of the Monitor.
- Step 2 (optional): "Configure the Database". Configure a production database.
- Step 3(optional): "Enabling Collection of Historical Data". Configure a production database.
- Step 4(optional): "Configure Alert Notification". Configure alerts to execute an automated action (for example, to send an email alert).
- Step 5(optional): "Configure High Availability". Configure redundant system components with failover capability.
- Step 6(required): "Configure RTView Servers". Configure the RTView Servers.

#### **Assumptions**

This document assumes that:

- you installed the Monitor per instructions in "Installation".
- you use the configuration files provided and retain their file names. If you change a .properties file name, you must specify the name on the command line.

# **Initializing a Command Prompt or Terminal Window**

To start any RTView process (Data Server, Historian, Viewer and so forth), you must first initialize a command line window on the host. Unix scripts are Bourne shell compatible.

To initialize a command line window, execute the **rtvapm\_init** script. For example:

#### Windows

Go to your EMS Monitor installation directory and type:

rtvapm\_init

#### UNIX

The script used to initialize a terminal window depends on whether you are in csh or rsh (e.g. Linux, Mac OS X). With a Bourne shell, open a terminal window, go to your EMS Monitor installation directory and type:

../rtvapm\_init.sh

# **Configuring Data Collection**

This section describes how to collect data from the EMS Servers you want to monitor. This part of the EMS Monitor configuration is required.

You define the EMS Servers you want to monitor by editing the **servers.xml** file. By default, the EMS Servers that are routed to by the EMS Servers defined in this XML file are auto-discovered and subsequently monitored. These instructions give you the option to turn off auto-discovery, which is off by default.

Also by default, all EMS Topics and Queues are monitored for all defined and auto-discovered EMS Servers. In some cases it is desirable to limit the number of queues and topics to those that are of interest. Doing so can reduce the data load on the Monitor. These instructions give you the option to select the EMS Queues and Topics to monitor.

**NOTE:** LINUX users might see inconsistently aligned labels in displays. To resolve, set the client browser to download the fonts used by the server. Open the **rtvapm/common/conf/rtvapm.properties** file on the Display Server host machine and uncomment the following two lines:

#sl.rtview.cp=%RTV\_HOME%/lib/rtvfonts.jar #sl.rtview.global=rtv\_fonts.rtv At this point you have:

- Verified your system requirements.
- Installed EMS Monitor.
- Set up EMS Monitor.

#### To configure data collection:

- 1. Change directory to your project directory.
- 2. Specify the EMS Servers you want to monitor in the **servers.xml** file, which is located in your project directory. The following is the default **servers.xml** file, which defines the local EMS Server on the default port:

```
<?xml version="1.0" ?>
<dataset xmlns="www.sl.com" version="1.0">
<tc name="Name" type="string" index="false" />
  <tc name="URL" type="string" index="false" />
  <tc name="Agent" type="string" index="false" />
  <tc name="User" type="string" index="false" />
  <tc name="Password" type="string" index="false" />
  Local
   tcp://localhost:7222
   <td />
   <td />
  </dataset
```

3. Enter each EMS Server to be monitored, where:

**URL** -- is the complete URL for the EMS Server. A comma-separated list of URLs is used to designate fault tolerant server pairs.

**Name** -- is the name of your EMS Server. This field is optional. If no entry is made, the URL is used to designate the server in the Monitor.

**Agent** -- (This field is currently not used.)

**User** -- is the user name to use when creating this connection. This field is optional.

**Password** -- is the password to use when creating this connection. This field is optional.

**Note:** By default, servers which are routed to by the servers defined in this file are automatically discovered (you have the option to turn off auto-discover in subsequent steps).

The following is an example of an edited **servers.xml** file in which two servers are defined, **SLHOST10** and **Branch12**:

- SLHOST10 provides the main and fault tolerant URLs with no user information.
- Branch12 includes two URLs, the user name and the password associated with that user name.

```
<?xml version="1.0" ?>
<dataset xmlns="www.sl.com" version="1.0">
<tc name="Name" type="string" index="false" />
<tc name="URL" type="string" index="false" />
<tc name="Agent" type="string" index="false" />
<tc name="User" type="string" index="false" />
<tc name="Password" type="string" index="false" />
SLHOST10
tcp://SLHOST10:7010,tcp://SLHOST10:7011
<<td>Branch12
td>tcp://192.168.200.171:6010,tcp://192.168.200.171:6011
<<td>admin
<<td>XQIf08
</dataset>
```

**4.** If you need to provide encrypted passwords (rather than expose server password names in a clear text file), do the following. If not, skip this step.

To provide encrypted passwords, use the "encode\_string" utility:

In an initialized command window, execute the following script where *mypassword* is your plain text password (this password will be encrypted).

#### encode\_string jmsadm mypassword

You then receive an encrypted password for copying and pasting into the XML password field. For example:

## encrypted value: 013430135501346013310134901353013450134801334

**5.** If you want to turn off the auto-discovery of servers found via route definitions, do the following. If not, skip this step.

To turn off auto-discovery of servers via routes, open the **sample.properties** file, located in your project directory.

Add the following line to the file:

```
collector.sl.rtview.jmsadm.discoverServersByRoute=false
```

**6.** By default, collecting connections, producers, and consumers data is disabled. To enable collecting connections, producers, and consumers data, edit your sample.properties and uncomment the following lines:

```
#collector.sl.rtview.cache.config=ems_connections_cache_source.rtv
```

```
#collector.sl.rtview.cache.config=ems_producers_cache_source.rtv
#collector.sl.rtview.cache.config=ems_consumers_cache_source.rtv
```

**7.** By default, collection of all available EMS Queues and EMS Topics is enabled. To avoid performance issues due to large amounts of destinations, the collection of each type of data has been limited per Data Server to **2000** rows by default. To modify this limit, edit the following line in your sample properties:

```
collector.sl.rtview.jmsadm.maxMetricsRowCount=2000
```

- **8.** If you want to limit the topics and queues monitored (rather than monitoring all topics and queues for all defined and auto-discovered servers), do the following.
  - Open the sample properties file located in your project directory.
  - Define filter patterns to specify the subsets of EMS topics or queues you want monitored. When a pattern is defined, only topics or queues that match that pattern are monitored. Multiple patterns may be defined. The following contains examples of filter patterns (in comments):

```
# Default Patterns used to monitor ALL EMS topics or queues
# sl.rtview.cache.config=ems_topics_cache_source.rtv $topicPattern:''
sl.rtview.cache.config=ems_queues_cache_source.rtv $queuePattern:''
# Sample patterns used to monitor specific subsets of EMS topics or queues
# #sl.rtview.cache.config=ems_topics_cache_source.rtv $topicPattern:sl.topic.*
#sl.rtview.cache.config=ems_topics_cache_source.rtv $topicPattern:*.tibems.>
#sl.rtview.cache.config=ems_queues_cache_source.rtv
$queuePattern:*.messageserver.>
#sl.rtview.cache.config=ems_queues_cache_source.rtv
$queuePattern:tibco.stress.test.qa.iteration.test93
```

**9.** If you want to modify the default values for the update rates for various server-related caches, you can add the following substitutions to your sample properties file.

### **Server-Related Caches**

Add the following substitution to your **sample.properties** file to modify the default value (15000 milliseconds) for the EmsServerInfo, EmsAdmStats, EmsBridges, EmsDurables, EmsRoutes, EmsFTServerTable, EmsListenPorts, EmsServerRouteTable, EmsServerTable, EmsUsers, and EmsDestinations caches:

```
collector.sl.rtview.sub=$emsServerUpdatePeriod:15000
```

#### **Queues and Topics Caches**

Add the following substitution to your **sample.properties** file to modify the default value (30000 milliseconds) for EmsQueues and EmsTopics caches:

```
collector.sl.rtview.sub=$emsQueueUpdatePeriod:30000
collector.sl.rtview.sub=$emsTopicUpdatePeriod:30000
```

# **Producers, Consumers, and Connections Caches**

Add the following substitution to your **sample.properties** file to modify the default value (60000 milliseconds) for EmsProducers, EmsConsumers, and EmsConnections caches:

```
collector.sl.rtview.sub=$emsProducerUpdatePeriod:60000
collector.sl.rtview.sub=$emsConsumerUpdatePeriod:60000
collector.sl.rtview.sub=$emsConnectionUpdatePeriod:60000
```

**Note:** When modifying your update rates, you should take your system architecture and number of elements per cache into account and ensure that you are not changing your update rates to values that might negatively impact system performance.

**Note:** After you complete all required configuration steps and you start the RTView Data Server, you can verify this configuration by viewing the **dataserver.log** file, located in the logs directory.

# **Configure the Database**

The Monitor is delivered with a default memory resident HSQLDB database, which is suitable for evaluation purposes. However in production deployments, we recommend that you deploy one of our supported databases. For details, see the *RTView Core® User's Guide*.

This section describes how to setup an alternate (and supported) database.

# **Database Requirements**

The Monitor requires two database connections that provide access to the following information:

#### Alert Settings

The ALERTDEFS database contains alert administration and alert auditing information. The values in the database are used by the alert engine at runtime. If this database is not available, the Self-Service Alerts Framework under which alerts are executed will not work correctly.

#### Historical Data

The RTVHISTORY database contains the historical monitoring data to track system behavior for future analysis, and to show historical data in displays.

#### To Configure the Monitor Database:

You configure the database by editing properties in the **sample.properties** file, located in your project directory. You will also copy portions of the **database.properties** template file (located in the **common\dbconfig** directory) into your **sample.properties** file and then modify your **sample.properties** file.

**1.** Install a database engine of your choice. Supported database engines are Oracle, Sybase, Microsoft SQL Server, MySQL and DB2.

**NOTE:** The default page size of DB2 is 4k. It is required that you create a DB2 database with a page size of 8k. Otherwise, table indexes will not work.

- 2. Open the **sample.properties** file, which is located in your project directory, and make the following edits:
  - a. Designate the location of the jar where the JDBC driver resides in your environment as follows:

collector.sl.rtview.cp=JDBCDriverClassPath

where **JDBCDriverClassPath** is the location of the JDBC driver file to use when connecting to your database. For example:

#### collector.sl.rtview.cp=/opt/oracle/ora92/jdbc/lib/ojdbc14.jar

b. Open the database.properties template file, which is located in the **common\dbconfig** directory, and copy from the "Define the ALERTDEFS DB" section the line that corresponds to your supported database into your **sampler.properties** file. For example, if your database is MySQL you copy the following:

#sl.rtview.sql.sqldb=ALERTDEFS myusername mypassword jdbc:mysql://myhost:3306/myinstance com.mysql.jdbc.Driver - false true

c. Uncomment the line you just copied (delete #). For example:

sl.rtview.sql.sqldb=ALERTDEFS myusername mypassword jdbc:mysql://myhost:3306/myinstance com.mysql.jdbc.Driver - false true

d. Edit the properties you just copied by replacing the following as appropriate:

myusername - User name to enter into this database when making a connection.

**URL** - Full database URL to use when connecting to this database using the specified JDBC driver.

**JDBCDriverClass** - Fully qualified name of the JDBC driver class to use when connecting to this database.

**mypassword** - Password to enter into this database when making a connection. If there is no password, use "-".

**Encrypt Password** 

If you need to provide an encrypted password (rather than expose server password names in a clear text file), use the **encode\_string** command window option in an initialized command window with the following syntax:

# encode\_string sql mypassword

where mypassword is your plain text password.

For example:

#### encode\_string sql mypassword

You then receive an encrypted password that you enter as your password. For example:

#### 013430135501346013310134901353013450134801334

e. In the **sample.properties** file, copy from the "Define the RTVHISTORY DB" section the lines that corresponds to your supported database. For example, if your database is MySQL you copy the following:

sl.rtview.sql.sqldb=RTVHISTORY myusername mypassword jdbc:mysql://myhost:3306/myinstance com.mysql.jdbc.Driver - false true

#

historian.sl.rtview.historian.driver=com.mysql.jdbc.Driver

historian.sl.rtview.historian.url=jdbc:mysql://myhost:3306/myinstance

historian.sl.rtview.historian.username=myusername

historian.sl.rtview.historian.password=mypassword

f. Edit the properties you just copied by replacing the following (as previously) for driver, url, username, and password. For example:

historian.sl.rtview.historian.driver=myDriver historian.sl.rtview.historian.url=myurl historian.sl.rtview.historian.username=myusername historian.sl.rtview.historian.password=mypassword

- 3. Save the sample.properties file.
- **4.** Manually create database tables. If your configured database user has table creation permissions, then you only need to create the Alerts tables. If your configured database user does not have table creation permission, then you must create both the Alert tables and the History tables.

To create tables for your database, use the .sql template files provided for each supported database platform, which is located in the dbconfig directory of the common, <\*>mon (where \* = the Monitor initials, for example, tbemon, bw6mon, bwmon or emsmon), and rtvmgr directories:

- Alerts
  - rtvapm/common/dbconfig/create\_common\_alertdefs\_tables\_<db>.sql
- History

```
rtvapm/<*>mon/dbconfig/create_<*>mon_history_tables_<db>.sql
where <*> = the Monitor initials (for example, tbemon, bw6mon, bwmon or emsmon)
rtvapm/rtvmgr/dbconfig/create_rtvmgr_history_tables_<db>.sql
where <db> ={db2, mysql, oracle, sqlserver, sybase}
where <*> = the Monitor initials (for example, tbemon, bw6mon, bwmon or emsmon)
```

**NOTE:** The standard SQL syntax is provided for each database, but requirements can vary depending on database configuration. If you require assistance, consult with your database administrator.

The most effective method to load the **.sql** files to create the database tables depends on your database and how the database is configured. Some possible mechanisms are:

#### Interactive SQL Tool

Some database applications provide an interface where you can directly type SQL commands. Copy/paste the contents of the appropriate .sql file into this tool.

#### Import Interface

Some database applications allow you to specify a **.sql** file containing SQL commands. You can use the **.sql** file for this purpose.

Before loading the .sql file, you should create the database and declare the database name in the command line of your SQL client. For example, on MySQL 5.5 Command Line Client, to create the tables for the Alert Settings you should first create the database:

create database myDBName;

before loading the .sql file:

mysql -u myusername -mypassword myDBName < create\_common\_alertdefs\_tables\_mysql.sql;

If you need to manually create the Historical Data tables, repeat the same process. In some cases it might also be necessary to split each of the table creation statements in the .sql file into individual files.

#### Third Party Application

If your database does not have either of the two above capabilities, a third party tool can be used to enter SQL commands or import .sql files. Third party tools are available for connecting to a variety of databases (RazorSQL, SQLMaestro, Toad, for example).

You have finished configuring the databases. Proceed to Configure Alert Notification.

# **Enabling Collection of Historical Data**

By default, EMS Monitor does not save some types of historical data to the database by default. You can enable collection of the following types of historical data:

- "Enabling Collection of EMS Connections, Producers, and Consumers Historical Data"
- "Enabling Optional Historical Caches"
- "Enabling Collection of Tomcat Historical Data"

# **Enabling Collection of EMS Connections, Producers, and Consumers Historical Data**

By default, historical EMS Connections, Producers, and Consumers data is not saved to the database. To enable the collection of this historical data, perform the following steps:

- 1. Navigate to rtvapm/emsmon/conf/and open the rtvapm.emsmon.properties file.
- 2. Find the **HISTORIAN PROPERTIES** section in the file.
- **3.** Copy the following three lines:

```
#sl.rtview.sub=$EMS_CONNECTIONS_TABLE:EMS_CONNECTIONS
#sl.rtview.sub=$EMS_PRODUCERS_TABLE:EMS_PRODUCERS
#sl.rtview.sub=$EMS_CONSUMERS_TABLE:EMS_CONSUMERS
```

**4.** Paste the lines into your **sample.properties** file and uncomment the lines (delete the # in front of each line) so that it looks like this:

```
sl.rtview.sub=$EMS_CONNECTIONS_TABLE:EMS_CONNECTIONS
sl.rtview.sub=$EMS_PRODUCERS_TABLE:EMS_PRODUCERS
sl.rtview.sub=$EMS_CONSUMERS_TABLE:EMS_CONSUMERS
```

5. Save your sample.properties file.

# **Enabling Optional Historical Caches**

There are three optional caches that collect and store inbound/outbound message counts and bytes into the RTV\_HISTORY database: **EmsServerInfoExt**, **EmsQueuesExt**, and **EmsTopicsExt**. By default, these caches are not enabled and do not store data in the RTV\_HISTORY database. To enable them, add the following lines to your **sample.properties** file:

```
collector.sl.rtview.sub=$EMS_SERVERINFOEXT_TABLE:EMS_SERVERINFOEXT
collector.sl.rtview.sub=$EMS_QUEUESEXT_TABLE:EMS_QUEUESEXT
collector.sl.rtview.sub=$EMS_TOPICSEXT_TABLE:EMS_TOPICSEXT
```

# **Enabling Collection of Tomcat Historical Data**

By default, Tomcat historical data is not collected and saved to the database. To enable collection of Tomcat historical data, add the following properties to your **sample.properties** file and save:

```
collector.sl.rtview.sub=$TOMCAT_GLOBALREQUESTSTATS_TABLE:TOMCAT_GLOBALREQUESTSTATS
collector.sl.rtview.sub=$TOMCAT_WEBMODULESTATS_TABLE:TOMCAT_WEBMODULESTATS
collector.sl.rtview.sub=$TOMCAT_WEBMODULETOTALS_TABLE:TOMCAT_WEBMODULETOTALS
```

# **Configure RTView Servers**

This section describes how to configure the RTView Servers. This step is required if you need to modify port settings or deploy Java processes on different hosts. Otherwise, this step is optional.

The manner in which you configure the RTView Servers depends on whether you deploy the Monitor as a Desktop Application or a Web Application.

**NOTE:** Browser deployments also require an application server such as Tomcat, which is not included. See the Deployment section for details.

#### Java Processes

There are four Java processes included with the Monitor that are used in the Desktop and Browser deployment options. By default, it is assumed that these Java processes run on one host and that no configuration changes are needed. However, if these processes are distributed across several hosts, or if the default port definitions for these processes need to be modified, then configuration file settings must also be modified to allow all Monitor components to communicate with each other.

| Java Process             | Description                                                                                             | Default Port(s)                           | Deployment |         |
|--------------------------|----------------------------------------------------------------------------------------------------|-------------------------------------------|------------|---------|
|                          |                                                                                                    |                                           | Desktop    | Browser |
| RTView Viewer            | Java desktop version of the Monitor.                                                                    | N/A                                       | ×          |         |
| RTView Data<br>Server    | Gathers performance metrics.                                                                            | Default Port=3178 Default JMX Port = 3168 | ×          | ×       |
| RTView Historian         | Retrieves data from the RTView Data Server and archives metric history to a database.                   | Default JMX<br>Port= <b>3167</b>          | ×          | ×       |
| RTView Display<br>Server | Collects the data and generates the displays that the Application Server uses to produce the web pages. | Default Port=3179 Default JMX Port = 3169 |            | ×       |

See the following instructions to modify port settings or deploy Java processes on different hosts:

- "Desktop Deployment" on page 35 Stand-alone desktop client
- "Browser Deployment" on page 35 Web application

# **Desktop Deployment**

Perform the following steps only if you are not using the default port settings or you are deploying Java processes on different hosts (rather than on a single host).

#### To modify desktop deployment settings:

**1.** Open the **sample.properties** file, located in your project directory, and add the following properties:

**dataserver.sl.rtview.dataserver.port** – To designate the port on the Data Server. The default is **dataserver.sl.rtview.dataserver.port=3178**.

dataclient.sl.rtview.dataserver – To indicate the host and port, or the HTTP connection describing how clients (Viewer and Historian) connect to the Data Server. The default is dataclient.sl.rtview.dataserver=//localhost:3178.

**2.** Copy and paste the following properties into the **sample.properties** file and edit as needed to define the JMX ports for monitoring the Data Server and Historian:

```
dataserver.sl.rtview.jvm=-Dcom.sun.management.jmxremote.port=3168
historian.sl.rtview.jvm=-Dcom.sun.management.jmxremote.port=3167
```

You have finished configuring the RTView Servers. Proceed to Configure the Database.

# **Browser Deployment**

Perform the following steps only if you are not using the default port settings or you are deploying Java processes on different hosts (rather than on a single host).

#### To modify browser deployment settings:

**1.** Open the **sample.properties** file, located in your project directory, and add the following properties:

**dataserver.sl.rtview.dataserver.port** – To designate the port on the Data Server. The default is **dataserver.sl.rtview.dataserver.port=3178**.

**dataclient.sl.rtview.dataserver** – To indicate the host and port, or the HTTP connection describing how clients (the Historian) connect to the Data Server. The default is **dataclient.sl.rtview.dataserver**=//localhost:3178.

**2.** Copy and paste the following properties into the **sample.properties** file and edit as needed to define the JMX ports for monitoring the Data Server and Historian:

```
dataserver.sl.rtview.jvm=-Dcom.sun.management.jmxremote.port=3168
historian.sl.rtview.jvm=-Dcom.sun.management.jmxremote.port=3167
```

**3.** Change the Display Server port by opening the **sample.properties** file and adding the following property:

**displayserver.sl.rtview.port** – To indicate the port used for the Display Server. The default is **displayserver.sl.rtview.displayserver.port=3179**.

**4.** Open the **rtvdisplay.properties** file and edit the following:

**DisplayServerHost** – To indicate to the servlet where the Display Server is located. The default is **DisplayServerHost=localhost**.

**DisplayServerPort** – To indicate to the servlet the port used by the Display Server. This must match the number specified in the previous property (displayserver.sl.rtview.displayserver.port). The default is **DisplayServerPort=3179**.

**5.** Open the **servlet.properties** file and edit the following:

**ServiceHost** - To indicate to the servlet where the Data Server is located when HTTP connections are used. The default is **ServiceHost=localhost**.

**ServicePort** – To indicate to the servlet the port used by the Data Server. This must match the number specified in **dataserver.sl.rtview.dataserver.port**. The default is **ServicePort**=3178.

**6.** Copy and paste the following property into the **sample.properties** file and edit as needed to define the JMX port for the Display Server:

```
displayserver.sl.rtview.jvm=-Dcom.sun.management.jmxremote.port=3169
```

7. Rebuild the war files for your application server by executing the following scripts:

Windows:

update\_wars.bat

UNIX:

./update\_wars.sh

You have finished configuring the RTView Servers. Proceed to Configure the Database.

# **Configure Alert Notification**

The Monitor provides alerts concerning conditions in your system through RTView alerts. This section describes how to configure the alerts to execute an automated action.

By default, alerts execute a **.bat** script. The script, by default, is not configured to execute an automated action. However, you can uncomment a line in the script that prints alert data to standard output. Or, you can modify the script to execute an automated action (such as sending an email alert).

There are two options for configuring Monitor alert notification:

"Using a Batch File or Shell Script" on page 37

This technique requires switching to an OS-specific set of alert definitions that execute the appropriate file type. Windows and UNIX alert definition files are provided with the Monitor. A sample batch file and a sample shell script are also provided which are customized as needed.

"Using the Java Command Handler" on page 39

The Java source for the Monitor Java command handler is provided to facilitate customization.

When you uncomment the line in the script that prints alert data to standard output, both the scripts and the Java command handler output alert information to standard output. The alert output appears in the Data Server log file, or in the command window or shell in which the Data Server was started. The following is a sample output from the alert command script:

----- Alert command script executed: DOMAINNAME=MYMON-1, ALERTNAME=someAlert, ALERTINDEX=alertIndex1~alertIndex2, ALERTID=1075, ALERTSEVERITY=2, ALERTTEXT=High Alert Limit exceeded current value: 100.0 limit: 80.0 #####

# Using a Batch File or Shell Script

A sample batch file, my\_alert\_actions.bat, and a sample shell script, my\_alert\_actions.sh, which are located in the common/bin directory, are provided as templates that you can modify as needed. Use the appropriate file for the platform that hosts Monitor processes. By default, both scripts send alert information to standard output. To uncomment the line in the script so that alert data prints to standard output in:

- "Windows Batch File," next
- "UNIX/Linux Shell Script" on page 37

#### **Windows Batch File**

- Copy the my\_alert\_actions.bat file, located in the common/bin directory, into your project directory.
- 2. Open the **rtvapm.properties** file, located in the **rtvapm\common\conf\** directory, in a text editor.
- **3.** Verify the following properties are set as follows:

```
# command to execute for new alerts
```

```
sl.rtview.alert.notifiercommandnew=system cmd '$alertActionScript.$scriptEnding $domainName +$alertName+ "+$alertIndex+" +$alertID+ +$alertSeverity+ +$alertText'
```

# command to execute on the first severity change

```
sl.rtview.alert.notifiercommandfirstsevchange=system cmd
'$alertActionScript.$scriptEnding $domainName +$alertName+ "+$alertIndex+"
+$alertID+ +$alertSeverity+ +$alertText'
```

- **4.** Open the **my\_alert\_actions.bat** file, located in your project directory, and uncomment the echo line (near the end of the file) to print alert information to standard output. Or, you can modify the script to execute an automated action (such as sending an email alert).
- 5. Restart the Data Server.

#### **UNIX/Linux Shell Script**

- 1. Copy the my\_alert\_actions.sh file, located in the common/bin directory, into your project directory.
- 2. Open the **rtvapm.properties** file, located in the **rtvapm/common/conf/** directory, in a text editor.
- **3.** Verify the following properties are set as follows:

```
# command to execute for new alerts
```

```
sl.rtview.alert.notifiercommandnew=system cmd '$alertActionScript.$scriptEnding $domainName +$alertName+ "+$alertIndex+" +$alertID+ +$alertSeverity+ +$alertText'
```

# command to execute on the first severity change

```
sl.rtview.alert.notifiercommandfirstsevchange=system cmd
'$alertActionScript.$scriptEnding $domainName +$alertName+ "+$alertIndex+"
+$alertID+ +$alertSeverity+ +$alertText'
```

**4.** Open the **sample.properties** file, located in your project directory, and copy/paste the following into it:

```
sl.rtview.cmd_line=-sub: $scriptEnding: bat
sl.rtview.cmd_line=-sub: $alertActionScript: my_alert_actions
```

- 5. Change the bat suffix to sh and my\_alert\_actions to ./my\_alert\_actions.
- **6.** Save the **sample.properties** file.
- 7. Open the my\_alert\_actions.sh file, located in your project directory, and uncomment the echo line (near the end of the file) to print alert information to standard out. Or, you can modify the script to execute an automated action (such as sending an email alert).
- 8. Restart the Data Server.

#### **Batch File or Shell Script Substitutions**

The default **my\_alert\_actions** scripts use the substitutions described in the table below. When you customize the script, you can use a use substitution to get any of the columns in the alert table. To do this, modify the **sl.rtview.alert.notifiercommandnew** and **sl.rtview.alert.notifiercommandfirstsevchange** properties from Step 3 (above) to replace the default substitutions with the substitutions you want to use. You must make corresponding modifications to your script to use modified substitution values.

The substitution names map to the names of the columns in the alert table. Convert the column name to camel case and if it does not start with Alert, prepend alert to it. For example, to use the value of the **Alert Name** column, use **\$alertName**. To use the value of the **ID** column, use **\$alertID**. To use the value of the **Row Update Time** column, use **\$alertRowUpdateTime**. The following table contains the substitutions used by the default **my\_alert\_actions** scripts:

| Argument     | Description                                                                                                    | Values             |
|--------------|----------------------------------------------------------------------------------------------------|--------------------|
| \$alertId    | This substitution specifies the unique ID for the alert.  For example: alertId = 1004                                                                                                    | Text or<br>Numeric |
| \$alertIndex | This substitution specifies which source triggered the alert. With tabular objects, the first column of data is typically the Index column. The value in the Index column is a name that uniquely identifies each table row. The alertIndex uses the Index column name. |                    |
|              | For example, if the <b>CapactityLimitAllCaches</b> alert is configured to monitor all of your caches, and to trigger when any of the caches exceed the specified capacity threshold, the <b>alertIndex</b> indicates specifically which cache triggered the alert.      |                    |
|              | With scalar objects, which do not have a table and therefore do not have a column (the <b>useTabularDataFlag</b> property is <b>False</b> ), the <b>alertIndex</b> is blank.                                                                                            |                    |
|              | For example:<br>alertIndex = MyCache01                                                                                                    |                    |

| \$alertName =   | This substitution specifies the name of the alert.  For example:  alertName = CapacityLimitAllCaches                                                                                                    | Values<br>vary. |
|-----------------|----------------------------------------------------------------------------------------------------|-----------------|
| \$alertSeverity | This substitution specifies the severity level of the alert.  O: The alert limit has not been exceeded therefore the alert is not activated.  1: The alert warning limit has been exceeded.  2: The alert alarm limit has been exceeded.  For example:  alertSeverity = 1 | Numeric         |
| \$alertText     | This substitution specifies the text that is displayed when the alert executes.  For example: alertText = High Warning Limit exceeded, current value: 0.9452 limit: 0.8                                                                                                   |                 |
| \$alertTime     | This value is the time the alert was initially generated.                                                                                                    | Text            |

# **Using the Java Command Handler**

- 1. Open the **custom\_handlers.properties** file, located in the **rtvapm\common\conf\** directory, in a text editor.
- 2. Locate the following text in the **custom\_handlers.properties** file and select it for copying:

#sl.rtview.alert.notifiercommandnew=system cust

'my\_alert\_notification.\$domainName.\$alertNotifyType.\$alertNotifyCol' \$alertNotifyTable

#sl.rtview.alert.notifiercommandfirstsevchange=system cust

'my\_alert\_notification.\$domainName.\$alertNotifyType.\$alertNotifyCol' \$alertNotifyTable

- **3.** Open the **sample.properties** file, located in your project directory, and paste the selected text into it.
- **4.** In the **sample.properties** file, uncomment the lines you just pasted to enable the Java command handler.
- **5.** Verify that the **rtvapm\_custom.jar** file is built per the Customizing the Java Command Handler instructions.
- **6.** Open the **custom\_handler.properties** file and verify that the following line is the correct path to the **rtvapm\_custom.jar**. If it is not the correct path, copy the line into the **sample.properties** file in your project directory and edit the path as needed.
- sl.rtview.cp=./custom/lib/rtvapm\_custom.jar
- 7. Save the sample.properties file.
- **8.** Restart the Data Server using the following command line argument:

#### Windows

-properties:%RTVAPM\_HOME%/common/conf/custom\_handlers UNIX

# -properties:\$RTVAPM\_HOME/common/conf/custom\_handlers

### **Customizing the Java Command Handler**

The source for the Monitor Java handler is provided in the **RtvApmCommandHandler.java** file, located in the **\projects\sample\custom\src\com\sl\rtvapm\custom** directory of your Monitor installation directory. By default, the handler prints the alert data to standard output. To change this behavior perform the following steps:

- 1. Open the RtvApmCommandHandler.java file.
- 2. Modify the **OutputAlertString** method as needed. You can replace this method with your own if you modify the **invokeCommand** method to call it, and your method accepts the same arguments as **OutputAlertString**.
- 3. Save the RtvApmCommandHandler.java file.
- 4. Compile RtvApmCommandHandler.java and rebuild rtvapm\_custom.jar using the supplied script (make\_classes.bat or make\_classes.sh) in the \projects\sample\custom\src directory.
- **5.** Restart the Data Server using the following command line argument:

#### Windows

-properties:%RTVAPM\_HOME%/common/conf/custom\_handlers
UNIX

-properties:\$RTVAPM\_HOME/common/conf/custom\_handlers

#### **Java Command Handler Substitutions**

When you customize the Java Command Handler, there is no need to modify the sl.rtview.alert.notifiercommandnew and sl.rtview.alert.notifiercommandfirstsevchange properties in the custom\_handlers.properties file. The entire alert table row is passed into the Java Command Handler for each alert that notifies so that all information regarding those alerts is available. The following substitutions are used:

#### **Argument Description**

- **\$alertNotifyType** This substitution specifies to show the value of the notification type so you can use the same command for all notifications. Values are **NEW\_ALERT**, **CLEARED\_ALERT**, **FIRST\_SEV\_CHANGE** or **COLUMN\_CHANGED**.
- **\$alertNotifyCol** This substitution only applies when the **notifyType** is **COLUMN\_CHANGED**. Specifies to use a semi-colon delimited list of column names that changed from the **alertNotifierColumns**.
- **\$alertNotifyTable** This substitution specifies the row in the alert table that corresponds to this notification into the command.

#### **Additional Optional Properties**

sl.rtview.alert.notifiercommandcleared - Set this to the command to execute when an alert is cleared. By default, no command is configured. To execute a script, copy the notifiercommandnew line and replace \$alertActionScript with the name of the script you want to execute. To execute a custom Java command, see the example in common\conf\custom\_handlers.properties.

- sl.rtview.alert.notifiercommandchanged Set this to the command to execute when a column in the alert table changes. To execute a script, copy the notifiercommandnew line and replace \$alertActionScript with the name of the script you want to execute. To execute a custom Java command, see the example in common\conf\custom\_handlers.properties. This must be used in conjunction with the sl.rtview.alert.notifiercolumns property
- sl.rtview.notifiercolumns Set this to the name of one or more columns to execute the sl.rtview.alert.notifiercommandchanged notification when they change. For multiple columns, use a semi-colon delimited list. Note that this should be limited to the minimum number of necessary columns, preferably less than 5, as a large number of columns increases the persistence load on the central alert server.

#### **Notification Persistence**

To prevent duplication and missed notifications after restart or failover, you must configure the Data Server for alert persistence.

# **Configure High Availability**

High Availability (HA) mitigates single point of failure within EMS Monitor by providing a means of defining redundant system components, together with failover capability, for users of those components.

When using HA, components are designated **PRIMARY** and **BACKUP**. If the **PRIMARY** component fails, failover occurs to the **BACKUP** component. If the **PRIMARY** component is subsequently restarted, the **BACKUP** component allows the newly restarted component to take the primary role and return to its backup role.

#### **EMS Monitor HA Standalone Version**

EMS Monitor is available with a High Availability (HA) Data Server configuration. The **project/sample** directory provides an example of HA Data Server with EMS Monitor. The example assumes the availability of two machines, **PRIMARYHOST** and **BACKUPHOST**, which are defined by environment variables of the same name.

EMS Monitor is configured by using the **primary** and **backup** configurations in "rtvservers.dat", with start rtv in place of the **default** configuration.

The primary Data Server is run on **PRIMARYHOST**; the backup Data Server is run on **BACKUPHOST**; the other EMS Monitor components failover between the Data Servers as appropriate. Assuming the environment variables **PRIMARYHOST** and **BACKUPHOST** are set correctly, EMS Monitor components on the primary machine are started as normal using the **primary** configuration (instead of the default configuration) with the **start\_rtv** command. The backup EMS Monitor Data Server on the backup machine is started using the **backup** configuration with the **start\_rtv** command.

To start the HA configuration, first start the primary EMS Monitor components on the primary machine using the **primary** configuration with the **start\_rtv** command. For example:

#### Windows

start\_rtv primary

#### UNIX

#### start\_rtv.sh primary

Then start the backup EMS Monitor Data Server on the backup machine using the **backup** configuration with the **start\_rtv** command. For example:

#### Windows

start\_rtv backup

#### UNIX

#### start\_rtv.sh backup

The appropriate property files and propfilters for the primary and backup Data Servers are defined in the "rtvservers.dat" file under the **primary** and **backup** configurations. The property values controlling HA, used by the EMS Monitor Data Servers, are defined in the **ha.properties** file.

Overview Deployment

# CHAPTER 4 Deployment

This section describes how to deploy the Monitor components. This section includes:

- "Overview"
- "Desktop Application Deployment"
- "Web Application Deployment"
- "RTView Server Components as Windows Services"
- "Starting the Monitor"
- "Shutting Down the Monitor"
- "Troubleshooting"
- "Sender/Receiver: Distributing the Load of Data Collection"

# **Overview**

The Monitor can be deployed as a stand-alone desktop client or as a web application that runs in a browser. Evaluation environments can use the provided HSQLDB database. Production environments require a supported JDBC- or ODBC-enabled relational database to store historical information. Supported databases are MySql, SyBase, Oracle, SqlServer and DB2.

The RTView Historian and RTView Data Server are typically deployed on the same host. However, these processes can optionally be configured on separate hosts. Doing so can increase performance in deployments that need to support many end users or systems with large TIBCO servers.

"Desktop Application Deployment"

If you choose the desktop option, the Monitor desktop application needs to be installed at each client.

"Web Application Deployment"

If you choose the browser option, clients need only a browser and Adobe Flash installed. The RTView Display Server, RTView Data Server, RTView Historian and Application Server are typically installed on the same host.

# **Desktop Application Deployment**

This section describes how to deploy the Monitor as a desktop application. You deploy the Monitor using the **start\_rtv** script (and stop the Monitor using the **stop\_rtv** script). In a desktop deployment, the stand-alone desktop client connects directly to an RTView Data Server that gathers performance metrics. For desktop deployments, the following processes are started: the RTView Data Server, Historian and Viewer desktop application, as well as the database.

**NOTE:** The RTView Data Server, Historian and Display Server can be run as Windows Services. For details, see "RTView Server Components as Windows Services".

### To deploy the Monitor as a desktop application:

- "Windows"
- "UNIX/Linux"

### Windows

- Initialize a command window. Go to your Monitor installation directory and type: rtvapm\_init
- 2. Change directory (cd) to the emsmon\projects\mysample directory.
- 3. In the projects\mysample directory, start the Monitor applications by typing: start\_rtv default all –properties:sample where –properties:sample is the properties file in which you configured your system.

**NOTE:** The **start\_rtv default all -properties:sample** command starts all the Monitor applications at once. You can start each Monitor application individually: **start\_rtv default database** starts the default HSQLDB database (suitable for testing purposes), **start\_rtv default dataserver -properties:sample** starts the Data Server, and **start\_rtv default historian -properties:sample** starts the Historian. Use the **stop\_rtv all** script to stop Monitor applications.

4. Start the Viewer by typing:

runv -ds -properties:sample

**5.** Login. The default user name and password are:

User Name: **demo** Password: **demo** 

The Monitor main display opens.

#### UNIX/Linux

**1.** Initialize a terminal window. The script used to initialize a terminal window depends on whether you are in csh or rsh (e.g. Linux, Mac OS X). With a Bourne shell, open a terminal window, go to your Monitor installation directory and type:

- ../rtvapm\_init.sh
- 2. Change directory (cd) to the emsmon/projects/mysample directory.
- 3. In the projects/mysample directory, start the Monitor applications by typing: start\_rtv.sh default –properties:sample

where **-properties:sample** is the properties file in which you configured your system.

**NOTE:** The **start\_rtv.sh** default command starts all the Monitor applications at once. You can start each Monitor application individually: **start\_rtv.sh default database** starts the default HSQLDB database (suitable for testing purposes), **start\_rtv.sh default dataserver** – **properties:sample** starts the Data Server, and **start\_rtv.sh default historian** – **properties:sample** starts the Historian. Use the **stop\_rtv.sh all** script to stop Monitor applications.

4. Start the Viewer by typing:

runv.sh -ds -properties:sample

**5.** Login. The default user name and password are:

User Name: **demo** Password: **demo** 

The Monitor main display opens.

# **Web Application Deployment**

This section describes how to deploy the Monitor as a web application. You deploy the Monitor using the **start\_rtv** script (and stop the Monitor using the **stop\_rtv** script). For web application deployments the following processes are started: the RTView Data Server, Historian and Display Server, as well as the database and an application server.

**NOTE:** The RTView Data Server, Historian and Display Server can be run as Windows Services. For details, see "RTView Server Components as Windows Services".

#### To deploy the Monitor as a web application:

- "Windows"
- "UNIX/Linux"

#### Windows

- 1. Copy the .war files, located in the **rtvapm\emsmon\webapps** director and deploy them to your Application Server.
- 2. Start your Application Server.
- 3. Initialize a command window. Go to your Monitor installation directory and type:

rtvapm\_init

- **4**. Change directory (**cd**) to the **emsmon\projects\mysample** directory.
- **5.** In the **projects\mysample** directory, start the Monitor applications by typing: **start\_rtv default all –properties:sample**

where **-properties:sample** is the properties file in which you have configured your system.

NOTE: The start\_rtv default command starts all the Monitor applications at once. You can start each Monitor application individually: start\_rtv default database starts the default HSQLDB database (suitable for testing purposes), start\_rtv default dataserver – properties:sample starts the Data Server, start\_rtv default historian – properties:sample starts the Historian and start\_rtv default displayserver – properties:sample starts the Display Server. Use the stop\_rtv script to stop Monitor applications.

**6.** Open a Web browser and browse to the following URL to open the Monitor:

#### http://host:port/emsmon

Where **host** is the IP or host name where your Application Server is running, **port** is the port used by your Application Server. The login display opens in the Web browser.

Login. The default user name and password are:

User Name: **admin** Password: **admin** 

The main Monitor display opens.

#### **UNIX/Linux**

- 1. Copy the .war files, located in the **rtvapm/emsmon/webapps** directory and deploy them to your Application Server.
- 2. Start your Application Server.
- **3.** Initialize a terminal window. The script used to initialize a terminal window depends on whether you are in csh or rsh (e.g. Linux, Mac OS X). With a Bourne shell, open a terminal window, go to your Monitor installation directory and type:
  - . ./rtvapm\_init.sh
- **4.** Change directory (cd) to the emsmon/projects/mysample directory.
- 5. In the projects/mysample directory, start the Monitor applications by typing: start\_rtv.sh default all –properties:sample

where **-properties:sample** is the properties file in which you have configured your system.

**NOTE:** The **start\_rtv.sh** default command starts all the Monitor applications at once. You can start each Monitor application individually: **start\_rtv.sh default database** starts the default HSQLDB database (suitable for testing purposes), **start\_rtv.sh default dataserver – properties:sample** starts the Data Server, **start\_rtv.sh default historian – properties:sample** starts the Historian and **start\_rtv.sh default displayserver – properties:sample** starts the Display Server. Use the **stop\_rtv.sh** script to stop Monitor applications.

**6.** Open a Web browser and browse to the following URL to open the Monitor:

#### http://host:port/emsmon

Where **host** is the IP or host name where your Application Server is running and **port** is the port used by your Application Server. The login display opens in the Web browser.

Login. The default user name and password are:

User Name: **demo** Password: **demo** 

The main Monitor display opens.

# **RTView Server Components as Windows Services**

This section describes how to configure an RTView process (Data Server, Historian, Display Server) to run as a Windows service. To illustrate, we use the EMS Monitor in our examples.

# To Configure the Data Server, Historian or Display Server to run as a Windows Service

**1.** Add the following lines to the **sample.properties** file.

**NOTE:** The environment variable %RTVAPM\_STARTUP% is set by run script to the directory where the script was started.

**2.** For each Windows service you want to create, add the following line and replace **name** with a name you choose for the service:

name.sl.rtview.cmd\_line=service:name

**Note:** Each service must have a unique name and the beginning of the property entered must match the name of the service.

Deployment Starting the Monitor

For example, choose **EMSMonData** as the name for starting a Data Server as a Windows service and **EMSMonDisp** to indicate a name for starting a Display Server as a Windows service.

#### To install and run

Execute the following scripts to start the service:

**NOTE:** These scripts must be run in an initialized command window.

```
rundata -propfilter:installservice -propfilter:EMSMonData rundisp -propfilter:installservice -propfilter:EMSMonDisp
```

#### To uninstall

Execute the following scripts to uninstall the services:

**NOTE:** These scripts must be run in an initialized command window.

```
rundisp -propfilter:uninstallservice -propfilter:EMSMonDisp rundata -propfilter:uninstallservice -propfilter:EMSMonData
```

# **Starting the Monitor**

This section describes the basic workflow for starting the Monitor when using Tomcat as your application server.

#### **UNIX/Linux:**

- **1.** Change directory (**cd**) to **rtvapm** directory (in your installation directory) and type the following to initialize the command window.
  - . ./rtvapm\_init.sh
- 2. Navigate to **rtvapm/emsmon/projects/sample** and type the following to start all required EMSMON components:

```
start_rtv.sh default all -properties:sample
```

Starting the Monitor Deployment

**NOTE:** The **start\_rtv.sh** default command starts all the Monitor applications at once. You can start each Monitor application individually: **start\_rtv.sh default database** starts the default HSQLDB database (suitable for testing purposes), **start\_rtv.sh default dataserver –properties:sample** starts the Data Server, **start\_rtv.sh default historian –properties:sample** starts the Historian and **start\_rtv.sh default displayserver –properties:sample** starts the Display Server. Use the **stop\_rtv.sh** script to stop Monitor applications.

**3.** Navigate to the **bin** directory (in your Tomcat installation directory) and type the following to start Tomcat:

#### startup.sh

**4.** Open a browser and go to **localhost:8080/emsmon** (login ID/Password is **admin**/ **admin**).

The Monitor opens.

**5.** In the Monitor, go to **Administration>** "RTView Cache Tables" and verify that all caches are being populated with monitoring data (the number of rows in the table is greater than zero). If not, there is a problem with the connection to the Data Server. See "Troubleshooting".

### Windows

**1.** Change directory (**cd**) to **rtvapm** directory (in your installation directory) and type the following to initialize the command window.

#### rtvapm\_init.bat

2. Navigate to **rtvapm\emsmon\projects\sample** and type the following to start all required EMSMON components:

#### start\_rtv.bat default all -properties:sample

NOTE: The start\_rtv.bat default command starts all the Monitor applications at once. You can start each Monitor application individually: start\_rtv.bat default database starts the default HSQLDB database (suitable for testing purposes), start\_rtv.bat default dataserver –properties:sample starts the Data Server, start\_rtv.bat default historian –properties:sample starts the Historian and start\_rtv.bat default displayserver –properties:sample starts the Display Server. Use the stop\_rtv.bat script to stop Monitor applications.

**3.** Navigate to the **bin** directory (in your Tomcat installation directory) and type the following to start Tomcat:

#### startup.sh

**4.** Open a browser and go to **localhost:8080/emsmon** (login ID/Password is **admin**/ **admin**).

The Monitor opens.

**5.** In the Monitor, go to **Administration>** "RTView Cache Tables" and verify that all caches are being populated with monitoring data (the number of rows in the table is greater than zero). If not, there is a problem with the connection to the Data Server. See "Troubleshooting".

# **Shutting Down the Monitor**

This section describes the basic workflow for shutting down the Monitor when using Tomcat as your application server.

# **UNIX/Linux**

- 1. Change directory (cd) to the rtvapm directory (in your installation directory).
- 2. Execute the following to stop all EMSMON processes:
  - . ./stop\_rtv.sh all

Optionally, you can use **grep** to ensure that all RTView-related services are stopped. Execute **ps –ef** | **grep rtv** to determine the Process Identifier of the processes still running and **kill -9 <ProcessId>** to terminate any that remain active.

**3.** Navigate to the command window in which Tomcat is running and press **Ctrl-c** to stop Tomcat.

### Windows

- 1. Change directory (cd) to the **rtvapm** directory (in your installation directory).
- **2.** Execute the following to stop all EMSMON processes:

#### stop\_rtv.bat all

Optionally, you can use **Task Manager** to ensure that all RTView-related services are stopped. Open Task Manager and look for Java sessions with **hsqldb** or **rtv** in the execute statement and terminate any that remain active.

**3.** Navigate to the command window in which Tomcat is running and press **Ctrl-c** to stop Tomcat.

Troubleshooting Deployment

# **Troubleshooting**

This section includes:

- "Log Files"
- "JAVA\_HOME"
- "Permissions"
- "Network/DNS"
- "Verify Data Received from Data Server"
- "Verify Port Assignments"
- "Restarting the Data Server"

### Log Files

When a Monitor component encounters an error, an error message is output to the console and/or to the corresponding log file. If you encounter issues, look for errors in the following log files, located in the **rtvapm/emsmon/projects/sample/logs** directory:

- dataserver.log
- displayserver.log
- historian.log

Logging is enabled by default. If you encounter issues with log files, verify the **logs** directory exists in the **rtvapm/emsmon/projects/sample/logs** directory.

#### JAVA\_HOME

If the terminal window closes after executing the **start\_rtv** command, verify that **JAVA\_HOME** is set correctly.

Linux users: JAVA\_HOME is required for Tomcat.

#### **Permissions**

If there are permissions-related errors in the response from the **start\_rtv** command, check ownership of the directory structure.

#### Network/DNS

If any log file shows reference to an invalid URL, check your system's hosts file and check with your Network Administrator that your access to the remote system is not being blocked.

# Verify Data Received from Data Server

- 1. In the Monitor, go to **Administration>** "RTView Cache Tables" and verify that all caches are being populated with monitoring data (the number of rows in the table is greater than 0). If not, there is a problem with the connection to the Data Server. Continue to the next step.
- 2. Verify the connection parameters in your sample.properties file.

- **3.** Shut down the monitor and all processes. See "Shutting Down the Monitor" for more information.
- **4.** After all processes stop, start the monitor and all processes. See "Starting the Monitor" for more information.
- **5.** In the Monitor, go to **Administration>** "RTView Cache Tables" and verify that all caches are being populated with monitoring data (the number of rows in the table is greater than zero).

# **Verify Port Assignments**

If the Viewer, Display Server or Historian fail to connect to the Data Server, or they receive no data, verify the ports are assigned correctly in your properties files and do the following:

- 1. Shut down the monitor and all processes. See "Shutting Down the Monitor" for more information.
- **2.** After all processes stop, start the monitor and all processes. See "Starting the Monitor" for more information.
- **3.** In the Monitor, go to **Administration>** "RTView Cache Tables" and verify that all caches are being populated with monitoring data (the number of rows in the table is greater than zero). If not, there is a problem with the connection to the Data Server.

# **Restarting the Data Server**

If the Viewer, the Display Server or the Historian fails to connect to the Data Server or receives no data, verify the ports are assigned correctly in your properties files and then restart the Data Server.

# Sender/Receiver: Distributing the Load of Data Collection

The standard method of collecting data involves one Data Server that sends the data to the Display Server and the Historian. For example:

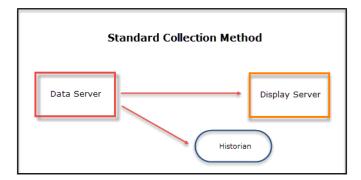

This method is optimized to deliver data efficiently when large tables and high data volumes are involved. There is, however, an alternative method of collecting data: the Sender/Receiver Data Collection Method. This collection method allows you to configure EMS Monitor so that you have a Data Server (Receiver) that collects data from one or more remote Senders. This type of configuration could be useful in the following scenarios:

1. When dividing the collection load across different machines is more efficient. In the Sender/Receiver Data Collection Method, the Senders are configured as lightweight Data Servers without history being configured and whose primary purpose is to collect and aggregate data from their respective local EMS Servers that they then send to the full-featured Data Server (Receiver). The benefit of this type of configuration comes from balancing the load of the data collection. The Senders collect data exclusively from the EMS Servers in their network and send the data to the Receiver, which collects the data and sends it to the EMS Monitor Display Server, the Historian, and the Viewer. The following illustration provides one configuration example:

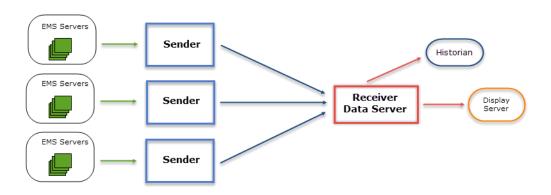

2. When firewall limitations prevent the Receiver Data Server from receiving data directly, Senders behind the firewall can be configured to send data to the Receiver

In the Standard Collection Method, the client must specify the network address of the Data Server to which it wants to connect, which might not be allowed due to security restrictions. In these situations, the Sender/Receiver Collection Method could be considered since the Receiver does not need to know the network addresses of the Senders because it simply opens the port and passively receives data from any defined Sender.

# **Example**

The following example contains Senders in London and Madrid that collect data from their associated EMS Servers and send the data to a Receiver Data Server in New York City. The Receiver takes the collected data from London and Madrid along with data collected from its own associated EMS Servers and sends it to the EMS Monitor displays.

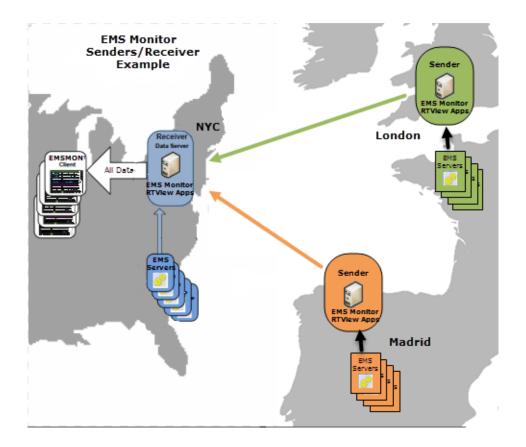

| Receiver Data Server<br>NYC                                              | Sender London                                                            | Sender Madrid                                                                                  |
|--------------------------------------------------------------------------|--------------------------------------------------------------------------|------------------------------------------------------------------------------------------------|
| Automatically detects and<br>gathers data from its local EMS<br>Servers. | Automatically detects and<br>gathers data from its local<br>EMS servers. | <ul> <li>Automatically detects and<br/>gathers data from its local<br/>EMS Servers.</li> </ul> |
| <ul> <li>Receives data from London<br/>and Madrid Senders.</li> </ul>    | Sends data to the NYC Data<br>Server.                                    | <ul> <li>Sends data to the NYC Data<br/>Server.</li> </ul>                                     |
| <ul> <li>Aggregates data.</li> </ul>                                     |                                                                          |                                                                                                |
| <ul> <li>Provides data to the EMS<br/>Monitor displays.</li> </ul>       |                                                                          |                                                                                                |

# **Setting Up the Sender/Receiver Configuration**

The following steps outline the workflow for setting up a Sender/Receiver configuration:

#### Sender

- 1. In your project directory, add all of the EMS Servers to which you want to connect in the **servers.xml** file.
- 2. Rename the **sample.properties** file to something meaningful to you (for example, **mysample.properties**).

- 3. Verify that your servers.xml file location is specified in your mysample.properties file.
- **4.** On each host where you want to configure a sender, verify that you can collect data from your local EMS Servers by starting the viewer using:

#### runv -properties:mysample

Verify that each **servers.xml** file on each host only lists the EMS Servers that are locally accessible. See **Configure Data Collection** for more information.

**Note:** Make sure all Senders are correctly configured so that they only collect data from their local connections. Incorrect configurations could lead to impaired performance.

5. If the data is being collected correctly, add the following to the mysample.properties file:

sender.sl.rtview.sub=\$rtvAgentTarget:'[IPofReceiver]:3172'
sender.sl.rtview.sub=\$rtvAgentName:[AgentName]

**IPofReceiver** = actual hostname or IP address of the Receiver's system and

**AgentName** = name descriptive of the Sender's location

**6.** To start the Sender, add the **propfilter** and **properties** arguments as such:

rundata -propfilter:sender -properties:mysample

7. Repeat Step 6 for each host where you want to execute a Sender to collect EMS data.

You can name all your sender properties files the same (for example, mysample.properties and servers.xml) on each host, thus allowing you to execute Senders the same way. You will only need to modify the \$rtvAgentName in the mysample.properties file and the list of EMS Servers in the servers.xml file for each host.

#### Receiver

where

- 1. If the Receiver has local connections to EMS Servers, you will need to add the servers to the **servers.xml** file and make sure the file location of the **servers.xml** file is specified in the **mysample.properties** file.
- 2. Run the Receiver Data Server with the properties file:

#### rundata -propfilter:receiver -properties:mysample

Typically, Receiver Data Servers do not have any local EMS Server connections and, hence, can be run without the properties argument. For example:

rundata -propfilter:receiver

Deployment

Overview Using the Monitor

# CHAPTER 5 Using the Monitor

This section describes how to read and use Monitor displays. This section includes:

- "Overview" on page 57
- "EMS Monitor Views/Displays" on page 70

# **Overview**

This section describes the general operation of the EMS Monitor and the user interface. This section includes:

- "Monitor Main Display" on page 57: Describes the EMS Monitor display that opens by default as well as the navigation tree.
- "Heatmaps" on page 59: Describes how to read heatmaps.
- "Tables" on page 61: Describes how to read tables.
- "Trend Graphs" on page 66: Describes how to read trend graphs.
- "Title Bar Functionality" on page 67: Describes the top layer of the title bar shared by EMS Monitor displays.
- "Export Report" on page 68: Allows you to quickly export reports for displays, or for tables and grid objects in a display, to a PDF file.

# **Monitor Main Display**

The **All Servers Heatmap** is the default display of the EMS Monitor. This color-coded heatmap provides a good starting point for immediately getting the status of all your Data Servers.

**Note:** Typically, it takes about 30 seconds after a server is started to appear in an EMS Monitor display. By default, data is collected every 15 seconds, and the display is refreshed 15 seconds after that.

Using the Monitor Overview

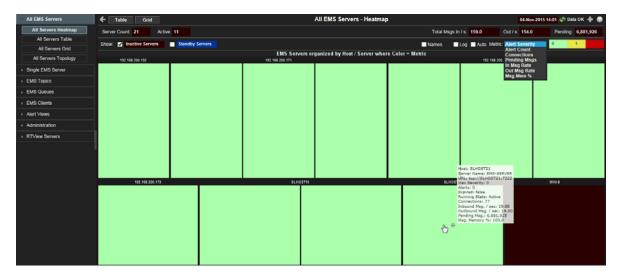

Each rectangle (node) in the heatmap represents a server, where color is representative of the selected **Metric**. Click on a node to drill down to the "Single Server Summary" display to view detailed performance metrics for a specific server. Mouse-over nodes to view details about server performance and status. Or, you can use the **Table** (convenience button) to see details for all servers.

To illustrate how the Monitor main page might be used, let us use a commonly encountered EMS issue as an example. If a consumer connection is lost but remains registered as a durable, messages being sent to the consumer start getting backed up. The messages are stored in memory, causing the **messageMemoryPct** value (the amount of memory used by messages on the server) to gradually increase. When it reaches 100% data starts getting lost. This type of issue is clearly visible in the Monitor--before it becomes an issue--when you select the **All Pending Messages** view in the Monitor main page.

#### **Navigation Tree**

The EMS Monitor navigation tree (in the left panel) is organized as follows:

- "All EMS Servers": The displays in this section present performance metrics and the most critical alert status for all EMS Servers in various formats, including a heatmap, a table, a grid and a topological map.
- "Single EMS Server": The displays in this section present detailed performance metrics and connection information for a specific EMS Server.
- "EMS Topics": The displays in this section present several views of performance metrics for destinations, including views by destination and views by server.
- "EMS Clients": The displays in this section present performance metrics for all server connections, including users, routes between servers, producers, consumers and durables connected to a specific EMS Server.
- "Alert Views": The display in this section presents the status of all alerts across all EMS Servers, and allows you to track, manage and assign alerts.
- "Administration": The displays in this section enable you to set global alerts and override alerts. You can also view internal data gathered and stored by RTView (used for troubleshooting with SL Technical Support).
- "RTView Servers View": The displays in this section enable you to view performance metrics gathered by RTView, and monitor all RTView Servers.

Overview Using the Monitor

# **Heatmaps**

Heatmaps organize your EMS resources (servers, topics, queues, consumers, and producers) into rectangles and use color to highlight the most critical value in each. Heatmaps enable you to view various alert metrics in the same heatmap using drop-down menus. Each metric has a color gradient bar that maps relative values to colors. In most heatmaps, the rectangle size represents the number of EMS resources in the rectangle; a larger size is a larger value. Heatmaps include drop-down menus to filter data by. The filtering options vary among heatmaps.

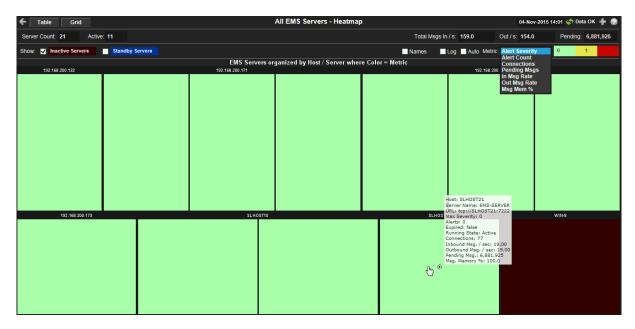

For example, the **All Servers Heatmap** (shown above) contains a **Metric** drop-down menu with options to show **Alert Severity**, **Alert Count**, **Connections**, **Pending Messages**, as well as other metrics. Menu options vary according to the data populating the heatmap. **Alert Severity** is selected and its corresponding color gradient bar is shown. Each rectangle represents an EMS Server. A red rectangle in the heatmap indicates that one or more resources associated with that EMS Server currently has an alert in an alarm state. The yellow rectangles in the heatmap indicate that one or more resources associated with that EMS Server currently have an alert in a warning state. A green rectangle would indicate that no alert is in a warning or alarm state.

In most heatmaps, you can also drill-down to more detail by clicking a rectangle in the heatmap. Or, open a new window by using the button and then drill-down. The drill-down opens a display that contains relevant and more detailed data.

As previously mentioned, each Metric drop-down menu option has a color gradient bar that maps relative values to colors. The following summarizes the heatmap color code translation for typical heatmaps:

#### Alert Impact

The product of the maximum **Alert Severity** multiplied by the maximum **Criticality** of alerts in a given heatmap rectangle. Values range from **0 - 10**, as indicated in the color gradient bar, where **10** is the highest **Alert Impact**.

Using the Monitor Overview

#### **Alert Severity**

The maximum alert level in the item (index) associated with the rectangle. Values range from **0 - 2**, as indicated in the color gradient bar, where **2** is the highest Alert **Severity**.

-- Metrics that have exceeded their specified ALARM LEVEL threshold have an Alert Severity value of 2. For a given rectangle, this indicates that one or more metrics have reached their alert thresholds.

- -- Metrics that have exceeded their specified **WARNING LEVEL** threshold have an **Alert Severity** value of **1**. For a given rectangle, this indicates that one or more metrics have reached their warning thresholds.
- -- Metrics that have not exceeded either specified threshold have an **Alert Severity** value of **0**. For a given rectangle, this indicates that no metrics have reached their warning or alert thresholds.

#### **Alert Count**

The total number of critical and warning alerts in a given item (index) associated with the rectangle. The color gradient bar numerical values range from **0** to the maximum count of alerts currently in the heatmap. The middle value in the gradient bar indicates the average alert count.

#### Criticality

The maximum level of **Criticality** (rank of importance) in a given item (index) associated with the rectangle. Values range from **0** to **5**, as indicated in the color gradient bar, where **5** is the highest Criticality.

**Criticality** is specified in the Service Data Model by your administrator. **Criticality** values range from **A** to **E**, where **A** is the highest Criticality (level **5** maps to a Criticality of **A** and level **1** maps to a **Criticality** of **E** with equally spaced intermediate values).

#### Mouse-over

The mouse-over functionality provides additional detailed data in a tooltip when you mouse-over a heatmap. The following figure illustrates mouse-over functionality in a heatmap object. In this example, when you mouse-over a host, details are shown such as alert count, number of connections, and pending messages.

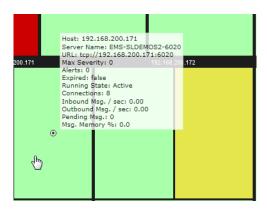

Overview Using the Monitor

### Log Scale

Typically, heat maps provide the Log Scale option, which enables visualization on a logarithmic scale. This option should be used when the range in your data is very broad. For example, if you have data that ranges from the tens to the thousands, then data in the range of tens will be neglected visually if you do not check this option. This option makes data on both extreme ranges visible by using the logarithmic of the values rather than the actual values.

### **Tables**

EMS Monitor tables contain the same data that is shown in the heatmap in the same View. Tables provide you a text and numeric view of the data shown in that heatmap, and additional data not included the heatmap. For example, the **All Servers Table** display (shown below) shows the same data as the **All Servers Heatmap** display (shown above).

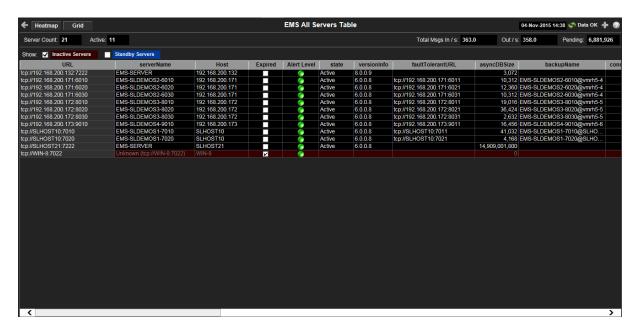

Table rows also sometimes use color to indicate the current most critical alert state for all resources associated with a given row. For example, the color coding is typically as follows:

- -- One or more alerts exceeded their critical threshold for one or more associated resources.
- --One or more alerts exceeded their warning threshold for one or more associated resources.

Tables support advanced HTML, interactive features: sorting on multiple columns, filtering on multiple columns, column resizing, column reordering, and hiding columns. Many of these features are accessed from the column menu, shown in the screen shot above, which you open by clicking on the menu icon in a column's header.

Additional features are:

- "Multiple Column Sorting," next
- "Column Visibility" on page 62
- "Column Filtering" on page 62
- "Column Locking" on page 64

Using the Monitor Overview

- "Column Reordering" on page 64
- "Saving Settings" on page 65
- "Row Paging" on page 65
- "Row Color Code" on page 66
- "Row Keyboard Selection" on page 66

# **Multiple Column Sorting**

Click on a column header to sort the table by that column. On the first click, the column is sorted in ascending order (smallest value at the top), on the second click the sort is in descending order, and on the third click, the column is returned to its original unsorted state. A sort on a string column is case-insensitive.

To sort multiple columns, click on the column header for each column you want to sort. The sorting is performed in the order that the column headers were clicked. Multiple column sorting is a very useful feature, but can also cause confusion if you intend to sort on a single column, but forget to "unsort" any previously selected sort columns first. You should check for the up/down sort icon in other column headers if a sort gives unexpected results.

The grid's row selection is cleared if the sort is changed or if columns are resized or reordered. Column sorting is reflected in an export to HTML and Excel.

# **Column Visibility**

You can hide or show columns in the table by clicking on any column's menu icon, and choosing **Columns** from the menu. This opens a submenu with a check box for each column that toggles the visibility of the column. All columns in the data table appear in the Columns menu, even those that are initially hidden.

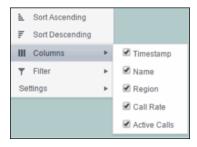

The leftmost column (the row header column) cannot be hidden.

Column visibility changes are NOT reflected in an export to HTML and Excel.

# **Column Filtering**

You can create a filter on any column. If filters are created on multiple columns, then only the rows that pass all of the filters are displayed. That is, if there are multiple filters they are logically "ANDed" together to produce the final result.

The background of a column's menu icon changes to white to indicate that a filter is defined on that column. This is intended to remind you which columns are filtered.

Overview Using the Monitor

You can configure a filter on any column by clicking on the column's menu icon and choosing **Filter** from the menu. This opens the **Column Filter** dialog:

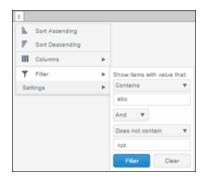

Options in the Column Filter dialog vary according to the data type of the selected column:

- String columns: You can enter a filter string such as "abc" and, from the dropdown list, select the operator (equal to, not equal to, starts with, contains, etc) to be used when comparing the filter string to each string in the column. All of the filter comparisons on strings are case-insensitive. You can optionally enter a second filter string (e.g. "xyz") and specify if an AND or OR combination should be used to combine the first and second filter results on the column.
- **Numeric columns**: You can enter numeric filter values and select arithmetic comparison operators, (=, !=, >, >=, <, <=). You can optionally enter a second filter value and comparison operator, and specify if an AND or OR combination should be used to combine the first and second filter results.
- **Boolean columns**: You simply select whether matching items should be true or false.

The numeric and boolean filter dialogs are shown below.

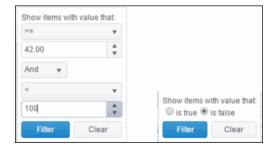

Using the Monitor Overview

■ **Date columns**: You can select a date and time and choose whether matching items should have a timestamp that is the same as, before, or after the filter time. The date is selected by clicking on the calendar icon and picking a date from a calendar dialog. The time is selected by clicking on the time icon and picking a time from a dropdown list:

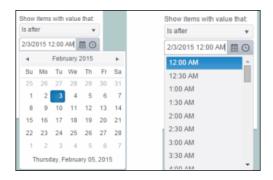

Alternatively, a date and time can be typed into the edit box. The strings shown in a date column are formatted by the Display Server using its time zone. But if a filter is specified on a date column, the date and time for the filter are computed using the client system's time zone. This can be confusing if the Display Server and client are in different time zones.

Data updates to the grid are suspended while the filter menu is opened. The updates are applied when the menu is closed.

Column filtering is reflected in an export to HTML and Excel.

# **Column Locking**

The leftmost column is "locked" in position, meaning that it does not scroll horizontally with the other columns in the table. If the row header is enabled, then two items labeled **Lock** and **Unlock** appear in the column menu. These can be used to add or remove additional columns from the non-scrolling row header area.

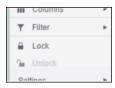

If the row header is enabled, at least one column must remain locked.

Column locking is NOT reflected in an export to HTML and Excel.

#### Column Reordering

You can reorder the grid columns by dragging and dropping a column's header into another position. Dragging a column into or out of the row header area (the leftmost columns) is equivalent to locking or unlocking the column.

Column reordering is NOT reflected in an export to HTML and Excel.

Overview Using the Monitor

# **Saving Settings**

You can permanently save all of the custom settings made to the grid, including filtering, sorting, column size (width), column order, column visibility, and column locking. This is done by opening any column menu, clicking **Settings**, and then clicking **Save All**:

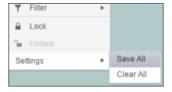

The grid's settings are written as an item in the browser's local storage. The item's value is a string containing the grid's settings. The item uses a unique key comprised of the URL path name, the display name, and the table's RTView object name. If the Thin Client's login feature is enabled, the key will also include the username and role, so different settings can be saved for each user and role for a grid on any given display, in the same browser and host.

If you save the grid settings and navigate away from the display or close the browser, then the next time you return to the display in the same browser the settings are retrieved from the browser's local storage and applied to the grid. The browser's local storage items are persistent, so the grid settings are preserved if the browser is closed and reopened or if the host system is restarted.

Note that each browser has its own local storage on each host. The local storage items are not shared between browsers on the same host or on different hosts. So, if a user logs in as Joe with **role = admin**, in Internet Explorer on host H1, and saves grid settings for display X, then those grid settings are restored each time a user logs in as Joe, role admin, on host H1 and opens display X in Internet Explorer. But if all the same is true except that the browser is Chrome, then the settings saved in Internet Explorer are not applied. Or if the user is Joe and role is admin and the browser is IE and the display is X, but the host system is H2 not H1, then the grid settings saved on H1 are not applied.

### **Revert Table Settings**

You can delete the grid's item from local storage by clicking **Settings> Clear All** in any column menu. This permanently deletes the saved settings for the grid and returns the grid to the state defined in the display file.

# **Row Paging**

If the data table contains more than one 200 rows, page controls appear at the bottom of the grid.

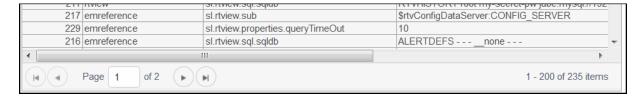

Using the Monitor Overview

## **Row Color Code**

Table rows sometimes use color to indicate the current most critical alert state for all CIs associated with the row. In this example, the **Severity Level** column is sorted in descending order (from high to low values).

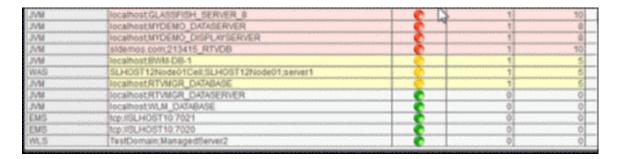

The yellow row color indicates that one or more alerts exceeded their warning threshold for one or more CIs associated with the Service. The red row color indicates that one or more alerts exceeded their critical threshold for the CI associated with the Service (in this case there is a single CI). To summarize:

#### **Row Color Code:**

Tables with colored rows indicate the following:

- Red indicates that one or more alerts exceeded their ALARM LEVEL threshold in the table row.
- O Yellow indicates that one or more alerts exceeded their WARNING LEVEL threshold in the table row.
- Green indicates that no alerts exceeded their WARNING or ALARM LEVEL threshold in the table row.

# **Row Keyboard Selection**

You can use the mouse to select a row and use the arrow keys to change the focus (highlighted) row, but to select the focus row, you must then press the space bar.

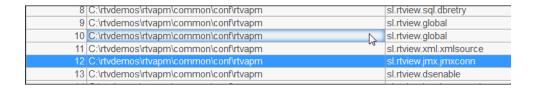

# **Trend Graphs**

EMS Monitor trend graphs enable you to view and compare various important metrics over time, such as server memory and virtual memory utilization.

Overview Using the Monitor

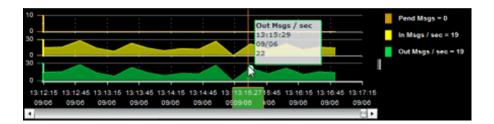

# Time Range

Select a time range from the drop down menu varying from **2 Minutes** to **Last 7 Days**, or display **All Data**. By default, the time range end point is the current time.

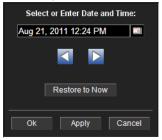

To change the time range click Open Calendar , choose the date and time, then click **OK**. Or enter the date and time in the text field using the following format: **MMM dd, YYYY HH:MM:ss**. For example, Aug 21, 2011 12:24 PM. Click **Apply**. Use the Navigation Arrows to move forward or backward one time period (the time period selected from the Time Range drop-down menu). Click **Restore to Now** to reset the time range end point to the current time.

## Mouse-over

The mouse-over functionality provides additional detailed data in a tooltip when you mouse-over trend graphs. The above figure illustrates mouse-over functionality. In the example above, when you mouse-over a single dot, or data point, in the Out Msgs / sec trend graph, a pop-up window shows data for that data point. In this case, the X-axis value is 13:15:29 hours on September 6th, and the Y-axis value is 22 Outbound messages per second.

# **Title Bar Functionality**

Displays share the same top layer in the title bar, as shown and described below.

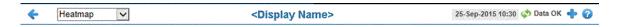

The following table describes the functionality in the display title bar.

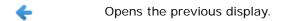

• Opens the display that is up one level.

Using the Monitor Overview

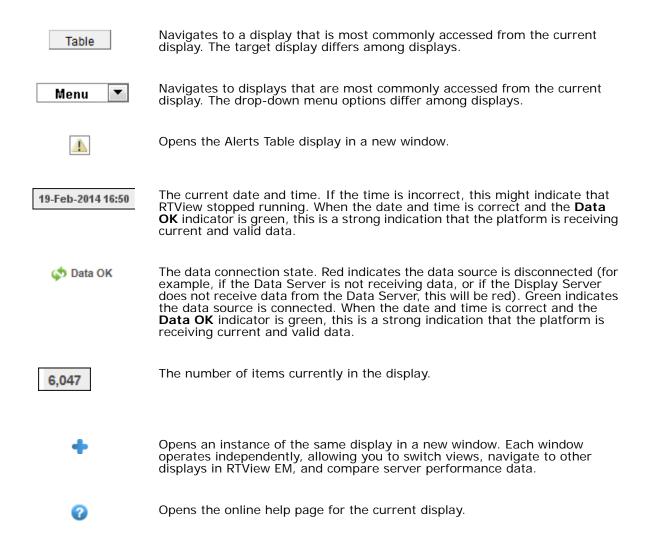

# **Export Report**

You can quickly export reports for displays, or for tables and grid objects in a display, to a PDF file

To generate a report for a display:

Overview Using the Monitor

Right-click on the display and select **Export PDF**. The **Export to PDF** dialog opens.

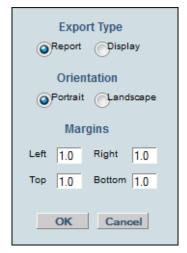

Set the margins and choose the **Export Type**:

- **Report**: Generates an image of the display on the first page, followed by at least one page for each table or object grid in the display. As many pages as are necessary to show all the data in each table or object grid are included in the report. This enables you to view all data in a table or object grid that you otherwise must use a scrollbar to see. If there are no tables or object grids in your display, you only get a image of the display.
- **Display**: Generates an image of the display in PDF format.Choose the page orientation (**Portrait** or **Landscape**), set the page margins and click **OK**. The report opens in a new window.

To generate a report for a table or grid object in a display:

Right-click on the table or grid object and choose **Export PDF**, **Export Table to Excel** or **Export Table to HTML**.

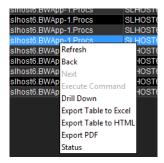

# **EMS Monitor Views/Displays**

This section includes descriptions of the EMS Monitor Views and their associated displays.

- "All EMS Servers"
- "Single EMS Server"
- "EMS Topics"
- "EMS Queues"
- "EMS Clients"
- "Alert Views"
- "Administration"
- "RTView Servers View"

# **All EMS Servers**

These displays present performance metrics and alert status for all EMS servers. The first three displays show different views of the same data:

- "All Servers Heatmap": Heatmap shows server and alert status for all EMS servers.
- "All Servers Table": Table shows all available utilization metrics for all EMS servers.
- "All Servers Grid": Grid enables you to see general performance of EMS servers in parallel. If you have few servers, this display is useful for verifying servers are active and generally performing as expected.
- "All Servers Topology": Topology of server routes and connections, as well as the status of active servers and standby servers that form a fault-tolerant pair.

# All Servers Heatmap

View status and alerts of all EMS servers. Use the **Metric** drop-down menu to view the **Alert Severity**, **Alert Count**, **Connections**, **Pending Messages**, **Inbound Message Rate**, **Outbound Message Rate**, or **Message Memory Percent** (%).

The heatmap is organized by host, each rectangle representing a server. The rectangle color indicates the most critical alert state. Click on a node to drill-down to the Single Server Summary display and view metrics for a particular server. Toggle between the commonly accessed **Table**, **Grid**, and **Heatmap** displays. Mouse-over rectangles to view more details about host performance and status.

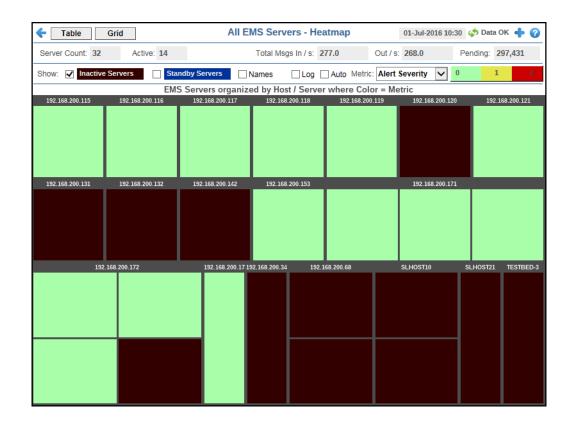

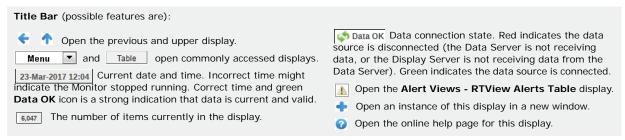

# Fields and Data

This display includes:

| Server<br>Count        | The total number of active, inactive, and standby EMS servers.                                      |                                                                                                    |
|------------------------|----------------------------------------------------------------------------------------------------|----------------------------------------------------------------------------------------------------|
| Active                 | The total number of currently active EMS servers.                                                   |                                                                                                    |
| Total<br>Msgs In/<br>s | In/s                                                                                                | The total number of inbound messages, per second, from all producers and consumers on all EMS servers.                          |
|                        | Out/s                                                                                               | The total number of outbound messages, per second, from all producers and consumers on all EMS servers.                         |
|                        | Pending                                                                                             | The total number of pending messages waiting to be processed on all EMS servers. Click to open the "All Servers Table" display. |
| Show                   | Select the type of servers for which to display data. By default, all active servers are displayed. |                                                                                                    |

Log

Inactive Select to include servers that are not currently running.

Inactive Servers are represented in dark red.

**Standby** Select to include servers that are currently in Standby mode. Standby Servers are represented in blue.

**Names** Select to display the names of servers on the hosts.

This option enables visualization on a logarithmic scale, and should be used when the range in your data is very broad. For example, if you have data that ranges from the tens to the thousands, then data in the range of tens will be neglected visually if you do not check this option. This option makes data on both extreme ranges visible by using the logarithmic of the

values rather than the actual values.

Auto When checked, the values of the selected metric are autoscaled to its highest defined value. When unchecked, the values

of the selected metric display based on the threshold defined for the alert associated with the selected metric. Selecting Auto helps to visualize the range of the values currently present for the selected metric instead of the threshold of the alert that has been associated with the metric. All metrics that have not been associated in the heatmap defaults with alerts use a monochromatic color gradient bar (whites and greens). All metrics that have been associated in the heatmap defaults with alerts use a multi-chromatic color gradient bar (reds, yellows,

white, and greens).

Metric Select the metric driving the heatmap display. The default is Alert Severity. Each Metric has a color gradient bar that maps values to colors. The heatmap organizes the servers by host, where each rectangle represents a server. Mouse-over any rectangle to display the current values of the metrics for the Server. Click on a rectangle to drill-down to the associated "Single Server Summary"

display for a detailed view of metrics for that particular server.

Alert Severity

The maximum alert level in the item (index) associated with the rectangle. Values range from 0 to 2, as indicated in the color gradient bar severity.

Where 2 is the greatest Alert Severity.

**2** -- Metrics that have exceeded their specified **ALARMLEVEL** threshold and have an Alert Severity value of **2** are shown in red. For a given rectangle, this indicates that one or more metrics have exceeded their alarm threshold.

1 -- Metrics that have exceeded their specified WARNINGLEVEL threshold and have an Alert Severity value of 1 are shown in yellow. For a given rectangle, this indicates that one or more metrics have exceeded their warning threshold.

**O** -- Metrics that have not exceeded either specified threshold have an Alert Severity value of **O** and are shown in green. For a given rectangle, this indicates that no metrics have exceeded a specified alert threshold.

Alert Count The total number of alarm and warning alerts in a given item (index) associated with the rectangle.

The color gradient bar shows the range of the value/color mapping. The numerical values in the gradient bar range from **0** to the maximum count of alerts in the heatmap. The middle value in the gradient bar indicates the middle value of the range.

#### Connections

The total number of connections in a given item (index) associated with the rectangle. The color gradient bar shows the range of the value/color mapping. In enumerical values in the gradient bar range from **0** to the maximum count of connections in the heatmap. The middle value in the gradient bar indicates the middle value of the range.

The **Auto** option does not impact this metric.

### Pend Messages

The total number of pending messages in a given item (index) associated with the rectangle. The color gradient bar shows the range of the value/color mapping. By default, the numerical values in the gradient bar range from 0 to the alert threshold of **EmsServerPendingMsgsHigh**, which is **3500**. The middle value in the gradient bar indicates the middle value of the range (the default is **1750**).

When **Auto** is checked, the numeric values in the color gradient bar show the range of the data being displayed rather than the default values. The middle value changes accordingly to indicate the color of the middle value of the range.

#### In Msg Rate

The total number of inbound messages in a given item (index) associated with the rectangle. The color gradient bar shows the range of the value/color mapping. By default, the numerical values in the gradient bar range from 0 to the alert threshold of <code>EmsServerInMsgRateHigh</code>, which is 40. The middle value in the gradient bar indicates the middle value of the range (the default is 20).

When **Auto** is checked, the numeric values in the color gradient bar show the range of the data being displayed rather than the default values. The middle value changes accordingly to indicate the color of the middle value of the range.

### **Out Msg Rate**

The total number of outbound messages in a given item (index) associated with the rectangle. The color gradient bar shows the range of the value/color mapping. By default, the numerical values in the gradient bar range from 0 to the alert threshold of EmsServerOutMsgRateHigh, which is 40. The middle value in the gradient bar indicates the middle value of the range (the default is 20).

When **Auto** is checked, the numeric values in the color gradient bar show the range of the data being displayed rather than the default values. The middle value changes accordingly to indicate the color of the middle value of the range.

### Mem Msg %

The percent (%) memory used by messages in a given item (index) associated with the rectangle. The color gradient bar shows the range of the value/color mapping. By default, the numerical values in the gradient bar range from 0 to the alert threshold of **EmsServerMemUsedHigh**, which is 40. The middle value in the gradient bar indicates the middle value of the range (the default is 20).

When **Auto** is checked, the numeric values in the color gradient bar show the range of the data being displayed rather than the default values. The middle value changes accordingly to indicate the color of the middle value of the range.

# All Servers Table

Investigate detailed utilization metrics for all EMS servers. The **All Servers Table** contains all metrics available for servers, including the number of current client connections. Each row in the table contains data for a particular server. Click a column header to sort column data in numerical or alphabetical order. Click on a table row to drill-down to the "Single Server Summary" display and view metrics for that particular server. Toggle between the commonly accessed **Table**, **Grid**, and **Heatmap** displays.

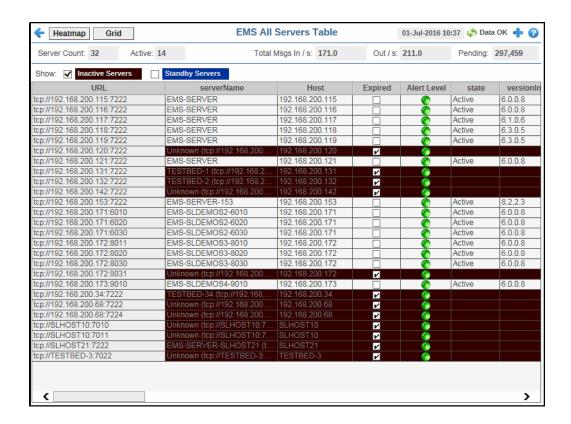

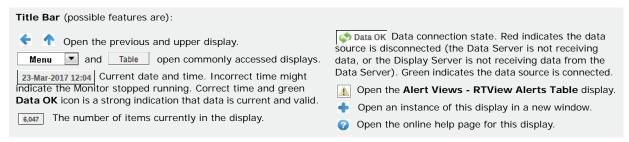

### Fields and Data

This display includes:

| Server<br>Count | The total number of active, inactive and standby EMS servers. <b>Inactive Servers</b> are represented in dark red. <b>Standby Servers</b> are represented in blue. |                                                                                                    |
|-----------------|----------------------------------------------------------------------------------------------------|----------------------------------------------------------------------------------------------------|
| Active          | The total number of currently active EMS servers.                                                                                                    |                                                                                                    |
| Total<br>Msgs   | In/s                                                                                                    | The total number of inbound messages, per second, from all producers and consumers on all EMS servers.  |
|                 | Out/s                                                                                                    | The total number of outbound messages, per second, from all producers and consumers on all EMS servers. |
|                 | Pending                                                                                                    | The total number of inbound and outbound messages waiting to be processed on all EMS servers.           |

Select the type of servers to display data for. By default, all active servers are Show

displayed.

**Inactive Servers** Select to include servers that are not processing requests

in the table. Inactive Servers are represented in dark

Select to include servers that are not currently running. **Standby Servers** 

Standby Servers are represented in blue.

Table This table shows information for all EMS servers. Click on a table row to drill-down to the "Single Server Summary" display and view metrics for that particular server.

**URL** Select to include servers that are currently in Standby

mode. Standby Servers are represented in blue.

serverName The name of the server.

The name or IP address for the host server. Host

Data has not been received from this server in the **Expired** 

specified amount of time. The server will be removed from the EMS Monitor per the specified amount of time. The default setting is **35** seconds.

**Alert Level** The maximum alert level in the item (index) associated

with the rectangle. Values range from 0 to 2, as indicated in the color gradient bar, where 2 is the greatest Alert

Severity.

-- One or more alerts have exceeded their specified ALARMLEVEL threshold, have an Alert Severity value of

2, and are shown in red.

-- One or more alerts have exceeded their specified WARNINGLEVEL threshold, have an Alert Severity value

of 1, and are shown in yellow.

-- No alerts have exceeded an alert threshold, which have an Alert Severity value of **0**, and are shown in

green.

state The server status:

**Active** -- The server is currently processing requests.

Inactive -- The server is not currently processing requests. Inactive Servers are represented in dark red. Standby -- The server is functioning as a backup for a primary server. Standby Servers are represented in

versionInfo The TIBCO EMS software version currently running.

faultTolerantURL The IP address and port number for the source

(application, server, and so forth) associated with the

alert.

asyncDBsize The amount of database space, in bytes, occupied by

asynchronous data on the server.

backupName The name of the backup server assigned as the backup to

this server.

connectionCount The number of clients currently connected to the server.

diskReadRate The speed at which the server reads disk data.

diskWriteRate The speed at which the server writes data to disk. **durableCount** The number of durables on the server.

**inboundBytesRate** The rate of inbound messages in bytes per second.

**inboundMessageCount** The number of inbound messages received by the server

since the server was started.

**inboundMessageRate** The rate of inbound messages in number of messages per

second.

**MaxMessageMemory** The maximum amount of memory, in bytes, allocated for

use by messages on the server.

messageMemory The amount of memory, in bytes, currently used by

messages on the server.

messageMemoryPct The amount of memory, in percent, used by messages on

the server.

**messageMemoryPooled** The currently allocated pool size, in bytes, for messages.

**outboundBytesRate** The rate of outbound messages in bytes per second.

outboundMessageCount The number of outbound messages sent by the server

since the server was started.

per second.

**pendingMessageCount** The number of currently pending messages on the server.

pendingMessageSize The amount of space, in bytes, pending messages use on

the server.

**process ID** of the EMS server.

**queueCount** The number of message queues.

**startTime** The date and time that the server was started.

**syncDBSize** The amount of database space, in bytes, occupied by

synchronous data on the server.

**topicCount** The number of currently active topics on the server.

**upTime** The amount of time, in milliseconds, since the server was

started.

**time\_stamp** The date and time this row of data was last updated.

# **All Servers Grid**

Track and view in parallel the general performance of all EMS servers. Click on a node to drill-down to the "Single Server Summary" display and view detailed metrics for that particular server.

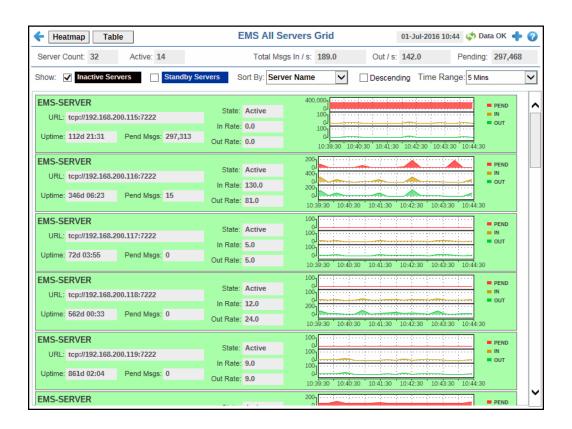

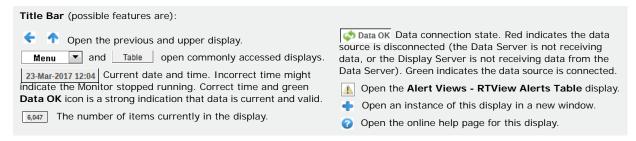

### Fields and Data

This display includes:

| Server<br>Count | The total number of active, inactive and standby EMS servers. Inactive Servers are represented in dark red. Standby Servers are represented in blue. |
|-----------------|----------------------------------------------------------------------------------------------------|
| Active          | The total number of currently active FMS servers                                                                                                    |

**Total Msgs** In/s The total number of inbound messages, per second, from all

producers and consumers on all EMS servers.

Out/s The total number of outbound messages, per second, from all

producers and consumers on all EMS servers.

**Pending** The total number of inbound and outbound messages waiting to

be processed on all EMS servers. Click to open the "All Servers

Table" display.

**Show** Select the type of servers to display data for. By default, all active servers are

displayed.

**Inactive** Select to include servers that are not processing requests in the

Servers table. Inactive Servers are represented in dark red.

**Standby** Select to include servers that are not currently running.

**Servers Standby Servers** are represented in blue.

**Sort By** Server Name Select to organize the servers in the grid by server name.

**Server URL** Select to organize the servers in the grid by server URL.

**Descending** When checked, lists servers in the grid in descending order.

Time Range Select a time range from the drop down menu varying from 2 Minutes to Last 7

Days, or display All Data.

**Grid Server Name** The name of the server.

**URL** The URL for the server.

**Uptime** The amount of time, in milliseconds, since the server was

started.

**Pend Msgs** The number of currently pending messages on the server.

**State** The server status:

**Active** -- The server is currently processing requests.

Inactive -- The server is not currently processing requests.

Inactive Servers are represented in dark red.

**Standby** -- The server is functioning as a backup for a primary

server. Standby Servers are represented in blue.

**In Rate** The rate of inbound messages in messages per second.

Out Rate The rate of outbound messages in messages per second.

Trend Graphs Shows message data for the server.

**Pend** -- Traces the total number of pending messages on the

server.

In -- Traces the rate of inbound messages in messages per

second.

Out -- Traces the rate of outbound messages in messages

per second.

# **All Servers Topology**

View a server topology map for all EMS servers. Click on a node to drill-down to the "Single Server Summary" display and view metrics for that particular server.

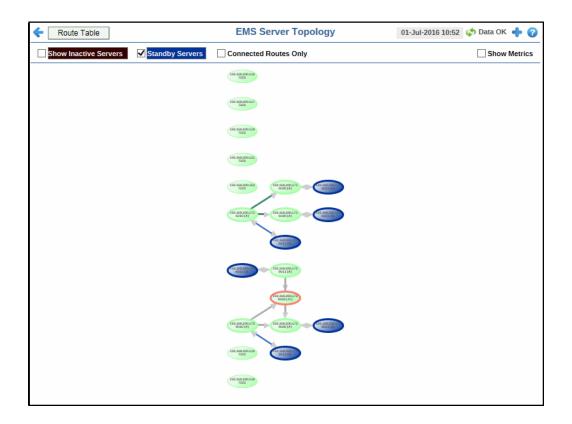

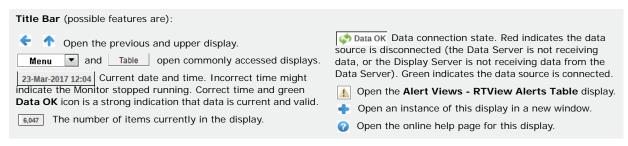

**Note:** Clicking the **Route Table** button displays the **EMS Server Route Table** window. See "EMS Server Route Table" for more information.

### Fields and Data

This display includes:

#### Show

The total number of active, inactive and standby EMS servers. Inactive Servers are represented in dark red. Standby Servers are represented in blue.

Inactive Select to show servers that are not processing requests in the topology. Inactive Servers are represented in dark red.

**Standby** Select to show servers that are not processing requests in the topology. Standby Servers are represented in blue.

**Connected** Select to show only routes that have an active connection. **Routes Only** 

#### Show Metrics

Available on desktop application deployments only. Shows the total input message rates, per second, on the top of each server icon and the total output message rate on the bottom of each server icon.

## **Topology**

Routes are shown between the active server and the standby server, which form a fault-tolerant pair. Either of the servers in a fault-tolerant pair can become the active server or the standby server. **Show Standby Servers** and **Show Inactive Servers** enable you to include or exclude standby and inactive servers. **Inactive Servers** are represented in dark red. **Standby Servers** are represented in blue. By default, standby servers are included in the topology and inactive servers are not.

Typically, it takes about 30 seconds for a server to appear in the display after startup.

The active server in a fault-tolerant pair appears in green with the suffix (A) appended to its URL. The standby server appears in blue, with the suffix (S) appended to its URL. Their link is blue and labeled FT.

If the active server fails:

- the failed server becomes inactive, its suffix changes to (X!), and the node turns red with a red outline.
- the standby server becomes active, its suffix changes to (A!), and the node turns green with a red outline.
- · the link between the two servers turns red.

If the standby server fails:

- the failed server becomes inactive, its suffix changes to (X!), and the node turns red with a red outline.
- the active servers' suffix changes to (A!) and it is outlined in red.
- the link between the two servers turns red.

If a failed server recovers:

- the recovered server becomes the standby server, its suffix changes to (S), and the node turns blue with a grey outline.
- the active servers' suffix (A!) changes to (A), and the red node outline changes back to grey.
- · the link between the two servers changes back to blue.

### Suffix Definition

A -- This is the active server and it is running.

**A!** -- This is the active server and it is running but its standby has failed.

S -- This is the standby server and it is running.

X! -- The server is inactive.

### Node Color Definition

Green -- This is the active server and it is running.

Blue -- This is the standby server and it is in standby mode.

Red -- The server is inactive.

**Link Color Definition**Blue -- The two servers in the pair are running.

Red -- One of the servers in the pair is inactive.

One of the servers in the pair is mactive.

Outline Color Grey -- The two servers in the pair are running.

Definition Park One of the convers in the pair is inactive.

**Red** -- One of the servers in the pair is inactive. If the node color indicates this server is running, its pair is inactive.

### **EMS Server Route Table**

Displays metrics for server routes on all servers. Inbound metrics, such as **inboundByteRate**, indicate an in route to the server. Outbound metrics, such as **outboundByteRate**, indicate an out route to the server.

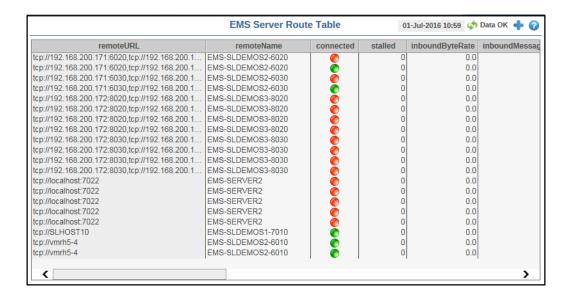

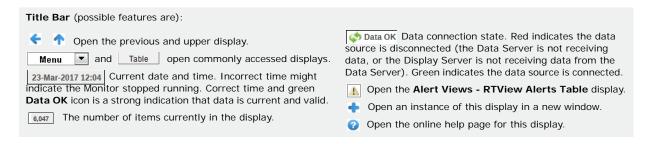

### Fields and Data

This display includes:

**remoteURL** The remote URL of the server.

**remoteName** The name of the server.

**connected** The connection state of the server route.

-- One or more routes for this server are disconnected.

-- All routes for this server are connected.

There are no routes for this server.

**stalled** Indicates whether the IO flow stalled on the route.

A value of  $\mathbf{0}$  (zero) = not stalled.

A value of 1 = stalled.

**inboundByteRate** The rate of inbound data in bytes, per second.

**inboundMessageRate** The rate of inbound messages in number of messages per second.

**inboundTotalBytes** The total number of inbound bytes.

**inboundTotalMessages** The total number of inbound messages.

**outboundByteRate** The rate of inbound data in bytes, per second.

**outboundMessageRate** The rate of outbound messages in number of messages per second.

**outboundTotalBytes** The total number of outbound bytes.

**outboundTotalMessages** The total number of outbound messages.

**zoneName** The name of the zone for the route.

**zoneType** Indicates a multi-hop or one-hop route.

active Indicates whether the server route is currently transferring data:

1 = true (is transferring data)

 $\mathbf{0}$  = false

inactive Indicates whether the server route is not currently transferring data:

1 = true (is **not** transferring data)

 $\mathbf{0}$  = false

**suspended** Indicates whether outbound messages to the route have been suspended:

1 = true

 $\mathbf{0}$  = false

**remoteURLName** The IP address and name for the remote connection.

# Single EMS Server

These displays present detailed performance metrics, alert status and connection information for a single EMS server.

- "Single Server Summary": Shows information for a single EMS server such as server connection details, the number of client connections, memory utilization, message performance metrics and alert status.
- "Single Server Trends": Trend graphs show utilization metrics for a single EMS server, such as the number of client connections, number of pending messages and in/out rate, and memory and disk utilization.
- "Single Server Tables": Tables show information about how the Monitor is connected to the EMS server, metrics queried from the server and alert details.

# **Single Server Summary**

Track utilization and performance metrics for specific servers.

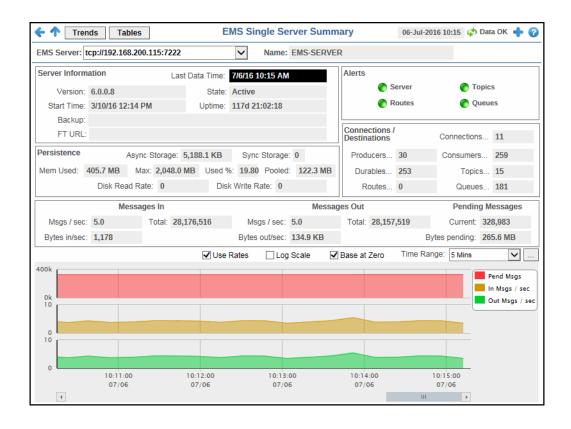

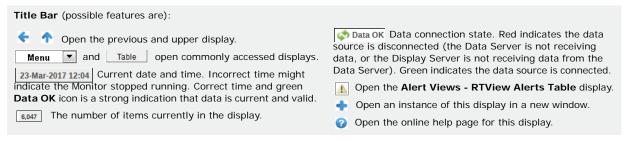

### Fields and Data

This display includes:

**EMS Server** 

Select the EMS Server for which you want to view data. The selection made

here populates this display.

Name

The name of the EMS Server selected from the EMS Server drop-down menu.

Server Information Version The TIBCO EMS software version currently running.

Start Time The data and time that the server was started.

**Backup** The name of the backup server for the server.

The IP address and port number, or the hostname and port **FT URL** 

number, of the fault tolerant standby server assigned to this

server.

Last Data Time

The time that a data update was last made.

State The server status:

> **Active** -- The server is currently processing requests. Inactive -- The server is not currently processing requests.

Standby -- The server is functioning as a backup for a

primary server.

**Uptime** The amount of time since the server was started.

Format:

dd HH:MM:SS

<days> <hours>:<minutes>:<seconds>

For example:

10d 08:41:38

Persistence

Async Storage The amount of database space, in bytes, used by asynchronous message persistence data on the server

The amount of database space, in bytes, used by synchronous Sync Storage

message persistence data on the server.

The amount of memory, in kilobytes, used by message Mem Used

persistence on the server.

Max The maximum amount of memory, in kilobytes, used by

message persistence on the server.

Used % The amount of memory, in percent, used by message

persistence.

**Pooled** The amount of message memory that has been pooled.

**Disk Read** 

Rate

The speed at which the server reads message persistence disk

data.

**Disk Write** Rate

The speed at which the server writes message persistence

disk data.

# Status indicator for server-related alerts. Click to open the EMS "Single Server Tables" display and view the **Server Alert Table** for more detail. **Alerts** Server -- No alerts have exceeded a specified threshold. -- One or more alerts have exceeded their specified WARNINGLEVEL threshold. - One or more alerts have exceeded their specified ALARMLEVEL threshold. Status indicator for route-related alerts. Click to open the EMS "Single Server Tables" display and view the **Server Alert** Routes Table for more detail. -- No alerts have exceeded a specified threshold. -- One or more alerts have exceeded their specified WARNINGLEVEL threshold. -- One or more alerts have exceeded their specified ALARMLEVEL threshold. Status indicator for topic-related alerts. Click to open the EMS "Single Server Tables" display and view the **Server Alert Topics** Table for more detail. -- No alerts have exceeded a specified threshold. -- One or more alerts have exceeded their specified WARNINGLEVEL threshold. -- One or more alerts have exceeded their specified ALARMLEVEL threshold. Queues Status indicator for queue-related alerts. Click to open the EMS "Single Server Tables" display and view the Server Alert Table for more detail. -- No alerts have exceeded a specified threshold. -- One or more alerts have exceeded their specified WARNINGLEVEL threshold. -- One or more alerts have exceeded their specified ALARMLEVEL threshold. Connections / Shows connection information for the server. The counts shown here are also **Destinations** visible in the "EMS Topics" and "EMS Clients" displays. The number of producers currently active on the server. Click to open the "EMS Clients"/ "Producers" for Server display **Producers** for details. The number of durables currently active on the server. Click to **Durables** open the "EMS Clients" / "Consumer Summary" for Server display for details. **Routes** The number of routes defined on the server. The number of clients currently connected to the server. Click to open the "EMS Clients" / "Connections" for Server display for details. Connections The number of consumers currently connected to the server. Click to open the "EMS Clients" / "Producer Summary" for Consumers Server display for details. The number of topics currently active on the server. Click to open the "EMS Topics" / "All Topics Table" display for **Topics** details. The number of queues currently active on the server. Click to Queues open the "EMS Topics" / "All Queues Heatmap" display for

details.

| Messages In         | Msgs/sec          | The number of inbound messages, per second, from all producers and consumers                                   |
|---------------------|-------------------|----------------------------------------------------------------------------------------------------|
|                     | Bytes in/sec      | The total size of inbound messages, in bytes per second, from all producers and consumers.                     |
|                     | Total             | The total number of inbound messages, in bytes, from all producers and consumers since the server was started. |
| Messages Out        | Msgs/sec          | The number of outbound messages, per second, from all producers and consumers.                                 |
|                     | Bytes out/<br>sec | The total size of outbound messages, in bytes per second, from all producers and consumers.                    |
|                     | Total             | The total of outbound messages, in bytes, from all producers and consumers since the server was started.       |
| Pending<br>Messages | Current           | The total number of inbound and outbound messages currently waiting to be processed.                           |
|                     | Bytes pending     | The total size of inbound and outbound messages, in bytes, currently waiting to be processed.                  |
| Trend Graphs        | 3                 | e metrics for the selected server.  • ge Traces the total number of inbound and outbound                       |

**Pend Message** -- Traces the total number of inbound and outbound messages currently waiting to be processed.

In Msgs / sec -- Traces the number of inbound messages, per second, from all producers and consumers. This trend graph only displays when **Use**Rates is selected.

**Out Msgs / sec** -- Traces the number of outbound messages, per second, from all producers and consumers. This trend graph only displays when **Use Rates** is selected.

**Delta In Msgs** -- Traces the change in total inbound messages since the last update. This trend graph only displays when **Use Rates** is not selected.

**Delta Out Msgs** -- Traces the change in total outbound messages since the last update. This trend graph only displays when **Use Rates** is not selected.

When this check box is selected, the inbound and outbound message rates (In Msgs/sec and Out Msgs/sec) display in the trend graph. When this check box is not selected, the delta inbound and outbound messages (Delta In Msgs and Delta Out Msgs) display in the trend graph.

Log Scale

This option should be used when the range of your data is very broad. When checked, the values are displayed using a logarithmic scale rather than using the actual values so that data on the extreme ends of the scale can be viewed more effectively. For example, if you have data that ranges from the tens to the thousands, the data in the range of the tens will be neglected visually if you do not check this option.

Base at Zero

When this option is checked, zero is set as the Y axis minimum for all graph traces.

Time Range

Select a time range from the drop down menu varying from 2 Minutes to Last 7 Days, or display All Data. To specify a time range, click the button.

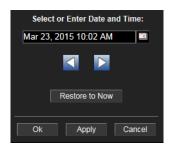

By default, the time range end point is the current time. To change the time range end point, click the button and select a date and time from the calendar or enter the date and time in the text field using the following format: MMM dd, YYYY HH:MM. For example, Aug 21, 2011 12:24 PM.

Use the navigation arrows to move forward or backward one time period. **Note:** The time period is determined by your selection from the **Time Range** dropdown menu.

Click **Restore to Now** to reset the time range end point to the current time.

# **Single Server Trends**

View trend graphs in parallel to investigate performance issues for a specific server.

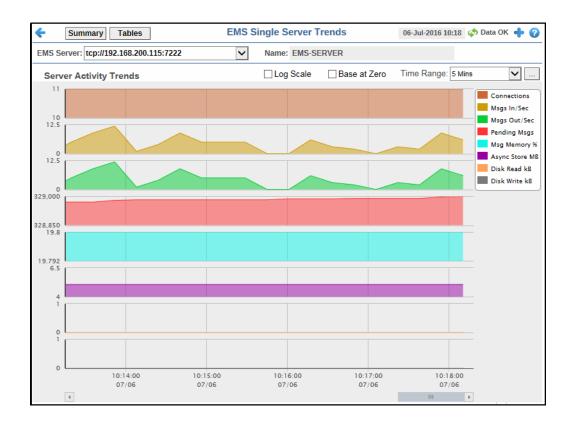

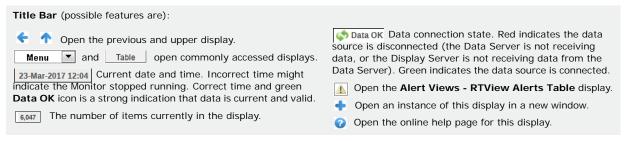

### Fields and Data

This display includes:

| EMS<br>Server                | Select the EMS server for which you want to view data from this drop-down menu. The selection made here populates this display. |
|------------------------------|----------------------------------------------------------------------------------------------------|
| Name                         | The name of the EMS Server selected from the EMS Server drop-down menu.                                                         |
| Server<br>Activity<br>Trends | Specifies settings for the trend graphs.                                                                                        |

### Trend Graphs

Shows metrics for the selected server.

**Connections** -- Traces the total number of client connections.

**Msgs In/Sec** -- Traces the number of inbound messages, per second, from all producers and consumers.

**Msgs Out/Sec** -- Traces the number of outbound messages, per second, from all producers and consumers.

**Pending Msgs** -- Traces the total number of messages currently waiting to be processed.

**Msg Memory** % -- Traces the amount of memory, in percent, used by messages.

**Async Store MB** -- Traces the amount of database space, in megabytes, used by asynchronous data on the server.

**Disk Read KB** -- Traces the amount of disk data, in kilobytes, read by the server since the server was started.

**Disk Write KB** -- Traces the amount of data, in kilobytes, written to disk by the server since the server was started.

## Log Scale

This option should be used when the range of your data is very broad. When checked, the values are displayed using a logarithmic scale rather than using the actual values so that data on the extreme ends of the scale can be viewed more effectively. For example, if you have data that ranges from the tens to the thousands, the data in the range of the tens will be neglected visually if you do not check this option.

#### Base at Zero

When this option is checked, zero is set as the Y axis minimum for all graph traces.

## **Time Range**

Select a time range from the drop down menu varying from **2 Minutes** to **Last 7 Days**, or display **All Data**. To specify a time range, click the button.

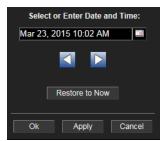

By default, the time range end point is the current time. To change the time range end point, click the button and select a date and time from the calendar or enter the date and time in the text field using the following format: MMM dd, YYYY HH:MM. For example, Aug 21, 2011 12:24 PM.

Use the navigation arrows to move forward or backward one time period. **Note:** The time period is determined by your selection from the **Time Range** drop-down menu.

Click **Restore to Now** to reset the time range end point to the current time.

# Single Server Tables

View all available utilization and performance data for specific servers.

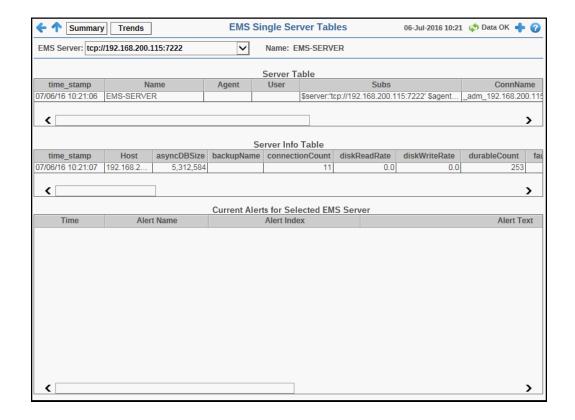

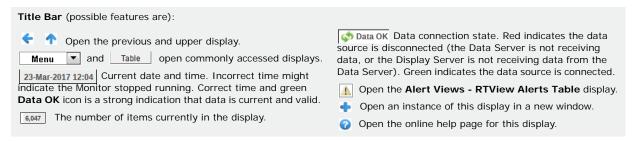

## Fields and Data

This display includes:

|                 | Name                                                                                                    | The name of the server.                              |
|-----------------|----------------------------------------------------------------------------------------------------|------------------------------------------------------|
|                 | time_stamp                                                                                                    | The date and time this row of data was last updated. |
| Server<br>Table | This table shows information about how the monitor is connected to the server.                                                 |                                                      |
| Name            | The name of the EMS Server selected from the EMS Server drop-down menu.                                                        |                                                      |
| EMS<br>Server   | Select the EMS server for which you want to view data from this drop-down menu. The selection made here populates this display |                                                      |

Agent If used, the name of the RTView agent connecting to the

EMS server.

**User** The user name for gaining access to the server.

Password The password associated with user name for gaining

access to the server.

**Subs** RTView substitutions used when connecting to this server.

**ConnName** The name of the RTView connection to this server.

Active When checked, indicates that the server is currently

running.

FaultTolerantStandbyMode When checked, indicates that the server is running as a

backup server.

FaultTolerantURL The IP address and port number for the backup server

assigned to this server.

BackupName The name of the backup server assigned as backup to

this server.

**Expired** Data has not been received from this server in the

specified amount of time. The server will be removed from the Server Table in the specified amount of time.

The default setting is 35 seconds.

Server Info Table Select an EMS Server from the EMS Server drop-down menu. This table shows server metrics queried from the server.

**time\_stamp** The date and time this row of data was last updated.

**Host** The name or IP address for the host server.

**asyncDBSize** The amount of database space, in bytes, used by

asynchronous data on the server.

backupName The name of the backup server assigned as backup to

this server.

**connectionCount** The number of currently connected clients.

**diskReadRate** The speed at which the server reads disk data.

**diskWriteRate** The speed at which the server writes data to disk.

**durableCount** The number of currently active durables.

**FaultTolerantURL** The IP address and port number, or the hostname and

port number, of the fault tolerant standby server assigned

to this server.

**inboundBytesRate** The rate of inbound messages in bytes per second.

**inboundMessageCount** The number of inbound messages received by the server

since the server was started.

inboundMessageRate The rate of inbound messages in number of messages per

second.

maxMessageMemory The maximum amount of memory, in bytes, allocated for

use by messages on the server.

messageMemory The amount of memory, in bytes, currently used by

messages on the server.

messageMemoryPct The amount of memory, in percent, used by messages on

the server.

messageMemoryPooled The currently allocated pool size for messages in bytes.

**outboundBytesRate** The rate of outbound messages in bytes per second.

outboundMessageCount The number of outbound messages sent by the server

since the server was started.

outboundMessageRate
The rate of outbound messages in number of messages

per second

**pendingMessageCount** The number of currently pending messages on the server.

pendingMessageSize The amount of space, in bytes, pending messages use on

the server.

**processId** The process ID of the EMS server.

**queueCount** The number of message queues.

**serverName** The name of the server.

**startTime** The date and time that the server was started.

**state** The server status:

Active -- The server is currently processing requests.

**Inactive** -- The server is not currently processing

requests.

Standby -- The server is functioning as a backup for a

primary server.

**syncDBSize** The amount of database space, in bytes, used by

synchronous data on the server.

**topicCount** The number of currently active topics.

**upTime** The amount of time, in milliseconds, since the server was

started.

**versionInfo** The TIBCO EMS software version currently running.

**Expired** Data has not been received from this server in the

specified amount of time. The server will be removed from the Server Info table in the specified amount of

time. The default setting is 35 seconds.

Current Alerts Table for Selected EMS Server Select an EMS Server from the EMS Server drop-down menu. This table lists all available data for currently active alerts. Click an alert to view details in the Alert Detail Window.

**Time** The time the alert was first activated.

Alert Name The name of the alert.

**Alert Index** The EMS server that activated the alert.

**Alert Text** The text that is displayed for the alert.

**Package** The RTView package reporting the alert.

**Category** The alert category: Server, Queue or Topic.

**ID** The unique identifier for this alert instance.

Clr'd When checked, the alert thresholds are no longer out of

bounds and the alert has cleared.

Ack'd When checked, a user has indicated that they have

acknowledged the alert.

**Owner** The user who has accepted ownership of this alert.

**Source** The source of the alert.

Alert Detail Window

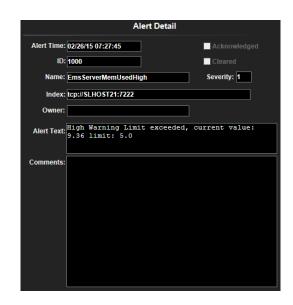

**Alert Time** The time the alert was first activated.

**ID** The unique identifier for this alert instance.

Name The name of the alert.

Index The EMS server which activated the alert.

**Owner** The user who has accepted ownership of this alert.

**Alert Text** The text that is displayed for the alert.

**Comments** User-supplied comments about this alert.

Acknowledged When checked, a user has indicated that they have

acknowledged the alert.

Cleared When checked, the alert thresholds are no longer out of

bounds and the alert has cleared.

**Severity** Severity of the alert.

# **EMS Topics**

These displays present several views of performance metrics for topics. You can view all topics that are defined on a specific server in the "All Topics Table" display, or you can view all servers that have a specific topic defined in the "Single Topic Summary" display. The "Single Topic By Server" display provides a list of all the servers on which those topics are defined.

- "All Topics Heatmap": A heatmap representation of a selected set of metrics from Topics organized by Server that allows you to track performance and utilization metrics and trends for all topics on a single server.
- "All Topics Table": Shows performance and utilization metrics and trends for all topics defined on a specified server, including consumer and subscriber count, memory utilization, and message performance metrics.
- "All Topics Summary": Shows performance and utilization metrics and trends for all topics defined on a specified server, including consumer and subscriber count, memory utilization, and message performance metrics.
- "Single Topic Summary": Shows detailed performance and utilization metrics and trends for a specified topic on a single server, including producer and consumer counts, and message performance metrics.
- "Single EMS Topic-Clients": View data for all consumers and producers associated with the selected topic.
- "Single Topic By Server": Table shows performance and utilization metrics for all servers that have a specified topic defined, including consumer and subscriber count, and message performance metrics.

# **All Topics Heatmap**

A heatmap representation of a selected set of metrics from Topics organized by Server that allows you to track performance and utilization metrics and trends for all topics on a single server. View status and alerts of all topics for a server. Use the **Metric** drop-down menu to view to **Alert Severity**, **Alert Count**, **Consumers**, **Receivers**, **Pending Messages**, **Inbound Message Rate**, **Inbound Total Messages**, **Outbound Message Rate**, or **Outbound Total Messages**.

The heatmap is organized so that each rectangle represents a Topic on the selected Server. The rectangle color indicates the value of the selected metric in the **Metric** drop down list. You can mouse-over rectangles to view more details about the performance and status of each topic or click on a rectangle to drill-down to the "Single Topic Summary" display and view metrics for that particular Topic. You can click **Table** on this display to navigate to the "All Topics Table" display.

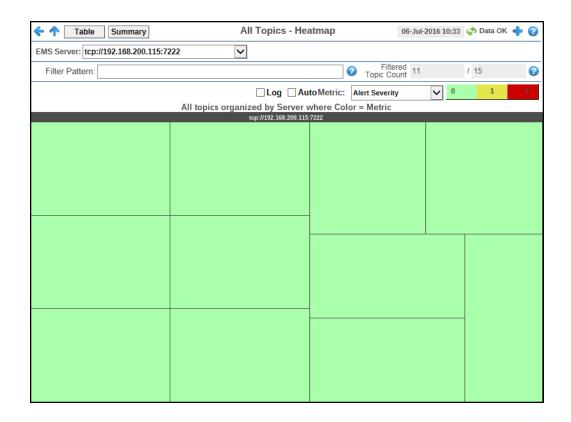

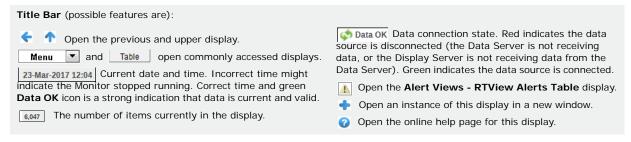

**Note:** Clicking **Table** in the Title Bar takes you to the "All Topics Table" display. Clicking **Summary** in the Title Bar takes you to the "All Topics Summary" display.

### **Fields and Data**

This display includes:

**EMS** The EMS Server selected from this drop-down menu populates all associated Topic data in this display.

Filter Pattern Enter a string to show only topics with names that contain the string. For example, if you enter the string Madrid, all topics with Madrid in the topic name are shown in the table. If no entry is made, all topic names are shown. For most use cases, you can enter a portion of the topic name.

#### Filtered Topic Count

This field is broken into two different values. The first value is the total number of currently active topics on the selected server, which is filtered by the **Filter Pattern** field and by the default value specified in the **\$emsTopicFilterOutPattern** property in the **emsmon/conf/rtvapm.properties** file. The second value is the total number of topics on the selected server. In other words, the filtered number of topics/the total number of topics on the server.

The default value for the **\$emsTopicFilterOutPattern** property is:

collector.sl.rtview.sub=\$emsTopicFilterOutPattern:'^(?!^\\\$sys\\.|^\\\$TMP\\$
\\.|^AMX\_MGMT\\.|^EMSGMS\\.|^AMX\_SV\\.|^\_HAWK\\.|^\_LOCAL\\.\_HAWK\\.|^TMP\\.
EMS)'

You can modify the filter value by editing the **\$emsTopicFilterOutPattern** property in the "sample.properties File", which will override the default value.

Clicking the associated Help button displays the Info dialog, which displays the defined filter in and filter out properties used by the Filtered Topic Count.

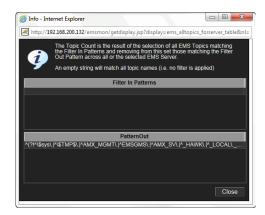

#### Log

This option enables visualization on a logarithmic scale, and should be used when the range in your data is very broad. For example, if you have data that ranges from the tens to the thousands, then data in the range of tens will be neglected visually if you do not check this option. This option makes data on both extreme ranges visible by using the logarithmic of the values rather than the actual values.

### Auto

When checked, the values of the selected metric are auto-scaled to its highest defined value. When unchecked, the values of the selected metric display based on the threshold defined for the alert associated with the selected metric. Selecting Auto helps to visualize the range of the values currently present for the selected metric instead of the threshold of the alert that has been associated with the metric. All metrics that have not been associated in the heatmap defaults with alerts use a monochromatic color gradient bar (whites and greens). All metrics that have been associated in the heatmap defaults with alerts use a multi-chromatic color gradient bar (reds, yellows, white, and greens).

## Metric

Select the metric driving the heatmap display. The default is Alert Severity. Each **Metric** has a color gradient bar that maps values to colors. The heatmap organizes the topics by server, where each rectangle represents a Topic. Mouse-over any rectangle to display the current values of the metrics for the Topic. Click on a rectangle to drill-down to the associated "Single Topic Summary" display for a detailed view of metrics for that particular topic.

#### **Alert Severity**

The maximum alert level in the item (index) associated with the rectangle. Values range from 0 to 2, as indicated in the color gradient bar, where 2 is the greatest Alert Severity.

- **2** -- Metrics that have exceeded their specified **ALARMLEVEL** threshold and have an Alert Severity value of **2** are shown in red. For a given rectangle, this indicates that one or more metrics have exceeded their alarm threshold.
- 1 -- Metrics that have exceeded their specified WARNINGLEVEL threshold and have an Alert Severity value of 1 are shown in yellow. For a given rectangle, this indicates that one or more metrics have exceeded their warning threshold.
- **O** -- Metrics that have not exceeded either specified threshold have an Alert Severity value of **O** and are shown in green. For a given rectangle, this indicates that no metrics have exceeded a specified alert threshold.

**Alert Count** 

The total number of alarm and warning alerts in a given item (index) associated with the rectangle.

The color gradient bar shows the range of the value/color mapping. The numerical values in the gradient bar range from **0** to the maximum count of alerts in the heatmap. The middle value in the gradient bar indicates the middle value of the range.

Consumers

The total number of consumers in a given item (index) associated with the rectangle. The color gradient bar shows the value/color mapping. The numerical values in the gradient bar range from **0** to the maximum count of consumers in the heatmap. The middle value in the gradient bar indicates the middle value of the range.

The **Auto** option does not impact this metric.

**Durables** 

Subscribers

The total number of subscribers in a given item (index) associated with the rectangle. The color gradient bar shows the range of the value/color mapping. The numerical values in the gradient bar range from **0** to the maximum count of subscribers in the heatmap. The middle value in the gradient bar indicates the middle value of the range.

**Pending Msgs** 

The total number of pending messages in a given item (index) associated with the rectangle. The color gradient bar 1500 1300 shows the range of the value/color mapping. By default, the numerical values in the gradient bar range from 0 to the alert threshold of EmsTopicssPendingMsgsHigh, which is 3000. The middle value in the gradient bar indicates the middle value of the range (the default is 1500).

When **Auto** is checked, the numeric values in the color gradient bar show the range of the data being displayed rather than the default values. The middle value changes accordingly to indicate the color of the middle value of the range.

### In Msg /sec

When **Auto** is checked, the numeric values in the color gradient bar show the range of the data being displayed rather than the default values. The middle value changes accordingly to indicate the color of the middle value of the range.

**Note:** This metric comes directly from the **tibjms.admin.DestinationInfo** class from TIBCO.

The total number of inbound messages in a given item (index) associated with the rectangle. The color gradient bar

value/color mapping. The numerical values in the gradient bar range from **0** to the maximum count of receivers in the heatmap. The middle value in the gradient bar indicates the middle value of the range.

The **Auto** option does not impact this metric.

The number of outbound messages per second in a given item (index) associated with the rectangle. The color gradient bar 1 4.5 5 5 shows the range of the value/color mapping. By default, the numerical values in the gradient bar range from 0 to the alert threshold of EmsTopicsOutMsgRateHigh, which is 9. The middle value in the gradient bar indicates the middle value of the range (the default is 4.5).

When **Auto** is checked, the numeric values in the color gradient bar show the range of the data being displayed rather than the default values. The middle value changes accordingly to indicate the color of the middle value of the range.

**Note:** This metric comes directly from the **tibjms.admin.DestinationInfo** class from TIBCO.

The total number of outbound messages in a given item (index) associated with the rectangle. The color gradient bar shows the range of the value/color mapping. The numerical values in the gradient bar range from **0** to the maximum count of receivers in the heatmap. The middle value in the gradient bar indicates the middle value of the range.

The **Auto** option does not impact this metric.

### In Total Msg

### Out Msg/sec

### **Out Total Msgs**

# **All Topics Table**

Track performance and utilization metrics for all topics on a single server.

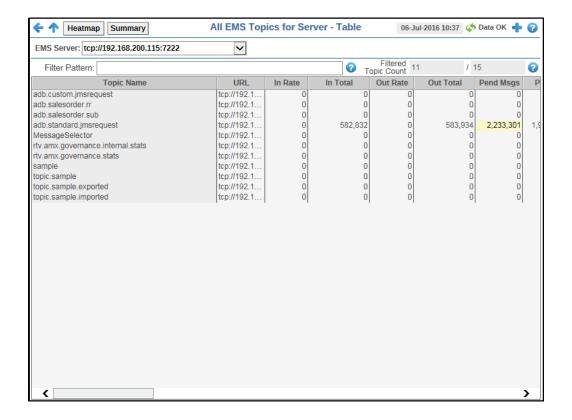

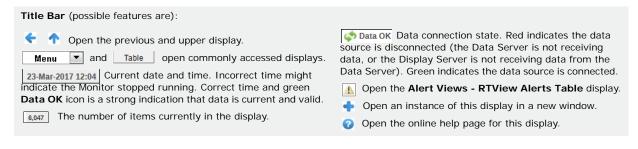

**Note:** Clicking **Heatmap** in the Title Bar takes you to the "All Topics Heatmap" display. Clicking **Summary** in the Title Bar takes you to the "All Topics Summary" display.

### Fields and Data

This display includes:

**EMS** The EMS Server selected from this drop-down menu populates all associated Topic data in this display.

### Filter Pattern

Enter a string to show only topics with names that contain the string. For example, if you enter the string Madrid, all topics with Madrid in the topic name are shown in the table. If no entry is made, all topic names are shown. For most use cases, you can enter a portion of the topic name.

### Filtered Topic Count

This field is broken into two different values. The first value is the total number of currently active topics on the selected server, which is filtered by the **Filter Pattern** field and by the default value specified in the **\$emsTopicFilterOutPattern** property in the **emsmon/conf/rtvapm.properties** file. The second value is the total number of topics on the selected server. In other words, the filtered number of topics/the total number of topics on the server.

The default value for the **\$emsTopicFilterOutPattern** property is:

collector.sl.rtview.sub=\$emsTopicFilterOutPattern:'^(?!^\\\$sys\\.|^\\\$TMP\\$\\.|^AMX\_MGMT\\.|^EMSGMS\\.|^AMX\_SV\\.|^\_HAWK\\.|^\_LOCAL\\.\_HAWK\\.|^TMP\\.EMS)'

You can modify the filter value by editing the **\$emsTopicFilterOutPattern** property in the "sample.properties File", which will override the default value.

Clicking the associated Help button displays the Info dialog, which displays the defined filter in and filter out properties used by the Filtered Topic Count.

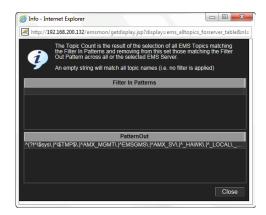

#### Table

This table describes all topics on the selected server. Click a row to view metrics for a single topic in the "Single Topic Summary" display.

|            | _, _, _, , , ,         |
|------------|------------------------|
| Topic Name | The name of the topic. |

**URL** The IP address and port number for the server.

**In Rate** The number of inbound messages for the topic, per

second.

Note: This metric comes directly from the

**tibjms.admin.DestinationInfo** class from TIBCO.

**In Total** The total number of inbound messages for the topic.

Out Rate The number of outbound messages for the topic, per

second.

**Note:** This metric comes directly from the

tibjms.admin.DestinationInfo class from TIBCO.

**Out Total** The total number of outbound messages for the topic.

Pend Msgs The number of currently pending messages for the

topic.

Pend Size The amount of space, in bytes, used by pending

messages for the topic.

activeDurableCount The number of currently active durables or the topic.

**consumerCount** The number of consumers for the topic.

**durableCount** The number of durables for the topic.

**failSafe** When checked, the message is marked as failsafe

delivery.

fcMaxBytes The maximum number of bytes allocated for use by

flow control.

**global** When checked, the message is global and is routed to

other servers.

**inboundByteRate** The amount of inbound messages for the topic, in

bytes per second.

inboundTotalBytes The total amount of inbound messages for the topic, in

bytes, since the server started.

maxBytes The maximum size, in bytes, that the topic can store

for delivery to each durable or non-durable online

subscriber on that topic.

maxMsgs The maximum number of messages before the server

indicates an error and overflow policies are activated.

outboundByteRate The amount of outbound messages for the topic, in

bytes per second.

**outboundTotalBytes** The total amount of outbound messages for the topic,

in bytes.

**overflowPolicy** Indicates whether an overflow policy is set for the

topic:

**O** = No policy is set.

1 = A policy is set.

**secure** When checked, the topic is designated as secure and

enforces permission policies.

**static** When checked, the topic has a static destination.

**subscriberCount** The number of subscribers for the topic.

**description** Descriptive text to help the administrator identify this

resource.

Expired This check box becomes automatically checked when

the data displayed in the row has exceeded the specified cache expiration time (set by default at 45 seconds) and is no longer current. Once the cache has been refreshed and is displaying current data, the check box will return to being unchecked. This check box will remain unchecked as long as the cache has been refreshed within the specified cache expiration

time and the data is current.

**time\_stamp** The date and time this row of data was last updated.

**DeltainboundTotalMessages**Displays the change (delta) in inboundTotalMessages from the previous cache refresh to the current cache

refresh.

**DeltainboundTotalBytes** Displays the change (delta) in inboundTotalBytes from

the previous cache refresh to the current cache

refresh.

| DeltaoutboundTotalMessages | Displays the change (delta) in outboundTotalMessages from the previous cache refresh to the current cache refresh.                                                      |
|----------------------------|----------------------------------------------------------------------------------------------------|
| DeltaoutboundTotalBytes    | Displays the change (delta) in outboundTotalBytes from the previous cache refresh to the current cache refresh.                                                         |
| prefetch                   | Lists the maximum number of messages consumers can fetch.                                                                                                    |
| expiryOverride             | If set to a non-zero value for a destination and the server delivers a message to the destination, the server replaces the producer's expiration value with this value. |
| store                      | Provides the store for this destination where persistent messages are stored.                                                                                           |
| URLTopic                   | The topic's URL.                                                                                                    |

# **All Topics Summary**

Track performance and utilization metrics and trends for all topics on a single server.

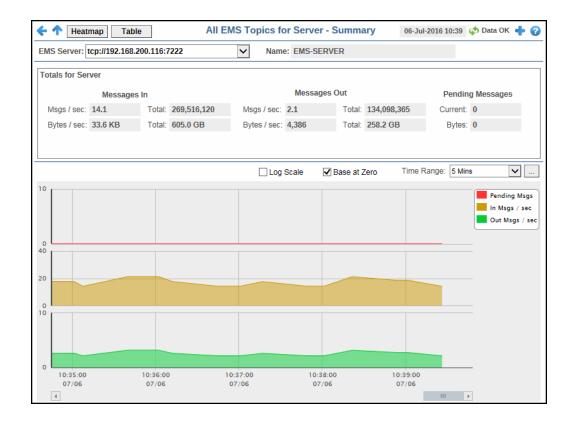

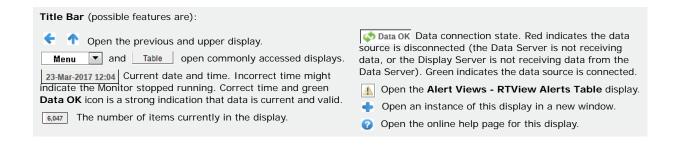

Note: Clicking Heatmap in the Title Bar takes you to the "All Topics Heatmap" display. Clicking Table in the Title Bar takes you to the "All Topics Table" display.

#### Fields and Data

This display includes:

| EMS<br>Server           | The EMS Server s data in this displa | elected from this drop-down menu populates all associated Topic y.                                                                           |
|-------------------------|--------------------------------------|----------------------------------------------------------------------------------------------------|
| Name                    | The name of the s                    | server selected in the EMS Server drop down list.                                                                                            |
| Totals<br>for<br>Server | Shows metrics for                    | all topics on the selected server.                                                                                                    |
|                         | Messages In                          | Msgs/sec The number of inbound messages for all topics on the server, per second.  Total The total number of inbound messages for all topics |

on the server since the server was started. Bytes/sec -- The size of inbound messages, in bytes per second, for all topics on the server. **Total** -- The total size of inbound messages, in kilobytes, for all topics on the server since the server was started.

Messages Out Msgs/sec -- The number of outbound messages for all topics on the server, per second. Total -- The total number of outbound messages for all topics on the server since the server was started. Bytes/sec -- The size of outbound messages, in bytes per

second, for all topics on the server. **Total** -- The total size of outbound messages for all topics on

the server, in kilobytes, since the server was started.

Current -- The total number of messages for all topics on the Pending Messages server currently waiting to be processed. Bytes -- The total size of messages, in bytes, for all topics on the server currently waiting to be processed.

### Trend **Graphs**

Shows metrics for all topics on the selected server.

**Pend Msgs** -- Traces the total number of messages for all topics on the server currently waiting to be processed.

In Msgs / sec -- Traces the number of inbound messages for all topics, per second.

Out Msgs / sec -- Traces the number of outbound messages for all topics, per second.

#### Log Scale

This option should be used when the range of your data is very broad. When checked, the values are displayed using a logarithmic scale rather than using the actual values so that data on the extreme ends of the scale can be viewed more effectively. For example, if you have data that ranges from the tens to the thousands, the data in the range of the tens will be neglected visually if you do not check this option.

### Base at Zero

When this option is checked, zero is set as the Y axis minimum for all graph traces.

### Time Range

Select a time range from the drop down menu varying from **2 Minutes** to **Last 7 Days**, or display **All Data**. To specify a time range, click the button.

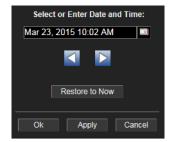

By default, the time range end point is the current time. To change the time range end point, click the button and select a date and time from the calendar or enter the date and time in the text field using the following format: MMM dd, YYYY HH:MM. For example, Aug 21, 2011 12:24 PM.

Use the navigation arrows to move forward or backward one time period. **Note:** The time period is determined by your selection from the **Time Range** dropdown menu.

Click **Restore to Now** to reset the time range end point to the current time.

# **Single Topic Summary**

Track performance and utilization metrics for a single topic on a single server.

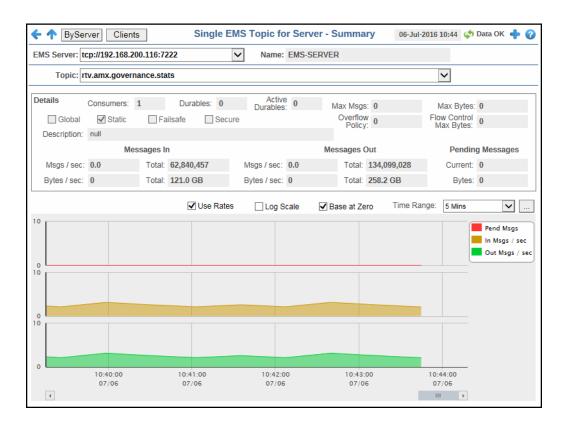

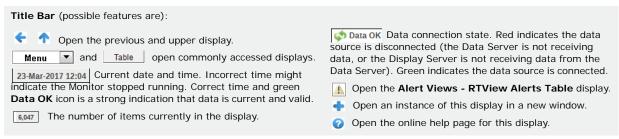

**Note:** Clicking **Clients** in the Title Bar takes you to the "Single EMS Topic-Clients" display for the selected topic.

#### Fields and Data

This display includes:

**EMS Server** The EMS Server selected from this drop-down menu populates the Topics drop-down menu with the Topics belonging to this EMS Server.

Name The name of the EMS server selected from the EMS Server drop-down menu.

Topic Select a Topic from the drop-down menu to view details for the selected Topic.

**Browse** Click to browse the contents of the selected topic in a separate window. The

topic browser table displays up to 100,000 rows of messages.

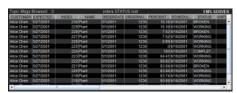

By default, this button is disabled due to the fact that use of this option could significantly impact performance. To enable it, add the following substitution to the properties file with which you execute the Display Server and/or Viewer:

### sl.rtview.sub=\$emsDestBrowseButtonVisFlag:1

**Details** Shows metrics for the topic selected from the Topic drop-down menu.

> Consumers The current number of consumers for the topic.

**Durables** The number of durable subscribers (active and inactive) to the

topic.

**Active** The number of active durable subscribers to the topic. **Durables** 

The maximum number of messages allocated for the topic. Max Msgs

**Max Bytes** The maximum of memory, in bytes, allocated for use by the

topic.

Global When checked, the message is global and is routed to other

servers.

**Static** When checked, the topic has a static destination.

**Failsafe** When checked, the message is marked as failsafe delivery.

Secure When checked, the topic is designated as secure and enforces

permission policies.

Overflow Policy

Indicates whether an overflow policy is set for the topic:

**O** = No policy is set. 1 = A policy is set.

**Flow Control Max Bytes** 

The maximum amount of memory, in bytes, allocated for flow

control use by the topic.

Description Description of the Topic.

Messages In Msgs/sec The number of inbound messages, per second, for the selected

topic.

The total number of inbound messages for the selected topic **Total** 

since the server was started.

Bytes/sec The size of inbound messages, in bytes per second, for the

selected topic.

**Total** The total size of inbound messages, in bytes, for the selected

topic since the server was started.

| Messages<br>Out                                                                         | Msgs/sec                                                                                                    | The number of outbound messages, per second, for the selected topic.                                                                                                    |
|-----------------------------------------------------------------------------------------|----------------------------------------------------------------------------------------------------|----------------------------------------------------------------------------------------------------|
|                                                                                         | Total                                                                                                    | The total number of outbound messages for the selected topic since the server was started.                                                                                                    |
|                                                                                         | Bytes/sec                                                                                                    | The size of outbound messages, in bytes per second, for the selected topic.                                                                                                    |
|                                                                                         | Total                                                                                                    | The total size of outbound messages, in bytes, for the selected topic since the server was started.                                                                                                    |
| Pending<br>Messages                                                                     | Current                                                                                                    | The number of messages for the selected topic currently waiting to be processed.                                                                                                    |
|                                                                                         | Bytes                                                                                                    | The size of the messages for the selected topic, in bytes, currently waiting to be processed.                                                                                                    |
| Trend                                                                                   | Shows message                                                                                                    | e data for the selected topic.                                                                                                    |
| Graphs                                                                                  | •                                                                                                    | ·                                                                                                    |
| Crupiis                                                                                 | processed.                                                                                                    | Traces the number of messages currently waiting to be                                                                                                    |
|                                                                                         |                                                                                                    | <b>ec</b> Traces the number of inbound messages, per second. This only displays when <b>Use Rates</b> is selected.                                                                                                    |
|                                                                                         | Out Msgs / sec Traces the number of outbound messages, per sec<br>This trend graph only displays when Use Rates is selected. |                                                                                                    |
| update. This trend graph only displays wh <b>Delta Out Msgs</b> Traces the change in to |                                                                                                    | <b>gs</b> Traces the change in total inbound messages since the last trend graph only displays when <b>Use Rates</b> is not selected.                                                                                                    |
|                                                                                         |                                                                                                    | <b>sgs</b> Traces the change in total inbound messages since the last trend graph only displays when <b>Use Rates</b> is not selected.                                                                                                    |
|                                                                                         | Use Rates                                                                                                    | When this check box is selected, the inbound and outbound message rates (In Msgs/sec and Out Msgs/sec) display in the trend graph. When this check box is not selected, the delta inbound and outbound messages (Delta In Msgs and Delta Out Msgs) display in the trend graph.                                                                                                    |
|                                                                                         | Log Scale                                                                                                    | This option should be used when the range of your data is very broad. When checked, the values are displayed using a logarithmic scale rather than using the actual values so that data on the extreme ends of the scale can be viewed more effectively. For example, if you have data that ranges from the tens to the thousands, the data in the range of the tens will be neglected visually if you do not check this option. |

Base at Zero

When this option is checked, zero is set as the Y axis minimum for all graph traces.

Time Range

Select a time range from the drop down menu varying from **2 Minutes** to **Last 7 Days**, or display **All Data**. To specify a time range, click the button.

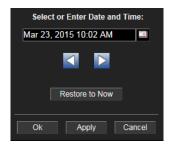

By default, the time range end point is the current time. To change the time range end point, click the button and select a date and time from the calendar or enter the date and time in the text field using the following format: MMM dd, YYYY HH:MM. For example, Aug 21, 2011 12:24 PM.

Use the navigation arrows to move forward or backward one time period. **Note:** The time period is determined by your selection from the **Time Range** drop-down menu.

Click **Restore to Now** to reset the time range end point to the current time.

## Single EMS Topic-Clients

View data for all consumers and producers associated with the selected topic.

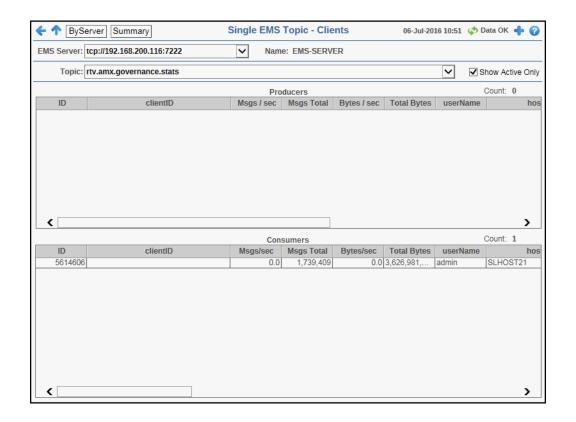

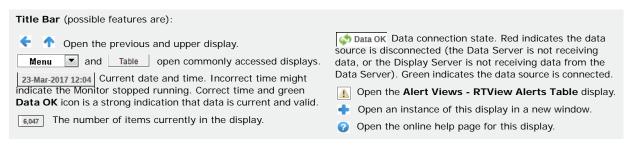

**Note:** Clicking **Summary** in the Title Bar takes you to the "Single Topic Summary" display. Clicking ByServer in the Title Bar takes you to the "Single Topic By Server" display.

#### Fields and Data

Name

This display includes:

**EMS Server** The EMS Server selected from this drop-down menu populates the Topics drop-down menu with the Topics belonging to this EMS Server.

The name of the EMS Server selected from the EMS Server drop-down menu.

Topic Select a Topic from the drop-down menu to view details for the selected Topic.

**Show Active** Only

Select this check box to view only the active producers and consumers for the selected Server/ Topic combination.

**Producers** 

Shows data for all producers for the selected topic.

ID A unique string identifier assigned to each producer.

clientID A unique string identifier assigned to each client.

Msgs / sec The number of messages, per second, emitted by the producer.

The total number of messages emitted by the producer since Msgs Total

the server was started.

Bytes / sec The size of messages, in bytes per second, emitted by the

producer.

**Total Bytes** The total size of messages, in bytes, emitted by the producer

since the server was started.

userName The user name.

host The name of the host.

sessionID A unique string identifier assigned to each session.

connection A unique string identifier assigned to each connection.

ID

createTime The amount of time, in milliseconds, since the producer was

created.

The date and time this row of data was last updated. time\_stamp

**Expired** When checked, performance data for that producer has not

been received in the last 45 seconds. After 3600 seconds, the

producer is deleted from the table.

Consumers Shows data for all consumers of messages for the selected topic.

> ID A unique string identifier assigned to each consumer.

clientID A unique string identifier assigned to each client.

The number of messages, per second, processed by the Msgs / sec

consumer.

Msgs Total The total number of messages processed by the consumer.

Bytes / sec The size of messages, in bytes per second, processed by the

consumer.

The total size of messages, in bytes, processed by the **Total Bytes** 

consumer since the server was started.

userName The user name.

host The name of the host machine.

The number of messages sent to the consumer that were not yet acknowledged by the consumer's session. Msgs Sent

The sl.rtview.jmsadm.queryClDetails property must be set to true in

your sample properties file to see this column.

Size Msg Sent The combined size of messages sent to the consumer that were not yet acknowledged by the consumer's session.

The sl.rtview.jmsadm.queryClDetails property must be set to true in your sample.properties file to see this column.

Ack Msgs

The total number of messages that have been sent to the consumer and have been acknowledged by the consumer's session.

The sl.rtview.jmsadm.queryClDetails property must be set to true in

your **sample properties** file to see this column.

Sent Msgs

The total number of messages sent to the consumer since the consumer was created.

The **sl.rtview.jmsadm.queryCIDetails** property must be set to **true** in your **sample.properties** file to see this column.

Elap. Since Last Ack The amount of time (in milliseconds) that has elapsed since the last time a message sent to the consumer was acknowledged by the consumer's session.

The **sl.rtview.jmsadm.queryCIDetails** property must be set to **true** in your **sample.properties** file to see this column.

Elap. Since Last Sent The amount of time (in milliseconds) that has elapsed since the last time the server sent a message to the consumer.

The **sl.rtview.jmsadm.queryCIDetails** property must be set to **true** in your **sample.properties** file to see this column.

destination Prefetch The actual destination prefetch value used by the server at runtime.

The **sl.rtview.jmsadm.queryCIDetails** property must be set to **true** in your **sample.properties** file to see this column.

prefetch Delivered Count The number of prefetch messages delivered to the consumer by the server. For consumers receiving messages on any destination with positive prefetch value, this value is never more than the prefetch value of the destination. This value cannot be used to identify the status of the consumer, but it can be used in conjunction with other consumer information values to identify consumers who stopped receiving messages due to application-specific problems.

The **sl.rtview.jmsadm.queryCIDetails** property must be set to **true** in your **sample.properties** file to see this column.

durable Name The name of the durable.

routeName

The queue owner server name if the consumer's destination is a routed queue.

The **sl.rtview.jmsadm.queryCIDetails** property must be set to **true** in your **sample.properties** file to see this column.

isActive

When checked, the consumer is active and can receive messages from the server.

The **sl.rtview.jmsadm.queryCIDetails** property must be set to **true** in your **sample.properties** file to see this column.

isSystem

This check box is checked if the consumer was automatically created by the system.

The **sl.rtview.jmsadm.queryCIDetails** property must be set to **true** in your **sample.properties** file to see this column.

sessionAck Mode Lists the consumer's session acknowledge mode as a constant defined in **TibimsAdmin**.

The **sl.rtview.jmsadm.queryCIDetails** property must be set to **true** in your **sample.properties** file to see this column.

| session ID       | A unique string identifier assigned to each session.                                                                                                 |
|------------------|----------------------------------------------------------------------------------------------------|
| connection<br>ID | A unique string identifier assigned to each connection.                                                                                              |
| createTime       | The amount of time, in milliseconds, since the consumer was created.                                                                                 |
| time_stamp       | The date and time this row of data was last updated.                                                                                                 |
| Expired          | When checked, performance data about a consumer has not been received for <b>45</b> seconds. After <b>3600</b> seconds it is deleted from the table. |

# **Single Topic By Server**

Track performance and utilization metrics of a single topic across all servers that have the topic defined on it. Compare topic activity among servers.

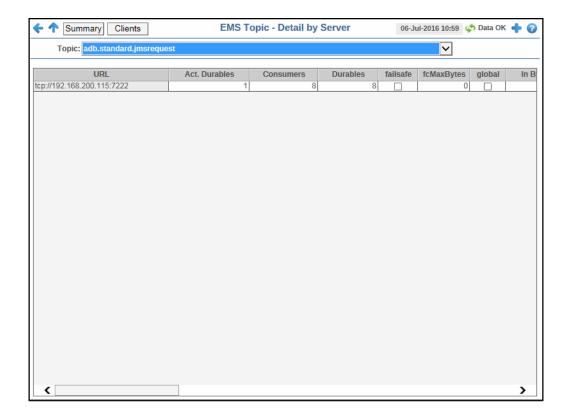

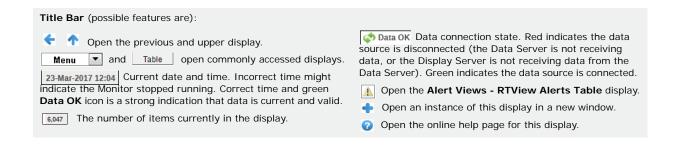

**Note:** Clicking **Clients** in the Title Bar takes you to the "Single EMS Topic-Clients" display for the selected topic. Clicking **Summary** in the Title Bar takes you to the "Single Topic Summary" display.

#### Fields and Data

This display includes:

**URL** 

**Topic** The Topic selected from this drop-down menu populates this display.

Table Shows details about the selected Topic for each server that has the Topic defined.

Select a server from the list to view details in the "Single Topic Summary" display.

The IP address and port number for the server.

Act. Durables The number of currently active durables.

**Consumers** The current number of consumers.

**Durables** The number of active and inactive durables.

failsafe When checked, the message is marked as failsafe

delivery.

fcMaxBytes The maximum number of bytes allocated for use by flow

control.

**global** When checked, the message is global and is routed to

other servers.

In Byte Rate The amount of inbound messages for the topic, in bytes

per second.

In Msgs Rate The amount of inbound messages for the topic, in

number of messages per second.

In Total Bytes The total number of inbound bytes for the topic.

**In Total Msgs** The total number of inbound messages for the topic.

maxBytes The maximum size, in bytes, that the topic can store for

delivery to each durable or non-durable online subscriber

on the topic.

maxMsgs The maximum number of messages allocated for use by

the topic.

Out Byte Rate The amount of outbound messages (in bytes) per

second.

Out Msg Rate The number of outbound messages per second.

Out Total Bytes The total amount of outbound messages for the topic, in

bytes, since the server was started.

Out Total Msgs The total number of outbound messages for the topic

since the server was started.

**overflowPolicy** Policy Indicates whether an overflow policy is set for the

topic:

O = No policy is set.1 = A policy is set.

**Pending Msgs** The number of currently pending messages for the topic.

Pending Msgs Size The amount of space, in bytes, pending messages use for

the topic.

secure When checked, the topic is designated as secure and

enforces permission policies.

**static** When checked, the topic has a static destination.

**Subscribers** The number of subscribers for the topic.

**time\_stamp** The date and time this row of data was last updated.

**description** Descriptive text to help the administrator identify this

resource.

## **EMS Queues**

These displays present several views of performance metrics for queues. You can view all queues that are defined on a specific server in the "All Queues Heatmap" display, or you can view all servers that have a specific queue defined in the "Single Queue Summary" display. The "Single EMS Queue-Clients" display provides a list of all the servers on which those queues are defined.

- "All Queues Heatmap": A heatmap representation of a selected set of metrics that shows performance and utilization metrics and trends for all queues defined on a specified server, including message performance metrics.
- "All Queues Table": Shows performance and utilization metrics for all queues defined on a specified server.
- "All Queues Summary": Shows performance and utilization metrics and trends for all queues defined on a specified server, including message performance metrics.
- "Single Queue Summary": Shows detailed performance and utilization metrics and trends for a specified queue on a single server, including producer and consumer counts, and message performance metrics.
- "Single EMS Queue-Clients": View data for all consumers and producers associated with the selected queue.
- "Single Queue By Server": Table shows performance and utilization metrics for all servers that have a specified queue defined, including consumer and receiver count, and message performance metrics.

## **All Queues Heatmap**

A heatmap representation of the "All Queues Table" display that allows you to track performance and utilization metrics and trends for all queues on a single server. View status and alerts of all queues for a server. Use the Metric drop-down menu to view to Alert Severity, Alert Count, Consumers, Receivers, Pending Messages, Inbound Message Rate, Inbound Total Messages, Outbound Message Rate, or Outbound Total Messages.

The heatmap is organized so that each rectangle represents a queue on the selected server. The rectangle color indicates the most critical alert state. Click on a node to drill-down to the "Single Queue Summary" display and view metrics for a particular queue. Toggle between the commonly accessed **Table** (link to the "All Queues Table" display) and **Heatmap** displays. Mouse-over rectangles to view more details about the performance and status of each queue.

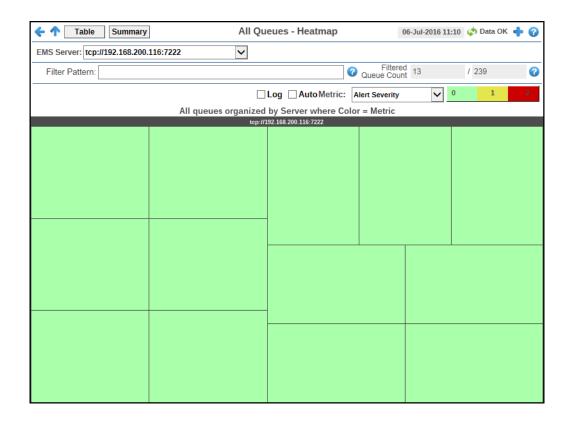

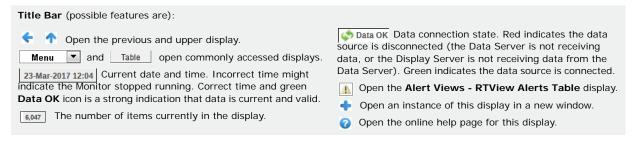

**Note:** Clicking **Table** in the Title Bar takes you to the "All Queues Table" display. Clicking **Summary** in the Title Bar takes you to the "All Queues Summary" display.

#### Fields and Data

This display includes:

EMS Server The EMS Server selected from this drop-down menu populates all the associated Queue data in this display.

Filter Pattern Enter a string to show only queues with names that contain the string. For example, if you enter the string Madrid, all queues with Madrid in the queue name are shown in the table. If no entry is made, all queue names are shown. For most use cases, you can enter a portion of the queue name.

Filtered Queue Count This field is broken into two different values. The first value is the total number of currently active queues on the selected server, which is filtered by the **Filter Pattern** field and by the default value specified in the **\$emsQueueFilterOutPattern** property in the **emsmon/conf/rtvapm.properties** file. The second value is the total number of queues on the selected server. In other words, the filtered number of queues/the total number of queues on the server.

The default value for the **\$emsQueueFilterOutPattern** property is:

collector.sl.rtview.sub=\$emsQueueFilterOutPattern:'^(?!^\\\$sys\\.|^\\\$TMP\\
\$\\.|^AMX\_MGMT\\.|^EMSGMS\\.|^AMX\_SV\\.|^\_HAWK\\.|^\_LOCAL\\.\_HAWK\\.|^TMP\\
.EMS)'

You can modify the filter value by editing the **\$emsQueueFilterOutPattern** property in the "sample.properties File", which will override the default value.

Clicking the associated Help button displays the Info dialog, which displays the defined filter in and filter out properties used by the Filtered Queue Count.

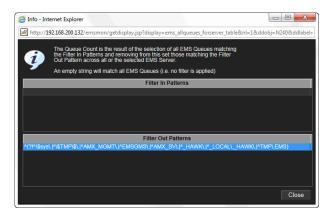

Log

This option enables visualization on a logarithmic scale, and should be used when the range in your data is very broad. For example, if you have data that ranges from the tens to the thousands, then data in the range of tens will be neglected visually if you do not check this option. This option makes data on both extreme ranges visible by using the logarithmic of the values rather than the actual values.

Auto

When checked, the values of the selected metric are auto-scaled to its highest defined value. When unchecked, the values of the selected metric display based on the threshold defined for the alert associated with the selected metric. Selecting Auto helps to visualize the range of the values currently present for the selected metric instead of the threshold of the alert that has been associated with the metric. All metrics that have not been associated in the heatmap defaults with alerts use a monochromatic color gradient bar (whites and greens). All metrics that have been associated in the heatmap defaults with alerts use a multi-chromatic color gradient bar (reds, yellows, white, and greens).

#### Metric

Select the metric driving the heatmap display. The default is **Alert Severity**. Each Metric has a color gradient bar that maps values to colors. The heatmap organizes the topics by server, where each rectangle represents a Queue. Mouse-over any rectangle to display the current values of the metrics for the Queue. Click on a rectangle to drill-down to the associated "Single Queue Summary" display for a detailed view of metrics for that particular queue.

## **Alert Severity**

The maximum alert level in the item (index) associated with the rectangle. Values range from **0** to **2**, as indicated in the color gradient bar, where **2** is the greatest **Alert Severity**.

- 2 -- Metrics that have exceeded their specified ALARMLEVEL threshold and have an Alert Severity value of 2 are shown in red. For a given rectangle, this indicates that one or more metrics have exceeded their alarm threshold.
- 1 -- Metrics that have exceeded their specified **WARNI NGLEVEL** threshold and have an Alert Severity value of **1** are shown in yellow. For a given rectangle, this indicates that one or more metrics have exceeded their warning threshold.
- 0 -- Metrics that have not exceeded either specified threshold have an Alert Severity value of **0** and are shown in green. For a given rectangle, this indicates that no metrics have exceeded a specified alert threshold.

#### **Alert Count**

The total number of alarm and warning alerts in a given item (index) associated with the rectangle.

The color gradient bar 13 shows the range of the value/color mapping. The numerical values in the gradient bar range from **0** to the maximum count of alerts in the heatmap. The middle value in the gradient bar indicates the middle value of the range.

### Consumers

The total number of consumers in a given item (index) associated with the rectangle. The color gradient bar shows the range of the value/color mapping. The numerical values in the gradient bar range from  $\mathbf{0}$  to the maximum count of receivers in the heatmap. The middle value in the gradient bar indicates the middle value of the range.

The Auto option does not impact this metric.

#### **Receivers**

The total number of receivers in a given item (index) associated with the rectangle. The color gradient bar shows the range of the value/color mapping. The numerical values in the gradient bar range from **0** to the maximum count of receivers in the heatmap. The middle value in the gradient bar indicates the middle value of the range.

The **Auto** option does not impact this metric.

### **Pending Msgs**

The total number of pending messages in a given item (index) associated with the rectangle. The color gradient bar 1500 1400 shows the range of the value/color mapping. By default, the numerical values in the gradient bar range from 0 to the alert threshold of EmsQueuesPendingMsgsHigh, which is 3000. The middle value in the gradient bar indicates the middle value of the range (the default is 1500).

When **Auto** is checked, the numeric values in the color gradient bar show the range of the data being displayed rather than the default values. The middle value changes accordingly to indicate the color of the middle value of the range.

#### In Msgs /sec

When **Auto** is checked, the numeric values in the color gradient bar show the range of the data being displayed rather than the default values. The middle value changes accordingly to indicate the color of the middle value of the range.

**Note:** This metric comes directly from the **tibjms.admin.DestinationInfo** class from TIBCO.

In Total Msg

The total number of inbound messages in a given item (index) associated with the rectangle. The color gradient bar shows the range of the value/color mapping. The numerical values in the gradient bar range from **0** to the maximum count of receivers in the heatmap. The middle value in the gradient bar indicates the middle value of the range.

The **Auto** option does not impact this metric.

Out Msgs/sec

When **Auto** is checked, the numeric values in the color gradient bar show the range of the data being displayed rather than the default values. The middle value changes accordingly to indicate the color of the middle value of the range.

**Note:** This metric comes directly from the **tibjms.admin.DestinationInfo** class from TIBCO.

**Out Total Msgs** 

The total number of outbound messages in a given item (index) associated with the rectangle. The color gradient bar shows the range of the value/color mapping. The numerical values in the gradient bar range from **0** to the maximum count of receivers in the heatmap. The middle value in the gradient bar indicates the middle value of the range.

The **Auto** option does not impact this metric.

## **All Queues Table**

Track performance and utilization metrics for all queues on a single server.

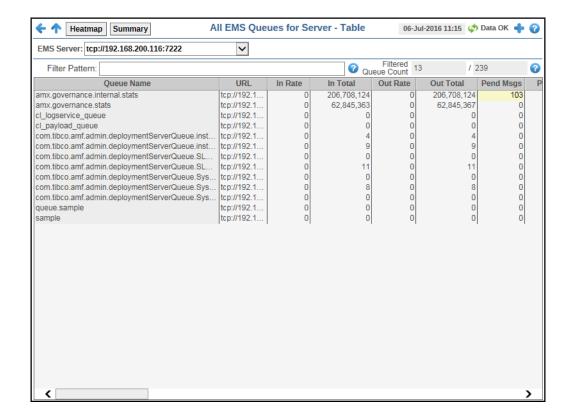

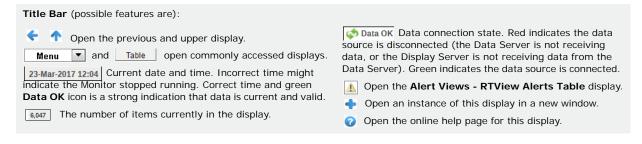

**Note:** Clicking **Heatmap** in the Title Bar takes you to the "All Queues Heatmap" display. Clicking **Summary** in the Title Bar takes you to the "All Queues Summary" display.

#### Fields and Data

This display includes:

**EMS** The EMS Server selected from this drop-down menu populates all associated Queue data in this display.

#### Filter Pattern

Enter a string to show only queues with names that contain the string. For example, if you enter the string Madrid, all queues with Madrid in the queue name are shown in the table. If no entry is made, all queue names are shown. For most use cases, you can enter a portion of the queue name.

#### Filtered Queue Count

This field is broken into two different values. The first value is the total number of currently active queues on the selected server, which is filtered by the **Filter Pattern** field and by the default value specified in the **\$emsQueueFilterOutPattern** property in the **emsmon/conf/rtvapm.properties** file. The second value is the total number of queues on the selected server. In other words, the filtered number of queues/the total number of queues on the server.

The default value for the **\$emsQueueFilterOutPattern** property is:

collector.sl.rtview.sub=\$emsQueueFilterOutPattern:'^(?!^\\\$sys\\.|^\\\$T
MP\\\$\\.|^AMX\_MGMT\\.|^EMSGMS\\.|^AMX\_SV\\.|^\_HAWK\\.|^\_LOCAL\\.\_HAWK\\.|^TMP\\.EMS)'

You can modify the filter value by editing the **\$emsQueueFilterOutPattern** property in the "sample.properties File", which will override the default value.

Clicking the associated Help button ② displays the Info dialog, which displays the defined filter in and filter out properties used by the Filtered Queue Count.

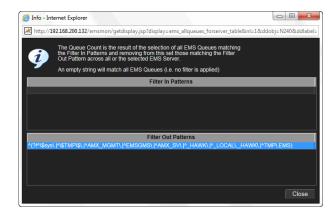

## **Table**

**Out Total** 

**Pend Msgs** 

This table describes all queues on the selected server. Click a row to view metrics for a single queue in the "Single Queue Summary" display.

| 0 1        | 9 | 3 1 3                                                                                                  |
|------------|---|----------------------------------------------------------------------------------------------------|
| Queue Name |   | The name of the queue.                                                                                 |
| URL        |   | The IP address and port number for the server.                                                         |
| In Rate    |   | The number of inbound messages for the queue, per second.                                              |
|            |   | <b>Note:</b> This metric comes directly from the <b>tibjms.admin.DestinationInfo</b> class from TIBCO. |
| In Total   |   | The total number of inbound messages for the queue.                                                    |
| Out Rate   |   | The number of outbound messages for the queue, per second.                                             |

per second.

Note: This metric comes directly from the tibjms.admin.DestinationInfo class from

tibjms.admin.DestinationInfo class from TIBCO.

The total number of outbound messages for the queue.

The number of currently pending messages for

the queue.

Pend Size The amount of space, in bytes, used by pending

messages for the queue.

activeDurableCount The current number of active durables.

**consumerCount** The number of active and inactive consumers.

**durableCount** The number of active and inactive durables.

failSafe When checked, the message is marked as failsafe

delivery.

**fcMaxBytes** The maximum number of bytes allocated for use

by flow control.

**global** When checked, the message is global and is

routed to other servers.

**inboundByteRate** The amount of inbound messages for the queue,

in bytes per second.

**inboundTotalBytes** The total amount of inbound messages for the

queue, in bytes.

maxBytes The maximum amount of bytes allocated for use

by the queue.

maxMsgs The maximum number of messages allocated for

use by the queue.

**outboundByteRate** The amount of outbound messages for the queue,

in bytes per second.

queue, in bytes.

**overflowPolicy** Indicates whether an overflow policy is set for the

queue:

**0** = No policy is set.

1 = A policy is set.

**secure** When checked, the queue is designated as secure

and enforces permission policies.

**static** When checked, the queue has a static destination.

**subscriberCount** The number of subscribers that receive queue

message.

**description** Descriptive text to help the administrator identify

this resource.

Expired This check box becomes automatically checked

when the data displayed in the row has exceeded the specified cache expiration time (set by default at 45 seconds) and is no longer current. Once the cache has been refreshed and is displaying current data, the check box will return to being unchecked. This check box will remain unchecked as long as the cache has been refreshed within the specified cache expiration time and the data is

current.

**time\_stamp** The date and time this row of data was last

updated.

**DeltainboundTotalMessages** The change in total inbound messages since the

last update.

**DeltainboundTotalBytes**The change in total inbound message bytes since

the last update.

DeltaoutboundTotalMessages The change in total outbound messages since the

last update.

**DeltaoutboundTotalBytes** The change in total outbound message bytes

since the last update.

**prefetch** Lists the maximum number of messages

consumers can fetch.

**expiryOverride** If set to a non-zero value for a destination and the

server delivers a message to the destination, the server replaces the producer's expiration value

with this value.

**store** Provides the store for this destination where

persistent messages are stored.

**deliveredMessageCount** Indicates the total number of messages that have

been delivered and acknowledged.

**URLQueue** The IP address and port for the queue.

**exclusive** When checked, the server sends all messages on

this queue to one consumer.

maxRedelivery The maximum number of attempts for attempting

redelivery of a message.

**receiverCount** The number of receivers that receive queue

message.

# **All Queues Summary**

Track performance and utilization metrics and trends for all queues on a single server.

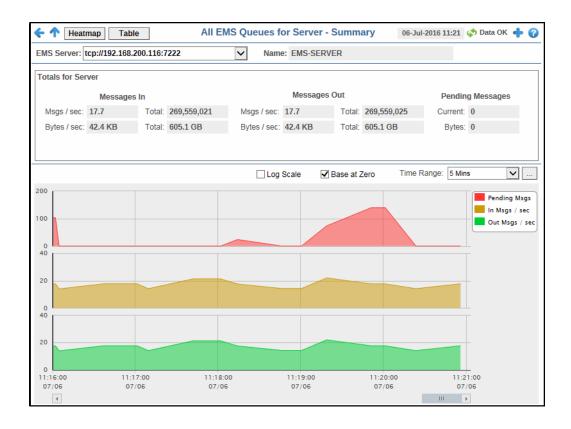

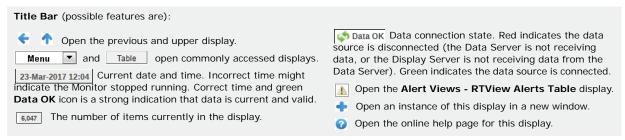

**Note:** Clicking **Heatmap** in the Title Bar takes you to the "All Queues Heatmap" display. Clicking **Table** in the Title Bar takes you to the "All Queues Table" display.

#### **Fields and Data**

This display includes:

| EMS<br>Server           | The EMS Server selected from this drop-down menu populates all associated queue data in this display. |
|-------------------------|----------------------------------------------------------------------------------------------------|
| Name                    | The name of the server selected in the <b>EMS Server</b> drop down list.                              |
| Totals<br>For<br>Server | Shows metrics for all queues on the selected server.                                                  |

#### Messages In

**Msgs/sec** -- The total number of inbound messages for all queues on the server, per second.

**Total** -- The total number of inbound messages for all queues on the server since the server was started.

**Bytes/sec** -- The amount of inbound messages, in bytes per second, for all queues on the server.

**Total** -- The amount of inbound messages, in kilobytes, for all queues on the server since the server was started.

#### Messages Out

**Msgs/sec** -- The total number of outbound messages for all queues on the server, per second.

**Total** -- The total number of outbound messages for all queues on the server since the server was started.

**Bytes/sec** -- The amount of outbound messages, in bytes per second, for all queues on the server.

**Total** -- The amount of outbound messages for all queues on the server, in kilobytes, since the server was started.

#### Pending Messages

**Current** -- The total number of messages currently waiting to be processed.

**Bytes** -- The amount of messages, in bytes, currently waiting to be processed.

### Trend Graphs

Shows metrics for all queues on the selected server.

**Pending Msgs** -- Traces the number of messages currently waiting to be processed.

**In Msgs / sec** -- Traces the number of inbound messages for all queues, per second.

**Out Msgs / sec** -- Traces the number of outbound messages for all queues, per second.

### Log Scale

This option should be used when the range of your data is very broad. When checked, the values are displayed using a logarithmic scale rather than using the actual values so that data on the extreme ends of the scale can be viewed more effectively. For example, if you have data that ranges from the tens to the thousands, the data in the range of the tens will be neglected visually if you do not check this option.

Base at Zero

When this option is checked, zero is set as the Y axis minimum for all graph traces.

**Time Range** 

Select a time range from the drop down menu varying from **2 Minutes** to **Last 7 Days**, or display **All Data**. To specify a time range, click the button.

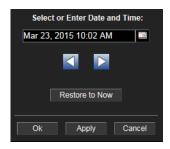

By default, the time range end point is the current time. To change the time range end point, click the button and select a date and time from the calendar or enter the date and time in the text field using the following format: MMM dd, YYYY HH:MM. For example, Aug 21, 2011 12:24 PM.

Use the navigation arrows to move forward or backward one time period. **Note:** The time period is determined by your selection from the **Time Range** dropdown menu.

Click  $\mbox{\bf Restore to Now}$  to reset the time range end point to the current time.

# Single Queue Summary

Track performance and utilization metrics for a single queue on a single server.

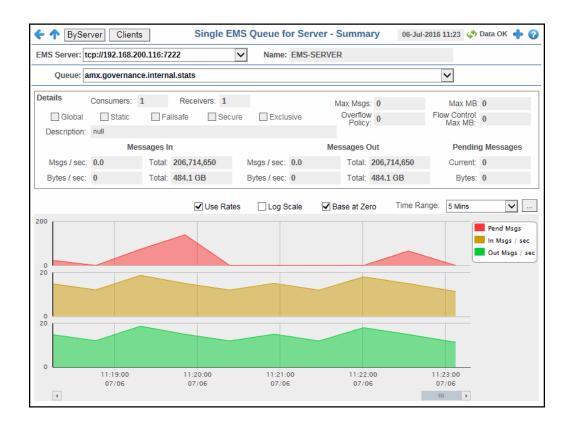

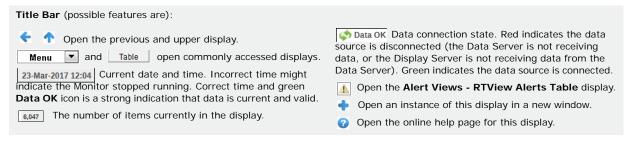

**Note:** Clicking **Clients** in the Title Bar takes you to the "Single EMS Queue-Clients" display. Clicking **By Server** in the Title Bar takes you to the "Single Queue By Server".

#### Fields and Data

This display includes:

**EMS Server** The EMS Server selected from this drop-down menu populates the **Queues** drop-down menu with the queues belonging to this EMS Server.

Name The name of the EMS Server selected from the EMS Server drop-down menu.

Queue Select a gueue from the drop-down menu. The selection made here populates

this display.

Click to browse the contents of the selected queue in a separate window. The **Browse** 

queue browser table displays up to 100,000 rows of messages.

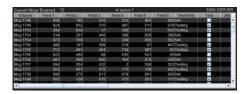

By default, this button is disabled due to the fact that use of this option could significantly impact performance. To enable it, add the following substitution to the properties file with which you execute the Display Server and/or Viewer:

## sl.rtview.sub=\$emsDestBrowseButtonVisFlag:1

**Details** Shows metrics for the queue selected from the **Queue** drop-down menu.

> Consumers The number of consumers currently interacting with the queue.

Receivers The number of consumers currently receiving messages from

the queue.

Max Msgs The maximum number of messages allocated for the gueue.

Max MB The maximum amount of memory, in megabytes, allocated for

use by the queue.

Global When checked, the message is global and is routed to other

servers.

Static When checked, the queue has a static destination.

**Failsafe** When checked, the message is marked as failsafe delivery.

Secure When checked, the gueue is designated as secure and enforces

permission policies.

**Exclusive** When checked, the server sends all messages on this gueue to

one consumer.

Indicates whether an overflow policy is set for the queue: Overflow

**Policy 0** = No policy is set.

1 = A policy is set.

Flow Control Max MB

The maximum amount of memory, in megabytes, allocated for

flow control use by the queue.

Description Description of the Queue.

Messages The number of inbound messages, per second, for the selected Msgs/sec ln

queue.

The total number of inbound messages for the selected queue Total

since the server was started.

Bytes/sec The size of the inbound messages, in bytes per second, for the

selected queue.

Total The total size of inbound messages, in bytes, for the selected

queue since the server was started.

| Messages<br>Out     | Msgs/sec                                                                                                    | The number of outbound messages, per second, for the selected queue.                                                                                                    |
|---------------------|----------------------------------------------------------------------------------------------------|----------------------------------------------------------------------------------------------------|
|                     | Total                                                                                                    | The total number of outbound messages for the selected queue since the server was started.                                                                                                    |
|                     | Bytes/sec                                                                                                    | The size of outbound messages, in bytes per second, for the selected queue.                                                                                                    |
|                     | Total                                                                                                    | The total size of outbound messages, in bytes, for the selected queue since the server was started.                                                                                                    |
| Pending<br>Messages | Current                                                                                                    | The total number of messages for the selected queue currently waiting to be processed.                                                                                                    |
|                     | Bytes                                                                                                    | The size, in bytes, of messages for the selected queue currently waiting to be processed.                                                                                                    |
| Trend<br>Graphs     | Shows metrics for the selected queue on the specified server.  Pending Msgs Traces the number of messages currently waiting to be processed.                                                                                                    |                                                                                                    |
|                     |                                                                                                    | ec Traces the number of inbound messages, per second. This only displays when <b>Use Rates</b> is selected.                                                                                                    |
|                     | Out Msgs / sec Traces the number of outbound messages, per second This trend graph only displays when Use Rates is selected.  Delta In Msgs Traces the change in total inbound messages since the lupdate. This trend graph only displays when Use Rates is not selected.  Delta Out Msgs Traces the change in total inbound messages since the lupdate. This trend graph only displays when Use Rates is selected. |                                                                                                    |
|                     |                                                                                                    |                                                                                                    |
|                     |                                                                                                    |                                                                                                    |
|                     | Use Rates                                                                                                    | When this check box is selected, the inbound and outbound message rates (In Msgs/sec and Out Msgs/sec) display in the trend graph. When this check box is not selected, the delta inbound and outbound messages (Delta In Msgs and Delta Out Msgs) display in the trend graph.                                                                                                    |
|                     | Log Scale                                                                                                    | This option should be used when the range of your data is very broad. When checked, the values are displayed using a logarithmic scale rather than using the actual values so that data on the extreme ends of the scale can be viewed more effectively. For example, if you have data that ranges from the tens to the thousands, the data in the range of the tens will be neglected visually if you do not check this option. |

Base at Zero When this option is checked, zero is set as the Y axis minimum

for all graph traces.

Time Range

Select a time range from the drop down menu varying from **2 Minutes** to **Last 7 Days**, or display **All Data**. To specify a time range, click the button.

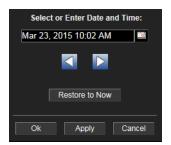

By default, the time range end point is the current time. To change the time range end point, click the button and select a date and time from the calendar or enter the date and time in the text field using the following format: MMM dd, YYYY HH:MM. For example, Aug 21, 2011 12:24 PM.

Use the navigation arrows to move forward or backward one time period. **Note:** The time period is determined by your selection from the **Time Range** drop-down menu.

Click  $\mbox{\bf Restore to Now}$  to reset the time range end point to the current time.

## Single EMS Queue-Clients

View data for all consumers and producers associated with the selected queue.

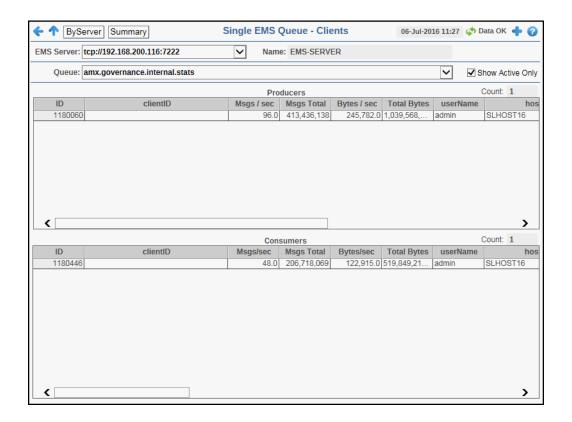

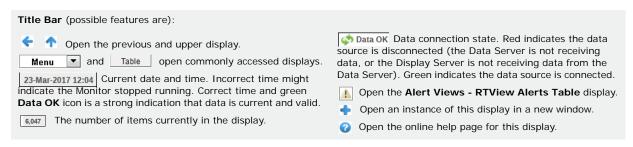

**Note:** Clicking **By Server** in the Title Bar takes you to the "Single Queue By Server". Clicking **Summary** in the Title Bar takes you to the "Single Queue Summary" display.

#### Fields and Data

This display includes:

**EMS Server** The EMS Server selected from this drop-down menu populates the Queue drop-

down menu with the Queues belonging to this EMS Server.

Name The name of the EMS Server selected from the EMS Server drop-down menu.

**Queue** Select a Queue from the drop-down menu to view details for the selected Queue.

Show Active Only

Select this check box to view only the active producers and consumers for the selected EMS Queue.

only selected LIMS Queue

**Producers** Shows data for all producers for the selected queue.

**ID** A unique string identifier assigned to each producer.

**clientID** A unique string identifier assigned to each client.

Msgs / sec The number of messages, per second, that are emitted by the

producer.

Msgs Total The total number of messages emitted by the producer since

the server was started.

Bytes / sec The size of messages, in bytes per second, that are emitted by

the producer.

**Total Bytes** The total size of messages, in bytes, emitted by the producer

since the server was started.

**userName** The user name.

**host** The name of the host.

**sessionID** A unique string identifier assigned to each session.

**connection** A unique string identifier assigned to each connection.

ID

**createTime** The amount of time, in milliseconds, since the producer was

created.

**time\_stamp** The date and time this row of data was last updated.

**Expired** When checked, performance data about this producer has not

been received for 45 seconds. After 3600 seconds, the producer

is deleted from the table.

**Consumers** Shows data for all consumers associated with the selected queue.

**ID** A unique string identifier assigned to each consumer.

**clientID** A unique string identifier assigned to each client.

Msqs / sec The number of messages, per second, that are processed by

the consumer.

Msgs Total The total number of messages that have been processed by the

consumer.

Bytes / sec The size of messages, in bytes per second, that are processed

by the consumer.

**Total Bytes** The total size of messages, in bytes, processed by the

consumer since the server was started.

**userName** The user name.

**host** The name of the host machine.

Msgs Sentt The number of messages sent to the consumer that were not

yet acknowledged by the consumer's session.

The sl.rtview.jmsadm.queryCIDetails property must be set to true in

your sample.properties file to see this column.

Size Msg Sent

Ack Msgs

The combined size of messages sent to the consumer that were not yet acknowledged by the consumer's session.

The sl.rtview.jmsadm.queryClDetails property must be set to true in your sample.properties file to see this column.

) our our properties in to see une servicini

The total number of messages that have been sent to the consumer and have been acknowledged by the consumer's

session.

The sl.rtview.jmsadm.queryCIDetails property must be set to true in

your sample.properties file to see this column.

Sent Msgs The total number of messages sent to the consumer since the

consumer was created.

The sl.rtview.jmsadm.queryCIDetails property must be set to true in

your sample.properties file to see this column.

Elap. Since Last Ack The amount of time (in milliseconds) that has elapsed since the last time a message sent to the consumer was acknowledged

by the consumer's session.

The sl.rtview.jmsadm.queryCIDetails property must be set to true in

your sample.properties file to see this column.

Elap. Since Last Sent The amount of time (in milliseconds) that has elapsed since the last time the server sent a message to the consumer.

The sl.rtview.jmsadm.queryCIDetails property must be set to true in

your sample.properties file to see this column.

destination Prefetch The actual destination prefetch value used by the server at runtime.

The **sl.rtview.jmsadm.queryCIDetails** property must be set to **true** in your **sample.properties** file to see this column.

prefetch Delivered Count The number of prefetch messages delivered to the consumer by the server. For consumers receiving messages on any destination with positive prefetch value, this value is never more than the prefetch value of the destination. This value cannot be used to identify the status of the consumer, but it can be used in conjunction with other consumer information values to identify consumers who stopped receiving messages due to application-specific problems.

The **sl.rtview.jmsadm.queryCIDetails** property must be set to **true** in your **sample.properties** file to see this column.

durable Name The name of the durable.

routeName

The queue owner server name if the consumer's destination is a routed queue.

The **sl.rtview.jmsadm.queryCIDetails** property must be set to **true** in your **sample.properties** file to see this column.

isActive

When checked, the consumer is active and can receive messages from the server.

The **sl.rtview.jmsadm.queryCIDetails** property must be set to **true** in your **sample.properties** file to see this column.

isSystem

This check box is checked if the consumer was automatically created by the system.

The **sl.rtview.jmsadm.queryCIDetails** property must be set to **true** in your **sample.properties** file to see this column.

| sessionAck<br>Mode | Lists the consumer's session acknowledge mode as a constant defined in <b>TibjmsAdmin</b> .                                                                        |
|--------------------|----------------------------------------------------------------------------------------------------|
|                    | The <b>sl.rtview.jmsadm.queryCIDetails</b> property must be set to <b>true</b> in your <b>sample.properties</b> file to see this column.                           |
| session ID         | A unique string identifier assigned to each session.                                                                                                    |
| connection<br>ID   | A unique string identifier assigned to each connection.                                                                                                    |
| createTime         | The amount of time, in milliseconds, since the consumer was created.                                                                                               |
| time_stamp         | The date and time this row of data was last updated.                                                                                                    |
| Expired            | When checked, performance data about this consumer has not been received for <b>45</b> seconds. After <b>3600</b> seconds, the consumer is deleted from the table. |

# Single Queue By Server

Track performance and utilization metrics of a single queue across all servers. Compare queue activity among servers.

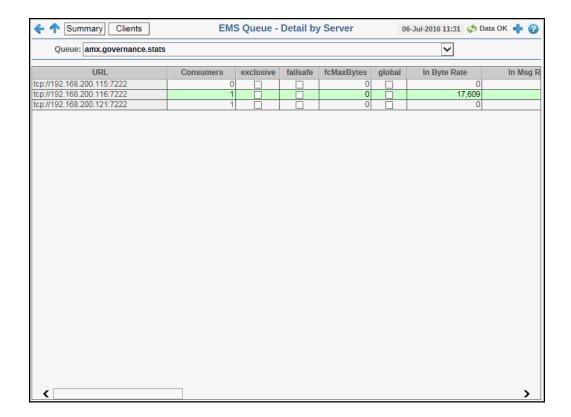

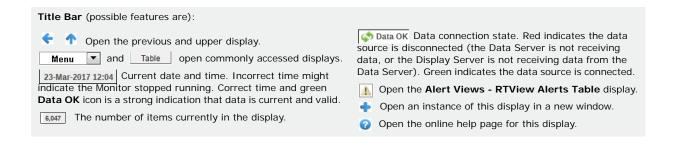

**Note:** Clicking **Summary** in the Title Bar takes you to the "Single Queue Summary". Clicking **Clients** in the Title Bar takes you to the "Single EMS Queue-Clients" display.

#### Fields and Data

This display includes:

Queue The Queue selected from this drop-down menu populates this display.

Table Shows details about the selected Queue for each server that has the queue defined.

Select a server to view details in the "Single Queue Summary" display.

**URL** The URL of the server.

**Consumers** The number of active and inactive consumers.

**exclusive** When checked, the server sends all messages on

this queue to one consumer.

failSafe When checked, the message is marked as failsafe

delivery.

fcMaxBytes The maximum number of bytes allocated for use by

flow control.

**global** When checked, the message is global and is routed

to other servers.

In Byte Rate The amount of inbound messages for the queue, in

bytes per second.

In Msg Rate The amount of inbound messages for the queue, in

number of messages per second.

In Total Bytes The total number of inbound bytes for the queue.

In Total Msgs The total number of inbound messages for the

queue.

maxBytes The maximum amount of bytes allocated for use by

the queue.

maxMsqs The maximum number of messages allocated for

use by the queue.

maxRedelivery The maximum number of attempts for attempting

redelivery of a message.

Out Byte Rate The amount of outbound messages (in bytes) per

second.

Out Msg Rate The number of outbound messages per second.

Out Total Bytes The total amount of outbound messages, in bytes,

since the server was started.

server was started.

**overflowPolicy** Indicates whether an overflow policy is set for the

queue:

0 = No policy is set.1 = A policy is set.

**Pending Msgs** The number of currently pending messages.

Pending Msgs Size The amount of space, in bytes, pending messages

use for the queue.

**Receivers** The number of receivers of queue messages.

**secure** When checked, the topic is designated as secure

and enforces permission policies.

**static** When checked, the topic has a static destination.

**time\_stamp** The date and time this row of data was last

updated.

**description** Descriptive text to help the administrator identify

this resource.

## **EMS Clients**

These displays present performance metrics for all server connections, including users, routes between servers, producers, consumers and durables connected to a specific EMS server.

- "Connections": Shows connection information on a single server.
- "Bridges, Users, Ports": Shows utilization metrics for bridges, users and ports on a single server.
- "Routes": Shows bridges for server routes on a single server.
- "Producers": Shows utilization metrics for producers on a single server.
- "Producer Summary": Shows utilization metrics for producers on a single server.
- "Consumers": Shows utilization metrics for consumers on a single server.
- "Consumer Summary": Shows utilization metrics for consumers on a single server.
- "Durables": Shows utilization metrics for durables on a single server.

## Connections

View connections on a single server.

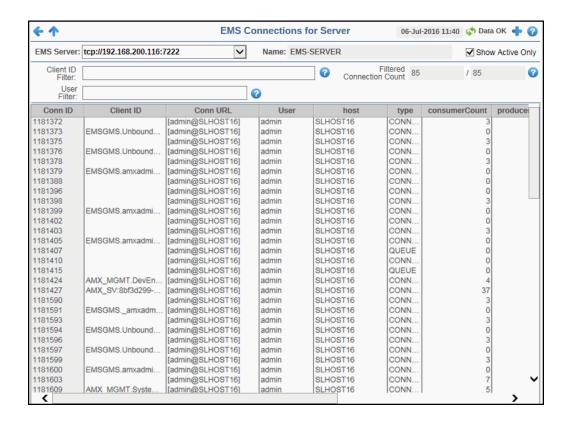

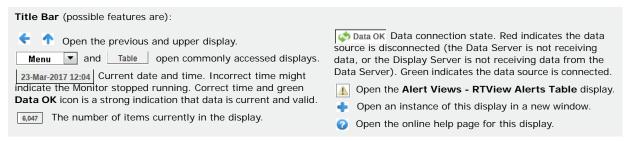

### Fields and Data

This display includes:

| EMS Server          | The EMS Server selected from this drop-down menu populates all associated Connections data in this display. |
|---------------------|----------------------------------------------------------------------------------------------------|
| Name                | The name of the EMS Server selected from the EMS Server drop-down menu.                                     |
| Show Active<br>Only | Select this check box to display only active connections.                                                   |
| Client ID<br>Filter | Filter field that allows you to filter the list of connections by client ID.                                |

#### **Filtered** Connection Count

This field is broken into two different values. The first value is the total number of currently active connections on the selected server, which is filtered by the **Filter** Pattern field and by the default value specified in the

**SemsConnectionFilterOutPattern** property in the **emsmon/conf/ rtvapm.properties** file. The second value is the total number of connections on the selected server. In other words, the filtered number of connections/the total number of connections on the server.

The default value for the **\$emsConnectionFilterOutPattern** property is:

collector.sl.rtview.sub=\$emsConnectionFilterOutPattern:'^(?!^\\[admin\\

You can modify the filter value by editing the **\$emsConnectionFilterOutPattern** property in the "sample.properties File", which will override the default value.

Clicking the associated Help button ② displays the Info dialog, which displays the defined filter in and filter out properties used by the Filtered Connection Count.

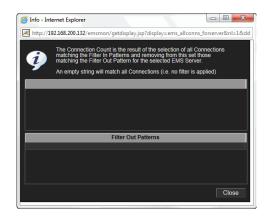

**User Filter** Filter field that allows you to filter the list of connections by user name.

**Connections** This table describes the current connections on the selected server.

> Conn ID The unique numeric ID assigned to this connection that can be

used for deletion.

Client ID The unique string identifier assigned to the client.

Conn URL The connection URL.

User The user name.

The name of the host to which the server is connected. host

The type of connection: Queue, Topic or System. type

consumerCount The total number of consumers currently connected.

producerCount The total number of producers currently connected.

sessionCount The total number of sessions currently connected.

The date and time the server was started startTime

The amount of time, in milliseconds, since the server was upTime

started.

**Expired** When checked, this check box signifies that the connection has

been inactive for 45 seconds. After 3600 seconds it is deleted

from the table.

**time\_stamp** The date and time this row of data was last updated.

## Bridges, Users, Ports

View bridges configured on an EMS Server, as well as their associated users and ports. You can right-click in the **Bridges** table and select **Go To Source** to view bridged source information in the "Single Queue Summary" if the source is a queue, or "Single Topic Summary" if the source is a topic. You can right-click in the **Bridges** table and select **Go To Target** to view bridged target information in the "Single Queue Summary" if the target is a queue, or "Single Topic Summary" if the target is a topic.

Note: The Go To Source option will not enabled if the source side of the bridge is wildcarded.

**Note:** .The functionality of the **Drop Down** option in the drop down list that displays when you right-click in the **Bridges** table is replaced by the **Go To Source** and **Go To Target** options, and no additional functionality exists for the **Drop Down** option.

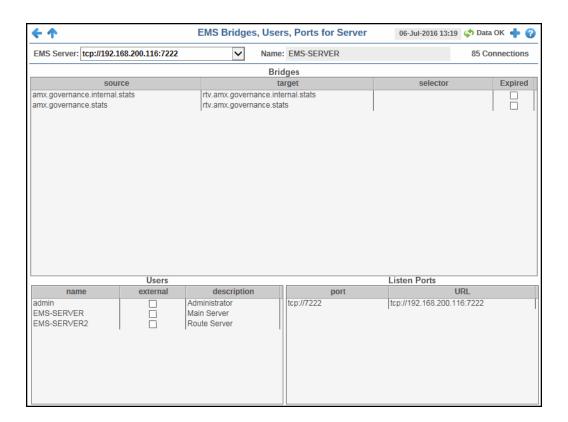

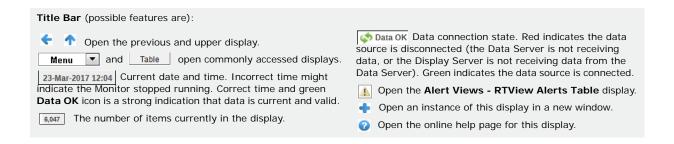

#### Fields and Data

This display includes:

| EMS<br>Server   | The EMS Server selected from this drop-down menu populates all associated Bridges, Users, and Ports data in this display.  The name of the EMS Server selected from the <b>EMS Server</b> drop-down menu. |                                                                                                    |  |
|-----------------|----------------------------------------------------------------------------------------------------|----------------------------------------------------------------------------------------------------|--|
| Name            | The name of the                                                                                                    | ne EMS Server selected from the <b>EMS Server</b> drop-down menu.                                                          |  |
| Bridges         | This table desc                                                                                                    | cribes the bridges for the selected server.                                                                                |  |
|                 | source                                                                                                    | The topic or queue which is the source of the bridge.                                                                      |  |
|                 | target                                                                                                    | The topic or queue which is the target of the bridge.                                                                      |  |
|                 | selector                                                                                                    | The message selector string or blank if none has been set.                                                                 |  |
|                 | Expired                                                                                                    | When checked, data about the bridge has not been received for 45 seconds. After 3600 seconds it is deleted from the table. |  |
| Users           | This table describes the users on the selected server.                                                                                                    |                                                                                                    |  |
|                 | name                                                                                                    | The name of the connected user.                                                                                            |  |
|                 | external                                                                                                    | When checked, the user is defined in an external system.                                                                   |  |
|                 | description                                                                                                    | Textual description of the user.                                                                                           |  |
| Listen<br>Ports | This table describes the connections the selected server is to listen for.                                                                                                    |                                                                                                    |  |
| FOITS           | port                                                                                                    | The IP address and port number on which the server is to lifor connections.                                                |  |
|                 | URL                                                                                                    | The URL on which the server is to listen for connections.                                                                  |  |

## **Routes**

Track utilization metrics for server routes on a single server. Inbound metrics, such as **inboundByteRate**, indicate an in route to the server. Outbound metrics, such as **outboundByteRate**, indicate an out route to the server.

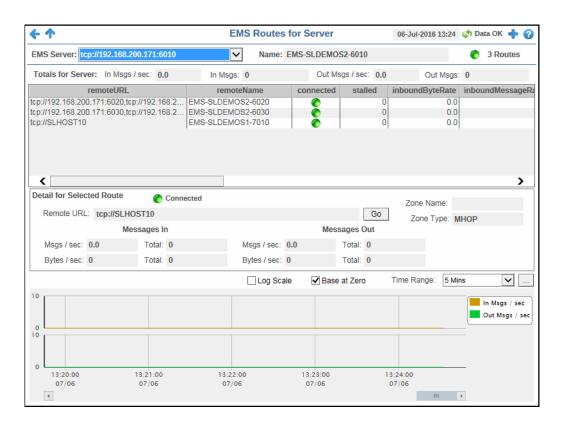

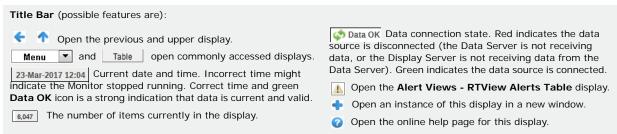

#### Fields and Data

This display includes:

**EMS** The EMS Server selected from this drop-down menu populates all associated Routes data in this display.

**Name** The name of the EMS server selected from the **EMS Server** drop-down menu.

**Routes** The number of server routes and the connection state.

-- One or more routes for this server are disconnected.

-- All routes for this server are connected.

There are no routes for this server.

#### Totals For Server

Shows metrics for all server routes on the selected server.

In Msgs / sec The number of inbound messages, per second.

**In Msgs** The total number of inbound messages.

Out Msgs / sec The number of outbound messages, per second.

Out Msgs The total number of outbound messages.

Table This table shows metrics for each server route on the selected server. Select a route to

view details.

**remoteURL** The URL of the remote server.

**remoteName** The name of the remote server.

**connected** When checked, the server route is connected.

stalled Indicates whether the IO flow stalled on the route.

A value of  $\mathbf{0}$  (zero) = not stalled.

A value of 1 = stalled.

**inboundByteRate** The rate of inbound data in bytes, per second.

inboundMessageRate The rate of inbound messages in number of messages per

second.

**inboundTotalBytes** The total number of inbound bytes.

**inboundTotalMessages** The total number of inbound messages.

**outboundByteRate** The rate of outbound data in bytes per second.

outboundMessageRate The rate of outbound messages in number of messages

oer second

**outboundTotalBytes** The total number of outbound bytes.

**outboundTotalMessages** The total number of outbound messages.

**zoneName** The name of the zone for the route.

**zoneType** Indicates a multi-hop or one-hop zone.

active Indicates whether the server route is currently transferring

data:

1 = true0 = false

inactive Indicates whether the server route is currently transferring

data:

1 = true0 = false

suspended Indicates whether outbound messages to the route have

been suspended:

**1** = true **0** = false

**remoteURLName** The IP address and name for the remote connection.

Detail for Selected Route Shows metrics for the server route selected from the table.

Connected

The server route connection state.

-- The server route is disconnected-- The server route is connected.

**Zone Name** The name of the zone for the route.

**Remote URL** The IP address and port number for the server route

connection. Click the button to open the selected server in the EMS Single Server Summary display.

**Zone Type** Indicates a multi-hop or one-hop zone.

Messages In Msgs/sec -- The number of inbound messages, per

second.

**Total** -- The total number of inbound messages since the

connection was established.

Bytes/sec -- The amount of inbound messages, in bytes

per second, for this server route.

**Total** -- The amount of inbound messages, in kilobytes, for this server route since the connection was established.

Messages Out Msgs/sec -- The number of outbound messages, per

second.

Total -- The total number of outbound messages since the

connection was established.

Bytes/sec -- The amount of outbound messages, in bytes

per second.

Total -- The amount of outbound messages, in kilobytes,

since the connection was established.

Trend Graphs Shows message data for the selected route.

In Msgs / sec -- Traces the number of inbound messages, per second.

Out Msgs / sec -- Traces the number of outbound messages, per second.

Log Scale

This option should be used when the range of your data is very broad. When checked, the values are displayed using a logarithmic scale rather than using the actual values so that data on the extreme ends of the scale can be viewed more effectively. For example, if you have data that ranges from the tens to the thousands, the data in the range of the tens will be neglected visually if you do not check this option.

Base at Zero

When this option is checked, zero is set as the Y axis minimum for all graph traces.

**Time Range** 

Select a time range from the drop down menu varying from **2 Minutes** to **Last 7 Days**, or display **All Data**. To specify a time range, click the button.

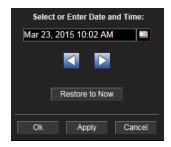

By default, the time range end point is the current time. To change the time range end point, click the button and select a date and time from the calendar or enter the date and time in the text field using the following format: MMM dd, YYYY HH:MM. For example, Aug 21, 2011 12:24 PM.

Use the navigation arrows to move forward or backward one time period. **Note:** The time period is determined by your selection from the **Time Range** dropdown menu.

Click  $\mbox{\bf Restore}$  to  $\mbox{\bf Now}$  to reset the time range end point to the current time.

## **Producers**

Track utilization metrics for producers on a single server.

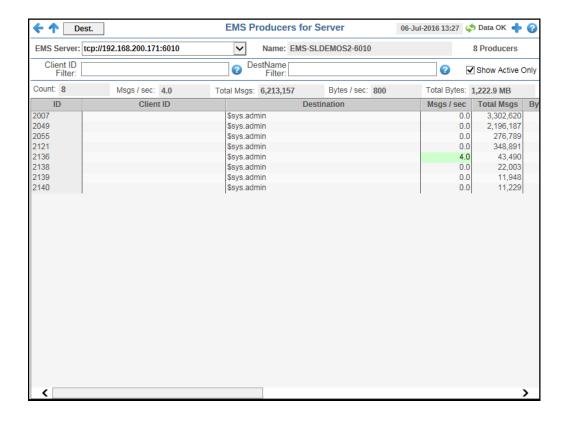

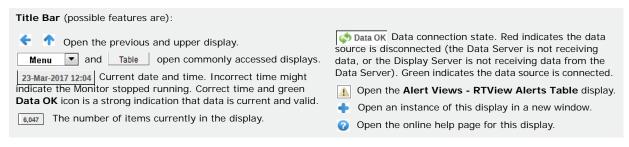

**Note:** Clicking on a row in the Producers table and then clicking the Dest. button in the Title Bar takes you to the "Single Queue Summary" display for the selected producer.

## Fields and Data

This display includes:

**EMS Server** The EMS Server selected from this drop-down list displays a list of the currently

connected Producers.

Name The name of the EMS server selected from the EMS Server drop-down menu.

**Producers** The number of currently connected producers on the server.

Client ID Filter

Filter field that allows you to filter the list of producers by client ID.

**DestName Filter** 

Filter field that allows you to filter the list of producers by destination name.

**Show Active** Only

Select this check box to display only active producers.

Count The number of currently connected producers on the server.

Msgs / sec The number of messages, per second, for the producer.

**Total Msgs** The total number of messages for the producer.

Bytes / sec The amount of messages, in bytes per second, for the producer.

**Total Bytes** The total size of messages, in bytes, for the producer.

This table shows metrics for each producer on the selected server. Double-clicking on a row in the Producers table displays details for the producer in the "Producer Summary" drill-down display. **Table** 

ID A unique string identifier assigned to each producer.

Client ID A unique string identifier assigned to each client.

Destination The name of the destination.

Msgs / sec The number of messages, per second, for the producer.

The total number of messages for the producer. **Total Msgs** 

Bytes / sec The size of messages, in bytes per second, for the producer.

Total Bytes The total size of messages, in bytes, for the producer.

User The user name.

Host The name of the host.

sessionID A unique string identifier assigned to each session.

ConnI D A unique string identifier assigned to each connection.

createTime The amount of time, in milliseconds, since the producer was

created.

time\_stamp The date and time this row of data was last updated.

**Expired** When checked, performance data about a producer has not

been received for 45 seconds. After 3600 seconds it is

deleted from the table.

The configured destination type. destinationType

# **Producer Summary**

Displays details for an individual producer. You can access this display by double-clicking on a producer in the "Producers" display.

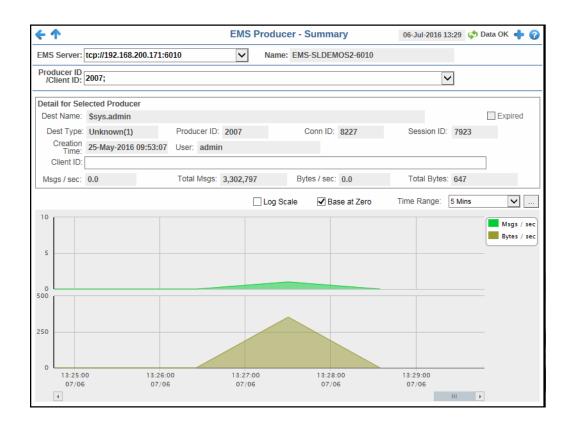

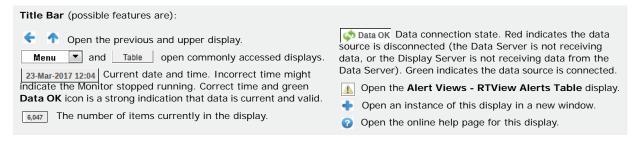

## Fields and Data

This display includes:

| EMS Server | The selected EMS Server populates the Producer ID/ Client ID drop-down menu      |
|------------|----------------------------------------------------------------------------------|
|            | with associated Producer IDs/Client IDs. This drop down list defaults to the EMS |

Server that was selected on the previous display.

Name The name of the EMS server selected from the EMS Server drop-down menu.

Producer ID/
Client ID

Drop-down menu containing the Producer IDs/Client IDs. This drop down list defaults to the Producer ID/Client ID that was selected on the previous display.

#### Detail for Selected Producer

Shows metrics for the producer selected from the table.

**Dest Name** The name of the destination.

**Expired** When checked, performance data about a producer has not

been received for 45 seconds. After 3600 seconds, the data

is deleted from the table.

**Dest Type** The configured destination type.

**Producer ID** A unique string identifier assigned to each producer.

**Conn ID** A unique string identifier assigned to each connection.

**Session ID** A unique string identifier assigned to each session.

**Creation Time** The amount of time, in milliseconds, since the producer was

created.

**User** The user name.

Client ID A unique string identifier assigned to each client.

Msgs/sec The number of messages, per second, for the producer.

**Total Msgs** The total number of messages for the producer.

Bytes/sec The size of messages, in bytes per second, for the producer.

**Total Bytes** The total size of messages, in bytes, for the producer.

## **Trend Graphs**

Shows message data for the selected producer.

**Msgs / sec** -- Traces the number of messages for the producer, per second.

Bytes / sec -- Traces the size of messages for the producer, in bytes.

Log Scale

This option should be used when the range of your data is very broad. When checked, the values are displayed using a logarithmic scale rather than using the actual values so that data on the extreme ends of the scale can be viewed more effectively. For example, if you have data that ranges from the tens to the thousands, the data in the range of the tens will be neglected visually if you do not check this option.

#### Base at Zero

When this option is checked, zero is set as the Y axis minimum for all graph traces.

#### Time Range

Select a time range from the drop down menu varying from **2 Minutes** to **Last 7 Days**, or display **All Data**. To specify a time range, click the button.

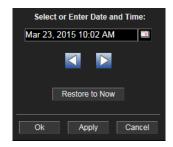

By default, the time range end point is the current time. To change the time range end point, click the button and select a date and time from the calendar or enter the date and time in the text field using the following format: MMM dd, YYYY HH:MM. For example, Aug 21, 2011 12:24 PM.

Use the navigation arrows to move forward or backward one time period. **Note:** The time period is determined by your selection from the **Time Range** dropdown menu.

Click **Restore to Now** to reset the time range end point to the current time.

## **Consumers**

Track utilization metrics for consumers on a single server.

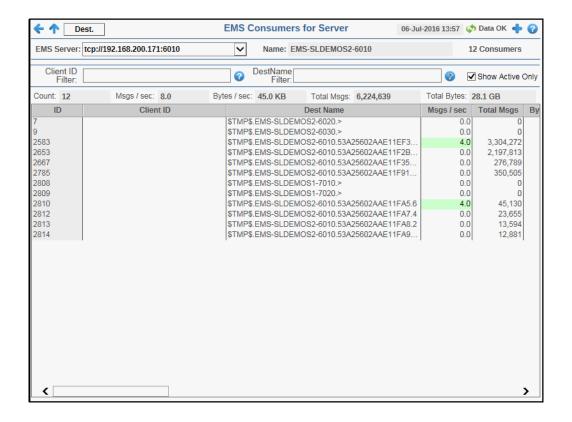

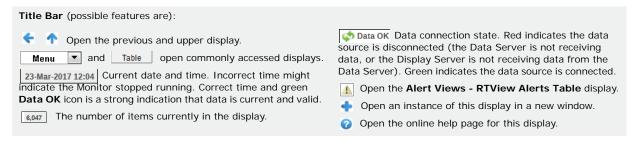

**Note:** Clicking on a row in the Consumers table and then clicking the **Dest**. button in the Title Bar takes you to the "Single Topic Summary" display for the selected consumer.

#### Fields and Data

This display includes:

EMS Server The EMS Server selected from this drop-down list displays a list of the currently

connected Consumers.

Name The name of the EMS Server selected from the EMS Server drop-down menu.

Consumers The number of currently connected consumers on the server.

Client ID Filter

Filter field that allows you to filter the list of consumers by client ID. This filter works in conjunction with the DestName Filter to display the list of consumers.

**DestName Filter** 

Filter field that allows you to filter the list of consumers by destination name. This filter works in conjunction with the Client ID Filter to display the list of consumers.

**Show Active** Only

Select this check box to display only active consumers.

Count The number of currently connected consumers on the server.

Msgs / sec The number of messages, per second, for the consumer.

Bytes / sec The amount of messages, in bytes per second, for the consumer.

The total number of messages for the consumer. Total Msgs

**Total Bytes** The total size of messages, in bytes, for the consumer.

**Table** 

This table shows metrics for each consumer on the selected server. Double-clicking on a row in the Consumers table displays details for the consumer in the "Consumer Summary" drill-down display.

ID A unique string identifier assigned to each consumer.

Client ID A unique string identifier assigned to each client.

**Dest Name** The name of the destination.

Msgs / sec The number of messages, per second, for the consumer.

Total Msgs The total number of messages for the consumer.

The size of messages, in bytes per second, for the consumer. Bytes / sec

**Total Bytes** The total size of messages, in bytes, for the consumer.

User The user name.

Host The name of the host machine.

Session ID A unique string identifier assigned to each session.

Conn ID A unique string identifier assigned to each connection.

**Curr Msg Sent** 

Count

The number of messages sent to the consumer that were not

yet acknowledged by the consumer's session.

The sl.rtview.jmsadm.queryClDetails property must be set to true

in your sample properties file to see this column.

**Curr Msg Sent** 

Size

The combined size of messages sent to the consumer that were not yet acknowledged by the consumer's session.

Note: The sl.rtview.jmsadm.queryClDetails property must be set

to true in your sample.properties file to see this column.

Total Msg Ack

Count

The total number of messages that have been sent to the consumer and have been acknowledged by the consumer's

session.

Note: The sl.rtview.imsadm.guervClDetails property must be set

to true in your sample.properties file to see this column.

Total Msg Sent Count The total number of messages sent to the consumer since the consumer was created.

**Note:** The **sl.rtview.jmsadm.queryCIDetails** property must be set to **true** in your **sample.properties** file to see this column.

Elapsed Since Last Ack The amount of time (in milliseconds) that has elapsed since the last time a message sent to the consumer was

acknowledged by the consumer's session.

**Note:** The **sl.rtview.jmsadm.queryCIDetails** property must be set to **true** in your **sample.properties** file to see this column.

Elapsed Since Last Sent The amount of time (in milliseconds) that has elapsed since the last time the server sent a message to the consumer.

**Note:** The **sl.rtview.jmsadm.queryClDetails** property must be set to **true** in your **sample.properties** file to see this column.

Destination Prefetch The actual destination prefetch value used by the server at runtime.

**Note:** The **sl.rtview.jmsadm.queryClDetails** property must be set to **true** in your **sample.properties** file to see this column.

Prefetch Deliv Count The number of prefetch messages delivered to the consumer by the server. For consumers receiving messages on any destination with positive prefetch value, this value is never more than the prefetch value of the destination. This value cannot be used to identify the status of the consumer, but it can be used in conjunction with other consumer information values to identify consumers who stopped receiving messages due to application-specific problems.

**Note:** The **sl.rtview.jmsadm.queryCIDetails** property must be set to **true** in your **sample.properties** file to see this column.

**Durable Name** 

The name of the durable.

**Route Name** 

The queue owner server name if the consumer if the

consumer's destination is a routed queue.

**Note:** The **sl.rtview.jmsadm.queryCIDetails** property must be set to **true** in your **sample.properties** file to see this column.

Is Active

When checked, the consumer is active and can receive messages from the server.

**Note:** The **sl.rtview.jmsadm.queryCIDetails** property must be set to **true** in your **sample.properties** file to see this column.

Is System

This check box is checked if the consumer was automatically created by the system.

**Note:** The **sl.rtview.jmsadm.queryClDetails** property must be set to **true** in your **sample.properties** file to see this column.

**Session Ack Mode** 

Lists the consumer's session acknowledge mode as a

constant defined in **TibjmsAdmin**.

**Note:** The **sl.rtview.jmsadm.queryCIDetails** property must be set to **true** in your **sample.properties** file to see this column.

**Create Time** 

The amount of time, in milliseconds, since the consumer was

time\_stamp

The date and time this row of data was last updated.

**Expired** 

When checked, performance data about a consumer has not been received for **45** seconds. After **3600** seconds it is

deleted from the table.

**Dest Type** 

The configured destination type.

# **Consumer Summary**

Displays details for an individual consumer. You can access this display by double-clicking on a producer in the "Consumers" display.

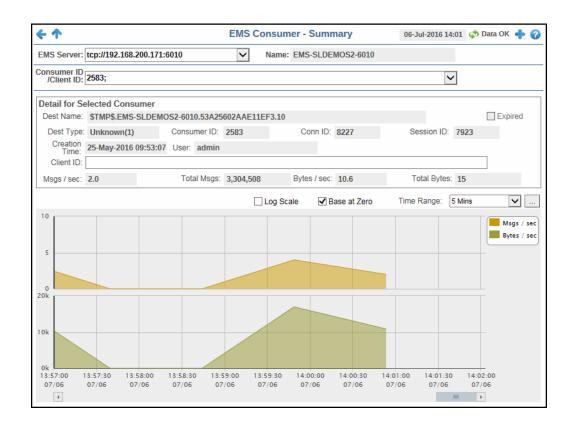

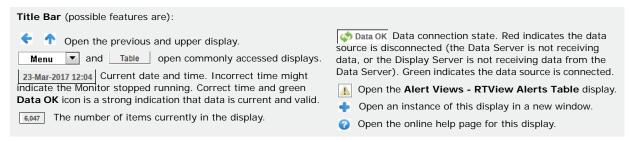

## Fields and Data

This display includes:

| EMS Server            | with Consumer IDs/Client IDs belonging to this EMS Server. This drop down list defaults to the EMS Server that was selected on the previous display.        |  |
|-----------------------|----------------------------------------------------------------------------------------------------|--|
| Name                  | The name of the EMS Server selected from the <b>EMS Server</b> drop-down menu.                                                                              |  |
| Consumer ID/Client ID | Drop-down menu containing the Consumer IDs/Client IDs. This drop down list defaults to the Consumer ID/Client ID that was selected on the previous display. |  |

#### Detail for Selected Consumer

Shows metrics for the consumer selected from the table.

**Dest Name** The name of the destination.

**Expired** When checked, performance data about a consumer has not

been received for 45 seconds. After 3600 seconds, the data

is deleted from the table.

**Dest Type** The configured destination type.

**Consumer ID** A unique string identifier assigned to each consumer.

**Conn ID** A unique string identifier assigned to each connection.

**Session ID** A unique string identifier assigned to each session.

**Creation Time** The amount of time, in milliseconds, since the consumer was

created.

**User** The user name.

Client ID A unique string identifier assigned to each client.

Msgs/sec The number of messages, per second, for the consumer.

**Total Msgs** The total number of messages for the consumer.

Bytes/sec The size of messages, in bytes per second, for the consumer.

**Total Bytes** The total size of messages, in bytes, for the consumer.

#### **Trend Graphs**

Shows message data for the selected producer.

Msgs / sec -- Traces the number of messages for the consumer, per second.

Bytes / sec -- Traces the size of messages for the consumer, in bytes.

## Log Scale

This option should be used when the range of your data is very broad. When checked, the values are displayed using a logarithmic scale rather than using the actual values so that data on the extreme ends of the scale can be viewed more effectively. For example, if you have data that ranges from the tens to the thousands, the data in the range of the tens will be neglected visually if you do not check this option.

#### Base at Zero

When this option is checked, zero is set as the Y axis minimum for all graph traces.

#### Time Range

Select a time range from the drop down menu varying from **2 Minutes** to **Last 7 Days**, or display **All Data**. To specify a time range, click the button.

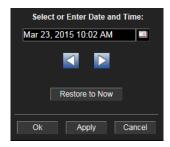

By default, the time range end point is the current time. To change the time range end point, click the button and select a date and time from the calendar or enter the date and time in the text field using the following format: MMM dd, YYYY HH:MM. For example, Aug 21, 2011 12:24 PM.

Use the navigation arrows to move forward or backward one time period. **Note:** The time period is determined by your selection from the **Time Range** dropdown menu.

Click **Restore to Now** to reset the time range end point to the current time.

## **Durables**

Track utilization metrics for durables on a single server.

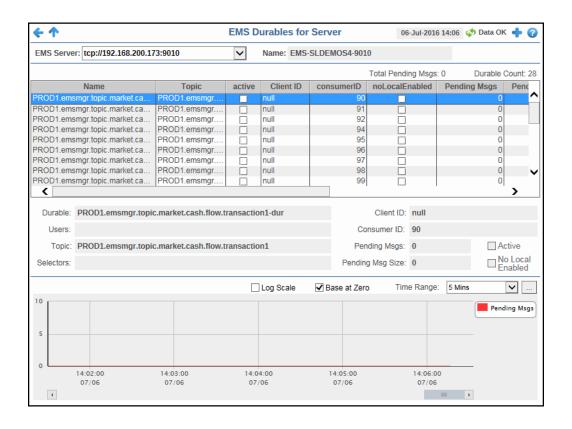

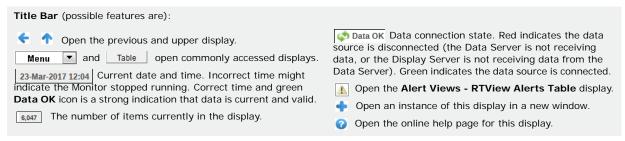

#### Fields and Data

This display includes:

| EMS Server               | The EMS Server selected from this drop-down menu populates all associated Durables data in this display. |
|--------------------------|----------------------------------------------------------------------------------------------------|
| Name                     | The name of the EMS Server selected from the <b>EMS Server</b> drop-down menu.                           |
| Total<br>Pending<br>Msgs | The total number of pending messages for the durable.                                                    |
| Durable<br>Count         | The number of currently connected durables on the server.                                                |

**Table** This table shows metrics for each durable on the selected server.

Name The name of the durable.

**Topic** The name of the topic.

**Active** Indicates whether the durable is active.

Client ID A unique string identifier assigned to each client.

**consumerID** A unique string identifier assigned to each consumer.

NoLocalEnabled Indicates whether the subscriber receives messages from all

connections its local connection.

**Enabled** -- The subscriber does not receive messages sent

from its local connection.

Disabled -- The subscriber receives messages from all

connections.

**Pending Msgs** The total number of pending messages for the selected

durable.

**Pending Size** The total amount of pending messages, in bytes, for the

selected durable.

**Selector** Indicates that the subscriber only receives messages that

match this selector.

**userName** The name of the user of this durable subscriber.

**time\_stamp** The date and time this row of data was last updated.

**Durable** The name of the durable selected from the table.

**Users** The names of the users of this durable subscriber.

**Topic** The name of the topic.

**Selectors** Indicates that the subscriber only receives messages that match this selector.

**Client ID** A unique string identifier assigned to each client.

**Consumer ID** A unique string identifier assigned to each consumer.

Pending Msgs The total number of pending messages for the selected durable.

**Pending Msg** 

Size

The total size of pending messages, in bytes, for the selected durable.

**Active** Indicates whether the durable is active.

**No Local** Indicates whether the subscriber receives messages from all connections its local

connection.

**Enabled** The subscriber does not receive messages sent from its local

connection.

**Disabled** The subscriber receives messages from all connections.

Trend Graphs Shows message data for the selected consumer.

**Pending Msgs** -- Traces the number of pending messages for the durable.

#### Log Scale

This option should be used when the range of your data is very broad. When checked, the values are displayed using a logarithmic scale rather than using the actual values so that data on the extreme ends of the scale can be viewed more effectively. For example, if you have data that ranges from the tens to the thousands, the data in the range of the tens will be neglected visually if you do not check this option.

#### Base at Zero

When this option is checked, zero is set as the Y axis minimum for all graph traces.

#### **Time Range**

Select a time range from the drop down menu varying from **2 Minutes** to **Last 7 Days**, or display **All Data**. To specify a time range, click the button.

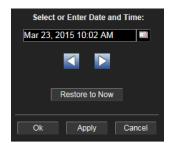

By default, the time range end point is the current time. To change the time range end point, click the button and select a date and time from the calendar or enter the date and time in the text field using the following format: MMM dd, YYYY HH:MM. For example, Aug 21, 2011 12:24 PM.

Use the navigation arrows to move forward or backward one time period. **Note:** The time period is determined by your selection from the **Time Range** dropdown menu.

Click **Restore to Now** to reset the time range end point to the current time.

## **Alert Views**

These displays present detailed information about all alerts that have occurred in your system. These displays present performance data for your system. Displays in this View are:

"Alert Detail Table" on page 157

## **Alert Detail Table**

Use this display to track and manage all alerts that have occurred in the system, add comments, acknowledge or assign Owners to alerts.

Each row in the table is a different active alert. Select one or more rows, right-click and choose **Alert** to see all actions that you can perform on the selected alert(s). Choose **Alert / Set Filter Field** to apply the selected cell data to the **Field Filter** and **Search Text** fields. Or enter filter criteria directly in the **Field Filter** and **Search Text** fields. Click **Clear** to clear the **Field Filter** and **Search Text** fields. Click Sort to order column data.

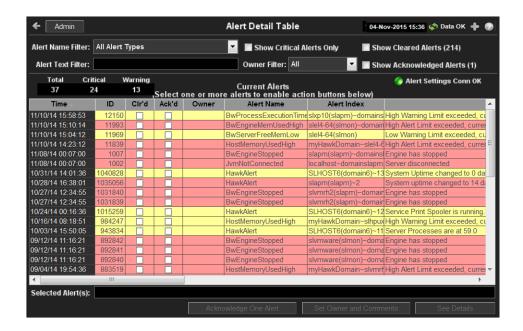

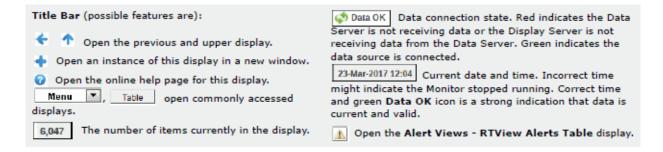

## **Row Color Code:**

Tables with colored rows indicate the following:

Red indicates that one or more alerts exceeded their ALARM LEVEL threshold in the table row.
 Yellow indicates that one or more alerts exceeded their WARNING LEVEL threshold in the table row.

 Green indicates that no alerts exceeded their WARNING or ALARM LEVEL threshold in the table row.

## Fields and Data

This display includes:

#### Alert Name Filter

Select from a list of alert types or select All Alert Types. Filters limit display content and drop down menu selections to only those items that pass through the selected filter's criteria. Therefore if no items match the filter, you may see nothing in a given display and may not have any options available in the drop-down menu(s).

**NOTE:** Filter selection is disabled on drill down summary displays.

Show Critical Alerts Only If selected, only currently critical alerts are shown in the table. Otherwise, all active alerts are shown in the table.

Show Cleared Alerts If selected, cleared alerts are shown in the table.

Alert Text Filter Enter all or part of the Alert Text to view specific alerts. For example, High selects and displays all alerts that include High in the Alert Text. **NOTE:** Wild

ter card characters are supported.

Owner Filter

Select the alert **Owner** to show alerts for in the table.

All Shows alerts for all Owners in the table: **Not Owned** and

Owned By Me alerts.

**Not Owned** Shows only alerts without Owners in the table.

**Owned By** Shows only alerts for the current user in the table.

Me

Show Acknowl edged Alerts If selected, acknowledged alerts are shown in the table.

**Total** Total number of alerts.

**Critical** Number of critical alerts.

**Warning** Total number of alerts that are currently in a warning state.

Alert Settings Conn OK The Alert Server connection state:

Disconnected.Connected.

#### **Alerts Table**

This table lists all active alerts for the current filters.

The time (Java format) that the alert was activated. Time

ID A unique string identifier assigned to each activated alert.

Clr'd

When checked, this typically indicates that the alert has been resolved. An alert is automatically cleared when the value being

monitored no longer in the alert threshold.

Ack'd When checked, this typically indicates that the alert is being

addressed.

The named owner assigned by the administrator. **Owner** 

The name of the alert. For a list of all alerts, see Alert **Alert Name** 

Administration.

The IP address and port number for the source (application, Alert Index

server, and so forth) associated with the alert.

Descriptive text about the alert. **Alert Text** 

The severity of the alert: Severity

0 = Normal

1 = Warning / Yellow

2 = Alarm / Red

The color for the alert severity is shown by the row in the alert

table.

Source Name of RTView Data Server sending this data (or localhost).

Selected **Alerts** 

Lists the alerts selected in the table.

Acknowledge One Alert

Select one alert from the Current Alerts table and click to

acknowledge.

Acknowledge Multiple Alerts

Select one or more alerts from the Current Alerts table and click

to acknowledge.

# Set Owner and Comments

Select one or more alerts from the Current Alerts table and click to open the Set Owner and Comments dialog.

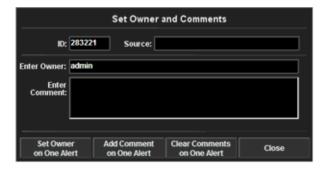

See Details

Select an alert from the Current Alerts table and click to open the Set Owner and Comments dialog.

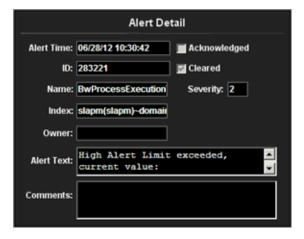

## Administration

These displays enable you to set alert thresholds and observe how alerts are managed, and modify your Service Data Model. Displays in this View are:

- "Alert Administration"
- "Alert Administration Audit"
- "Metrics Administration"
- "RTView Cache Tables"
- "RTView Agent Admin"

## **Alert Administration**

Set global or override alert thresholds. Alert settings are global by default.

The table describes the global settings for all alerts on the system. To filter the alerts listed in the table, enter a string in the **Alert Filter** field and press **<enter>** or click elsewhere in the display. Filters are case sensitive and no wildcard characters are needed for partial strings. For example, if you enter Server in the **Alert Filter** field, it filters the table to show only alerts with **Server** in the name. Choose **Clear** to clear the filter.

## **Global Thresholds**

To set a global alert, select an alert from the **Active Alert Table**. The name of the selected alert populates the **Settings for Selected Alert Name** field. Edit the **Settings for Selected Alert** and click **Save Settings** when finished.

The manner in which global alerts are applied depends on the Solution Package. For example, the EMS Monitor Solution Package has queue alerts, topic alerts and server alerts. When a queue alert is applied globally, it is applied to all queues on all servers. Likewise, a server alert applies to all servers, and a topic alert applies to all topics on all servers.

#### **Override Thresholds**

Setting override alerts allows you to set thresholds for a single resource (for example, a single server). Override alerts are useful if the majority of your alerts require the same threshold setting, but there are other alerts that require a different threshold setting. For example, you might not usually be concerned with execution time at a process level, but perhaps certain processes are critical. In this case, you can apply alert thresholds to each process individually.

To apply an individual alert you Index the Monitored Instance or resource. The Index Types available are determined by the Solution Package installed. For example, the EMS Monitor package lets you set an alert for a specific *topic* on a specific *server* (such as the PerServerTopic Index option), rather than for all topics on all servers.

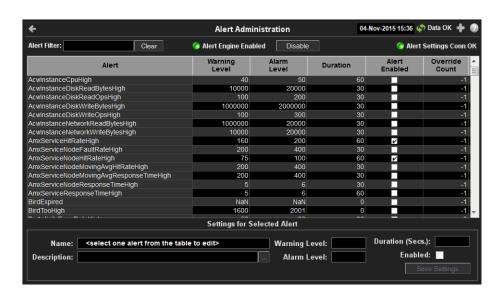

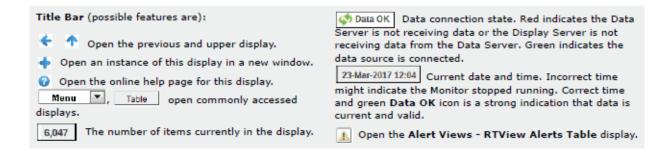

#### Fields and Data

This display includes:

Enter the (case-sensitive) string to filter the table by the **Alert** table column value. Alert NOTE: Partial strings can be used without wildcard characters. Press <enter> or click Filter

elsewhere in the display to apply the filter.

Clears the Alert Filter entry. Clear

**Alert Engine Enabled**  Alerting is disabled.

Alerting is enabled (by default).

Suspends all alerting. Disable

**Alert** Settings Conn OK

The Alert Server connection state:

Disconnected. Connected.

#### **Active Alert Table**

This table describes the global settings for all alerts on the system. Select an alert. The name of the selected alert populates the Settings for Selected Alert Name field (in the lower panel). Edit Settings for Selected Alert fields and click Save Settings.

NOTE: To filter the alerts shown in the table by Solution Package, use the \$rtvAlertPackageMask substitution.

> **Alert** The name of the alert.

The global warning threshold for the selected alert. When the specified Warning

value is exceeded a warning is executed. Level

The global alarm threshold for the selected alert. When the specified value Alarm Level

is exceeded an alarm is executed.

The amount of time (in seconds) that the value must be above the Duration (Secs)

specified Warning Level or Alarm Level threshold before an alert is executed. **0** is for immediate execution.

Alert **Enabled** 

When checked, the alert is enabled globally.

The number of times thresholds for this alert have been defined Override individually in the Tabular Alert Administration display. Count

#### **Settings for Selected Alert**

To view or edit global settings, select an alert from the Active Alert Table. Edit the Settings for Selected Alert fields and click Save Settings when finished.

To set override alerts, click on Override Settings to open the Tabular Alert Administration display.

| Name | The name of the alert | selected in the | Active Alert Table. |
|------|-----------------------|-----------------|---------------------|
|------|-----------------------|-----------------|---------------------|

**Description** Description of the selected alert. Click Calendar \_\_\_\_ for more detail.

#### Warning Level

Set the Global warning threshold for the selected alert. When the specified value is exceeded a warning is executed. To set the warning to occur sooner, reduce the Warning Level value. To set the warning to occur later, increase the Warning Level value.

NOTE: For low value-based alerts (such as

**EmsQueuesConsumerCountLow**), to set the warning to occur sooner, increase the Warning Level value. To set the warning to occur later, reduce the Warning Level value.

#### Alarm Level

Set the Global alarm threshold for the selected alert. When the specified value is exceeded an alarm is executed. To set the alarm to occur sooner, reduce the Alarm Level value. To set the warning to occur later, increase the Alarm Level value.

NOTE: For low value-based alerts (such as

**EmsQueuesConsumerCountLow**), to set the alarm to occur sooner, increase the Alarm Level value. To set the alarm to occur later, reduce the Alarm Level value.

**Duration** 

Set the amount of time (in seconds) that the value must be above the specified Warning Level or Alarm Level threshold before an alert is executed. **0** is for immediate execution. This setting is global.

**Enabled** Check to enable alert globally.

Save Settings Click to apply alert settings.

Override Settings

Click to open the **Tabular Alert Administration** display to set override alerts on the selected alert.

Note: For more information on EMS Monitor alerts, see Appendix D, "Alert Definitions."

#### **Tabular Alert Administration**

Set override alerts (override global alert settings). This display opens when you select an alert in the **Alert Administration** display and then select **Override Settings**.

For step-by-step instructions setting thresholds for individual alerts, see **Setting Override Alerts**..

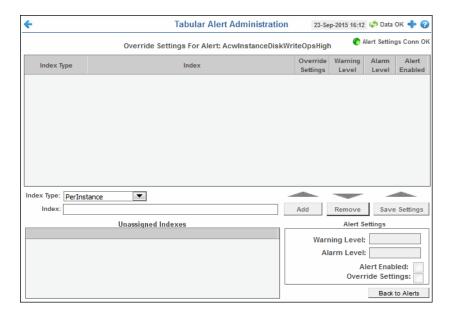

#### Fields and Data

This display includes:

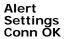

The connection state.

No servers are found.

One or more servers are delivering data.

#### Override Settings For Alert: (name)

This table lists and describes alerts that have override settings for the selected alert. Select a row to edit alert thresholds. The selected item appears in the Index field. Edit settings in the Alert Settings fields, then click Save Settings.

## Index Type

Select the type of alert index to show in the Values table. Options in this drop-down menu are populated by the type of alert selected, which are determined by the Package installed. For example, with the EMS Monitor package the following Index Types are available:

- PerServer: Alert settings are applied to a specific server.
- PerQueue: Alert settings are applied to the queue on each server that has the queue defined.
- PerServerQueue: Alert settings are applied to a single queue on a specific server.
- PerTopic: Alert settings are applied to the topic on each server that has the topic defined.
- PerServerTopic: Alert settings are applied to a single topic on a specific server.

Index The value of the index column.Override When checked, the override settings are applied.

## Override Settings

## Alert Enabled

When checked, the alert is enabled.

**Index Type** 

Select the index type. The index type specifies how to apply alert settings. For example, to a queue (topic or JVM, and so forth) across all servers, or to a queue on a single server. NOTE: Options in this drop-down menu are populated by the type of alert selected from the Alert Administration display. Index Types available depend on

the Package installed.

Index The selected index column to be edited. This field is populated by the selection made

in the Unassigned Indexes table.

Unassigned Indexes

This table lists all possible indexes corresponding to the Index Type chosen in the drop-down list. Select a row to apply individual alert thresholds. The selected item appears in the Index field. Edit settings in the Alert Settings fields, then click Add.

Click to add changes made in **Alert Settings**, then click **OK** to confirm. Add

Remove Click to remove an alert selected in the Index Alert Settings table, then click OK to

confirm.

Save Settings Click to save changes made to alert settings.

## **Alert Settings**

Select a topic, server or queue from the **Unassigned Indexes** table and edit the following settings.

#### Warning Level

Set the warning threshold for the selected alert. When the specified value is exceeded a warning is executed. To set the warning to occur sooner, reduce the Warning Level value. To set the warning to occur later, increase the Warning Level value.

NOTE: For low value-based alerts (such as

EmsQueuesConsumerCountLow), to set the warning to occur sooner, increase the Warning Level value. To set the warning to occur later, reduce the Warning Level value.

Click Save Settings to save settings.

#### **Alarm** Level

Set the alarm threshold for the selected alert. When the specified value is exceeded an alarm is executed. To set the alarm to occur sooner, reduce the Alarm Level value. To set the warning to occur later, increase the Alarm Level value.

NOTE: For low value-based alerts (such as

EmsQueuesConsumerCountLow), to set the alarm to occur sooner, increase the Alarm Level value. To set the alarm to occur later, reduce the Alarm Level value. Click Save Settings to save settings.

Alert Enabled Check to enable the alert, then click **Save Settings**.

Override Settings

Check to enable override global setting, then click **Save Settings**.

Back to **Alerts** 

Returns to the **Administration** - **Alert Administration** display.

#### **Setting Override Alerts**

Perform the following steps to set an override alert. Index Types available depend on the Solution Package installed. In this example, we use the EMS Monitor Package to illustrate.

Note: To turn on an alert, both Alert Enabled and Levels Enabled must be selected.

To turn on/off, change threshold settings, enable/disable or remove an alert on a single resource:

1. In the Alert Administration display, select a tabular alert in the Active Alert Table and click Override Settings. The Tabular Alert Administration display opens.

**Note:** Alerts that do not support overrides have a value of **-1** for the **Override Count** column and the **Override Settings** option is not present when you select such an alert.

- 2. In the **Tabular Alert Administration** display, select the Index type from the **Index Type** drop-down menu (options are populated by the type of alert you previously selected). For example, with the EMS Monitor package, select PerServerQueue, PerServerTopic or PerServer. NOTE: If you select PerServerQueue or PerServerTopic, the alert settings are applied to the queue or topic on a single server.
- **3.** In the **Unassigned Indexes** table, select the item you want to apply an override alert setting to, click **Add** and **OK** in the confirmation dialog. After a few moments the override setting appears in the **AlertLevels** table.
- 4. Select the item in the AlertLevels table.
- **5.** In the Alert Settings panel (lower right), if needed, modify the Warning Level and Alarm Level settings.
- **6.** In the **Alert Settings** panel, set the following as appropriate.
- To turn on the alert for this index with the given thresholds:

Alert Enabled Select this option.

Override Settings Select this option.

**NOTE:** To turn on an alert, both **Alert Enabled** and **Override Settings** must be selected.

To turn off the alert for only this index (global alert thresholds will no longer apply to this index):

Alert Enabled Deselect this option.

Override Settings Select this option.

To no longer evaluate this indexed alert and revert to global settings (or, optionally, Remove it if it is never to be used again):

Alert Enabled Not used.

Override Settings Deselect this option.

7. Click **Save Settings**. In a few moments the modifications are updated and a new record appears in the **AlertLevels** table. For example, in the following figure, the EmsServerConnectionCountHigh alert has a new override applied. New overrides increment the alert **Override Count** in the **ALERTLEVELS** table.

| Alert                        | Warning<br>Level | Alarm<br>Level | Duration | Alert<br>Enabled | Override<br>Count | ^ |
|------------------------------|------------------|----------------|----------|------------------|-------------------|---|
| EmsQueuesProducerCountHigh   | 60               | 80             | 30       |                  | 0                 | Ť |
| EmsQueuesProducerCountLow    | 15               | 5              | 30       |                  | . 0               | 1 |
| EmsServerAsyncDBSizeHigh     | 50               | 100            | 30       |                  | 0                 | 1 |
| EmsServerConnectionCountHigh | 60               | 80             | 30       |                  | 1                 |   |
| EmsServerInMsgRateHigh       | 60               | 80             | 30       |                  | 0                 | Ξ |
| EmeSarvarMaml leadHigh       | 60               | 80             | 30       | П                | 0                 | T |

## **Alert Administration Audit**

View alert management details such as alert threshold modifications.

Each table row is a single modification made to an alert. To view modifications for a single alert in a group, sort the **ALERTNAME** column using the button.

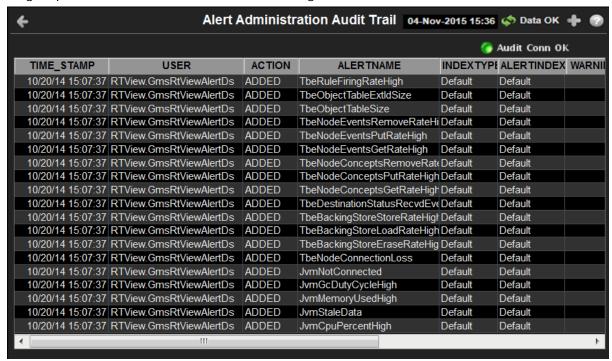

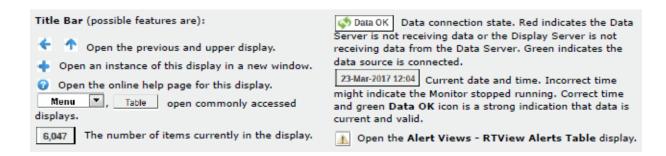

Audit Conn OK

The Alert Server connection state:
Disconnected.
Connected.
TIME\_STAMP

The date and time of the modification.

The user name of the administrator who made the modification.

ACTION

The type of modification made to the alert, such as UPDATED.

ALERTNAME

The name of the alert modified.

INDEXTYPE

The type of alert Index.

The IP address and port number for the source (application, server, and so forth) associated with the alert. **ALERTINDEX** 

The warning threshold value for the alert at the time this modification was made, as indicated in the **TIME\_STAMP** column. The warning level is a WARNINGLEVEL

threshold that, when exceeded, a warning is executed.

The alarm threshold value for the alert at the time this modification was made, ALARMLEVEL

as indicated in the TIME\_STAMP column. The alarm level is a threshold that,

when exceeded, an alarm is executed.

DURATION The duration value for the alert at the time this modification was made, as

indicated in the TIME\_STAMP column. The alert duration is the amount of time (in seconds) that a value must exceed the specified Warning Level or Alarm Level threshold before an alert is executed. 0 is for immediate execution.

When checked, indicates the alert was Enabled at the time this modification was made, as indicated in the **TIME\_STAMP** column. **ENABLED** 

When checked, this action was performed on an override alert (the alert does USEINDEX

not use the global settings).

## **Metrics Administration**

Verify when TIBCO metrics were last queried by the Monitor. The data in this display is predominantly used for debugging by SL Technical Support.

## **Debugging Notes**

The **Filter Objects** and **hasParent** columns were added for debugging problems related to adding and removing filtered listeners. These two columns are very specific to internal RTView structures. For example, if you make a data attachment to **Topics**, where **Name="My** Topic", an unfiltered data object would be created internally for the Topic metric, and a filtered data object would be created internally for the Name="My Topic" row filter. The filtered data object would be setup as a child of the Topic metric data object. Subsequently, the **Topic** metric would have one filtered data object, and the filtered data object would have hasParent=true.

Also, the following JMSADM data objects (listed in the **Admin Query Key Column** and where Last Exec Time is 0) are for internally created and maintained RTView tables that reside in the data source: FTServerTable, ServerRouteTable, ServerTable and \_\_admin\*. These are not TIBCO metrics that are queried. Therefore, their Last Exec Time remains 0, even though they are updated.

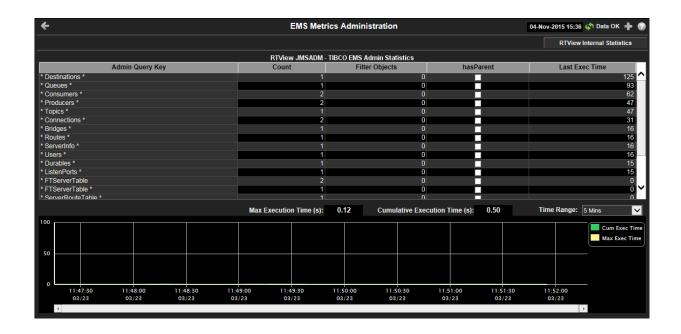

Title Bar: Indicators and functionality might include the following:

↑ Open the previous and upper display.

Table Navigate to displays commonly accessed from this display.

23-Mar-2017 12:04 The current date and time. When the time is incorrect, this might indicate that RTView stopped running. When the time is correct and the **Data OK** indicator is green, this is a strong indication that the platform is receiving current and valid data.

Data O The data connection state. Red indicates the data source is disconnected (for example, the Data Server is not receiving data, or the Display Server is not receiving data from the Data Server). Green indicates the data source is connected.

Open the Alert Views - RTView Alerts Table display.

- Open an instance of this display in a new window.
- Open the online help page for this display.

# Fields and Data

This display includes:

RTView Internal Statistics This button opens the **RTView MBeans for Status and Timing Info** display (in a separate window), which is used primarily by SL Corporation's Technical Support team.

RTView JMSADM -TIBCO EMS Admin Statistics This table lists all JMSADM data objects. Each row in the table is a JMSADM data object. Use this data to determine the last time a TIBCO metric was queried.

Admin Query
Key

The dsString used for the data attachment to this data object.

Count

The number of listeners for this data object. For example, graphical objects and function arguments.

Filter
Objects

The number of filtered data objects in this data object.

True if the data object is a filtered data object.

**Last Exec** The last time a query was executed for the metric associated with this data object.

#### **Trend Graph**

Traces the cumulative and maximum execution times, in seconds, for all Admin Query Keys in the table.

**Cum Exec Time** -- Traces the Cumulative Execution Time for all Admin Query Keys for the specified time range.

**Max Exec Time** -- Traces the Maximum Execution Time for all Admin Query Keys for the specified time range.

Max Execution Time The maximum execution time, in seconds, for all Admin Query Keys in the table.

Cumulative Execution Time

The cumulative execution time, in seconds, for all Admin Query Keys in the table.

**Time Range** 

Select a time range from the drop down menu varying from **2 Minutes** to **Last 7 Days**, or display **All Data**. To specify a time range, click the button.

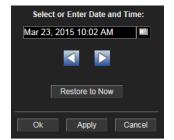

By default, the time range end point is the current time. To change the time range end point, click the button and select a date and time from the calendar or enter the date and time in the text field using the following format: MMM dd, YYYY HH:MM. For example, Aug 21, 2011 12:24 PM.

Use the navigation arrows to move forward or backward one time period. **Note:** The time period is determined by your selection from the **Time Range** drop-down menu.

Click  $\mbox{\bf Restore to Now}$  to reset the time range end point to the current time.

## **RTView Cache Tables**

View data that RTView is capturing and maintaining. Drill down and view details of RTView Cache Tables. Use this data for debugging. This display is typically used for troubleshooting with Technical Support.

Click a cache table from the upper table to view cached data.

.

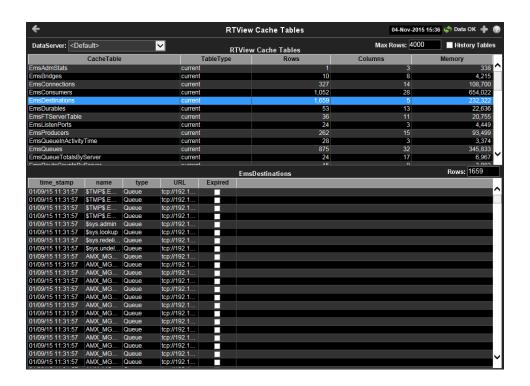

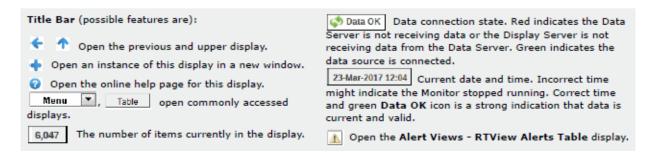

**DataServer** Select a data server from the drop down menu.

Max Rows Enter the maximum number of rows to display in RTView Cache Tables.

**History** Select to include all defined history tables in RTView Cache Tables. **Tables** 

#### **RTView Cache Tables**

This table lists and describes all defined RTView Cache Tables for your system. Cache tables gather Monitor data and are the source that populate the Monitor displays.

**NOTE:** When you click on a row in RTView Cache Tables a supplemental table will appear that gives more detail on the selected Cache Table.

**CacheTable** The name of the cache table.

**TableType** The type of cache table:

**current** Current table which shows the current

values for each index.

**current\_condensed** Current table with primary compaction

configured.

**history** History table.

**history\_condensed** History table with primary compaction

configured.

**Rows** Number of rows currently in the table.

**Columns** Number of columns currently in the table.

**Memory** Amount of space, in bytes, used by the table.

## **RTView Agent Admin**

Verify when agent metrics were last queried by the Monitor. The data in this display is predominantly used for debugging by Technical Support.

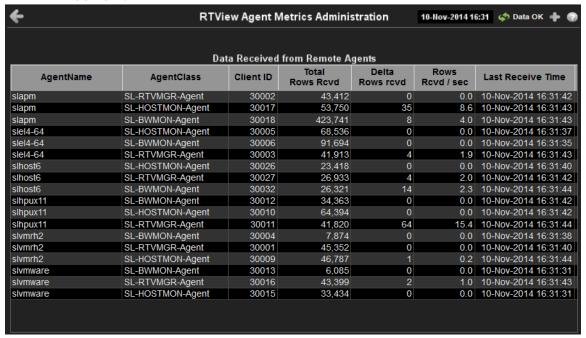

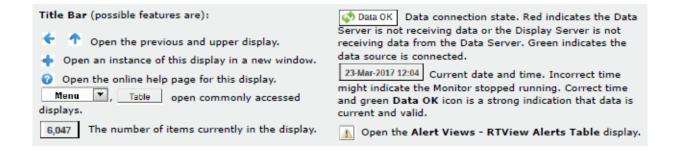

#### **Data Received from Remote Agents Table**

AgentName Name of the agent.

AgentClass Class of the agent.

Client ID Unique client identifier.

**Total Rows Rcvd** Total number of rows of data received.

Rows Rcvd/sec Number of rows of data received per second.

Last Receive Time Last time data was received from the agent.

## **RTView Servers View**

These displays enable you to monitor performance of all RTView Servers.

- "Data Server Metrics": Shows metrics for RTView Data Servers.
- "Display Server Metrics": Shows metrics for RTView Display Servers.
- "Historian Servers": Shows metrics for RTView Historian Servers.
- "Tomcat Server Summary": Shows metrics for Tomcat application sessions, including Tomcat hosting and connection details.
- "Tomcat Modules Summary": Shows metrics for Tomcat application modules and utilization details.
- "JVM CPU/Mem Summary": Shows Java Virtual Machine memory and CPU usage, JVM system information, application performance metrics, and input arguments for a single connection.
- "JVM Mem Pool Trends": Shows Java Virtual Machine heap and non-heap memory usage for a single connection.
- "JVM Mem GC Trends": Shows Java Virtual Machine garbage collection memory usage for a single connection.
- "JVM System Properties": Shows Java Virtual Machine input arguments and system properties for a single connection.
- "Version Info": Provides detailed version information for all of the connected RTView applications.

#### **Data Server Metrics**

Track data transfer metrics for RTView Data Servers, client count, and throughput trends. Also stop and start serving data from the Data Server.

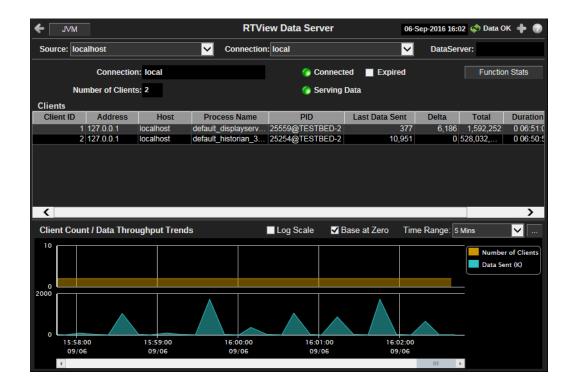

**Title Bar:** Indicators and functionality might include the following:

◆ ↑ Open the previous and upper display.

Table Navigate to displays commonly accessed from this display.

23-Mar-2017 12:04 The current date and time. When the time is incorrect, this might indicate that RTView stopped running. When the time is correct and the **Data OK** indicator is green, this is a strong indication that the platform is receiving current and valid data.

Data O The data connection state. Red indicates the data source is disconnected (for example, the Data Server is not receiving data, or the Display Server is not receiving data from the Data Server). Green indicates the data source is connected.

Open the Alert Views - RTView Alerts Table display.

- Open an instance of this display in a new window.
- Open the online help page for this display.

Note: Clicking JVM in the Title Bar takes you to the "JVM CPU/Mem Summary" display.

#### Fields and Data

This display includes:

**Source** Select the type of connection to the RTView Server.

**Connection** Select an RTView Server from the drop-down menu. Names can be modified in the RTView Server configuration properties file.

**DataServer** The name of the data server.

**Connection** The Connection selected from the **Connection** drop-down menu.

Number of Clients The number of clients currently server on this Data Server.

**Connected** The Connection state.

-- The Data Server is disconnected.-- The Data Server is connected.

**Expired** This server has been marked as expired after no activity.

Serving Data The Data Server state.

-- The Data Server is not currently serving data.
 -- The Data Server is currently serving data.

Function Stats

Click to view performance metrics for internal RTView functions (for example, average execution times and the number of times a function is called) in the RTView Function Statistics table.

**Clients** This table describes all clients on the selected server.

Client ID The unique client identifier.

**Address** The client IP address.

**Host** The client host name.

Process Name The name of the process.

**PID** The process id.

Last Data Sent The amount of data, in bytes, last sent to the client.

**Delta** The amount of data, in bytes, sent since the last update

**Total** The total amount of data, in bytes, sent to the client.

**Duration** The amount of time for this client session. Format:

dd HH:MM:SS

<days> <hours>:<minutes>:<seconds>

For example: **10d 08:41:38** 

**time\_stamp** The date and time this row of data was last updated.

Client Count / Data Throughput Trends

Shows throughput metrics for all clients on the selected server.

**Number of Clients** -- Traces the number of clients being served by the Data Server.

**Data Sent** -- Traces the total amount of data, in Kilobytes, sent to all clients.

Log Scale

This option should be used when the range of your data is very broad. When checked, the values are displayed using a logarithmic scale rather than using the actual values so that data on the extreme ends of the scale can be viewed more effectively. For example, if you have data that ranges from the tens to the thousands, the data in the range of the tens will be neglected visually if you do not check this option.

Base at Zero

When this option is checked, zero is set as the Y axis minimum for all graph traces.

**Time Range** 

Select a time range from the drop down menu varying from **2 Minutes** to **Last 7 Days**, or display **All Data**. To specify a time range, click the button.

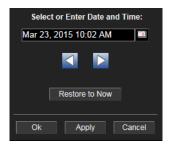

By default, the time range end point is the current time. To change the time range end point, click the button and select a date and time from the calendar or enter the date and time in the text field using the following format: MMM dd, YYYY HH:MM. For example, Aug 21, 2011 12:24 PM.

Use the navigation arrows to move forward or backward one time period. **Note:** The time period is determined by your selection from the **Time Range** drop-down menu.

Click  $\mbox{\bf Restore to Now}$  to reset the time range end point to the current time.

## **Display Server Metrics**

Track display utilization metrics for RTView Display Servers.

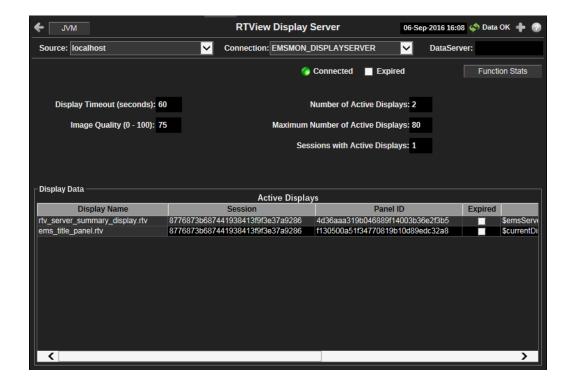

Title Bar: Indicators and functionality might include the following:

◆ ↑ Open the previous and upper display.

Table Navigate to displays commonly accessed from this display.

23-Mar-2017 12:04 The current date and time. When the time is incorrect, this might indicate that RTView stopped running. When the time is correct and the **Data OK** indicator is green, this is a strong indication that the platform is receiving current and valid data.

Data O The data connection state. Red indicates the data source is disconnected (for example, the Data Server is not receiving data, or the Display Server is not receiving data from the Data Server). Green indicates the data source is connected.

⚠ Open the Alert Views - RTView Alerts Table display.

- Open an instance of this display in a new window.
- Open the online help page for this display.

Note: Clicking JVM in the Title Bar takes you to the "JVM CPU/Mem Summary" display.

#### Fields and Data

This display includes:

**Source** Select the type of connection to the RTView Server.

Connection Select an RTView Server from the drop-down menu. Names can be modified in the

RTView Server configuration properties file.

**DataServer** Displays the associated data server.

**Connected** The Display Server connection state:

Disconnected.Connected.

**Expired** This server has been marked as expired after no activity.

Function Stats

Click to view performance metrics for internal RTView functions (for example, average execution times and the number of times a function is called) in the RTView Function Statistics table.

Display Timeout (seconds) The amount of time, in seconds, that a display can be kept in memory after the Display Servlet has stopped requesting it. The default is **60** seconds (to allow faster load time when switching between displays).

Image Quality (0-100) A value between **0** and **100**, which controls the quality of the generated images. If the value is **100**, the Display Server outputs the highest quality image with the lowest compression. If the value is **0**, the Display Server outputs the lowest quality image using the highest compression. The default is **75**.

Number of Active Displays The total number of displays currently being viewed by a user.

Maximum Number of Active Displays The maximum number of displays kept in memory. The default is **20** (to optimize memory used by the Display Server).

Sessions with Active Displays

Number of clients accessing the Display Server.

#### **Display Data / Active Displays**

**Display Name** The name of the currently open display.

**Session** A unique string identifier assigned to each session.

Panel ID A unique string identifier assigned to each panel. The Display Server

loads each display requested by each client into a panel. This ID can

be useful in troubleshooting.

**Expired** When checked, this display has been marked as expired after no

recent activity.

**Substitutions** Lists the substitutions used for the display.

Last Ref The amount of time that has elapsed since the display was last

requested by a client.

**ID** The client ID.

**Preloaded** When checked, indicates that the display (.rtv) file is configured in the **DISPLAYSERVER.ini** file to be preloaded. The **history\_config** 

option is used to configure display preloaded. The history\_config option is used to configure display preloading. Preloading a display makes data immediately available. Preloaded displays are not unloaded unless the Display Server is restarted or the display cache is cleared via JMX. This option can be used multiple times to specify

multiple displays to preload.

**time\_stamp** The date and time this row of data was last updated.

## **Historian Servers**

Track the status of RTView Historian Servers and data configuration file usage. View the caches that are archived by the Historian application, substitution variables associated with the history cache configuration file, as well as the history cache status.

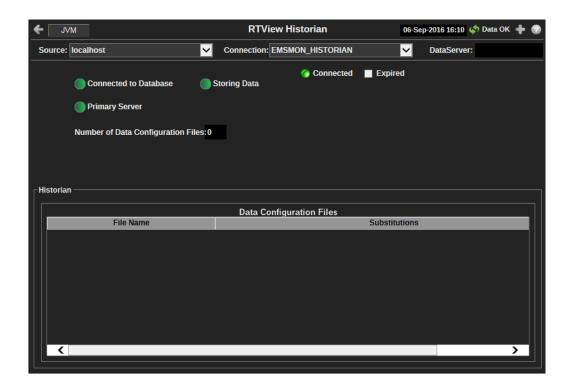

**Title Bar:** Indicators and functionality might include the following:

Open the previous and upper display.

Navigate to displays commonly accessed from this display.

23-Mar-2017 12:04 The current date and time. When the time is incorrect, this might indicate that RTView stopped running. When the time is correct and the **Data OK** indicator is green, this is a strong indication that the platform is receiving current and valid data.

Data O The data connection state. Red indicates the data source is disconnected (for example, the Data Server is not receiving data, or the Display Server is not receiving data from the Data Server). Green indicates the data source is connected.

■ Open the Alert Views - RTView Alerts Table display.

- Open an instance of this display in a new window.
- Open the online help page for this display.

Note: Clicking JVM in the Title Bar takes you to the "JVM CPU/Mem Summary" display.

## Fields and Data

This display includes:

**Source** Select the type of connection to the RTView Server.

Connection Select an RTView Server from the drop-down menu. Names can be modified in

the RTView Server configuration properties file.

**DataServer** The name of the associated data server.

**Connected** The Historian Server connection state.

-- The Historian Server is disconnected.-- The Historian Server is connected.

**Expired** This server has been marked as expired after no activity.

Connected to Database The database connection state.

-- The Historian Server is disconnected from the database.

-- The Historian Server is connected to the database.

**Storing Data** The Historian Server status:

-- The Historian Server is currently not archiving data.

-- The Historian Server is currently archiving data.

Primary Server When green, indicates that this Historian, when used within a group of Historians, is the primary group member. If the primary member fails or shuts down, the standby member with the highest priority becomes the primary group member. When red, indicates that this Historian is a secondary server.

The Historian Server member state:

-- The Historian Server is a primary group member.

-- The Historian Server is a secondary group member.

Number of Data Configuration Files The number of configuration files that are used by the history cache.

Historian / Data Configuration

Configuration

Files

**File Name** The name of the history cache configuration file.

**Substitutions** Lists the substitutions specified in the history cache

configuration file.

**Connection** Lists the data server to which the history cache configuration

file is connected.

## **Tomcat Server Summary**

Track the performance of Tomcat application sessions and get Tomcat hosting and connection details. Use this data to verify response times of your Web applications.

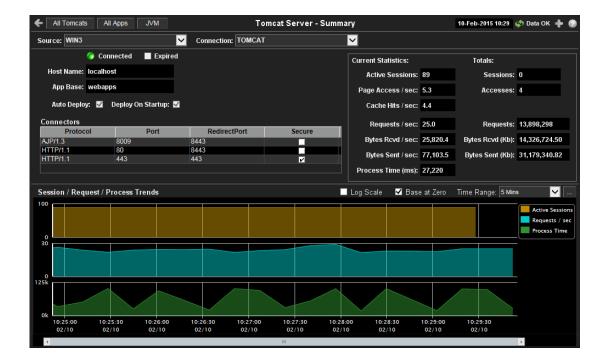

Title Bar: Indicators and functionality might include the following:

Table Open the previous and upper display.

Navigate to displays commonly accessed from this display.

23-Mar-2017 12:04 The current date and time. When the time is incorrect, this might indicate that RTView stopped running. When the time is correct and the **Data OK** indicator is green, this is a strong indication that the platform is receiving current and valid data.

Data O The data connection state. Red indicates the data source is disconnected (for example, the Data Server is not receiving data, or the Display Server is not receiving data from the Data Server). Green indicates the data source is connected.

■ Open the Alert Views - RTView Alerts Table display.

- Open an instance of this display in a new window.
- Open the online help page for this display.

**Note:** Clicking **All Tomcats** in the Title Bar takes you to the "All Tomcat Servers Table" display. Clicking **All Apps** in the Title Bar takes you to the "Tomcat Applications Activity Heatmap" display. Clicking **JVM** takes you to the "JVM CPU/Mem Summary" display.

#### Fields and Data

This display includes:

**Source** Select the host where the Tomcat Server is running.

**Connection** Select a Tomcat server from this dropdown.

**Connected** The Connection state.

-- The Tomcat Server is disconnected.

-- The Tomcat Server is connected.

**Expired** When checked, this server is expired due to inactivity.

**Host Name** The name of the host where the application resides.

**App Base** The directory in which Tomcat is installed.

Auto Deploy When checked, indicates that Tomcat option, automatic application deployment,

is enabled.

**Note:** This Tomcat option is set using the **autoDeploy** property in the server.xml file, located in the Tomcat **conf** directory. **autoDeploy=true** enables the option.

Deploy On Startup

When checked, indicates that the option to deploy the application on Tomcat

startup is enabled.

Note: This Tomcat option is set using the **deployOnStartup** property in the **server.xml** file, located in the Tomcat **conf** directory. When enabled (**deployOnStartup=true**), applications from the host are automatically

deployed.

**Connectors** This table shows Tomcat application connection information.

**Protocol** The protocol used by the Tomcat application on the host.

**Port** The port number used by the Tomcat application on the host.

**RedirectPort** The redirect port number used by the Tomcat application on the

host.

**Secure** When checked, specifies that the Tomcat application uses a

secure connection on the host.

Current Statistics Active Sessions

The number of clients currently in session with the servlet.

Page Access

/ sec

The number of times pages are accessed, per second.

Cache Hits /

sec

The number of times the cache is accessed, per second.

Requests /

sec

The number of requests received, per second.

Bytes Rcvd / sec

The number of bytes received, per second.

Bytes Sent /

sec

The number of bytes sent, per second.

Process Time The amount of time, in milliseconds, for the servlet to process

client requests.

Totals Sessions

The total number of client sessions since the server was

started.

Accesses

The total number of page accesses since the server was

started.

Requests

The total number of requests since the server was started.

Bytes Rcvd

(KB)

The number of Kilobytes received per second, since the server

was started.

# Bytes Sent (KB)

The total number of bytes sent, in Kilobytes, since the server was started.

# Session / Data / Latency Trends

Shows metrics for the selected server.

**Active Sessions** -- Traces the number of currently active client sessions.

**Requests /sec** -- Traces then umber of requests received, per second.

**Process Time** -- Traces the average amount of time, in milliseconds, to process requests.

#### Log Scale

This option should be used when the range of your data is very broad. When checked, the values are displayed using a logarithmic scale rather than using the actual values so that data on the extreme ends of the scale can be viewed more effectively. For example, if you have data that ranges from the tens to the thousands, the data in the range of the tens will be neglected visually if you do not check this option.

#### Base at Zero

When this option is checked, zero is set as the Y axis minimum for all graph traces.

#### **Time Range**

Select a time range from the drop down menu varying from **2 Minutes** to **Last 7 Days**, or display **All Data**. To specify a time range, click the button.

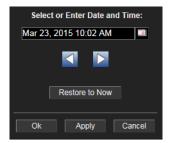

By default, the time range end point is the current time. To change the time range end point, click the button and select a date and time from the calendar or enter the date and time in the text field using the following format: MMM dd, YYYY HH:MM. For example, Aug 21, 2011 12:24 PM.

Use the navigation arrows to move forward or backward one time period. **Note:** The time period is determined by your selection from the **Time Range** drop-down menu.

Click  $\ensuremath{\textbf{Restore}}$  to  $\ensuremath{\textbf{Now}}$  to reset the time range end point to the current time.

#### **All Tomcat Servers Table**

View Tomcat Server details per connection such as the total number of sessions, bytes sent/received, and processing time. Each row in the table is a different Tomcat Server. The row color for inactive connections is dark red.

Use this display to see summary information for your Tomcat servers, including session counts, access and request rates, cache hit rates, and data transmission metrics.

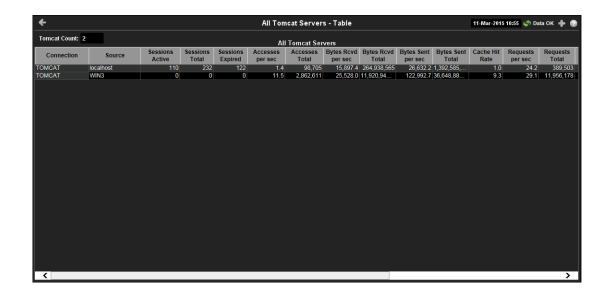

**Title Bar:** Indicators and functionality might include the following:

Open the previous and upper display.

Table Navigate to displays commonly accessed from this display.

23-Mar-2017 12:04 The current date and time. When the time is incorrect, this might indicate that RTView stopped running. When the time is correct and the **Data OK** indicator is green, this is a strong indication that the platform is receiving current and valid data.

Data O The data connection state. Red indicates the data source is disconnected (for example, the Data Server is not receiving data, or the Display Server is not receiving data from the Data Server). Green indicates the data source is connected.

■ Open the Alert Views - RTView Alerts Table display.

- Open an instance of this display in a new window.
- Open the online help page for this display.

#### Fields and Data

This display includes:

| Tomcat<br>Count       | The number of Tomcat connections in the table.                                   |
|-----------------------|----------------------------------------------------------------------------------|
| Connection            | The name of the Tomcat connection.                                               |
| Source                | The host where the Tomcat Server is running.                                     |
| Sessions<br>Active    | The number of currently active client sessions.                                  |
| Sessions<br>Total     | The total number of client sessions since the server was started.                |
| Sessions<br>Expired   | The total number of client sessions that expired since the server was started.   |
| Accesses per sec      | The number of times pages are accessed, per second.                              |
| Accesses<br>Total     | The total number of times pages have been accessed since the server was started. |
| Bytes Rcvd<br>per sec | The number of bytes received per second.                                         |

| Bytes Rcvd            | The total number of bytes received since the server was started.      |  |  |  |  |
|-----------------------|-----------------------------------------------------------------------|--|--|--|--|
| Total                 |                                                                       |  |  |  |  |
| Bytes Sent<br>per sec | The number of bytes sent per second.                                  |  |  |  |  |
| Bytes Sent<br>Total   | The total number of bytes sent since the server was started.          |  |  |  |  |
| Cache Hit<br>Rate     | The number of times the cache is accessed, per second.                |  |  |  |  |
| Requests per<br>sec   | The number of requests received, per second.                          |  |  |  |  |
| Requests<br>Total     | The total number of requests received since the server was started.   |  |  |  |  |
| Process<br>Time       | The average amount of time, in milliseconds, to process requests.     |  |  |  |  |
| <b>Error Count</b>    | The number of errors that have occurred since the server was started. |  |  |  |  |
| appBase               | The directory in which Tomcat is installed.                           |  |  |  |  |
| name                  | The host name.                                                        |  |  |  |  |
| Display<br>Name       | The name of the currently open display.                               |  |  |  |  |
| Expired               | When checked, this connection is expired due to inactivity.           |  |  |  |  |
| time_stamp            | The date and time this row of data was last updated. Format:          |  |  |  |  |

#### **Tomcat Applications Activity Heatmap**

MM/DD/YY HH:MM:SS

View performance metrics for all monitored Tomcat Web modules for one Tomcat Server. The heatmap organizes Tomcat Web modules by server, and uses color to show the most critical Metric value for each Tomcat connection associated with the selected source. Each rectangle in the heatmap represents a Web module. In this heatmap, the rectangle size is the same for all Web modules. Each Metric (selected from the drop-down menu) has a color gradient bar that maps relative values to colors.

<month>/ <day>/<year> <hours>:<minutes>:<seconds>

Use this display to see the health of all your web applications at-a-glance. You can select the heatmap color metric from a list including active sessions, access rate, and total access count.

Use the available drop-down menus to filter data shown in the display. Use the check-boxes to include or exclude labels in the heatmap. Move your mouse over a rectangle to see additional information. Drill-down and investigate by clicking a rectangle in the heatmap to view details for the selected Web module in the Tomcat Modules Summary display.

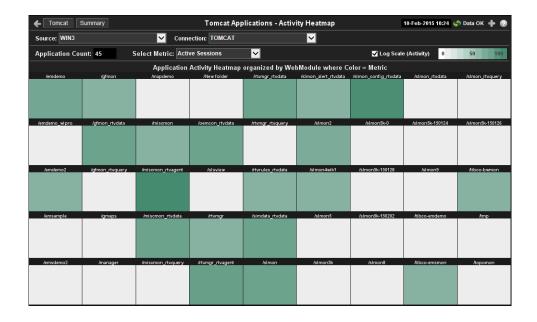

Title Bar: Indicators and functionality might include the following:

◆ ↑ Open the previous and upper display.
Table Navigate to displays commonly accessed from this display.

23-Mar-2017 12:04 The current date and time. When the time is incorrect, this might indicate that RTView stopped running. When the time is correct and the **Data OK** indicator is green, this is a strong indication that the platform is receiving current and valid data.

Data O The data connection state. Red indicates the data source is disconnected (for example, the Data Server is not receiving data, or the Display Server is not receiving data from the Data Server). Green indicates the data source is connected.

Open the Alert Views - RTView Alerts Table display.

- Open an instance of this display in a new window.
- Open the online help page for this display.

**Note:** Clicking **Tomcat** in the Title Bar takes you to the "Tomcat Server Summary" display. Clicking **Summary** in the Title Bar takes you to the "Tomcat Modules Summary" display.

#### Fields and Data

This display includes:

**Source** Select the host where the Tomcat Server is running.

**Connection** Select a Tomcat Server from the drop-down menu.

**Application** The number of Tomcat applications in the heatmap.

Count

Select Metric Select the metric to display in the heatmap. Each metric (Active Sessions, Current Access Rate, and Total Access Count) has a color gradient bar that maps relative values to colors. The color gradient bar shows the range of the value/color mapping. The numerical values in the gradient bar range from 0 to the maximum count of the selected metric in the heatmap. The middle value in the gradient bar indicates the middle value of the range.

# Log Scale (Activity)

This option should be used when the range of your data is very broad. When checked, the values are displayed using a logarithmic scale rather than using the actual values so that data on the extreme ends of the scale can be viewed more effectively. For example, if you have data that ranges from the tens to the thousands, the data in the range of the tens will be neglected visually if you do not check this option.

## **Tomcat Modules Summary**

Track the performance of Tomcat application modules and get utilization details. Use this data to verify response times of your Web application modules.

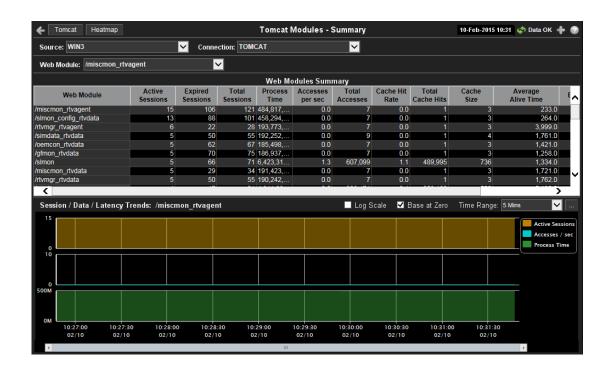

#### Title Bar: Indicators and functionality might include the following:

Table Open the previous and upper display.

Navigate to displays commonly accessed from this display.

23-Mar-2017 12:04 The current date and time. When the time is incorrect, this might indicate that RTView stopped running. When the time is correct and the **Data OK** indicator is green, this is a strong indication that the platform is receiving current and valid data.

Data O The data connection state. Red indicates the data source is disconnected (for example, the Data Server is not receiving data, or the Display Server is not receiving data from the Data Server). Green indicates the data source is connected.

■ Open the Alert Views - RTView Alerts Table display.

- Open an instance of this display in a new window.
- Open the online help page for this display.

**Note:** Clicking **Tomcat** in the Title Bar takes you to the "Tomcat Server Summary" display. Clicking **Heatmap** in the Title Bar takes you to the "Tomcat Modules Summary" display.

#### **Fields and Data**

This display includes:

| C      | C - I + + I | I 4 I      | 41 T 4     | C      | ! !         |
|--------|-------------|------------|------------|--------|-------------|
| Source | Select the  | host where | the iomcat | Server | is running. |

**Connection** Select a Tomcat Server from the drop-down menu. This menu is populated by

the selected Source.

Web Module Select a Web module from the drop-down menu.

Web Modules Summary This table describes the selected Web module.

**Web Module** The name of the Web module.

Active Sessions

The number of currently active client sessions.

Expired Sessions

The total number of client sessions that expired since the

essions application was started.

Total Sessions

The total number of client sessions since the application was

started.

Process Time The average amount of time, in milliseconds, to process

requests.

Accesses per

sec

The number of times pages are accessed, per second.

Total

Accesses

The total number of times pages have been accessed since the application was started.

Cache Hit

Rate

The number of times the cache is accessed, per second.

Total Cache Hits The total number of times the cache has been accessed since

the application was started.

**Cache Size** The size of the cache.

Average Alive Time The average time the web module is up.

**Expired** When checked, this connection is expired due to inactivity.

The date and time this row of data was last updated. time\_stamp

Format:

MM/DD/YY HH:MM:SS

<month>/ <day>/<year>

<hours>:<minutes>:<seconds>

Session / Data / Latency Trends: /emsmgr

Shows metrics for the selected server.

Active Sessions -- Traces the number of currently active client sessions.

**Accesses /sec** -- Traces the number of times pages are accessed, per second.

Process Time -- Traces the average amount of time, in milliseconds, to process requests.

Log Scale

This option should be used when the range of your data is very broad. When checked, the values are displayed using a logarithmic scale rather than using the actual values so that data on the extreme ends of the scale can be viewed more effectively. For example, if you have data that ranges from the tens to the thousands, the data in the range of the tens will be neglected visually if you do not check this option.

Base at Zero When this option is checked, zero is set as the Y axis minimum for all graph traces.

**Time Range** 

Select a time range from the drop down menu varying from 2 Minutes to Last 7 Days, or display All Data. To specify a time range, click the button.

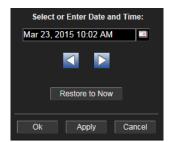

By default, the time range end point is the current time. To change the time range end point, click the button and select a date and time from the calendar or enter the date and time in the text field using the following format: MMM dd, YYYY HH:MM. For example, Aug 21, 2011 12:24 PM.

Use the navigation arrows to move forward or backward one time period. **Note:** The time period is determined by your selection from the Time Range drop-down menu.

Click **Restore to Now** to reset the time range end point to the current time.

## JVM CPU/Mem Summary

Track Java Virtual Machine memory and CPU usage, get JVM system information, application performance metrics, and input arguments for a single connection. Verify whether the memory usage has reached a plateau. Or, if usage is getting close to the limit, determine whether to allocate more memory.

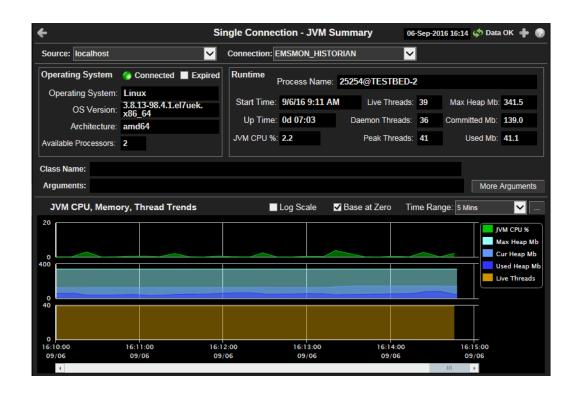

Title Bar: Indicators and functionality might include the following:

Open the previous and upper display. Table Navigate to displays commonly accessed from this display.

23-Mar-2017 12:04 The current date and time. When the time is incorrect, this might indicate that RTView stopped running. When the time is correct and the Data OK indicator is green, this is a strong indication that the platform is receiving current and valid data.

5 Data 0 The data connection state. Red indicates the data source is disconnected (for example, the Data Server is not receiving data, or the Display Server is not receiving data from the Data Server). Green indicates the data source is connected.

Open the Alert Views - RTView Alerts Table display.

- Open an instance of this display in a new window.
- Open the online help page for this display.

#### Fields and Data

This display includes:

Source Select the type of connection to the RTView Server.

Connection Select an RTView Server from the drop-down menu. Names can be modified in

the RTView Server configuration properties file.

Displays data pertaining to the operating system running on the host on which the JVM resides. Operating

System

Connected The connection state.

> -- Disconnected. -- Connected.

**Expired** When checked, this server is expired due to inactivity.

Operating System

The name of the operating system running on the host on which

the JVM resides.

**OS Version** The operating system version.

**Architecture** The ISA used by the processor.

**Available Processors**  The total number of processors available to the JVM.

**Runtime** 

**Process** Name

The name of the process.

**Start Time** The date and time that the application started running.

**Up Time** The amount of time the application has been running, in the

following format: Od 00:00

<days>d <hours>:<minutes>:<seconds>

For example:

10d 08:41:38

JVM CPU % The amount of CPU usage by the JVM, in percent.

Live Threads The total number of live threads.

Daemon **Threads** 

The total number of live daemon threads.

Peak **Threads**  The total number of peak live threads since the Java virtual

machine started or the peak was reset.

Max Heap Mb

The maximum amount of memory used for memory management by the application in the time range specified.

This value may change or be undefined.

A memory allocation can fail if the JVM attempts to set the Used memory allocation to a value greater than the Committed memory allocation, even if the amount for Used memory is less than or equal to the Maximum memory allocation (for example, when the system is low on virtual

memory).

Committed Mb

The amount of memory, in megabytes, guaranteed to be available for use by the JVM. The amount of committed memory can be a fixed or variable size. If set to be a variable size, the amount of committed memory can change over time, as the JVM may release memory to the system. This means that the amount allocated for **Committed** memory could be less than the amount initially allocated. **Committed** memory will always be greater than or equal to the amount allocated for Used

memory.

Used Mb The amount of memory currently used by the application.

Memory used includes the memory occupied by all objects

including both reachable and unreachable objects.

Class Name Class name used for JVM. **Arguments** The arguments used to start the application.

**More** Additional arguments used to start the application. **Arguments** 

JVM CPU, Memory, Thread Trends

Shows JVM metrics for the selected server.

JVM CPU % -- Traces the amount of memory, in percent, used by the JVM in the time range specified.

**Max Heap Mb** -- Traces the maximum amount of memory used for memory management by the application in the time range specified. This value may change or be undefined.

**Note:** A memory allocation can fail if the JVM attempts to set the Used memory allocation to a value greater than the Committed memory allocation, even if the amount for Used memory is less than or equal to the Maximum memory allocation (for example, when the system is low on virtual memory).

**Cur Heap Mb** -- Traces the current amount of memory, in megabytes, used for memory management by the application in the time range specified.

**Used Heap Mb** -- Traces the memory currently used by the application.

**Live Threads** -- Traces the total number of currently active threads in the time range specified.

Log Scale

This option should be used when the range of your data is very broad. When checked, the values are displayed using a logarithmic scale rather than using the actual values so that data on the extreme ends of the scale can be viewed more effectively. For example, if you have data that ranges from the tens to the thousands, the data in the range of the tens will be neglected visually if you do not check this option.

Base at Zero

When this option is checked, zero is set as the Y axis minimum for all graph traces.

Time Range

Select a time range from the drop down menu varying from **2 Minutes** to **Last 7 Days**, or display **All Data**. To specify a time range, click the button.

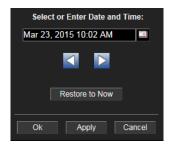

By default, the time range end point is the current time. To change the time range end point, click the button and select a date and time from the calendar or enter the date and time in the text field using the following format: MMM dd, YYYY HH:MM. For example, Aug 21, 2011 12:24 PM.

Use the navigation arrows to move forward or backward one time period. **Note:** The time period is determined by your selection from the **Time Range** drop-down menu.

Click **Restore to Now** to reset the time range end point to the current time.

## **JVM Mem Pool Trends**

Track Java Virtual Machine heap and non-heap memory usage for a single connection.

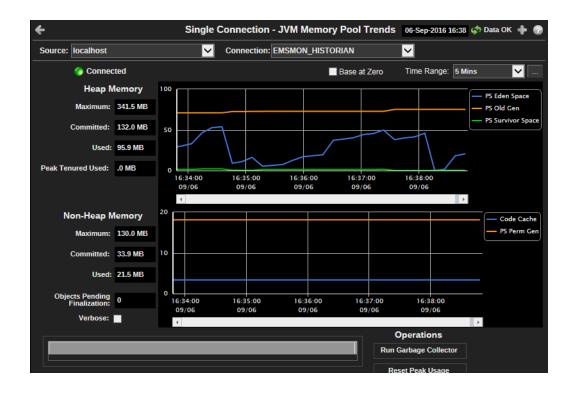

Title Bar: Indicators and functionality might include the following:

◆ ↑ Open the previous and upper display.

Table Navigate to displays commonly accessed from this display.

23-Mar-2017 12:04 The current date and time. When the time is incorrect, this might indicate that RTView stopped running. When the time is correct and the **Data OK** indicator is green, this is a strong indication that the platform is receiving current and valid data.

Data O The data connection state. Red indicates the data source is disconnected (for example, the Data Server is not receiving data, or the Display Server is not receiving data from the Data Server). Green indicates the data source is connected.

■ Open the Alert Views - RTView Alerts Table display.

- Open an instance of this display in a new window.
- Open the online help page for this display.

## Fields and Data

This display includes:

**Source** Select the type of connection to the RTView Server.

Connection Select an RTView Server from the drop-down menu. Names can be modified in

the RTView Server configuration properties file.

**Connected** The data connection state.

- Disconnected.

-- Connected.

**Base at** When this option is checked, zero is set as the Y axis minimum for all graph traces.

#### Time Range

Select a time range from the drop down menu varying from 2 Minutes to Last 7 Days, or display All Data. To specify a time range, click the button.

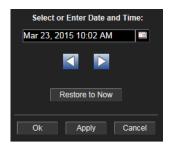

By default, the time range end point is the current time. To change the time range end point, click the button and select a date and time from the calendar or enter the date and time in the text field using the following format: MMM dd, YYYY HH:MM. For example, Aug 21, 2011 12:24 PM.

Use the navigation arrows to move forward or backward one time period. Note: The time period is determined by your selection from the Time Range drop-down menu.

Click **Restore to Now** to reset the time range end point to the current time.

#### Heap Memory

#### Maximum

The maximum amount of memory used, in megabytes, for memory management by the application in the time range specified. This value may change or be undefined.

A memory allocation can fail if the JVM attempts to set the Used memory allocation to a value greater than the Committed memory allocation, even if the amount for Used memory is less than or equal to the Maximum memory allocation (for example, when the system is low on virtual memory).

## Committed

The amount of memory, in megabytes, guaranteed to be available for use by the JVM. The amount of committed memory can be a fixed or variable size. If set to be a variable size, the amount of committed memory can change over time, as the JVM may release memory to the system. This means that the amount allocated for Committed memory could be less than the amount initially allocated. Committed memory will always be greater than or equal to the amount allocated for Used memory.

#### Used

The amount of memory, in megabytes, currently used by the application. Memory used includes the memory occupied by all objects including both reachable and unreachable objects.

#### Peak **Tenured** Used

The amount of memory, in megabytes, used by tenured JVM objects in the time range specified. Tenured refers to JVM objects contained in a pool that holds objects that have avoided garbage collection and reside in the survivor space. Peak tenured refers to the maximum value of the tenured memory over a specified period of time.

#### **Trend Graph**

**Survivor Space** -- Traces the amount of memory used by the JVM survivor pool in the time range specified.

The JVM survivor pool holds objects that survive the eden space garbage collection.

**Tenured Gen** -- Traces the amount of memory used by tenured JVM objects in the time range specified. Tenured refers to JVM objects contained in a pool that holds objects that have avoided garbage collection and reside in the survivor space. Peak tenured refers to the maximum value of the tenured memory over a specified period of time.

**Eden Space** -- Traces the amount of memory used by the JVM eden pool in the time range specified.

Eden refers to the JVM eden pool, which is used to initially allocate memory for most objects.

#### Non-Heap Memory

#### Maximum

The maximum amount of memory, in megabytes, used for JVM non-heap memory management by the application in the time range specified.

#### Committed

The amount of memory, in megabytes, guaranteed to be available for use by JVM non-heap memory management. The amount of committed memory can be a fixed or variable size. If set to be a variable size, it can change over time, as the JVM may release memory to the system. This means that the amount allocated for **Committed** memory could be less than the amount initially allocated. **Committed** memory will always be greater than or equal to the amount allocated for **Used** memory.

#### Used

The amount of memory, in megabytes, currently used by the application. Memory used includes the memory occupied by all objects including both reachable and unreachable objects.

#### Objects Pending Finalization

The value of the MemoryMXBean

ObjectPendingFinalizationCount attribute.

#### Verbose

The value of the MemoryMXBean Verbose attribute.

## Trend Graph

**Code Cache** -- Traces the amount of non-heap memory used in the JVM for compilation and storage of native code.

**Perm Gen** -- Traces the amount of memory used by the pool containing reflective data of the virtual machine, such as class and method objects. With Java virtual machines that use class data sharing, this generation is divided into read-only and read-write areas.

#### **Operations**

#### Run Garbage Collector

Performs garbage collection on the selected server.

#### Reset Peak Usage

Clears peak usage on the selected server.

## **JVM Mem GC Trends**

Track Java Virtual Machine garbage collection memory usage for a single connection.

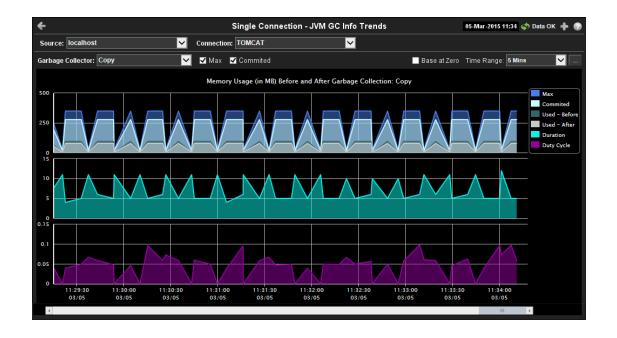

Title Bar: Indicators and functionality might include the following:

Open the previous and upper display.

Navigate to displays commonly accessed from this display.

23-Mar-2017 12:04 The current date and time. When the time is incorrect, this might indicate that RTView stopped running. When the time is correct and the **Data OK** indicator is green, this is a strong indication that the platform is receiving current and valid data.

Data O The data connection state. Red indicates the data source is disconnected (for example, the Data Server is not receiving data, or the Display Server is not receiving data from the Data Server). Green indicates the data source is connected.

■ Open the Alert Views - RTView Alerts Table display.

- Open an instance of this display in a new window.
- Open the online help page for this display.

## Fields and Data

Source

This display includes:

| Garbage              | the RTView Server configuration properties file.  Select a garbage collection method: Copy or MarkSweepCompact. |
|----------------------|----------------------------------------------------------------------------------------------------|
| Garbage<br>Collector | the RTView Server configuration properties file.                                                                |
| Connection           | Select an RTView Server from the drop-down menu. Names can be modified in                                       |

Select the type of connection to the RTView Server.

Max Shows the maximum amount of memory used for JVM garbage collection in the time range specified.

#### Committed

Shows the amount of memory guaranteed to be available for use by JVM non-heap memory management. The amount of committed memory can be a fixed or variable size. If set to be a variable size, it can change over time, as the JVM may release memory to the system. This means that the amount allocated for Committed memory could be less than the amount initially allocated. Committed memory will always be greater than or equal to the amount allocated for **Used** memory.

#### Base at Zero

When this option is checked, zero is set as the Y axis minimum for all graph

#### Time Range

Select a time range from the drop down menu varying from 2 Minutes to Last 7 Days, or display All Data. To specify a time range, click the button.

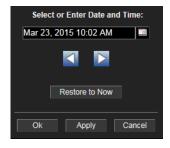

By default, the time range end point is the current time. To change the time range end point, click the button and select a date and time from the calendar or enter the date and time in the text field using the following format: MMM dd, YYYY HH:MM. For example, Aug 21, 2011 12:24 PM.

Use the navigation arrows to move forward or backward one time period. **Note:** The time period is determined by your selection from the **Time Range** drop-down menu.

Click **Restore to Now** to reset the time range end point to the current time.

| Memory     |
|------------|
| Usage (in  |
| MB) Before |
| and After  |
| Garbage    |
| Collection |
|            |

Max

Traces the maximum amount of memory used by garbage collection in the time range specified. This value may change or

be undefined.

**Note:** A memory allocation can fail if the JVM attempts to set the **Used** memory allocation to a value greater than the **Committed** memory allocation, even if the amount for **Used** memory is less than or equal to the **Maximum** memory allocation (for example, when the system is low on virtual memory).

#### Committed

Traces the amount of memory guaranteed to be available for use by the JVM. The amount of committed memory can be a fixed or variable size. If set to be a variable size, the amount of committed memory can change over time, as the JVM may release memory to the system. This means that the amount allocated for **Committed** memory could be less than the amount initially allocated. Committed memory will always be greater than or equal to the amount allocated for Used memory.

| Used -        |  |
|---------------|--|
| <b>Before</b> |  |

Traces the amount of memory used before the last garbage collection.

Used - After

Traces the amount of memory used after the last garbage

collection.

**Duration** 

The duration, in seconds, of garbage collection.

**Duty Cycle** 

The percentage of time that the application spends in garbage

collection.

## **JVM System Properties**

Track Java Virtual Machine input arguments and system properties for a single connection.

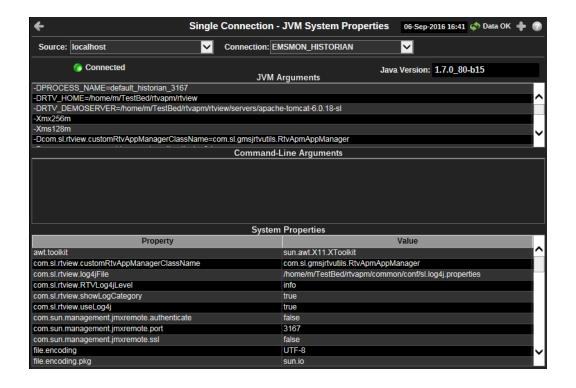

Title Bar: Indicators and functionality might include the following:

Table Open the previous and upper display.

Navigate to displays commonly accessed from this display.

23-Mar-2017 12:04 The current date and time. When the time is incorrect, this might indicate that RTView stopped running. When the time is correct and the **Data OK** indicator is green, this is a strong indication that the platform is receiving current and valid data.

Data O The data connection state. Red indicates the data source is disconnected (for example, the Data Server is not receiving data, or the Display Server is not receiving data from the Data Server). Green indicates the data source is connected.

Open the Alert Views - RTView Alerts Table display.

- Open an instance of this display in a new window.
- Open the online help page for this display.

#### Fields and Data

This display includes:

**Source** Select the type of connection to the RTView Server.

Connection Select an RTView Server from the drop-down menu. Names can be modified in the

RTView Server configuration properties file.

**Connected** The data connection state:

Disconnected.

Connected.

Java The Java version running on the selected server. **Version** 

The JVM arguments in the **RuntimeMXBean InputArguments** attribute.

Command
Line
Arguments

Arguments

Command
Line
Arguments

**System** This table lists and describes system property settings. **Properties** 

**Property** Name of the property.

**Value** Current value of the property.

### **Version Info**

This display provides detailed version information for all of the connected RTView applications. You can view specific applications by filtering data using the **Source**, **Connection**, **Filter Field**, and **Filter Value** fields at the top of the display. This display provides valuable information about the version of each jar that is used in each connected RTView application that can be used to help Technical Support when issues arise. Rows in the table where the **JarConfiguration** does not match the **ApplicationConfiguration** are highlighted in teal.

**Note:** RTView applications running versions previous to this enhancement will only have one row in the table and will display "version info not supported in this version" in the **ApplicationConfiguration** column.

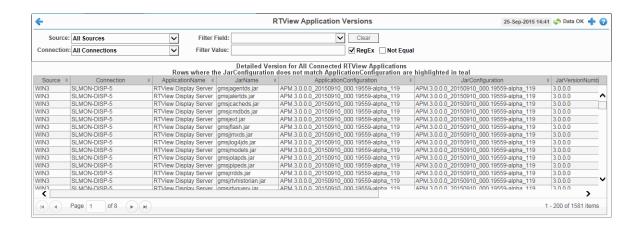

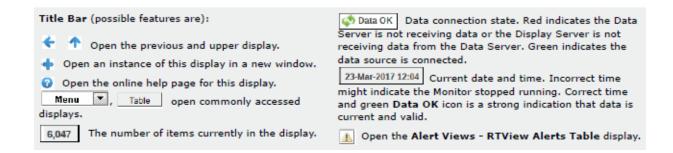

## Fields and Data

This display includes:

**Source** Select a filter value for the **Source** column.

**Connection** Select a filter value for the **Connection** column.

Filter Field Select a table column from the drop-down menu to perform a search in:

ApplicationName, JarName, ApplicationConfiguration, JarConfiguration, JarVersionNumber, JarVersionDate, JarReleaseDate, and JarMicroVersion.

Filters limit display content and drop-down menu selections to only those items that pass through the selected filter's criteria. If no items match the filter, you might have zero search results (an empty table). Double-clicking on a specific field in the table will populate this field with the selected field's content. For example, double-clicking on the **DataServerName** field in one of the rows displays the

entire field's content into this field.

Clears entries in the Filter Field display list, Filter Value field, and Not Equal

check box.

Filter Value Enter the (case-sensitive) string to search for in the selected Filter Field.

**RegEx** Select this check box to use the **Filter Value** as a regular expression when

filtering. When selected, the **Not Equal** check box displays.

**Not Equal** Works in conjunction with the **RegEx** field. Selecting this check box searches for

values in the specified **Filter Field** that are NOT equal to the value defined in the **Filter Value** field. For example, if the **Filter Field** specified is **JarMicroVersion**, the **Filter Value** is specified as **317**, and this check box is selected, then only those rows containing **JarMicroVersion** fields NOT EQUAL to **317** will display.

This field is only enabled when the **RegEx** check box is checked.

**Source** The name of the source of the RTVMGR.

**Connection** Lists the name of the jmx connection to the RTView application.

**Application Name** Lists the name of the application.

**JarName** Lists the name of the jar used in the connected application.

**Application**Lists the configuration string of the application. This string contains the main application version that corresponds to the version information printed to the

console at startup.

**JarConfiguration** Lists the configuration string for the jar.

**JarVersionNumber** Lists the version number for the jar.

**JarVersionDate** Lists the version date for the jar.

**JarReleaseType** Lists the release type for the jar.

**JarMicroVersion** Lists the micro version for the jar.

**Expired** When checked, this connection is expired due to inactivity.

**time\_stamp** The time at which the information in the current row was last received.

**DataServerName** The name of the RTVMGR data server connection.

# CHAPTER 6 Third-Party Reports

# **TIBCO Spotfire Reports**

There are two TIBCO Spotfire reports that are provided with EMS Monitor, the **EMS Queue Message Metrics Report** and the **EMS Server Message Metrics Report**. Each of the reports can be configured using Oracle or MySQL. This section includes:

- "System Requirements" on page 205
- "Configuring Spotfire Reports" on page 205
- "Reports" on page 217

## **System Requirements**

This section describes the minimum system requirements necessary to use these reports.

#### **TIBCO Spotfire**

Version 7.0 for Oracle and MySQL reports

#### Clients

Microsoft Windows 64-bit

#### **Databases Supported**

Oracle (version 11G) and MySQL (version 5.6)

## **Configuring Spotfire Reports**

Though similar, there are two slightly different flows for configuring the TIBCO Spotfire reports:

- "MySQL Report Configuration" on page 205
- "Oracle Report Configuration" on page 211.

## **MySQL Report Configuration**

You can generate the following reports using Oracle MySQL: **EMS Server Message Metrics Report** (using **ems\_serverinfo\_mysql.dxp** and **ems\_serverinfo\_mysql.txt**) and **EMS Queue Message Metrics Report** (using **ems\_queues\_mysql.dxp** and **ems\_queues\_mysql.txt**).

 Open the ems\_queues\_mysql.dxp Spotfire Analysis file in the rtvapm/emsmon/ projects/reports/Spotfire directory that was created during the EMS Monitor installation.

The **Data Connection Login** window displays.

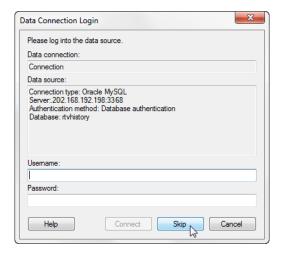

Click the Skip button (there is no need to log in at this point).The TIBCO Spotfire dashboard displays.

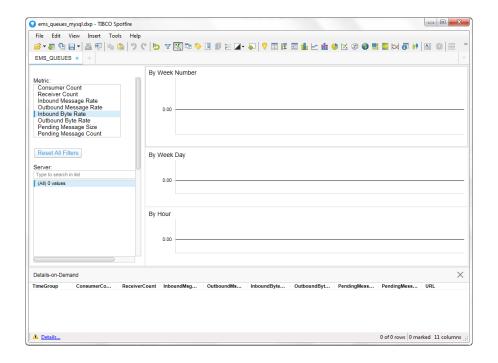

3. Click File> Replace Data Table.

The Replace Data Table window displays.

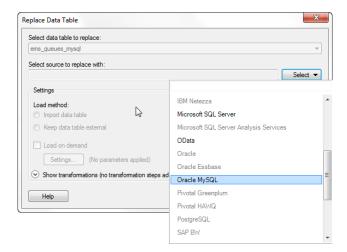

**Note:** When connecting the **ems\_queues\_mysql** dashboard to your MySQL data, Spotfire's **Replace Data Table** functionality may run very slowly, or even time-out, if the dataset is too large.

**4.** Click the **Select** button (associated with the **Select source to replace with** field) and select **Oracle MySQL**.

The Oracle MySQL Connection window displays.

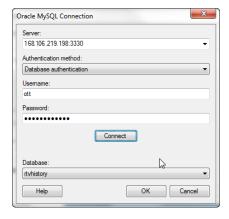

**5.** Enter the **Server**, **Username**, **Password**, select **Database authentication** as the **Authentication Method**, and click the **Connect** button.

The **Database** drop down should be populated.

**6.** Select **rtvhistory** from the **Database** drop down and click the **OK** button.

The Views in Connection window displays.

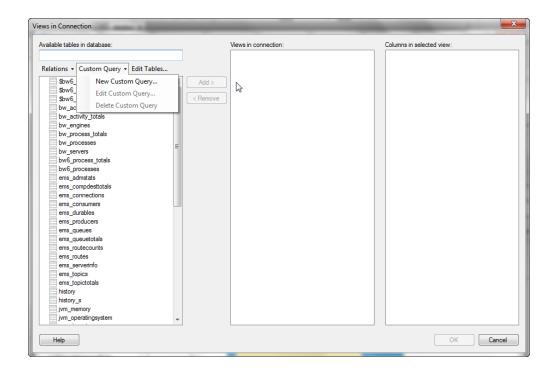

Select the Custom Query drop down list and select New Custom Query.The Custom Query window displays.

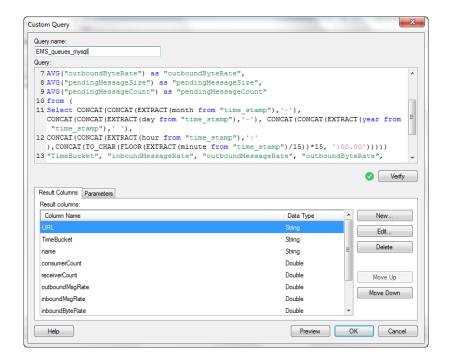

**8.** Enter the desired name (whatever name is meaningful for you) into the **Query\_name** field, open the text file in your installation directory associated with your table (for example, if you are selected **ems\_queues\_mysql.dxp** initially, then open

ems\_queues\_mysql.txt), copy and paste the SQL code in the file into the Query field on the Custom Query window, and click the Verify button.

**Note:** This step is required because the database contains data that has been compacted as well as data that has not yet been compacted. The SQL code compacts the data that has not been compacted and adds the newly compacted data to the already compacted data so that all the "bucket" values are the same. For example, let's say the compacted data is compacted so that the oldest data is contained in 15 minute buckets, but the more recent data is contained in 5 or 10 minute buckets. The SQL code takes the data contained in the 5 and 10 minute buckets and compacts it into 15 minute buckets so that all the data is consistently bucketed.

Once the SQL has been verified, the column names display in the Result Columns tab.

9. Click the OK button on the Custom Query window.

The new query (for example, **EMS\_queues\_mysql)** should display in the list of **Custom queries** on the **Views in Connection** window.

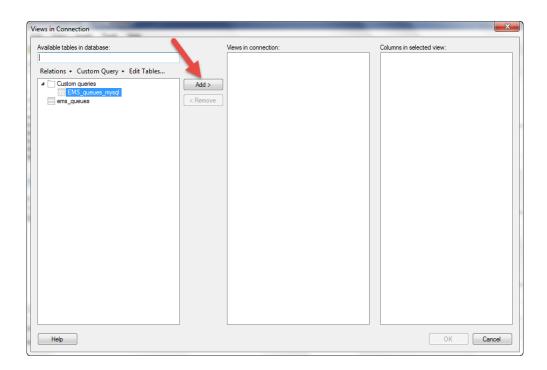

**10.**Select your new custom query and click the **Add** button.

Your new custom query should display in the **Views in connection** region and the query's associated columns should display in the **Columns in selected view** region.

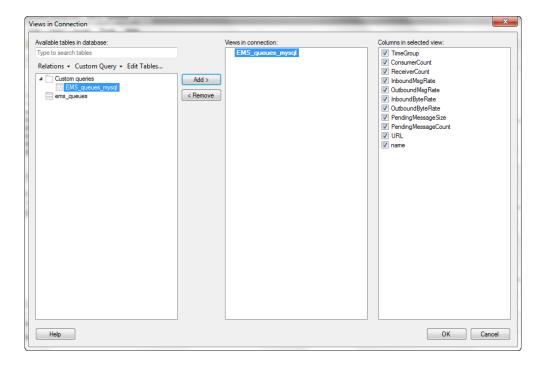

11. Click the **OK** button on the **Views in Connection** window.

The Replace Data Table window displays.

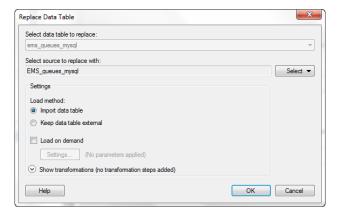

**12.**Select the **Import data table** radio button and click the **OK** button.

Your data should display in TIBCO Spotfire.

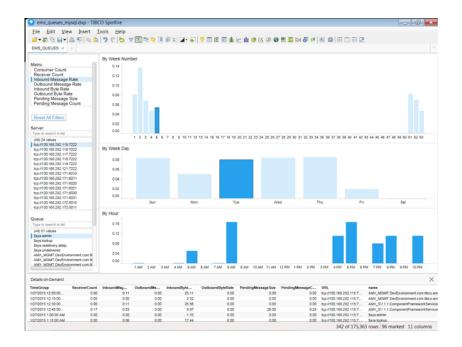

**13.**Repeat the same steps above for the **ems\_serverinfo\_mysql.dxp** Spotfire Analysis file and the **ems\_serverinfo\_mysql.txt** file to create the **EMS Server Message Metrics Report**.

## **Oracle Report Configuration**

There are two different Oracle reports that can be generated: EMS Server Message Metrics Report (using ems\_serverinfo\_sql.dxp and ems\_serverinfo\_sql.txt) and EMS Queue Message Metrics Report (using ems\_queues\_sql.dxp and ems\_queues\_sql.txt).

 Open the ems\_queues\_sql.dxp Spotfire Analysis file in the rtvapm/emsmon/ projects/reports/Spotfire directory that was created during the EMS Monitor installation.

The **Data Connection Login** window displays.

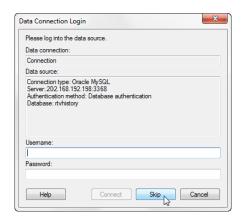

2. Click the **Skip** button (there is no need to log in at this point).

### The TIBCO Spotfire dashboard displays.

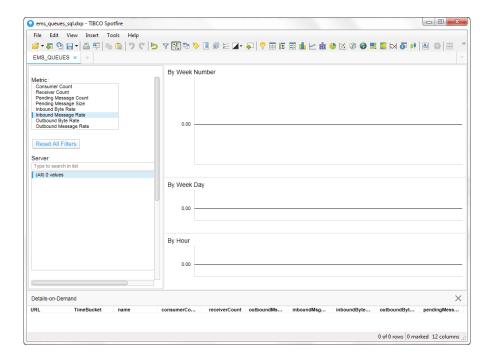

3. Click File> Replace Data Table.

The Replace Data Table window displays.

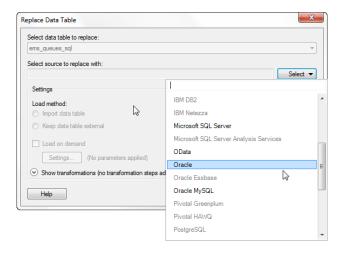

**4.** Click the **Select** button (associated with the **Select source to replace with** field) and select **Oracle**.

The **Oracle Connection** window displays.

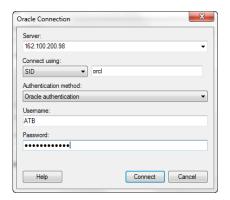

**5.** Enter the **Server**, select **SID** in the **Connect using** drop down (and enter **orcl** in the associated field if not defaulted), select **Oracle authentication** as the **Authentication Method**, enter the **Username** and **Password**, and click the **Connect** button.

The **Select Database Tables** window displays.

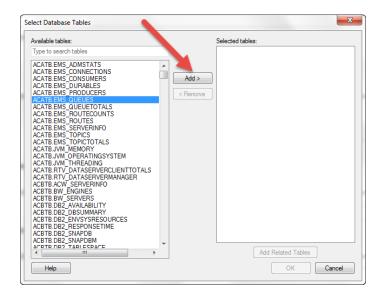

Select ACATB.EMS\_QUEUES from the Available Tables select list and click the Add button.

The table displays in the **Selected tables** region.

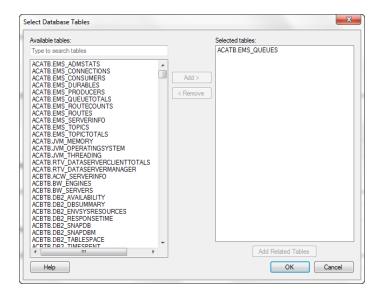

7. Click the **OK** button.

The **Views in Connection** window displays with the selected table listed in the **Available tables in the database** region.

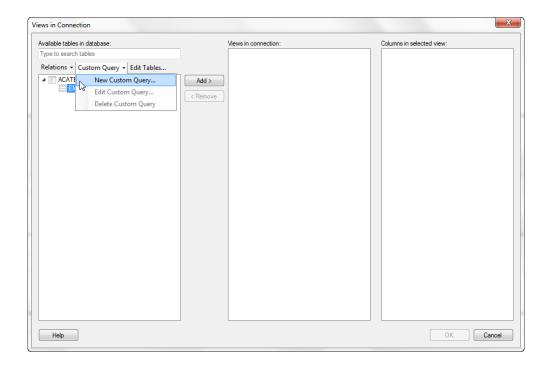

Select the EMS\_QUEUES table from the list and click Custom Query > New Query.
 The Custom Query window displays.

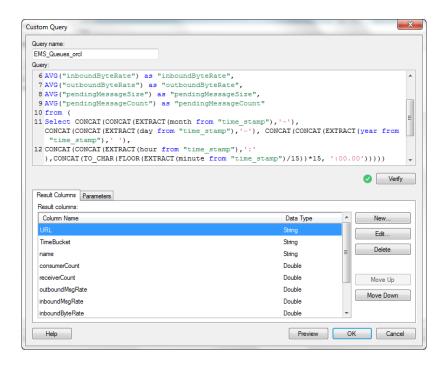

9. Enter the desired name (whatever name is meaningful for you) into the Query\_name field, open the text file in your installation directory associated with your table (for example, if you selected ems\_queues\_sql.dxp initially, then open ems\_queues\_sql.txt), copy and paste the SQL code in the file into the Query field on the Custom Query window, and click the Verify button.

**Note:** This step is required because the database contains data that has been compacted as well as data that has not yet been compacted. The SQL code compacts the data that has not been compacted and adds the newly compacted data to the already compacted data so that all the "bucket" values are the same. For example, let's say the compacted data is compacted so that the oldest data is contained in 15 minute buckets, but the more recent data is contained in 5 or 10 minute buckets. The SQL code takes the data contained in the 5 and 10 minute buckets and compacts it into 15 minute buckets so that all the data is consistently bucketed.

Once the SQL script has been verified, the column names display in the **Result Columns** tab.

#### 10.Click the OK button.

The new query displays under **Custom queries** in the **Available tables in database** list on the **Views in Connection** window.

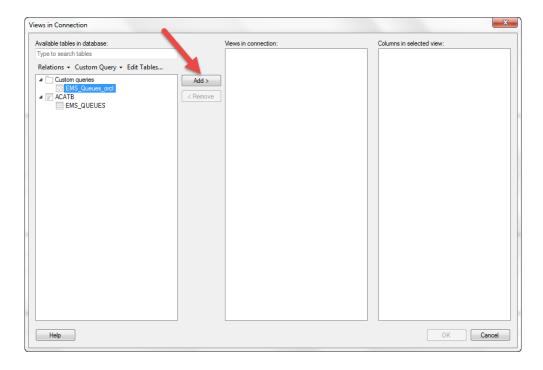

11. Select your newly added query/view and click the Add button.

The new query displays in the **Views in connection** list and the associated columns display in the **Columns in selected view** region.

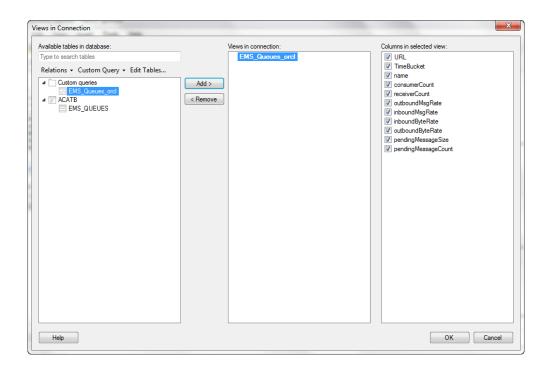

12.Click the OK button.

The **Replace Data Table** window displays.

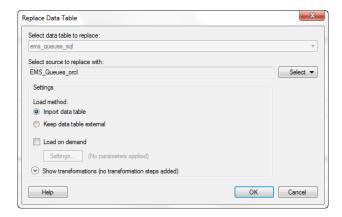

13. Select Import data table as the Load Method and click OK.

Your report should display in the TIBCO Spotfire dashboard.

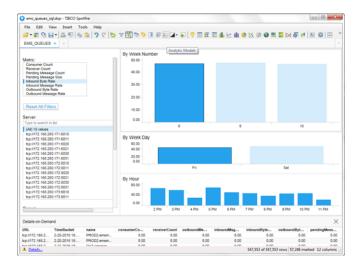

**14.**Repeat the above steps using the **ems\_serverinfo\_sql.dxp** Spotfire Analysis file and the **ems\_serverinfo\_sql.txt** files to create the **EMS Server Message Metrics** Report.

## **Reports**

The following reports are available:

- "EMS Queue Message Metrics Report" on page 218
- "EMS Server Message Metrics Report" on page 220

## **EMS Queue Message Metrics Report**

The **EMS Queue Message Metrics Report** allows you to details for various metrics for one or more selected servers.

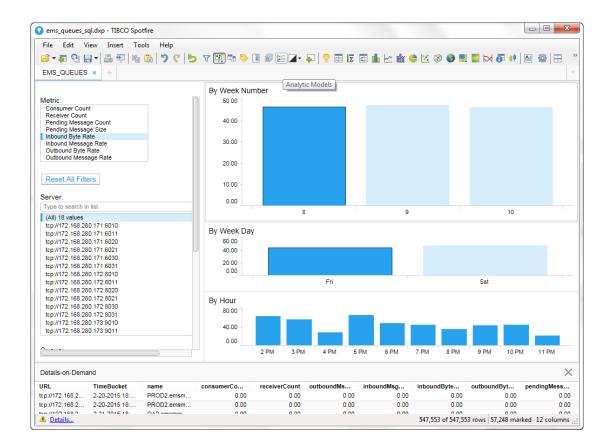

#### **Metrics and Data**

This report includes:

**Metric** Lists the metrics available for the report.

| Consumer<br>Count           | The total number of consumers.                                          |  |
|-----------------------------|-------------------------------------------------------------------------|--|
| Receiver<br>Count           | The number of active receivers on the queue                             |  |
| Pending<br>Message<br>Count | Number of currently pending messages on the server.                     |  |
| Pending<br>Message<br>Size  | Amount of space, in bytes, that the pending messages use on the server. |  |
| Inbound<br>Byte Rate        | The rate of inbound bytes per second.                                   |  |
| Inbound Msg<br>Rate         | The rate of inbound messages per second.                                |  |

Outbound The rate of outbound bytes per second. **Byte Rate** 

Outbound The rate of outbound messages per second.

Msg Rate

Reset All Resets any defined filters from the report. **Filters** 

Server Select the server or servers for which you want to view data in the report. You can use the Search field to find a particular server. Selecting a server or servers from this list automatically updates the list of available queues in the Queues select list.

Queue Select the gueue or gueues for which you want to view data in the report. You

can use the **Search** field to find a particular queue.

Displays the averages (for the Rate metrics) or sums (for the Count metrics) for the selected server(s) for each week. You can hover over each week to view the exact counts or rates for that week. Clicking on a particular week displays data By Week Number for each day for that particular week in the By Week Day region.

> Displays the averages (for the Rate metrics) or sums (for the Count metrics) for each day in the selected week. Hovering over a particular day displays the exact sum or average for that day. Clicking on a particular day populates data for each hour in the By Hour region.

Displays the averages (for the Rate metrics) or sums (for the Count metrics) for each hour in the selected day. Hovering over a particular hour displays the exact By Hour sum or average for that hour. Clicking on a particular hour updates the TimeBucket information in the Details-on-Demand region.

Details-on-Shows all metrics (Consumer Count, Receiver Count, Pending Message Count, Pending Size Count, Inbound Byte Rate, Inbound Msg Rate, Demand Outbound Byte Rate, and Outbound Msg Rate) for each selected server at a specific time (TimeBucket (24 hour clock) and timestamp) based on the object selected in the dashboard (By Week Number, By Week Day, and By

Hour).

By Week

Day

## **EMS Server Message Metrics Report**

This report displays the sum or average of the selected metric for a server or servers by week number, by week day, and by hour of a particular day. You can hover over the various objects in the report to view more detailed information, or look in the **Details-on-Demand** region to view data details for a specific time bucket.

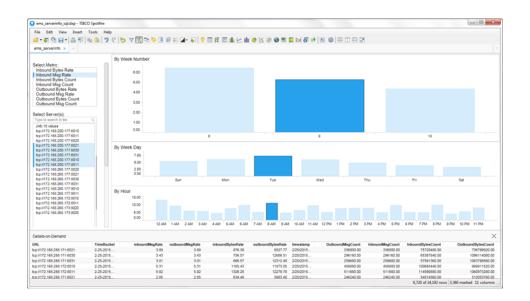

#### **Metrics and Data**

This report includes:

Select

| Metric | Lists the methos available for the report. |                                                                                     |
|--------|--------------------------------------------|-------------------------------------------------------------------------------------|
|        | Inbound<br>Bytes Rate                      | The rate of inbound bytes per second.                                               |
|        | Inbound Msg<br>Rate                        | The rate of inbound messages per second.                                            |
|        | Inbound<br>Bytes Count                     | The number of inbound bytes received by the server since the server was started.    |
|        | Inbound Msg<br>Count                       | The number of inbound messages received by the server since the server was started. |
|        | Outbound<br>Bytes Rate                     | The rate of outbound bytes per second.                                              |
|        | Outbound<br>Msg Rate                       | The rate of outbound messages per second.                                           |
|        | Outbound<br>Bytes Count                    | The number of outbound bytes sent by the server since the server was started.       |
|        |                                            |                                                                                     |

server was started.

Lists the metrics available for the report.

Select Server Outbound Msg Count

Select the server or servers for which you want to view data in the report.

The number of outbound messages sent by the server since the

By Week Number

Displays the averages (for the Rate metrics) or sums (for the Count metrics) for the selected server(s) for each week. You can hover over each week to view the exact counts or rates for that week. Clicking on a particular week displays data for each day for that particular week in the By Week Day region.

By Week Day

Displays the averages (for the Rate metrics) or sums (for the Count metrics) for each day in the selected week. Hovering over a particular day displays the exact sum or average for that day. Clicking on a particular day populates data for each hour in the **By Hour** region.

By Hour

Displays the averages (for the Rate metrics) or sums (for the Count metrics) for each hour in the selected day. Hovering over a particular hour displays the exact sum or average for that hour. Clicking on a particular hour updates the **TimeBucket** information in the **Details-on-Demand** region.

Details-on-Demand

Shows all metrics (Inbound Bytes Rate, Inbound Msg Rate, Inbound Bytes Count, Inbound Msg Count, Outbound Bytes Rate, Outbound Msg Rate, Outbound Bytes Count, Outbound Msg Count) for each selected server at a specific time (TimeBucket (24 hour clock) and timestamp) based on the object selected in the dashboard (By Week Number, By Week Day, and By Hour).

Scripts Monitor Scripts

# APPENDIX A Monitor Scripts

This section describes Monitor scripts and the **rtvservers.dat** configuration file. This section includes:

- "Scripts," next
- "rtvservers.dat" on page 229

## **Scripts**

The following scripts are available when used from an initialized command window. The scripts can be executed from a Windows command prompt or UNIX terminal window. On Windows, you can type the commands as described in the following section without the .bat suffix; on UNIX systems you must replace the .bat suffix with .sh for each command. For example, rundata.sh.

| Name                 | Description                                                                                                    |
|----------------------|----------------------------------------------------------------------------------------------------|
| dos2unix.sh          | Replaces Windows line termination to Unix format. This script is not available as a .bat script.                                                                          |
|                      | Location: rtvapm/common/bin                                                                                                    |
| my_alert_actions.bat | Sample script to define actions for alerts.                                                                                                    |
|                      | Location: rtvapm/common/bin                                                                                                    |
| rtvapm_init.bat      | Initializes a command window.                                                                                                    |
|                      | Format: rtvapm_init.bat Location: rtvapm (execute from the Monitor installation root directory) Note: In UNIX, the script used to initialize a terminal window depends on |
|                      | whether you are in csh or rsh (e.g. Linux, Mac OS X). With a Bourne shell, open a terminal window, go to your Monitor installation directory and type:                    |
|                      | ./rtvapm_init.sh                                                                                                    |
| runa.bat             | Executes RTView Analyzer to extract the function chain of the chosen .rtv file. It returns a .pdf file with a graph of all the function chains in the file.               |
|                      | Format: runa.bat [rtvFileName].rtv rtvFileName - Any RTView file with function chains of relative complexity.  Location: rtvapm/common/bin                                |

Monitor Scripts Scripts

| Name        | Description                                                                                                    |
|-------------|----------------------------------------------------------------------------------------------------|
| runb.bat    | Starts the Display Builder. We recommend that you use the <b>start_rtv.bat</b> script with the appropriate configuration and server. For example: |
|             | start_rtv builder<br>start_rtv builder_ds<br>Format:<br>runb.bat [-ds] [-bg]                                                                      |
|             | -ds - To use the currently running Data Server.                                                                                                   |
|             | <b>-bg</b> - Runs the Display Builder as a background process.                                                                                    |
|             | Location:<br>rtvapm/common/bin                                                                                                    |
| rundata.bat | Starts the Data Server. We recommend that you use the <b>start_rtv.bat</b> script with the appropriate configuration and server. For example:     |
|             | start_rtv default dataserver-properties:sample Format:                                                                                            |
|             | rundata [-properties:Property File Name] [-propfilter:Property                                                                                    |
|             | Filter] -properties - flag used to apply a specific property file.                                                                                |
|             | Property File Name - the name of the properties file to apply.                                                                                    |
|             | -propfilter - flag used to apply a property filter.                                                                                               |
|             | Property - the name of the property to apply.                                                                                                    |
|             | Location:                                                                                                    |
|             | rtvapm/common/bin<br>Example:<br>rundata -properties:mycustom.properties                                                                          |
| rundb.bat   | Starts the HSQLDB database. We recommend that you use the <b>start_rtv.bat</b> script with the appropriate configuration and server. For example: |
|             | start_rtv default database Location: rtvapm/common/bin                                                                                            |
| rundisp.bat | Starts the Display Server. We recommend that you use the <b>start_rtv.bat</b> script with the appropriate configuration and server. For example:  |
|             | start_rtv default displayserver-properties:sample Location: rtvapm/common/bin                                                                     |
| runhist.bat | Starts the Historian. We recommend that you use the <b>start_rtv.bat</b> script with the appropriate configuration and server. For example:       |
|             | start_rtv default historian-properties:sample Location: rtvapm/common/bin                                                                         |
| runv.bat    | Starts the Display Viewer. We recommend that you use the <b>start_rtv.bat</b> script with the appropriate configuration and server. For example:  |
|             | start_rtv default viewer Location: rtvapm/common/bin                                                                                              |

Scripts Monitor Scripts

| Name          | Description                                                                                                    |
|---------------|----------------------------------------------------------------------------------------------------|
| start_rtv.bat | Starts processes of a named configuration as specified in the rtvservers.dat configuration file. A named configuration should include a Data Server, a Display Server or Viewer, an Historian and a Database. The start_rtv script only attempts to start processes if it detects they are no running. The action of starting processes can be applied to all named configurations, a single named configuration or a single process in a named configuration.           |
|               | <b>Note:</b> The Display Viewer can be started using the <b>start_rtv</b> script, but cannot be stopped using the <b>stop_rtv</b> script. Stop the Viewer by closing its window.                                                                                                    |
|               | To use additional arguments you should either specify a named configuration (to apply the argument to all processes in that configuration) or specify <b>all</b> (to apply the argument to all configurations)                                                                                                    |
|               | <b>—console</b> (or <b>—c</b> ) - Start the processes with a command window (which is useful for debugging and testing).                                                                                                    |
|               | When used without arguments, this script returns usage information and a list of available configurations. For example, <b>start_rtv</b> returns:                                                                                                    |
|               | Usage: start_rtv config or 'all' [server or 'all'] [args]  Available configs:  default  database                                                                                                    |
|               | dataserver                                                                                                    |
|               | historian                                                                                                    |
|               | displayserver                                                                                                    |
|               | Location:                                                                                                    |
|               | rtvapm/common/bin                                                                                                    |
|               | all                                                                                                    |
|               | Starts all named configurations specified in the <b>rtvservers.dat</b> file. The <b>all</b> argument applies the action to named configurations specified in the <b>rtvservers.dat</b> file.                                                                                                    |
|               | <b>Note:</b> When multiple configurations are specified in the <b>rtvservers.dat</b> file and they have different project directory locations, the <b>all</b> argument processes all of the configurations. However, if the configurations have the same project directory locations, the <b>all</b> argument processes only the first configuration as the others are considered alternative configurations. For details, see the <b>rtvservers.dat</b> section (next). |
|               | Example: start_rtv.bat all                                                                                                    |
|               | [Configuration Name] To start a single Monitor configuration specified in the rtvservers.dat file:                                                                                                    |
|               | start_rtv.bat [Configuration Name] Configuration Name is the named configuration specified in the rtvservers.dat file. The action applies to all servers or clients specified in the configuration.                                                                                                    |
|               | Example: start_rtv.bat web_deployment                                                                                                    |

Monitor Scripts Scripts

| Name           | Description                                                                                                    |
|----------------|----------------------------------------------------------------------------------------------------|
|                | [Process Name] To start a single process in a Monitor configuration specified in the rtvservers.dat file:                                                                                                    |
|                | start_rtv.bat [Configuration Name] [Process Name]                                                                                                    |
|                | <b>Process Name</b> is the name of a process defined in the <b>rtvservers.dat</b> configuration file. For example, <b>dataserver</b> , <b>displayserver</b> , <b>historian</b> and <b>database</b> . The action applies only to that specific process in the configuration.                                                                                                    |
|                | Example: start_rtv.bat default dataserver                                                                                                    |
| status_rtv.bat | Returns the status all Monitor configurations specified in the <b>rtvservers.dat</b> configuration file. This action uses defined JMX ports for monitoring the status of the process. A named configuration should include a Data Server, a Display Server or Viewer, an Historian and a Database. The action can be applied to all named configurations, a single named configuration or a single process in a named configuration. |
|                | To use additional arguments you must either specify a configuration (to apply the argument to all servers in a configuration) or <b>all</b> (to apply the argument to each of the configurations).                                                                                                    |
|                | This command returns status information upon execution. For example:                                                                                                    |
|                | status_rtv default returns:                                                                                                    |
|                | dataserver: Running PID 4696 Uptime 000:00:01:47 CPU 00:00:02 Heap 0.7% Clients 2                                                                                                    |
|                | displayserver: Running PID 6340 Uptime 000:00:01:45 CPU 00:00:01 Heap 1.0% Displays 0                                                                                                    |
|                | historian: Running PID 6108 Uptime 000:00:01:42 CPU 00:00:01 Heap 1.3% Connected true database: Running PID 6848 Uptime 000:00:01:39 CPU 00:00:00 Heap 0.4%                                                                                                    |
|                | In the above example, note that the Data Server reports two clients, the Display Server and the Historian. Both the Display Server and the Historian were started with the <b>–ds</b> argument, which connects them to the Data Server. Note also that the Historian reports that it is connected to the database.                                                                                                    |
|                | In the following example, <b>status_rtv default</b> reports that a configured port is in use but the process using the port does not appear to belong to named configuration:                                                                                                    |
|                | dataserver: Data port xxx in use by PID yyy                                                                                                    |
|                | displayserver: JMX port xxx in use by PID yyy                                                                                                    |
|                | When <b>status_rtv</b> is used without arguments, it returns usage information and a list of available configurations:                                                                                                    |
|                | Usage: status_rtv config [server] or 'all'                                                                                                    |
|                | Available configs:                                                                                                    |
|                | default Location:                                                                                                    |
|                | rtvapm/common/bin                                                                                                    |
|                | Γεναριτί/ συτιπιστί/ σιτι                                                                                                    |

Scripts Monitor Scripts

| Name | Description                                                                                                    |  |
|------|----------------------------------------------------------------------------------------------------|--|
|      | all                                                                                                    |  |
|      | Returns the status of all named configurations specified in the <b>rtvservers.dat</b> configuration file. The <b>all</b> argument applies the action to all named configurations specified in the <b>rtvservers.dat</b> configuration file.                                                                                                    |  |
|      | <b>Note:</b> When multiple configurations are specified in the <b>rtvservers.dat</b> file and they have different project directory locations, the <b>all</b> argument processes all of the configurations. However, if the configurations have the same project directory locations, the <b>all</b> argument processes only the first configuration as the others are considered alternative configurations. For details, see the <b>rtvservers.dat</b> section (next). |  |
|      | Example: status_rtv.bat all                                                                                                    |  |
|      | [Configuration Name] Returns the status of a single named configuration specified in the rtvservers.dat configuration file:                                                                                                    |  |
|      | status_rtv.bat [Configuration Name]                                                                                                    |  |
|      | <b>Configuration Name</b> is the named configuration specified in the <b>rtvservers.dat</b> file. The action applies to all servers or clients specified in the configuration.                                                                                                    |  |
|      | Example:                                                                                                    |  |
|      | status_rtv.bat web_deployment                                                                                                    |  |
|      | [Process Name] Returns the status of a single process in a named configuration specified in the rtvservers.dat configuration file:                                                                                                    |  |
|      | status_rtv.bat [Configuration Name] [Process Name] Process Name is the name of a process defined in the rtvservers.dat configuration file. For example, dataserver, displayserver, historian and database. The action applies only to that specific process in the configuration.                                                                                                    |  |
|      | Example: status_rtv.bat default dataserver                                                                                                    |  |

Monitor Scripts Scripts

| Name Description |                                                                                                    |
|------------------|----------------------------------------------------------------------------------------------------|
| stop_rtv.bat     | Stops processes in a named configuration as specified in the <b>rtvservers.dat</b> configuration file. This action uses defined JMX ports for monitoring. A named configuration might include a Data Server, a Display Server or Viewer, an Historian and a Database. The action can be applied to all named configurations, a single named configuration or a single process in a named configuration.                                                                                |
|                  | To use additional arguments you must either specify a named configuration (to apply the argument to all processes in that configuration) or all (to apply the argument to all named configurations). If the Display Viewer is started using the <b>start_rtv</b> script, the Viewer cannot be stopped using the <b>stop_rtv</b> script. Stop the Viewer by closing its window.                                                                                                    |
|                  | <b>Note:</b> The HSQLDB server (if used) runs with a command window on Windows and cannot be stopped using the <b>stop_rtv</b> command. Stop the HSQLDB server by typing <b>Ctrl-C</b> in its command window.                                                                                                    |
|                  | This command returns status information upon execution. For example, stop_rtv.bat default returns:                                                                                                    |
|                  | dataserver: Stopped PID 4696 via JMX port 3368                                                                                                    |
|                  | If no JMX port is configured the <b>stop_rtv</b> command reports the following:                                                                                                    |
|                  | dataserver: No JMX port configured; must kill PID xxx by system command.  If the port is in use but the PID is not available (this might happen on HP-UX and some Linux systems) then the stop_rtv and status_rtv                                                                                                    |
|                  | command will report the PID as "???", for example:                                                                                                    |
|                  | dataserver: Running PID ??? Uptime 000:00:07 CPU 00:00:01 Heap 1.3% Clients 1                                                                                                    |
|                  | dataserver: Stopped PID ??? via JMX port 3368                                                                                                    |
|                  | When used without arguments, returns usage information and a list of available configurations. For example, <b>stop_rtv</b> returns:                                                                                                    |
|                  | Usage: stop_rtv [ConfigurationName] [ProcessName] or 'all' Location:                                                                                                    |
|                  | rtvapm/common/bin                                                                                                    |
|                  | all                                                                                                    |
|                  | Stops all named configurations specified in the <b>rtvservers.dat</b> configuration file. The <b>all</b> argument applies the action to all named configurations specified in the <b>rtvservers.dat</b> configuration file.                                                                                                    |
|                  | <b>Note:</b> When multiple configurations are specified in the <b>rtvservers.dat</b> configuration file and they have different project directory locations, the <b>all</b> argument processes all of the configurations. However, if the configurations have the same project directory locations, the <b>all</b> argument processes only the first configuration as the others are considered alternative configurations. For details, see the <b>rtvservers.dat</b> section (next). |
|                  | Example: stop_rtv.bat all                                                                                                    |
|                  | [Configuration Name]                                                                                                    |
|                  | Stops a single named configuration specified in the <b>rtvservers.dat</b> configuration file:                                                                                                    |
|                  | stop_rtv.bat [Configuration Name]                                                                                                    |
|                  | Configuration Name is the named configuration specified in the rtvservers.dat configuration file. The action applies to all processes specified in the configuration.                                                                                                    |
|                  | Example:                                                                                                    |
|                  | stop_rtv.bat default                                                                                                    |

rtvservers.dat Monitor Scripts

| Name            | Description                                                                                                    |
|-----------------|----------------------------------------------------------------------------------------------------|
|                 | [Process Name] Stops a single process in a named configuration specified in the rtvservers.dat configuration file:                                                                                                    |
|                 | stop_rtv.bat [Configuration Name] [Process Name]                                                                                                    |
|                 | Process Name is the name of a process in the named configuration. For example, <b>dataserver</b> , <b>displayserver</b> , <b>historian</b> and <b>database</b> . The action applies only to the process chosen from the named configuration. |
|                 | Example:                                                                                                    |
|                 | stop_rtv.bat default dataserver                                                                                                    |
| update_wars.bat | Script to regenerate war files when the configuration of the Solution Package has changed.                                                                                                    |
|                 | Location:                                                                                                    |
|                 | rtvapm/*mon/projects/sample                                                                                                    |

## rtvservers.dat

The **rtvservers.dat** text file, located in the **\*mon/projects/mysample** directory, is used to manage your Monitor deployment and processes.

The **rtvservers.dat** configuration file contains one or more named configurations. A named configuration should include any of the following: Data Server, Historian, HSQLDB database, and either a Display Server (for a Web Deployment) or a Display Viewer (for a Desktop Deployment). The **rtvservers.dat** configuration file is used when the following scripts are executed:

- start\_rtv Starts Monitor processes specified in the rtvservers.dat configuration file.
- **stop\_rtv** Stops the Monitor processes specified in the **rtvservers.dat** configuration file.
- status\_rtv Returns status information for processes specified in the rtvservers.dat configuration file.

**NOTE:** You can write the paths in the **rtvservers.dat** configuration file by exclusively using the forward-slash (/) notation for both Windows and UNIX systems. For example, if your project settings directory is located in a subdirectory below the location of your **rtvservers.dat** file, you write the path as ./subdirectory on both Windows and UNIX.

## **Single Configuration File**

The following **rtvservers.dat** configuration file contains a single named configuration, which is called *default*, for a Web deployment:

default . database rundb

default . dataserver rundata

default . historian runhist -ds

default . displayserver rundisp -ds

**NOTE:** The **rtvservers.dat** configuration file must end with a new line.

Monitor Scripts rtvservers.dat

In this example, to start the default configuration type: **start\_rtv defaultor start\_rtv all**. To start a single process from the configuration, type **start\_rtv[ConfigurationName]** [**ProcessName**]. For example: **start\_rtv default displayserver**. Each line has the following format consisting of four fields:

### <Configuration Name> < Project Directory Location> < Process Filter> < Command>

| <configuration name=""></configuration>      | The name of the configuration ("default" in this example).                                                                                                    |
|----------------------------------------------|----------------------------------------------------------------------------------------------------|
| <project directory="" location=""></project> | The project directory location, relative to the location of the <b>rtvservers.dat</b> configuration file (".", the current directory, in this example).                                                                                                   |
| <process filter=""></process>                | The filter that identifies the process, which is the property filter under which the JMX port for monitoring is defined. By default, this is the server name, such as <b>dataserver</b> , <b>displayserver</b> and <b>historian</b> .                     |
| <command/>                                   | The script used to start the process. Valid values are: rundata: Starts the Data Server. runhist: Starts the Historian. rundisp: Starts the Display Server. rundb: Starts the HSQLDB Database. runv: Starts the Display Viewer. runb: Starts the Builder. |

## **Multiple Configuration File**

When multiple configurations are specified in the rtvservers.dat configuration file and they have different project directory locations, the **all** argument processes each of the configurations. However, if the configurations have the same project directory locations, the **all** argument processes only the first configuration as the others are considered alternative configurations. Alternative configurations allow you to alternate among several configurations for the same Monitor deployment.

For example, the following rtvservers.dat configuration file contains two configurations, *system1* and *system2*. Note that the project directory locations differ (../system1 and ../system2, respectively).

```
system1 ../system1 dataserver rundata
```

system1 ../system1 historian runhist -ds

system1 ../system1 displayserver rundisp -ds

system2 ../system2 dataserver rundata

system2 ../system2 historian runhist -ds

system2 ../system2 displayserver rundisp -ds

Because the project directory locations differ, you can type **start\_rtv all** to start both configurations. To start only the system1 configuration, type: **start\_rtv system1**. To start a single process of the system1 configuration, type **start\_rtv <Configuration Name> <Process Name>**. For example: **start\_rtv system1 displayserver**.

rtvservers.dat Monitor Scripts

The following illustrates an **rtvservers.dat** configuration file with two configurations: *desktop*, which is for a Desktop Deployment and *browser*, which is for a Browser Deployment. Note that the project settings directory locations are the same (../system1 for both). The following **rtvservers.dat** configuration file allows you to switch between a Web Browser and a Desktop Deployment:

desktop ../system1 dataserver rundata-properties:desktop

desktop ../system1 historian runhist -ds-properties: desktop

desktop ../system1 viewer runv -ds-properties:desktop

browser ../system1 dataserver rundata-properties:browser

browser ../system1 historian runhist -ds-properties: browser

browser ../system1 displayserver rundisp -ds-properties:browser

where **desktop.properties** and **browser.properties** files reside in the system1 project directory containing all necessary settings for each deployment.

When the **rtvservers.dat** file contains several alternate configurations as this example does, the **all** argument processes only the first defined configuration, in this case, the desktop configuration. To execute the second configuration you type: **start\_rtv browser**.

Monitor Scripts rtvservers.dat

Property Format Monitor Properties

# APPENDIX B Monitor Properties

This section describes properties available for the Monitor. The Monitor configuration is specified using a series of properties, which can be specified in the command line, in properties files, or in a properties database. However, the most convenient way from a maintenance perspective is to create your own properties files. You can override certain default settings by editing those properties. There are several property files that you might edit to configure or optimize your Monitor deployment.

To set properties as command line options use an initialized command window (see "Initializing a Command Prompt or Terminal Window" for more information). Options specified on the command line are applied last, therefore command line arguments override values saved in configuration files (such as .properties files). Also, in many cases the command-line option cannot be used as a property, or vice versa. For these reasons, we recommend that you use properties rather than command line options. To specify a property in the command line:

- Add a dash (-) at the beginning.
- Remove the prefix (sl.rtview.).
- Remove the propfilter prefix if present (for example, **displayserver**.).
- Replace the colon (:) with an equals sign (=).

For example, the property **myprefix.sl.rtview.someflag=true** is **-someflag:true** as a command line option. If a command line argument contains a space or a semicolon, the entire argument must be enclosed in quotes (e.g.: **"-sub:\$data:my Data"**).

This section includes:

- "Property Format" on page 233: Describes property format, filters and naming conventions.
- "Properties" on page 235: Describes properties for modifying display behavior, such as drill-down targets.
- "sample.properties File" on page 235

## **Property Format**

This section describes the format for the Monitor properties, which have the prefix **sl.rtview** followed by a property name = value pair: **sl.rtview.<property\_name>=<value>**. For example, to specify the Data Server port number globally:

sl.rtview.dataserver.port=3278

Monitor Properties Property Format

## **Property Filters**

Filters limit the scope to which a property is applied. Filters precede the **sl.rtview** property prefix followed by a period (.):

### cproperty\_filter>.sl.rtview.cproperty\_name>=:<value>

For example, to specify the Data Server port number to only proxy clients, we use the **proxyclient** filter:

#### proxyclient.sl.rtview.dataserver.port=3278

The following property filters are predefined and apply automatically depending on what tool is being executed:

| Filter        | Description                                                                                                    |  |
|---------------|----------------------------------------------------------------------------------------------------|--|
| builder       | Applies the property to the Display Builder. For example: builder.sl.rtview.stylesheet                                                                                                    |  |
| collector     | Applies the property to any process which collects data. This is usually the Data Server but can also apply to the Viewer or Builder (if run without -ds). collector.sl.rtvapm.emson.jmxsampleperiod=10000 |  |
| dataserver    | Applies the property to the Data Server. For example: dataserver.sl.rtview.dataserver.socket=true                                                                                                    |  |
| displayserver | Applies the property to the Display Server. For example: displayserver.sl.rtview.displayserver.port=3079                                                                                                   |  |
| historian     | Applies the property to the Historian. For example: historian.sl.rtview.historian.driver=org.hsqldb.jdbcDriver                                                                                             |  |
| maincollector | This property filter applies to Monitor installations. Applies the property to the main Data Collection Server. For example:  maincollector.sl.rtview.alert.persistAlerts=true                             |  |
| mainreceiver  | This property filter applies to Monitor installations. Applies the property to the Agent main receiver Data Server. For example:  mainreceiver.sl.rtview.jmxport=8911                                      |  |
| proxyclient   | Applies the property to the proxy client. For example: proxyclient.sl.rtview.dataserver.port=2078                                                                                                    |  |
| receiver      | Applies the property to any process which receives data.  receiver.sl.rtvapm.emson.jmxsampleperiod=10000                                                                                                   |  |
| rtvanalyzer   | Applies the property to the RTView Analyzer. For example:<br>rtvanalyzer.sl.rtview.stylesheet=rtv_default,rtv_flat                                                                                         |  |
| sender        | Applies the property to the sender Data Server. For example: sender.sl.rtview.dataserver.port=3351                                                                                                    |  |
| viewer        | Applies the property to the Display Viewer. For example:  viewer.sl.rtview.panelconfig=custom_panels.xml                                                                                                   |  |

You can define your own property filters and use them as prefixes in your properties files. To select a property filter on the command line use the **-propfilter** argument. For example, to apply the historian filter:

-propfilter:historian

Properties Monitor Properties

## **Properties**

The following properties are available for the Monitor.

| Name                                     | Description                                                                                                    |
|------------------------------------------|----------------------------------------------------------------------------------------------------|
| collector.sl.rtview.jms.maxQueueMsgCount | Specifies the maximum number of rows to include in the queue browser table. The default is 100.  Example:  collector.sl.rtview.jms.maxQueueMsgCount=200 |
| sl.rtview.sub                            | Specifies to use a substitution.  Example: sl.rtview.sub=\$rtvAlertMaxNumberOfHistoryRows:50000                                                         |

# sample.properties File

The example below is the **sample.properties** file in the Monitor:

- # Commonly used properties for configuring this Solution Package
- #
- # For more information about other properties that can be set go to:
- # emsmon\conf\rtvapm.emsmon.properties file

```
sl.rtview.cmd_line=-servers:servers.xml
#
# Metrics Acquisition Period
collector.sl.rtview.jmsadm.metrics_period=15000
#
# Discover Servers by following routes
collector.sl.rtview.jmsadm.discoverServersByRoute=false
######################################
# TOPIC / QUEUE FILTER PROPERTIES
# The EMSMON application is configured by default to gather metrics
# about all topics and queues.
#
# Each line below configures a set of topics / queues to monitor.
# A blank filter means to collect metrics for all topics or queues.
# The user may modify this by specifying multiple lines below each identifying
# a specific topic or queue filter pattern to be monitored.
#
# Default Patterns used to monitor ALL EMS topics and queues
collector.sl.rtview.cache.config=ems queues cache source.rtv $queuePattern:"
#
# Sample patterns used to monitor specific subsets of EMS topics or queues
#
#collector.sl.rtview.cache.config=ems_topics_cache_source.rtv $topicPattern: *.tibems.>
#collector.sl.rtview.cache.config=ems_queues_cache_source.rtv
$queuePattern: *.messageserver. >
# By default, the maximum number of rows being collected per EMS Server for each
```

```
# type of data is 2000 rows.
# This limit is particularly important for Queues and Topics, which can accumulate
# quickly and can cause performance problems if not held in check.
# Increase this limit with caution as performance issues may arise.
# To do so, use the following property:
collector.sl.rtview.jmsadm.maxMetricsRowCount=2000
##
# ENABLING COLLECTION OF CONSUMERS, PRODUCERS, CONNECTIONS
# The EMSMON application can be configured to enable the collection of metrics
# about consumers, producers, and connections independently.
#
#collector.sl.rtview.cache.config=ems_consumers_cache_source.rtv
#collector.sl.rtview.cache.config=ems_producers_cache_source.rtv
#collector.sl.rtview.cache.config=ems_connections_cache_source.rtv
# If you would like to filter out some consumers, producers and/or connections,
# use the filtering out regex pattern in the properties below:
#
#collector.sl.rtview.cache.config=ems_consumers_cache_source.rtv
$emsConsumerFilterOutPattern: 'YourFilterOutRegex'
#collector.sl.rtview.cache.config=ems_producers_cache_source.rtv
$emsProducerFilterOutPattern: 'YourFilterOutRegex'
#collector.sl.rtview.cache.config=ems_connections_cache_source.rtv
$emsConnectionFilterOutPattern: 'YourFilterOutRegex'
```

**Monitor Properties** 

# APPENDIX c Third Party Notice Requirements

## **Third Party Notice Requirements**

- \*\* Apache Tomcat is delivered for convenience only as a separate application and is licensed under the Apache License Version 2.0
- \*\* Apache HttpClient is embedded in the RTView Core libraries and is licensed under the Apache License Version 2.0
- \*\* JEval 0.9.4 is licensed under the Apache License Version 2.0

### **Apache License**

Version 2.0, January 2004

http://www.apache.org/licenses/

#### TERMS AND CONDITIONS FOR USE, REPRODUCTION, AND DISTRIBUTION

1. Definitions.

"License" shall mean the terms and conditions for use, reproduction, and distribution as defined by Sections 1 through 9 of this document.

"Licensor" shall mean the copyright owner or entity authorized by the copyright owner that is granting the License.

"Legal Entity" shall mean the union of the acting entity and all other entities that control, are controlled by, or are under common control with that entity. For the purposes of this definition, "control" means (i) the power, direct or indirect, to cause the direction or management of such entity, whether by contract or otherwise, or (ii) ownership of fifty percent (50%) or more of the outstanding shares, or (iii) beneficial ownership of such entity.

"You" (or "Your") shall mean an individual or Legal Entity exercising permissions granted by this License.

"Source" form shall mean the preferred form for making modifications, including but not limited to software source code, documentation source, and configuration files.

"Object" form shall mean anyform resulting from mechanical transformation or translation of a Source form, including but not limited to compiled object code, generated documentation, and conversions to other media types.

"Work" shall mean the work of authorship, whether in Source or Object form, made available under the License, as indicated by a copyright notice that is included in orattached to the work (an example is provided in the Appendix below)

"Derivative Works" shall mean any work, whether in Source or Object form, that is based on (or derived from) the Work and for which the editorial revisions, annotations, elaborations, or other modifications represent, as a whole, an original workof authorship. For the purposes of this License, Derivative Works shallnot include works that remain separable from, or merely link (or bindby name) to the interfaces of, the Work and Derivative Works thereof.

"Contribution" shall mean anywork of authorship, including the original version of the Work and anymodifications or additions to that Work or Derivative Worksthereof, that is intentionally submitted to Licensor for inclusion inthe Work by the copyright owner or by an individual or Legal Entityauthorized to submit on behalf of the copyright owner. For the purposes of this definition, "submitted" means any form of electronic, verbal, or written communication sent to the Licensor or its representatives, including but not limited to communication on electronic mailinglists, source code control systems, and issue tracking systems that aremanaged by, or on behalf of, the Licensor for the purpose of discussingand improving the Work, but excluding communication that is conspicuously marked or otherwise designated in writing by the copyrightowner as "Not a Contribution."

"Contributor" shall meanLicensor and any individual or Legal Entity on behalf of whom a Contribution hasbeen received by Licensor and subsequently incorporated within the Work.

- 2. Grant of Copyright License. Subject to the terms and conditions of this License, each Contributor herebygrants to You a perpetual, worldwide, non-exclusive, no-charge,royalty-free, irrevocable copyright license to reproduce, prepareDerivative Works of, publicly display, publicly perform, sublicense, and distribute the Work and such Derivative Works in Sourceor Object form.
- 3. Grant of Patent License. Subject to the terms and conditions of this License, each Contributor herebygrants to You a perpetual, worldwide, non-exclusive, no-charge, royalty-free, irrevocable (except as stated in this section) patent license to make, have made, use, offer to sell, sell, import, and otherwise transfer the Work, where such license applies only to those patent claims licensable by such Contributor that are necessarily infringed by their Contribution(s) alone or by combinationof their Contribution(s) with the Work to which such Contribution(s) was submitted. If You institute patent litigation against any entity (including a cross-claim or counterclaim in a lawsuit) alleging that the Work or a Contribution incorporated within the Work constitutes direct or contributory patent infringement, then any patent licenses granted to You under this License forthat Work shall terminate as of the date such litigation is filed.
- 4. Redistribution. You may reproduce and distribute copies of the Work or Derivative Works thereof in anymedium, with or without modifications, and in Source or Objectform, provided that You meet the following conditions:
  - (a) You must give any other recipients of the Work or Derivative Works a copy of this License; and
  - (b) You must cause any modified files to carry prominent notices stating that You changed the files; and
  - (c) You must retain, in the Source form of any Derivative Works that You distribute, all copyright, patent, trademark, and attribution notices from the Source form of the Work, excluding those notices that do not pertain to any part of the Derivative Works; and

(d) If the Work includes a "NOTICE" text file as part of its distribution, then any Derivative Works that You distribute must include a readable copy of the attribution notices contained within such NOTICE file, excluding those notices that do not pertain to any part of the Derivative Works, in at least one of the following places: within a NOTICE text file distributed as part of the Derivative Works; within the Source form or documentation, if provided along with the Derivative Works; or, within a display generated by the Derivative Works, if and wherever such third-party notices normally appear. The contents of the NOTICE file are for informational purposes only and do not modify the License. You may add Your own attribution notices within Derivative Works that You distribute, alongside or as an addendum to the NOTICE text from the Work, provided that such additional attribution notices cannot be construed as modifying the License.

You may add Your own copyright statement to Your modifications and may provide additional or different license terms and conditions for use, reproduction, or distribution of Your modifications for any such Derivative Works as a whole, provided Your use, reproduction, and distribution of the Work otherwise complies with the conditions stated in this License.

- 5. Submission of Contributions. Unless You explicitly state otherwise, any Contribution intentionally submitted for inclusion in the Work by You to the Licensor shall be under the terms and conditions of this License, without any additional terms or conditions. Notwithstanding the above, nothing herein shall supersede or modify the terms of any separate license agreement you may have executed with Licensor regarding such Contributions.
- 6. Trademarks. This License does not grant permission to use the trade names, trademarks, service marks, or product names of the Licensor, except as required for reasonable and customary use in describing the origin of the Work and reproducing the content of the NOTICE file.
- 7. Disclaimer of Warranty. Unless required by applicable law or agreed to in writing, Licensor provides the Work (and each Contributor provides its Contributions) on an "AS IS" BASIS, WITHOUT WARRANTIES OR CONDITIONS OF ANY KIND, either express or implied, including, without limitation, any warranties or conditions of TITLE, NON-INFRINGEMENT, MERCHANTABILITY, or FITNESS FOR A PARTICULAR PURPOSE. You are solely responsible for determining the appropriateness of using or redistributing the Work and assume any risks associated with Your exercise of permissions under this License.
- 8. Limitation of Liability. In no event and under no legal theory, whether in tort (including negligence), contract, or otherwise, unless required by applicable law (such as deliberate and grossly negligent acts) or agreed to in writing, shall any Contributor be liable to You for damages, including any direct, indirect, special, incidental, or consequential damages of any character arising as a result of this License or out of the use or inability to use the Work (including but not limited to damages for loss of goodwill, work stoppage, computer failure or malfunction, or any and all other commercial damages or losses), even if such Contributor has been advised of the possibility of such damages.
- 9. Accepting Warranty or Additional Liability. While redistributing the Work or Derivative Works thereof, You may choose to offer, and charge a fee for, acceptance of support, warranty, indemnity, or other liability obligations and/orrights consistent with this License. However, in accepting suchobligations, You may act only on Your own behalf and on Your soleresponsibility, not on behalf of any other Contributor, and only if You agree to indemnify, defend, and hold each Contributorharmless for any liability incurred by, or claims asserted against, such Contributor by reason of your accepting any such warranty or additional liability.

END OF TERMS AND CONDITIONS

#### APPENDIX: How to apply the Apache License to your work.

To apply the Apache License to your work, attach the following boilerplate notice, with the fields enclosed by brackets "[]" replaced with your own identifying information. (Don't include the brackets!) The text should be enclosed in the appropriate comment syntax for the file format. We also recommend that a file or class name and description of purpose be included on the same "printed page" as the copyright notice for easier identification within third-party archives.

Copyright [yyyy] [name of copyright owner]

Licensed under the Apache License, Version 2.0 (the "License"); you may not use this file except in compliance with the License. You may obtain a copy of the License at:

http://www.apache.org/licenses/LICENSE-2.0

Unless required by applicable law or agreed to in writing, software distributed under the License is distributed on an "AS IS" BASIS, WITHOUT WARRANTIES OR CONDITIONS OF ANYKIND, either express or implied. See the License for the specific language governing permissions and limitations under the License.

- \*\* TreeMap Algorithms v1.0 is used without modifications and licensed by MPL Version 1.1. The source for TreeMap Algorithms can be obtained from http://www.cs.umd.edu/hcil/treemap/
- \*\* iTextAsian 1.0 is licensed by MPL Version 1.1 and the source can obtained from: http://itextpdf.com/download.php

#### **MOZILLA PUBLIC LICENSE**

Version 1.1

- 1. Definitions.
- 1.0.1. "Commercial Use" means distribution or otherwise making the Covered Code available to a third party.
- 1.1. "Contributor" means each entity that creates or contributes to the creation of Modifications.
- 1.2. "Contributor Version" means the combination of the Original Code, prior Modifications used by a Contributor, and the Modifications made by that particular Contributor.
- 1.3. "Covered Code" means the Original Code or Modifications or the combination of the Original Code andModifications, in each case including portions thereof.
- 1.4. "Electronic Distribution Mechanism" means a mechanism generally accepted in the software development community for the electronic transfer of data.
- 1.5. "Executable" means Covered Code in any form other than Source Code.
- 1.6. "Initial Developer" means the individual or entity identified as the Initial Developer in the SourceCode notice required by Exhibit A.
- 1.7. "Larger Work" means a work which combines Covered Code or portions thereof with code not governed by the terms of this License.
- 1.8. "License" means this document.
- 1.8.1. "Licensable" means having the right to grant, to the maximum extent possible, whether at the time of the initial grant or subsequently acquired, any and all of the rights conveyed herein.

- 1.9. "Modifications" means any addition to or deletion from the substance or structure of either the Original Code or any previous Modifications. When Covered Code is released as a series of files, a Modification is:
- A. Any addition to or deletion from the contents of a file containing Original Code or previous Modifications.
- B. Any new file that contains anypart of the Original Code or previous Modifications.
- 1.10. "Original Code" means Source Code of computer software code which is described in the Source Code notice required by Exhibit A as Original Code, and which, at the time of its release under this License is not already Covered Code governed by this License.
- 1.10.1. "Patent Claims" means any patent claim(s), now owned or hereafter acquired, including without limitation, method, process, and apparatus claims, in any patent Licensable by grantor.
- 1.11. "Source Code" means the preferred form of the Covered Code for making modifications to it, including all modules it contains, plus any associated interface definition files, scripts used to control compilation and installation of an Executable, or source code differential comparisons against eitherthe Original Code or another well known, available Covered Code of the Contributor's choice. The Source Code can be in a compressed orarchival form, provided the appropriate decompression or de-archiving software is widely available for no charge.
- 1.12. "You" (or "Your") means an individual or a legal entity exercising rights under, and complyingwith all of the terms of, this License or a future version of this License issued under Section 6.1. For legal entities, "You"includes any entity which controls, is controlled by, or is under common control with You. For purposes of this definition, "control"means (a) the power, direct or indirect, to cause the direction or management of such entity, whether by contract or otherwise, or (b) ownership of more than fifty percent (50%) of the outstanding shares orbeneficial ownership of such entity.
- 2. Source Code License.
- 2.1. The Initial Developer Grant.

The Initial Developer hereby grants You a world-wide, royalty-free, non-exclusive license, subject to third party intellectual property claims:

- (a) under intellectual property rights (other than patent or trademark) Licensable by Initial Developer to use, reproduce, modify, display, perform, sublicense and distribute the Original Code (or portions thereof) with or without Modifications, and/or as part of a Larger Work; and
- (b) under Patents Claims infringed by the making, using or selling of Original Code, to make, have made, use, practice, sell, and offer for sale, and/or otherwise dispose of the Original Code (or portions thereof).
- (c) the licenses granted in this Section 2.1(a) and (b) are effective on the date Initial Developer first distributes Original Code under the terms of this License.
- (d) Notwithstanding Section 2.1(b) above, no patent license is granted: 1) for code that You delete from the Original Code; 2) separate from the Original Code; or 3) for infringements caused by: i) the modification of the Original Code or ii) the combination of the Original Code with other software or devices.
- 2.2. Contributor Grant.

Subject to third party intellectual property claims, each Contributor hereby grants You a world-wide, royalty-free, non-exclusive license

- (a) under intellectual property rights (other than patent or trademark) Licensable by Contributor, to use, reproduce, modify, display, perform, sublicense and distribute the Modifications created by such Contributor (or portions thereof) either on an unmodified basis, with other Modifications, as Covered Code and/or as part of a Larger Work; and
- (b) under Patent Claims infringed by the making, using, or selling of Modifications made by that Contributor either alone and/or in combination with its Contributor Version (or portions of such combination), to make, use, sell, offer for sale, have made, and/or otherwise dispose of: 1) Modifications made by that Contributor (or portions thereof); and 2) the combination of Modifications made by that Contributor with its Contributor Version (or portions of such combination).
- (c) the licenses granted in Sections2.2(a) and 2.2(b) are effective on the date Contributor first makes Commercial Use of the Covered Code.
- (d) Notwithstanding Section 2.2(b) above, no patent license is granted: 1) for any code that Contributor has deleted from the Contributor Version; 2) separate from the Contributor Version; 3) for infringements caused by: i) third party modifications of Contributor Version or ii) the combination of Modifications made by that Contributor with other software (except as part of the Contributor Version) or otherdevices; or 4) under Patent Claims infringed by Covered Code in theabsence of Modifications made by that Contributor.
- 3. Distribution Obligations.
- 3.1. Application of License.

The Modifications which You create or to which You contribute are governed by the terms of this License, including without limitation Section 2.2. The Source Code version of Covered Code may be distributed only under the terms of this License or a future version of this License released under Section6.1, and You must include a copy of this License with every copy of the Source Code You distribute. You may not offer or imposeany terms on any Source Code version that alters or restricts the applicable version of this License or the recipients' rightshereunder. However, You may include an additional document offering the additional rights described in Section 3.5.

#### 3.2. Availability of Source Code.

Any Modification which You create or to which You contribute must be made available in Source Code form under the terms of this License either on the same media as an Executable version or via an accepted Electronic Distribution Mechanism to anyone to whom you made an Executable version available; and if made available via Electronic Distribution Mechanism, must remain available for at least twelve (12) months after the date it initially became available, or at least six (6) months after a subsequent version of that particular Modification has been made available to such recipients. You are responsible for ensuring that the Source Code version remains available even if the Electronic Distribution Mechanism is maintained by a third party.

#### 3.3. Description of Modifications.

You must cause all Covered Code to which You contribute to contain a file documenting the changes You made tocreate that Covered Code and the date of any change. You must include a prominent statement that the Modification is derived, directly orindirectly, from Original Code provided by the Initial Developer and including the name of the Initial Developer in (a) the Source Code, and (b) in any notice in an Executable version or related documentation in which You describe the origin or ownership of the Covered Code.

## 3.4. Intellectual Property Matters

(a) Third Party Claims.

If Contributor has knowledge that a license under a third party's intellectual property rights is required to exercise the rights granted by such Contributor under Sections 2.1 or 2.2, Contributor must include a text file with the Source Code distribution titled "LEGAL" which describes the claim and the party making the claim in sufficient detail that a recipient will know whom to contact. If Contributor obtains such knowledge after the Modification is made available as described in Section 3.2, Contributor shall promptly modify the LEGAL file in all copies Contributor makes available thereafter and shall take other steps (such as notifying appropriate mailing lists or newsgroups) reasonably calculated to inform those who received the Covered Code that new knowledge has been obtained.

# (b) Contributor APIs.

If Contributor's Modifications include an application programming interface and Contributor has knowledge of patent licenses which are reasonably necessary to implement that API, Contributor must also include this information in the LEGAL file.

# (c) Representations.

Contributor represents that, exceptas disclosed pursuant to Section 3.4(a) above, Contributorbelieves that Contributor's Modifications are Contributor'soriginal creation(s) and/or Contributor has sufficient rights togrant the rights conveyed by this License.

# 3.5. Required Notices.

You must duplicate the notice in Exhibit A in each file of the Source Code. If it is not possible to put such notice in a particular Source Code file due to its structure, then You must include such notice in a location (such as a relevant directory) where a user would be likely to look for such a notice. If You created one or more Modification(s) You may add your name as a Contributor to the notice described in Exhibit A. You must also duplicate this License in any documentation for the Source Code where You describe recipients' rights or ownership rights relating to Covered Code. You may choose to offer, and to charge a fee for, warranty, support, indemnity or liability obligations to one or more recipients of Covered Code. However, You may do so only on Your own behalf, and not on behalf of the Initial Developer or any Contributor. You must make it absolutely clear than any such warranty, support, indemnity or liability obligation is offered by You alone, and You hereby agree to indemnify the Initial Developer and every Contributor for any liability incurred by the Initial Developer or such Contributor as a result of warranty, support, indemnity or liability terms You offer.

# 3.6. Distribution of Executable Versions.

You may distribute Covered Code in Executable form only if the requirements of Section 3.1-3.5 have been met for that Covered Code, and if You include a notice stating that the Source Code version of the Covered Code is available under theterms of this License, including a description of how and whereYou have fulfilled the obligations of Section 3.2. The noticemust be conspicuously included in any notice in an Executable version, related documentation or collateral in which You describerecipients' rights relating to the Covered Code. You may distribute theExecutable version of Covered Code or ownership rights under a licenseof Your choice, which may contain terms different from this License, provided that You are in compliance with the terms of this Licenseand that the license for the Executable version does not attempt tolimit or alter the recipient's rights in the Source Code version from the rights set forth in this License. If You distribute the Executable version under a different license You must make it absolutely clear that any terms which differ from this License are offered by You alone, not by the Initial Developer or any Contributor. You herebyagree to indemnify the Initial Developer and every Contributorfor any liability incurred by the Initial Developer or such Contributoras a result of any such terms You offer.

#### 3.7. Larger Works.

You may create a Larger Work by combining Covered Code with other code not governed by the terms of this License and distribute the Larger Work as a single product. In such a case, You must make sure the requirements of this License are fulfilled for the Covered Code.

# 4. Inability to Comply Due to Statute or Regulation.

If it is impossible for You to comply with any of the terms of this License with respect to some or all ofthe Covered Code due to statute, judicial order, or regulationthen You must: (a) comply with the terms of this License to the maximum extent possible; and (b) describe the limitations and the codethey affect. Such description must be included in the LEGAL filedescribed in Section 3.4 and must be included with all distributions of the Source Code. Except to the extent prohibited by statute orregulation, such description must be sufficiently detailed for a recipient ofordinary skill to be able to understand it.

# 5. Application of this License.

This License applies to code to which the Initial Developer has attached the notice in Exhibit A and to related Covered Code.

#### 6. Versions of the License.

#### 6.1. New Versions.

Netscape Communications Corporation ("Netscape") may publish revised and/or new versions of the License from time to time. Each version will be given a distinguishing version number.

## 6.2. Effect of New Versions.

Once Covered Code has been published under a particular version of the License, You may always continue to use it under the terms ofthat version. You may also choose to use suchCovered Code under the terms of any subsequent version of the Licensepublished by Netscape. No one other than Netscape has the right tomodify the terms applicable to Covered Code created under this License.

## 6.3. Derivative Works.

If You create or use a modified version of this License (which you may only do in order to apply it to code which is not already Covered Code governed by this License), You must (a)rename Your license so that the phrases "Mozilla", "MOZILLAPL", "MOZPL", "Netscape", "MPL", "NPL" or anyconfusingly similar phrase do not appear in your license (except to note that your licensediffers from this License) and (b) otherwise make it clear that Yourversion of the license contains terms which differ from theMozilla Public License and Netscape Public License. (Filling in thename of the Initial Developer, Original Code or Contributorin the notice described in Exhibit A shall not of themselves bedeemed to be modifications of this License.)

#### 7. DISCLAIMER OF WARRANTY.

COVERED CODE IS PROVIDED UNDER THIS LICENSE ON AN "AS IS" BASIS, WITHOUT WARRANTY OF ANY KIND, EITHER EXPRESSED OR IMPLIED, INCLUDING, WITHOUT LIMITATION, WARRANTIES THAT THE COVERED CODE IS FREE OF DEFECTS, MERCHANTABLE, FIT FOR A PARTICULAR PURPOSE OR NON-INFRINGING. THE ENTIRE RISK AS TO THE QUALITY AND PERFORMANCE OF THE COVERED CODE IS WITH YOU. SHOULD ANY COVERED CODE PROVE DEFECTIVE IN ANY RESPECT, YOU (NOT THE INITIAL DEVELOPER OR ANY OTHER CONTRIBUTOR) ASSUME THE COST OF ANY NECESSARY SERVICING, REPAIR OR CORRECTION. THIS DISCLAIMER OF WARRANTY CONSTITUTES AN ESSENTIAL PART OF THIS LICENSE. NO USE OF ANY COVERED CODE IS AUTHORIZED HEREUNDER EXCEPT UNDER THIS DISCLAIMER.

#### 8. TERMINATION.

- 8.1. This License and the rights granted hereunder will terminate automatically if You fail to comply withterms herein and fail to cure such breach within 30 days of becomingaware of the breach. All sublicenses to the Covered Code which are properly granted shall survive any termination of this License. Provisions which, by their nature, must remain in effect beyond the termination of this License shall survive.
- 8.2. If You initiate litigation by asserting a patent infringement claim (excluding declatory judgment actions) against Initial Developer or a Contributor (the Initial Developeror Contributor against whom You file such action is referred to as "Participant") alleging that:
  - (a) such Participant's Contributor Version directly or indirectly infringes any patent, then any and allrights granted by such Participant to You under Sections 2.1and/or 2.2 of this License shall, upon 60 days notice fromParticipant terminate prospectively, unless if within 60 days after receipt ofnotice You either: (I) agree in writing to pay Participant amutually agreeable reasonable royalty for Your past and future use ofModifications made by such Participant, or (ii) withdraw Yourlitigation claim with respect to the Contributor Version against suchParticipant. If within 60 days of notice, a reasonable royalty andpayment arrangement are not mutually agreed upon in writing by theparties or the litigation claim is not withdrawn, the rights granted byParticipant to You under Sections 2.1 and/or 2.2 automaticallyterminate at the expiration of the 60 day notice period specified above.
  - (b) any software, hardware, or device, other than such Participant's Contributor Version, directly orindirectly infringes any patent, then any rights granted to You by suchParticipant under Sections 2.1(b) and 2.2(b) are revoked effective as of the date You first made, used, sold, distributed, or had made, Modifications made by that Participant.
- 8.3. If You assert a patent infringement claim against Participant alleging that such Participant's Contributor Version directly or indirectly infringes any patent wheresuch claim is resolved (such as by license or settlement) prior to theinitiation of patent infringement litigation, then thereasonable value of the licenses granted by such Participant underSections 2.1 or 2.2 shall be taken into account in determining the amount orvalue of any payment or license.
- 8.4. In the event of termination under Sections 8.1 or 8.2 above, all end user license agreements (excluding distributors and resellers) which have been validly granted by You or any distributor hereunder prior to termination shall survive termination.

# 9. LIMITATION OF LIABILITY.

UNDER NO CIRCUMSTANCES AND UNDER NO LEGAL THEORY, WHETHER TORT (INCLUDING NEGLIGENCE), CONTRACT, OR OTHERWISE, SHALL YOU, THE INITIAL DEVELOPER, ANY OTHER CONTRIBUTOR, OR ANY DISTRIBUTOR OF COVERED CODE, OR ANY SUPPLIER OF ANY OF SUCH PARTIES, BE LIABLE TO ANY PERSON FOR ANY INDIRECT, SPECIAL, INCIDENTAL, OR CONSEQUENTIAL DAMAGES OF ANY CHARACTER INCLUDING, WITHOUT LIMITATION, DAMAGES FOR LOSS OF GOODWILL, WORK STOPPAGE, COMPUTER FAILURE OR MALFUNCTION, OR ANY AND ALL OTHER COMMERCIAL DAMAGES OR LOSSES, EVEN IF SUCH PARTY SHALL HAVE BEEN INFORMED OF THE POSSIBILITY OF SUCH DAMAGES. THIS LIMITATION OF LIABILITY SHALL NOT APPLY TO LIABILITY FOR DEATH OR PERSONAL INJURY RESULTING FROM SUCH PARTY'S NEGLIGENCE TO THE EXTENT APPLICABLE LAW PROHIBITS SUCH LIMITATION. SOME JURISDICTIONS DO NOT ALLOW THE EXCLUSION OR LIMITATION OF INCIDENTAL OR CONSEQUENTIAL DAMAGES, SO THIS EXCLUSION AND LIMITATION MAY NOT APPLY TO YOU.

10. U.S. GOVERNMENT END USERS.

The Covered Code is a "commercial item," as that term is defined in 48 C.F.R. 2.101 (Oct. 1995), consisting of "commercial computer software" and "commercial computer software documentation," as such terms are used in 48 C.F.R. 12.212 (Sept.1995). Consistent with 48 C.F.R. 12.212 and 48 C.F.R. 227.7202-1through 227.7202-4 (June 1995), all U.S. Government End Users acquireCovered Code with only those rights set forth herein.

#### 11. MISCELLANEOUS.

This License represents the complete agreement concerning subject matter hereof. If any provision of thisLicense is held to be unenforceable, such provision shall bereformed only to the extent necessary to make it enforceable. ThisLicense shall be governed by California law provisions (except to theextent applicable law, if any, provides otherwise), excluding itsconflict-of-law provisions. With respect to disputes in which atleast one party is a citizen of, or an entity chartered or registered todo business in the United States of America, any litigationrelating to this License shall be subject to the jurisdiction of theFederal Courts of the Northern District of California, with venue lyingin Santa Clara County, California, with the losing partyresponsible for costs, including without limitation, court costs andreasonable attorneys' fees and expenses. The application of the UnitedNations Convention on Contracts for the International Sale ofGoods is expressly excluded. Any law or regulation which provides thatthe language of a contract shall be construed against the draftershall not apply to this License.

#### 12. RESPONSIBILITY FOR CLAIMS.

As between Initial Developer and the Contributors, each party is responsible for claims and damages arising, directly or indirectly, out of its utilization of rights under this License and You agree to work with Initial Developer and Contributors to distribute such responsibility on an equitable basis. Nothing herein is intended or shall be deemed to constitute any admission of liability.

#### 13. MULTIPLE-LICENSED CODE.

Initial Developer may designate portions of the Covered Code as "Multiple-Licensed". "Multiple-Licensed" means that the Initial Developer permits you to utilize portions of the Covered Code under Your choice of the NPL or the alternative licenses, if any, specified by the Initial Developer in the file described in Exhibit A.

# EXHIBIT A -Mozilla Public License.

``The contents of this file are subject to the Mozilla Public License Version 1.1 (the "License"); you may not use this file except in compliance with the License. You may obtain a copy of the License at http://www.mozilla.org/MPL/

Software distributed under the License is distributed on an "AS IS" basis, WITHOUT WARRANTY OF ANY KIND, either express or implied. See the License for the specific language governing rights and limitations under the License.

| The Original Code is                 | ·                 |
|--------------------------------------|-------------------|
| The Initial Developer of the Origina | al Code is        |
| Portions created by                  | are Copyright (C) |
| All R                                | Rights Reserved.  |
| Contributor(s):                      | ·                 |

| Alternatively, the contents of this file may be used under the terms of the           | _ license (the |
|---------------------------------------------------------------------------------------|----------------|
| "[] License"), in which case the provisions of [] License are applicab                | le instead of  |
| those above. If you wish to allow use of your version of this file only under the     | terms of the   |
| [] License and not to allow others to use your version of this file under the         | MPL, indicate  |
| your decision by deleting the provisions above and replace them with the notice       | e and other    |
| provisions required by the [] License. If you do not delete the provisions above      | e, a recipient |
| may use your version of this file under either the MPL or the [] License."            |                |
| [NOTE: The text of this Exhibit A may differ slightly from the text of the notices is | in the Source  |

[NOTE: The text of this Exhibit A may differ slightly from the text of the notices in the Source Code files of the Original Code. You should use the text of this Exhibit A rather than the text found in the Original Code Source Code for Your Modifications.]

# \*\*MD Datejs

Copyright © 2006-2010 Coolite Inc.

Permission is hereby granted, free of charge, to any person obtaining a copy of this software and associated documentation files (the "Software"), to dealin the Software without restriction, including without limitation the rights to use, copy, modify, merge, publish, distribute, sublicense, and/or sell copies of the Software, and to permit persons to whom the Software is furnished to do so, subject to the following conditions:

The above copyright notice and this permission notice shall be included in all copies or substantial portions of the Software.

THE SOFTWARE IS PROVIDED "AS IS", WITHOUT WARRANTY OF ANY KIND, EXPRESS OR IMPLIED, INCLUDING BUT NOT LIMITED TO THE WARRANTIES OF MERCHANTABILITY, FITNESS FOR A PARTICULAR PURPOSE ANDNONINFRINGEMENT. IN NO EVENT SHALL THE AUTHORS OR COPYRIGHT HOLDERS BE LIABLE FOR ANY CLAIM, DAMAGES OR OTHER LIABILITY, WHETHER IN AN ACTION OF CONTRACT, TORT OR OTHERWISE, ARISING FROM, OUT OF OR IN CONNECTION WITH THESOFTWARE OR THE USE OR OTHER DEALINGS IN THE SOFTWARE.

\_\_\_\_\_\_

# \*\*JQuery

Copyright © 2009 John Resig

Permission is hereby granted, free of charge, to any person obtaining a copy of this software and associated documentation files (the "Software"), to deal in the Software without restriction, including without limitation the rights to use, copy, modify, merge, publish, distribute, sublicense, and/or sell copies of the Software, and to permit persons to whom the Software is furnished to do so, subject to the following conditions:

The above copyright notice and this permission notice shall be included in all copies or substantial portions of the Software.

THE SOFTWARE IS PROVIDED "AS IS", WITHOUT WARRANTY OF ANY KIND, EXPRESS OR IMPLIED, INCLUDING BUT NOT LIMITED TO THE WARRANTIES OF MERCHANTABILITY, FITNESS FOR A PARTICULAR PURPOSE ANDNONINFRINGEMENT. IN NO EVENT SHALL THE AUTHORS OR COPYRIGHT HOLDERS BE LIABLEFOR ANY CLAIM, DAMAGES OR OTHER LIABILITY, WHETHER IN AN ACTION OFCONTRACT, TORT OR OTHERWISE, ARISING FROM, OUT OF OR IN CONNECTION WITH THESOFTWARE OR THE USE OR OTHER DEALINGS IN THE SOFTWARE.

\_\_\_\_\_\_

<sup>\*\*</sup> JCalendar 1.3.2

This product uses JCalendar 1.3.2. JCalendar is distributed pursuant to the terms of the Lesser General Public License. The source code for the JCalendar may be obtained from http://www.toedter.com/en/jcalendar/index.html

# \*\* BrowserLauncher2 1.3

This product uses BrowserLauncher 1.3 and is distributed pursuant to the terms of the Lesser General Public License. The source code for BrowserLauncher2 1.3 can be obtained from: <a href="http://browserlaunch2.sourceforge.net/">http://browserlaunch2.sourceforge.net/</a>

#### **GNU LESSER GENERAL PUBLIC LICENSE**

Version 2.1, February 1999

Copyright (C) 1991, 1999 Free Software Foundation, Inc.

59 Temple Place, Suite 330, Boston, MA 02111-1307 USA

Everyone is permitted to copy and distribute verbatim copies of this license document, but changing it is not allowed.

[This is the first released version of the Lesser GPL. It also counts as the successor of the GNU Library Public License, version 2, hence the version number 2.1.]

#### **Preamble**

The licenses for most software are designed to take away your freedom to share and change it. By contrast, the GNU General Public Licenses are intended to guarantee your freedom to share and change free software--to make sure the software is free for all its users.

This license, the Lesser General Public License, applies to some specially designated software packages--typically libraries--of the Free Software Foundation and other authors who decide to use it. You can use it too, but we suggest you first think carefully about whether this license or the ordinary General Public License is the better strategy to use in any particular case, based on the explanations below.

When we speak of free software, we are referring to freedom of use, not price. Our General Public Licenses are designed to make sure that you have the freedom to distribute copies of free software (and charge for this service if you wish); that you receive source code or can get it if you want it; that you can change the software and use pieces of it in new free programs; and that you are informed that you can do these things.

To protect your rights, we need to make restrictions that forbid distributors to deny you these rights or to ask you to surrender these rights. These restrictions translate to certain responsibilities for you if you distribute copies of the library or if you modify it.

For example, if you distribute copies of the library, whether gratis or for a fee, you must give the recipients all the rights that we gave you. You must make sure that they, too, receive or can get the source code. If you link other code with the library, you must provide complete object files to the recipients, so that they can relink them with the library after making changes to the library and recompiling it. And you must show them these terms so they know their rights.

We protect your rights with a two-step method: (1) we copyright the library, and (2) we offer you this license, which gives you legal permission to copy, distribute and/or modify the library.

To protect each distributor, we want to make it very clear that there is no warranty for the free library. Also, if the library is modified by someone else and passed on, the recipients should know that what they have is not the original version, so that the original author's reputation will not be affected by problems that might be introduced by others.

Finally, software patents pose a constant threat to the existence of any free program. We wish to make sure that a company cannot effectively restrict the users of a free program by obtaining a restrictive license from a patent holder. Therefore, we insist that any patent license obtained for a version of the library must be consistent with the full freedom of use specified in this license.

Most GNU software, including some libraries, is covered by the ordinary GNU General Public License. This license, the GNU Lesser General Public License, applies to certain designated libraries, and is quite different from the ordinary General Public License. We use this license for certain libraries in order to permit linking those libraries into non-free programs.

When a program is linked with a library, whether statically or using a shared library, the combination of the two is legally speaking a combined work, a derivative of the original library. The ordinary General Public License therefore permits such linking only if the entire combination fits its criteria of freedom. The Lesser General Public License permits more lax criteria for linking other code with the library.

We call this license the "Lesser" General Public License because it does Less to protect the user's freedom than the ordinary General Public License. It also provides other free software developers Less of an advantage over competing non-free programs. These disadvantages are the reason we use the ordinary General Public License for many libraries. However, the Lesser license provides advantages in certain special circumstances.

For example, on rare occasions, there may be a special need to encourage the widest possible use of a certain library, so that it becomes a de-facto standard. To achieve this, non-free programs must be allowed to use the library. A more frequent case is that a free library does the same job as widely used non-free libraries. In this case, there is little to gain by limiting the free library to free software only, so we use the Lesser General Public License.

In other cases, permission to use a particular library in non-free programs enables a greater number of people to use a large body of free software. For example, permission to use the GNU C Library in non-free programs enables many more people to use the whole GNU operating system, as well as its variant, the GNU/Linux operating system.

Although the Lesser General Public License is Less protective of the users' freedom, it does ensure that the user of a program that is linked with the Library has the freedom and the wherewithal to run that program using a modified version of the Library.

The precise terms and conditions for copying, distribution and modification follow. Pay close attention to the difference between a "work based on the library" and a "work that uses the library". The former contains code derived from the library, whereas the latter must be combined with the library in order to run.

# TERMS AND CONDITIONS FOR COPYING, DISTRIBUTION AND MODIFICATION

O. This License Agreement applies to any software library or other program which contains a notice placed by the copyright holder or other authorized party saying it may be distributed under the terms of this Lesser General Public License (also called "this License"). Each licensee is addressed as "you".

A "library" means a collection of software functions and/or data prepared so as to be conveniently linked with application programs (which use some of those functions and data) to form executables.

The "Library", below, refers to any such software library or work which has been distributed under these terms. A "work based on the Library" means either the Library or any derivative work under copyright law: that is to say, a work containing the Library or a portion of it, either verbatim or with modifications and/or translated straightforwardly into another language. (Hereinafter, translation is included without limitation in the term "modification".)

"Source code" for a work means the preferred form of the work for making modifications to it. For a library, complete source code means all the source code for all modules it contains, plus any associated interface definition files, plus the scripts used to control compilation and installation of the library.

Activities other than copying, distribution and modification are not covered by this License; they are outside its scope. The act of running a program using the Library is not restricted, and output from such a program is covered only if its contents constitute a work based on the Library (independent of the use of the Library in a tool for writing it). Whether that is true depends on what the Library does and what the program that uses the Library does.

1. You may copy and distribute verbatim copies of the Library's complete source code as you receive it, in any medium, provided that you conspicuously and appropriately publish on each copy an appropriate copyright notice and disclaimer of warranty; keep intact all the notices that refer to this License and to the absence of any warranty; and distribute a copy of this License along with the Library.

You may charge a fee for the physical act of transferring a copy, and you may at your option offer warranty protection in exchange for a fee.

- 2. You may modify your copy or copies of the Library or any portion of it, thus forming a work based on the Library, and copy and distribute such modifications or work under the terms of Section 1 above, provided that you also meet all of these conditions:
  - a) The modified work must itself be a software library.
  - b) You must cause the files modified to carry prominent notices stating that you changed the files and the date of any change.
  - c) You must cause the whole of the work to be licensed at no charge to all third parties under the terms of this License.
  - d) If a facility in the modified Library refers to a function or a table of data to be supplied by an application program that uses the facility, other than as an argument passed when the facility is invoked, then you must make a good faith effort to ensure that, in the event an application does not supply such function or table, the facility still operates, and performs whatever part of its purpose remains meaningful.

(For example, a function in a library to compute square roots has a purpose that is entirely well-defined independent of the application. Therefore, Subsection 2d requires that any application-supplied function or table used by this function must be optional: if the application does not supply it, the square root function must still compute square roots.)

These requirements apply to the modified work as a whole. If identifiable sections of that work are not derived from the Library, and can be reasonably considered independent and separate works in themselves, then this License, and its terms, do not apply to those sections when you distribute them as separate works. But when you distribute the same sections as part of a whole which is a work based on the Library, the distribution of the whole must be on the terms of this License, whose permissions for other licensees extend to the entire whole, and thus to each and every part regardless of who wrote it.

Thus, it is not the intent of this section to claim rights or contest your rights to work written entirely by you; rather, the intent is to exercise the right to control the distribution of derivative or collective works based on the Library.

In addition, mere aggregation of another work not based on the Library with the Library (or with a work based on the Library) on a volume of a storage or distribution medium does not bring the other work under the scope of this License.

3. You may opt to apply the terms of the ordinary GNU General Public License instead of this License to a given copy of the Library. To do this, you must alter all the notices that refer to this License, so that they refer to the ordinary GNU General Public License, version 2, instead of to this License. (If a newer version than version 2 of the ordinary GNU General Public License has appeared, then you can specify that version instead if you wish.) Do not make any other change in these notices.

Once this change is made in a given copy, it is irreversible for that copy, so the ordinary GNU General Public License applies to all subsequent copies and derivative works made from that copy.

This option is useful when you wish to copy part of the code of the Library into a program that is not a library.

4. You may copy and distribute the Library (or a portion or derivative of it, under Section 2) in object code or executable form under the terms of Sections 1 and 2 above provided that you accompany it with the complete corresponding machine-readable source code, which must be distributed under the terms of Sections 1 and 2 above on a medium customarily used for software interchange.

If distribution of object code is made by offering access to copy from a designated place, then offering equivalent access to copy the source code from the same place satisfies the requirement to distribute the source code, even though third parties are not compelled to copy the source along with the object code.

5. A program that contains no derivative of any portion of the Library, but is designed to work with the Library by being compiled or linked with it, is called a "work that uses the Library". Such a work, in isolation, is not a derivative work of the Library, and therefore falls outside the scope of this License.

However, linking a "work that uses the Library" with the Library creates an executable that is a derivative of the Library (because it contains portions of the Library), rather than a "work that uses the library". The executable is therefore covered by this License. Section 6 states terms for distribution of such executables.

When a "work that uses the Library" uses material from a header file that is part of the Library, the object code for the work may be a derivative work of the Library even though the source code is not. Whether this is true is especially significant if the work can be linked without the Library, or if the work is itself a library. The threshold for this to be true is not precisely defined by law.

If such an object file uses only numerical parameters, data structure layouts and accessors, and small macros and small inline functions (ten lines or less in length), then the use of the object file is unrestricted, regardless of whether it is legally a derivative work. (Executables containing this object code plus portions of the Library will still fall under Section 6.)

Otherwise, if the work is a derivative of the Library, you may distribute the object code for the work under the terms of Section 6. Any executables containing that work also fall under Section 6, whether or not they are linked directly with the Library itself.

6. As an exception to the Sections above, you may also combine or link a "work that uses the Library" with the Library to produce a work containing portions of the Library, and distribute that work under terms of your choice, provided that the terms permit modification of the work for the customer's own use and reverse engineering for debugging such modifications.

You must give prominent notice with each copy of the work that the Library is used in it and that the Library and its use are covered by this License. You must supply a copy of this License. If the work during execution displays copyright notices, you must include the copyright notice for the Library among them, as well as a reference directing the user to the copy of this License. Also, you must do one of these things:

- a) Accompany the work with the complete corresponding machine-readable source code for the Library including whatever changes were used in the work (which must be distributed under Sections 1 and 2 above); and, if the work is an executable linked with the Library, with the complete machine-readable "work that uses the Library", as object code and/or source code, so that the user can modify the Library and then relink to produce a modified executable containing the modified Library. (It is understood that the user who changes the contents of definitions files in the Library will not necessarily be able to recompile the application to use the modified definitions.)
- b) Use a suitable shared library mechanism for linking with the Library. A suitable mechanism is one that (1) uses at run time a copy of the library already present on the user's computer system, rather than copying library functions into the executable, and (2) will operate properly with a modified version of the library, if the user installs one, as long as the modified version is interface-compatible with the version that the work was made with.
- c) Accompany the work with a written offer, valid for at least three years, to give the same user the materials specified in Subsection 6a, above, for a charge no more than the cost of performing this distribution.
- d) If distribution of the work is made by offering access to copy from a designated place, offer equivalent access to copy the above specified materials from the same place.
- e) Verify that the user has already received a copy of these materials or that you have already sent this user a copy.

For an executable, the required form of the "work that uses the Library" must include any data and utility programs needed for reproducing the executable from it. However, as a special exception, the materials to be distributed need not include anything that is normally distributed (in either source or binary form) with the major components (compiler, kernel, and so on) of the operating system on which the executable runs, unless that component itself accompanies the executable.

It may happen that this requirement contradicts the license restrictions of other proprietary libraries that do not normally accompany the operating system. Such a contradiction means you cannot use both them and the Library together in an executable that you distribute.

- 7. You may place library facilities that are a work based on the Library side-by-side in a single library together with other library facilities not covered by this License, and distribute such a combined library, provided that the separate distribution of the work based on the Library and of the other library facilities is otherwise permitted, and provided that you do these two things:
  - a) Accompany the combined library with a copy of the same work based on the Library, uncombined with any other library facilities. This must be distributed under the terms of the Sections above.
  - b) Give prominent notice with the combined library of the fact that part of it is a work based on the Library, and explaining where to find the accompanying uncombined form of the same work.
- 8. You may not copy, modify, sublicense, link with, or distribute the Library except as expressly provided under this License. Any attempt otherwise to copy, modify, sublicense, link with, or distribute the Library is void, and will automatically terminate your rights under this License. However, parties who have received copies, or rights, from you under this License will not have their licenses terminated so long as such parties remain in full compliance.

- 9. You are not required to accept this License, since you have not signed it. However, nothing else grants you permission to modify or distribute the Library or its derivative works. These actions are prohibited by law if you do not accept this License. Therefore, by modifying or distributing the Library (or any work based on the Library), you indicate your acceptance of this License to do so, and all its terms and conditions for copying, distributing or modifying the Library or works based on it.
- 10. Each time you redistribute the Library (or any work based on the Library), the recipient automatically receives a license from the original licensor to copy, distribute, link with or modify the Library subject to these terms and conditions. You may not impose any further restrictions on the recipients' exercise of the rights granted herein. You are not responsible for enforcing compliance by third parties with this License.
- 11. If, as a consequence of a court judgment or allegation of patent infringement or for any other reason (not limited to patent issues), conditions are imposed on you (whether by court order, agreement or otherwise) that contradict the conditions of this License, they do not excuse you from the conditions of this License. If you cannot distribute so as to satisfy simultaneously your obligations under this License and any other pertinent obligations, then as a consequence you may not distribute the Library at all. For example, if a patent license would not permit royalty-free redistribution of the Library by all those who receive copies directly or indirectly through you, then the only way you could satisfy both it and this License would be to refrain entirely from distribution of the Library.

If any portion of this section is held invalid or unenforceable under any particular circumstance, the balance of the section is intended to apply, and the section as a whole is intended to apply in other circumstances.

It is not the purpose of this section to induce you to infringe any patents or other property right claims or to contest validity of any such claims; this section has the sole purpose of protecting the integrity of the free software distribution system which is implemented by public license practices. Many people have made generous contributions to the wide range of software distributed through that system in reliance on consistent application of that system; it is up to the author/donor to decide if he or she is willing to distribute software through any other system and a licensee cannot impose that choice.

This section is intended to make thoroughly clear what is believed to be a consequence of the rest of this License.

- 12. If the distribution and/or use of the Library is restricted in certain countries either by patents or by copyrighted interfaces, the original copyright holder who places the Library under this License may add an explicit geographical distribution limitation excluding those countries, so that distribution is permitted only in or among countries not thus excluded. In such case, this License incorporates the limitation as if written in the body of this License.
- 13. The Free Software Foundation may publish revised and/or new versions of the Lesser General Public License from time to time. Such new versions will be similar in spirit to the present version, but may differ in detail to address new problems or concerns.

Each version is given a distinguishing version number. If the Library specifies a version number of this License which applies to it and "any later version", you have the option of following the terms and conditions either of that version or of any later version published by the Free Software Foundation. If the Library does not specify a license version number, you may choose any version ever published by the Free Software Foundation.

14. If you wish to incorporate parts of the Library into other free programs whose distribution conditions are incompatible with these, write to the author to ask for permission. For software which is copyrighted by the Free Software Foundation, write to the Free Software Foundation; we sometimes make exceptions for this. Our decision will be guided by the two goals of preserving the free status of all derivatives of our free software and of promoting the sharing and reuse of software generally.

## **NO WARRANTY**

15. BECAUSE THE LIBRARY IS LICENSED FREE OF CHARGE, THERE IS NO WARRANTY FOR THE LIBRARY, TO THE EXTENT PERMITTED BY APPLICABLE LAW. EXCEPT WHEN OTHERWISE STATED IN WRITING THE COPYRIGHT HOLDERS AND/OR OTHER PARTIES PROVIDE THE LIBRARY "AS IS" WITHOUT WARRANTY OF ANY KIND, EITHER EXPRESSED OR IMPLIED, INCLUDING, BUT NOT LIMITED TO, THE IMPLIED WARRANTIES OF MERCHANTABILITY AND FITNESS FOR A PARTICULAR PURPOSE. THE ENTIRE RISK AS TO THE QUALITY AND PERFORMANCE OF THE LIBRARY IS WITH YOU. SHOULD THE LIBRARY PROVE DEFECTIVE, YOU ASSUME THE COST OF ALL NECESSARY SERVICING, REPAIR OR CORRECTION.

16. IN NO EVENT UNLESS REQUIRED BY APPLICABLE LAW OR AGREED TO IN WRITING WILL ANY COPYRIGHT HOLDER, OR ANY OTHER PARTY WHO MAY MODIFY AND/OR REDISTRIBUTE THE LIBRARY AS PERMITTED ABOVE, BE LIABLE TO YOU FOR DAMAGES, INCLUDING ANY GENERAL, SPECIAL, INCIDENTAL OR CONSEQUENTIAL DAMAGES ARISING OUT OF THE USE OR INABILITY TO USE THE LIBRARY (INCLUDING BUT NOT LIMITED TO LOSS OF DATA OR DATA BEING RENDERED INACCURATE OR LOSSES SUSTAINED BY YOU OR THIRD PARTIES OR A FAILURE OF THE LIBRARY TO OPERATE WITH ANY OTHER SOFTWARE), EVEN IF SUCH HOLDER OR OTHER PARTY HAS BEEN ADVISED OF THE POSSIBILITY OF SUCH DAMAGES.

## **END OF TERMS AND CONDITIONS**

## **How to Apply These Terms to Your New Libraries**

If you develop a new library, and you want it to be of the greatest possible use to the public, we recommend making it free software that everyone can redistribute and change. You can do so by permitting redistribution under these terms (or, alternatively, under the terms of the ordinary General Public License).

To apply these terms, attach the following notices to the library. It is safest to attach them to the start of each source file to most effectively convey the exclusion of warranty; and each file should have at least the "copyright" line and a pointer to where the full notice is found.

one line to give the library's name and an idea of what it does.

Copyright (C) year name of author

This library is free software; you can redistribute it and/or modify it under the terms of the GNU Lesser General Public

License as published by the Free Software Foundation; either version 2.1 of the License, or (at your option) any later version.

This library is distributed in the hope that it will be useful, but WITHOUT ANY WARRANTY; without even the implied warranty of MERCHANTABILITY or FITNESS FOR A PARTICULAR PURPOSE. See the GNU Lesser General Public License for more details.

You should have received a copy of the GNU Lesser General Public License along with this library; if not, write to the Free Software Foundation, Inc., 59 Temple Place, Suite 330, Boston, MA 02111-1307 USA

Also add information on how to contact you by electronic and paper mail.

You should also get your employer (if you work as a programmer) or your school, if any, to sign a "copyright disclaimer" for the library, if necessary. Here is a sample; alter the names:

Yoyodyne, Inc., hereby disclaims all copyright interest in the library `Frob' (a library for tweaking knobs) written by James Random Hacker.

signature of Ty Coon, 1 April 1990

Ty Coon, President of Vice

That's all there is to it!

# APPENDIX D Alert Definitions

This section describes alerts for EMS Monitor and their default settings.

| Alert Name                                                                                                    | WARN.<br>LEVEL | ALARM<br>LEVEL | DURATION | ENABLED |
|----------------------------------------------------------------------------------------------------|----------------|----------------|----------|---------|
| EmsConsumerStalled                                                                                                    | 85             | 95             | 30       | FALSE   |
| Indicates consumers are stalled or are no longer consuming messages (have not received a message within a defined threshold). The server must be running for a minimum time (5 minutes by default) before this alert is triggered. Thresholds are in seconds.                                    |                |                |          |         |
| Note: This alert does not allow overrides.                                                                                                    |                |                |          |         |
| Index Type(s): PerConsumer: ID/<br>PerServerConsumer: URL; ID                                                                                                    |                |                |          |         |
| Metric: elapsedSinceLasAckInSec                                                                                                    |                |                |          |         |
| EmsConsumerStuck                                                                                                    | 85             | 95             | 30       | FALSE   |
| Indicates a consumer is stuck because there are existing messages that can be consumed (currentMsSentCount > 0), but none of the messages have been consumed within the defined warning and alert thresholds (elapsedSinceLasAckInSec > threshold). Alert and warning thresholds are in seconds. |                |                |          |         |
| Index Type(s): PerConsumer:ID/ PerServerConsumer:URL;ID                                                                                                    |                |                |          |         |
| Metric: currentMsgSentCount, elapsedSinceLasAckInSec                                                                                                    |                |                |          |         |
| EmsQueueConsumerIdleTimeHigh                                                                                                    | 60             | 80             | 30       | FALSE   |
| The idle time of the queue consumer has reached its maximum. This alert is triggered when there is no change in the number of incoming messages for a queue within a specified period of time (in seconds).                                                                                      |                |                |          |         |
| Index Type(s): PerQueue; PerServerQueue                                                                                                    |                |                |          |         |
| Metric: ConsumerIdleTime                                                                                                    |                |                |          |         |
| EmsQueueInboundDeltaHigh The number of new incoming messages for the EMS Queue has reached its maximum. Index Type(s): PerQueue; PerServerQueue                                                                                                    | 60             | 80             | 30       | FALSE   |
| Metric: DeltainboundTotalMessages                                                                                                    |                |                |          |         |

| EmSQueuesConsumerCountLow Index Type(s): PerServerQueue:URL:name/ Metric: consumerCount EmSQueuesInMsgRateHigh The rate of inbound messages on the queue exceeded the specified threshold. Index Type(s): PerServerQueue:URL:name/ PerQueue:name Metric: consumerCountLow The number of consumers of a queue is below the specified threshold. Index Type(s): PerServerQueue:URL:name/ PerQueue:name Metric: consumerCountLow The number of consumers of a queue below the specified threshold. Index Type(s): PerServerQueue:URL:name/ PerQueue:name Metric: consumerCountLow The number of consumers of a queue exceeded the specified threshold. Index Type(s): PerServerQueue:URL:name/ PerQueue:name Metric: consumerCount EmsQueuesInMsgRateHigh The rate of inbound messages on the queue exceeded the specified threshold. Index Type(s): PerServerQueue:URL:name/ PerQueue:name Metric: consumerCount  EmsQueuesInMsgRateHigh The rate of inbound messages on the queue exceeded the specified threshold. Index Type(s): PerServerQueue:URL:name/ PerQueue:name Metric: inboundMessageRate  EmsQueuesProdueet:URL:name/ Metric: outboundMessageRate  EmsQueuesProdued:URL:name/ Metric: inboundMessageRate  EmsQueuesProdued:URL:name/ Metric: producerSuperiod:URL:name/ Metric: producerSuperiod:URL:name/                                                                                                    | EmpOugueMod atomout time                                                                                                    | 40 | 00 | 20 | FALSE |
|----------------------------------------------------------------------------------------------------|----------------------------------------------------------------------------------------------------|----|----|----|-------|
| pending messages based on the current outbound message rate exceeded its threshold. This alert does not take into account queues with outbound message rate equals to zero.  Index Type(s): PerServerQueue:URL:name Metric: messageLatency  EmsQueueProviderI dleTimeHigh The queue idle time exceeded the specified threshold. A queue is idle when the number of inbound messages remains unchanged. Index Type(s): PerServerQueue:URL:name Metric: ProviderIdleTime  EmsQueuesConsumerCountHigh The number of consumers of a queue exceeded the specified high threshold. Index Type(s): PerServerQueue:URL:name/PerQueue:name Metric: consumerCount  EmsQueuesConsumerCount  EmsQueuesConsumerCount  EmsQueuesInMsgRateHigh The rate of inbound messages on the queue exceeded the specified threshold. Index Type(s): PerServerQueue:URL:name/PerQueue:name Metric: inboundMessageRate  EmsQueuesQutMsgRateHigh The number of outbound messages on the queue exceeded the specified threshold. Index Type(s): PerServerQueue:URL:name/PerQueue:name Metric: outboundMessageRate  EmsQueuesQutMsgRateHigh The number of outbound messages on the queue exceeded the specified threshold. Index Type(s): PerServerQueue:URL:name Metric: outboundMessageRate  EmsQueuesPendingMsgSHigh The number of pending messages on the queue exceeded the specified threshold. Index Type(s): PerServerQueue:URL:name Metric: outboundMessageRate  EmsQueuesPendingMsgSHigh The number of pending messages on the queue exceeded the specified threshold. Index Type(s): PerServerQueue:URL:name Metric: pendingMessageCount  EmsQueuesPendingMessageCount  EmsQueuesPendingMessageCount  EmsQueuesPendingMessageCount  EmsQueuesPendingMessageCount  EmsQueuesPendingMessageCount  EmsQueuesPendingMessageCount  EmsQueuesPendingMessageCount  EmsQueuesPendingMessageCount  EmsQueuesPendingMessageCount  EmsQueuesPendingMessageCount  EmsQueuesPendingMessageCount                                                                                                    | EmsQueueMsgLatencyHigh                                                                                                    | 60 | 80 | 30 | FALSE |
| Metric: messageLatency         60         80         30         FALSE           EmsQueue Idle time exceeded the specified threshold. A queue is Idle when the number of inbound messages remains unchanged. Index Type(s): PerServerQueue:URL; name Metric: ProviderIdleTime         60         80         30         FALSE           EmsQueuesConsumerCountHigh The number of consumers of a queue exceeded the specified high threshold. Index Type(s): PerServerQueue:URL; name/ PerQueue:name Metric: consumerCount         15         5         30         FALSE           EmsQueuesConsumerCountLow The number of consumers of a queue is below the specified threshold. Index Type(s): PerServerQueue:URL; name/ PerQueue:name Metric: consumerCount         15         5         30         FALSE           EmsQueuesInMsgRateHigh The rate of inbound messages on the queue exceeded the specified threshold. Index Type(s): PerServerQueue:URL; name/ PerQueue:name Metric: inboundMessageRate         60         80         30         FALSE           EmsQueuesOutMsgRateHigh The number of outbound messages on the queue exceeded the specified threshold. Index Type(s): PerServerQueue:URL; name Metric: outboundMessageRate         60         80         30         FALSE           EmsQueuesPendingMsgsHigh The number of pending messages on the queue exceeded the specified threshold. Index Type(s): PerServerQueue:URL; name Metric: pendingMessageCount         60         80         30         FALSE           EmsQueuesPendingMsgsHigh The number of producers to a queue exceeded the specified high threshold. Index Ty                                                                                                    | pending messages based on the current outbound message rate exceeded its threshold. This alert does not take into account queues with outbound |    |    |    |       |
| EmsQueueProviderIdleTimeHigh The queue idle time exceeded the specified threshold. A queue is idle when the number of inbound messages remains unchanged.  Index Type(s): PerServerQueue: URL; name Metric: Provider IdleTime  EmsQueuesConsumerCountHigh The number of consumers of a queue exceeded the specified high threshold.  Index Type(s): PerServerQueue: URL; name/PerQueue: name Metric: consumerCountLow The number of consumers of a queue is below the specified threshold.  Index Type(s): PerServerQueue: URL; name/PerQueue: name Metric: consumerCount  EmsQueuesConsumerCount  EmsQueuesInMsgRateHigh The rate of inbound messages on the queue exceeded the specified threshold.  Index Type(s): PerServerQueue: URL; name/PerQueue: name Metric: inboundMessageRate  EmsQueuesOutMsgRateHigh The number of outbound messages on the queue exceeded the specified threshold.  Index Type(s): PerServerQueue: URL; name Metric: outboundMessageRate  EmsQueuesPondingMsgsHigh The number of pending messages on the queue exceeded the specified threshold.  Index Type(s): PerServerQueue: URL; name Metric: outboundMessageRate  EmsQueuesPondingMsgsHigh The number of pending messages on the queue exceeded the specified threshold.  Index Type(s): PerServerQueue: URL; name Metric: pendingMssageQount  EmsQueuesProducerCountHigh The number of producers to a queue exceeded the specified high threshold.  Index Type(s): PerServerQueue: name/PerServerQueue: NerQueue: name/PerServerQueue: NerQueue: name/PerServerQueue: NerQueue: NerQue | Index Type(s): PerServerQueue:URL;name                                                                                                    |    |    |    |       |
| The queue idle time exceeded the specified threshold. A queue is Idle when the number of inbound messages remains unchanged.  Index Type(s): PerServerQueue:URL;name  Metric: ProviderIdleTime  EmsQueuesConsumerCountHigh The number of consumers of a queue exceeded the specified high threshold. Index Type(s): PerServerQueue:URL;name/PerQueue:name Metric: consumerCountLow The number of consumers of a queue is below the specified threshold. Index Type(s): PerServerQueue:URL;name/PerQueue:name Metric: consumerCount  EmsQueuesConsumerCountLow The number of consumers of a queue is below the specified threshold. Index Type(s): PerServerQueue:URL;name/PerQueue:name Metric: consumerCount  EmsQueuesInMsgRateHigh The rate of inbound messages on the queue exceeded the specified threshold. Index Type(s): PerServerQueue:URL;name/PerQueue:name Metric: inboundMessageRate  EmsQueuesOutMsgRateHigh The number of outbound messages on the queue exceeded the specified threshold. Index Type(s): PerServerQueue:URL;name Metric: outboundMessageRate  EmsQueuesPendingMsgSHigh The number of pending messages on the queue exceeded the specified threshold. Index Type(s): PerServerQueue:URL;name Metric: pendingMessageCount  EmsQueuesProducerCountHigh The number of producers to a queue exceeded the specified high threshold. Index Type(s): PerQueue:name/PerServerQueue:URL;name/PerServerQueue:URL;name/PerServerQu | Metric: messageLatency                                                                                                    |    |    |    |       |
| threshold. A queue is idle when the number of inbound messages remains unchanged.  Index Type(s): PerServerQueue: URL; name Metric: ProviderIdleTime  EmsQueuesConsumerCountHigh The number of consumers of a queue exceeded the specified high threshold. Index Type(s): PerServerQueue: URL; name/ PerQueue: name Metric: consumerCountLow The number of consumers of a queue is below the specified threshold. Index Type(s): PerServerQueue: URL; name/ PerQueue: name Metric: consumerCount  EmsQueuesInMsgRateHigh The rate of inbound messages on the queue exceeded the specified threshold. Index Type(s): PerServerQueue: URL; name/ PerQueue: name Metric: inboundMessageRate  EmsQueuesOutMsgRateHigh The number of outbound messages on the queue exceeded the specified threshold. Index Type(s): PerServerQueue: URL; name/ Metric: outboundMessageRate  EmsQueuesPendingMsgsHigh The number of pending messages on the queue exceeded the specified threshold. Index Type(s): PerServerQueue: URL; name Metric: outboundMessageRate  EmsQueuesPendingMsgsHigh The number of pending messages on the queue exceeded the specified threshold. Index Type(s): PerServerQueue: URL; name Metric: pendingMessageCount  EmsQueuesProducerCountHigh The number of producers to a queue exceeded the specified high threshold. Index Type(s): PerCueue: name/ PerServerQueue: URL; name/ Metric: pendingMessageCount  EmsQueuesProducerCountHigh The number of producers to a queue exceeded the specified high threshold. Index Type(s): PerGueue: name/ PerServerQueue: URL; name/ PerServerQueue: URL; name/  | EmsQueueProviderIdleTimeHigh                                                                                                    | 60 | 80 | 30 | FALSE |
| Metric:       ProviderIdleTime         EmsQueuesConsumerCountHigh       60       80       30       FALSE         The number of consumers of a queue exceeded the specified high threshold.       Index Type(s): PerServerQueue: URL; name/PerQueue: name       15       30       FALSE         Metric:       consumerCount       15       5       30       FALSE         Index Type(s):       PerServerQueue: URL; name/PerQueue: name       PerQueue: name       80       30       FALSE         Index Type(s):       PerServerQueue: URL; name/PerQueue: name       60       80       30       FALSE         EmsQueuesInMsgRateHigh       60       80       30       FALSE         EmsQueuesOutMsgRateHigh       60       80       30       FALSE         EmsQueuesOutMsgRateHigh       60       80       30       FALSE         EmsQueuesOutMsgRateHigh       60       80       30       FALSE         EmsQueuesPendingMsgsHigh       60       80       30       FALSE         EmsQueuesPendingMsgsHigh       60       80       30       FALSE         EmsQueuesProducerCountHigh       60       80       30       FALSE         Index Type(s):       PerServerQueue: name; PerServerQueue: URL; name       60       80 <td>threshold. A queue is idle when the number of</td> <td></td> <td></td> <td></td> <td></td>                                                                                                    | threshold. A queue is idle when the number of                                                                                                  |    |    |    |       |
| EmsQueuesConsumerCountHigh The number of consumers of a queue exceeded the specified high threshold. Index Type(s): PerServerQueue: URL; name/ PerQueue: name Metric: consumerCountLow The number of consumers of a queue is below the specified threshold. Index Type(s): PerServerQueue: URL; name/ PerQueue: name Metric: consumerCount  EmsQueuesInMsgRateHigh The rate of inbound messages on the queue exceeded the specified threshold. Index Type(s): PerServerQueue: URL; name/ PerQueue: name Metric: inboundMessageRate  EmsQueuesOutMsgRateHigh The number of outbound messages on the queue exceeded the specified threshold. Index Type(s): PerServerQueue: URL; name/ PerQueue: name Metric: outboundMessageRate  EmsQueuesOutMsgRateHigh The number of perding messages on the queue exceeded the specified threshold. Index Type(s): PerServerQueue: URL; name Metric: outboundMessageRate  EmsQueuesPendingMsgsHigh The number of pending messages on the queue exceeded the specified threshold. Index Type(s): PerServerQueue: URL; name Metric: pendingMessageCount  EmsQueuesProducerCountHigh The number of producers to a queue exceeded the specified high threshold. Index Type(s): PerQueue: name; PerServerQueue: URL; name Metric: pendingMessageCount  EmsQueuesProducerCountHigh The number of producers to a queue exceeded the specified high threshold. Index Type(s): PerQueue: name/ PerServerQueue: URL; name/ PerServerQueue: URL; name/ PerServerQueue: URL; name/                                                                                                    | Index Type(s): PerServerQueue: URL; name                                                                                                    |    |    |    |       |
| The number of consumers of a queue exceeded the specified high threshold.  Index Type(s): PerServerQueue:URL;name/ PerQueue:name  Metric: consumerCount  EmsQueuesConsumerCountLow The number of consumers of a queue is below the specified threshold. Index Type(s): PerServerQueue:URL;name/ PerQueue:name Metric: consumerCount  EmsQueuesInMsgRateHigh The rate of inbound messages on the queue exceeded the specified threshold. Index Type(s): PerServerQueue:URL:name/ PerQueue:name Metric: inboundMessageRate  EmsQueuesOutMsgRateHigh The number of outbound messages on the queue exceeded the specified threshold. Index Type(s): PerServerQueue:URL:name Metric: outboundMessageRate  EmsQueuesPendingMsgSHigh The number of pending messages on the queue exceeded the specified threshold. Index Type(s): PerServerQueue:URL;name Metric: outboundMessageRate  EmsQueuesPendingMsgSHigh The number of pending messages on the queue exceeded the specified threshold. Index Type(s): PerServerQueue:URL;name Metric: pendingMessageCount  EmsQueuesProducerCountHigh The number of producers to a queue exceeded the specified high threshold. Index Type(s): PerQueue:name/ PerServerQueue:URL;name/ PerServerQueue:URL;name/ PerServerQueue:URL;name/ PerServerQueue:URL;name/ PerServerQueue:URL;name/ PerServerQueue:URL;name/                                                                                                    | Metric: ProviderIdleTime                                                                                                    |    |    |    |       |
| Index Type(s): PerServerQueue:URL;name/PerQueue:name   Metric: consumerCount                                                                                                    | EmsQueuesConsumerCountHigh                                                                                                    | 60 | 80 | 30 | FALSE |
| Metric: consumerCount       15       30       FALSE         EmsQueuesConsumer of consumers of a queue is below the specified threshold.       15       5       30       FALSE         The number of consumers of a queue is below the specified threshold.       Index Type(s): PerServerQueue: URL; name/PerQueue: name       60       80       30       FALSE         EmsQueuesInMsgRateHigh       60       80       30       FALSE         The rate of inbound messages on the queue exceeded the specified threshold.       60       80       30       FALSE         EmsQueuesOutMsgRateHigh       60       80       30       FALSE         EmsQueuesPendingMsgRateHigh       60       80       30       FALSE         EmsQueuesPendingMsgRateHigh       60       80       30       FALSE         EmsQueuesPendingMsgsHigh       60       80       30       FALSE         EmsQueuesPendingMsgsHigh       60       80       30       FALSE         EmsQueuesProducer: name; PerServerQueue: URL; name       80       30       TRUE         EmsQueuesProducerCountHigh       60       80       30       TRUE         The number of producers to a queue exceeded the specified high threshold.       10       10       10       10       10       10       10 </td <td>The number of consumers of a queue exceeded the specified high threshold.</td> <td></td> <td></td> <td></td> <td></td>                                                                                                    | The number of consumers of a queue exceeded the specified high threshold.                                                                      |    |    |    |       |
| ### The number of consumers of a queue is below the specified threshold.  Index Type(s): PerServerQueue:URL; name/ PerQueue:name  Metric: consumerCount  #### EmsQueuesInMsgRateHigh  The rate of inbound messages on the queue exceeded the specified threshold.  Index Type(s): PerServerQueue:URL:name/ PerQueue:name  Metric: inboundMessageRate  ###################################                                                                                                    | Index Type(s): PerServerQueue: URL; name/<br>PerQueue: name                                                                                    |    |    |    |       |
| The number of consumers of a queue is below the specified threshold.  Index Type(s): PerServerQueue:URL;name/PerQueue:name  Metric: consumerCount  EmsQueuesInMsgRateHigh The rate of inbound messages on the queue exceeded the specified threshold. Index Type(s): PerServerQueue:URL:name/PerQueue:name Metric: inboundMessageRate  EmsQueuesOutMsgRateHigh The number of outbound messages on the queue exceeded the specified threshold. Index Type(s): PerServerQueue:URL;name Metric: outboundMessageRate  EmsQueuesPendingMsgsHigh The number of pending messages on the queue exceeded the specified threshold. Index Type(s): PerServerQueue:URL;name Metric: pendingMessageCount  EmsQueuesProducerCountHigh The number of producers to a queue exceeded the specified high threshold. Index Type(s): PerQueue:name;PerServerQueue:uRL;name Metric: pendingMessageCount  EmsQueuesProducerCountHigh The number of producers to a queue exceeded the specified high threshold. Index Type(s): PerQueue:name/PerServerQueue:URL;name/PerServerQueue:URL;name/PerServe | Metric: consumerCount                                                                                                    |    |    |    |       |
| specified threshold. Index Type(s): PerServerQueue:URL;name/ PerQueue:name Metric: consumerCount  EmsQueuesInMsgRateHigh The rate of inbound messages on the queue exceeded the specified threshold. Index Type(s): PerServerQueue:URL:name/ PerQueue:name Metric: inboundMessageRate  EmsQueuesOutMsgRateHigh The number of outbound messages on the queue exceeded the specified threshold. Index Type(s): PerServerQueue:URL;name Metric: outboundMessageRate  EmsQueuesPendingMsgsHigh The number of pending messages on the queue exceeded the specified threshold. Index Type(s): PerServerQueue:name; PerServerQueue:URL;name Metric: pendingMessageCount  EmsQueuesProducerCountHigh The number of producers to a queue exceeded the specified threshold. Index Type(s): PerServerQueue:name; PerServerQueue:uRL;name Metric: pendingMessageCount  EmsQueuesProducerCountHigh The number of producers to a queue exceeded the specified threshold. Index Type(s): PerQueue:name/ PerServerQueue:URL;name/ PerServerQueue:URL;name/ PerServerQueue:URL;name/                                                                                                    | EmsQueuesConsumerCountLow                                                                                                    | 15 | 5  | 30 | FALSE |
| Metric: consumerCount       80       30       FALSE         EmsQueuesInMsgRateHigh       60       80       30       FALSE         The rate of inbound messages on the queue exceeded the specified threshold.       Index Type(s): PerServerQueue: URL: name/PerQueue: name       80       30       FALSE         EmsQueuesOutMsgRateHigh       60       80       30       FALSE         The number of outbound messages on the queue exceeded the specified threshold.       Index Type(s): PerServerQueue: URL; name       80       30       FALSE         EmsQueuesPendingMsgsHigh       60       80       30       FALSE         Index Type(s): PerServerQueue: drlr.; name exceeded the specified threshold.       80       30       FALSE         Index Type(s): PerServerQueue: name; PerServerQueue: URL; name       80       30       TRUE         EmsQueuesProducerCountHigh       60       80       30       TRUE         Index Type(s): PerQueue: name/ perServerQueue: URL; name/ perServerQueue: URL; name/       80       30       TRUE                                                                                                    | The number of consumers of a queue is below the specified threshold.                                                                           |    |    |    |       |
| EmsQueuesInMsgRateHigh The rate of inbound messages on the queue exceeded the specified threshold. Index Type(s): PerServerQueue:URL:name/PerQueue:name Metric: inboundMessageRate  EmsQueuesOutMsgRateHigh The number of outbound messages on the queue exceeded the specified threshold. Index Type(s): PerServerQueue:URL;name Metric: outboundMessageRate  EmsQueuesPendingMsgsHigh The number of pending messages on the queue exceeded the specified threshold. Index Type(s): PerServerQueue:URL;name Metric: pendingMessageSount  EmsQueuesProducerCountHigh The number of producers to a queue exceeded the specified high threshold. Index Type(s): PerServerQueue:URL;name Metric: pendingMessageCount  EmsQueuesProducerCountHigh The number of producers to a queue exceeded the specified high threshold. Index Type(s): PerQueue:name/PerServerQueue:URL;name                                                                                                    | Index Type(s): PerServerQueue: URL; name/<br>PerQueue: name                                                                                    |    |    |    |       |
| The rate of inbound messages on the queue exceeded the specified threshold.  Index Type(s): PerServerQueue:URL:name/PerQueue:name  Metric: inboundMessageRate  EmsQueuesOutMsgRateHigh The number of outbound messages on the queue exceeded the specified threshold.  Index Type(s): PerServerQueue:URL;name Metric: outboundMessageRate  EmsQueuesPendingMsgsHigh The number of pending messages on the queue exceeded the specified threshold.  Index Type(s): PerServerQueue:URL;name Metric: pendingMessageSount  EmsQueuesProducerCountHigh The number of producers to a queue exceeded the specified high threshold.  Index Type(s): PerQueue:name/PerServerQueue:name/PerServerQueue:URL;name/PerServerQueue:URL;name/ | Metric: consumerCount                                                                                                    |    |    |    |       |
| exceeded the specified threshold.  Index Type(s): PerServerQueue: URL: name/ PerQueue: name  Metric: inboundMessageRate  EmsQueuesOutMsgRateHigh The number of outbound messages on the queue exceeded the specified threshold. Index Type(s): PerServerQueue: URL; name Metric: outboundMessageRate  EmsQueuesPendingMsgsHigh The number of pending messages on the queue exceeded the specified threshold. Index Type(s): PerServerQueue: URL; name Metric: pendingMessageCount  EmsQueuesProducerCountHigh The number of producers to a queue exceeded the specified high threshold. Index Type(s): PerQueue: name/ PerServerQueue: URL; name/ PerServerQueue: URL; name/ PerServerQueue: URL; name/                                                                                                    | EmsQueuesInMsgRateHigh                                                                                                    | 60 | 80 | 30 | FALSE |
| PerQueue: name       60       80       30       FALSE         EmsQueuesOutMsgRateHigh       60       80       30       FALSE         The number of outbound messages on the queue exceeded the specified threshold.       Index Type(s): PerServerQueue: URL; name       80       30       FALSE         EmsQueuesPendingMsgsHigh       60       80       30       FALSE         Index Type(s): PerServerQueue: name; PerServerQueue: URL; name       Metric: pendingMessageCount       80       30       TRUE         EmsQueuesProducerCountHigh The number of producers to a queue exceeded the specified high threshold.       60       80       30       TRUE         Index Type(s): PerQueue: name/PerServerQueue: URL; name       PerQueue: name/PerServerQueue: URL; name       80       30       TRUE                                                                                                    |                                                                                                    |    |    |    |       |
| EmsQueuesOutMsgRateHigh The number of outbound messages on the queue exceeded the specified threshold. Index Type(s): PerServerQueue: URL; name Metric: outboundMessageRate  EmsQueuesPendingMsgsHigh The number of pending messages on the queue exceeded the specified threshold. Index Type(s): PerServerQueue: name; PerServerQueue: URL; name Metric: pendingMessageCount  EmsQueuesProducerCountHigh The number of producers to a queue exceeded the specified high threshold. Index Type(s): PerQueue: name/ PerServerQueue: URL; name                                                                                                    | PerQueue: name                                                                                                    |    |    |    |       |
| The number of outbound messages on the queue exceeded the specified threshold.  Index Type(s): PerServerQueue:URL; name Metric: outboundMessageRate  EmsQueuesPendingMsgsHigh The number of pending messages on the queue exceeded the specified threshold.  Index Type(s): PerServerQueue: name; PerServerQueue: URL; name Metric: pendingMessageCount  EmsQueuesProducerCountHigh The number of producers to a queue exceeded the specified high threshold.  Index Type(s): PerQueue: name/PerServerQueue: URL; name                                                                                                    | Metric: inboundMessageRate                                                                                                    |    |    |    |       |
| exceeded the specified threshold.  Index Type(s): PerServerQueue: URL; name  Metric: outboundMessageRate  EmsQueuesPendingMsgsHigh The number of pending messages on the queue exceeded the specified threshold.  Index Type(s): PerServerQueue: name; PerServerQueue: URL; name Metric: pendingMessageCount  EmsQueuesProducerCountHigh The number of producers to a queue exceeded the specified high threshold.  Index Type(s): PerQueue: name/ PerServerQueue: URL; name                                                                                                    | EmsQueuesOutMsgRateHigh                                                                                                    | 60 | 80 | 30 | FALSE |
| Metric: outboundMessageRate       60       80       30       FALSE         The number of pending messages on the queue exceeded the specified threshold.       60       80       30       FALSE         Index Type(s): PerServerQueue: name; PerServerQueue: URL; name Metric: pendingMessageCount       60       80       30       TRUE         EmsQueuesProducerCountHigh The number of producers to a queue exceeded the specified high threshold.       60       80       30       TRUE         Index Type(s): PerQueue: name/PerServerQueue: URL; name       PerServerQueue: URL; name       80       80       80                                                                                                    | The number of outbound messages on the queue exceeded the specified threshold.                                                                 |    |    |    |       |
| EmsQueuesPendingMsgsHigh The number of pending messages on the queue exceeded the specified threshold.  Index Type(s): PerServerQueue: name; PerServerQueue: URL; name Metric: pendingMessageCount  EmsQueuesProducerCountHigh The number of producers to a queue exceeded the specified high threshold.  Index Type(s): PerQueue: name/ PerServerQueue: URL; name  60  80  TRUE                                                                                                    |                                                                                                    |    |    |    |       |
| The number of pending messages on the queue exceeded the specified threshold.  Index Type(s): PerServerQueue: name; PerServerQueue: URL; name Metric: pendingMessageCount  EmsQueuesProducerCountHigh The number of producers to a queue exceeded the specified high threshold. Index Type(s): PerQueue: name/ PerServerQueue: URL; name                                                                                                    | Metric: outboundMessageRate                                                                                                    |    |    |    |       |
| exceeded the specified threshold.  Index Type(s): PerServerQueue: name; PerServerQueue: URL; name  Metric: pendingMessageCount  EmsQueuesProducerCountHigh The number of producers to a queue exceeded the specified high threshold. Index Type(s): PerQueue: name/ PerServerQueue: URL; name                                                                                                    | EmsQueuesPendingMsgsHigh                                                                                                    | 60 | 80 | 30 | FALSE |
| PerServerQueue: name; PerServerQueue: URL; name  Metric: pendingMessageCount  EmsQueuesProducerCountHigh The number of producers to a queue exceeded the specified high threshold.  Index Type(s): PerQueue: name/ PerServerQueue: URL; name                                                                                                    | The number of pending messages on the queue exceeded the specified threshold.                                                                  |    |    |    |       |
| EmsQueuesProducerCountHigh  The number of producers to a queue exceeded the specified high threshold.  Index Type(s): PerQueue: name/ PerServerQueue: URL; name  TRUE                                                                                                    |                                                                                                    |    |    |    |       |
| The number of producers to a queue exceeded the specified high threshold.  Index Type(s): PerQueue: name/ PerServerQueue: URL; name                                                                                                    | Metric: pendingMessageCount                                                                                                    |    |    |    |       |
| specified high threshold.  Index Type(s): PerQueue: name/ PerServerQueue: URL; name                                                                                                    | EmsQueuesProducerCountHigh                                                                                                    | 60 | 80 | 30 | TRUE  |
| PerServerQueue: URL; name                                                                                                    | The number of producers to a queue exceeded the specified high threshold.                                                                      |    |    |    |       |
| Metric: producerCount                                                                                                    | Index Type(s): PerQueue:name/<br>PerServerQueue:URL;name                                                                                       |    |    |    |       |
|                                                                                                    | Metric: producerCount                                                                                                    |    |    |    |       |

| EmsQueuesProducerCountLow                                                                        | 15  | 5   | 30 | TRUE  |
|--------------------------------------------------------------------------------------------------|-----|-----|----|-------|
| The number of producers to a queue is below the specified threshold.                             |     |     |    |       |
| Index Type(s): PerQueue:name/<br>PerServerQueue:URL;name                                         |     |     |    |       |
| Metric: producerCount                                                                            |     |     |    |       |
| EmsServerAsyncDBSizeHigh                                                                         | 50  | 100 | 30 | FALSE |
| The size of the Async database, in bytes, for the EMS Server reached its maximum.                |     |     |    |       |
| Index Type(s): PerServer: URL                                                                    |     |     |    |       |
| Metric: asyncDBSize                                                                              |     |     |    |       |
| EmsServerInboundDeltaHigh                                                                        | 60  | 80  | 30 | FALSE |
| The number of new incoming messages for the EMS Server has reached its maximum                   |     |     |    |       |
| Index Type(s): PerServer                                                                         |     |     |    |       |
| Metric: DeltainboundMessageCount                                                                 |     |     |    |       |
| EmsServerSyncDBSizeHigh                                                                          | 50  | 100 | 30 | FALSE |
| The size of the Sync database, in bytes, for the EMS Server reached its maximum.                 |     |     |    |       |
| Index Type(s): PerServer: URL                                                                    |     |     |    |       |
| Metric: syncDBSize                                                                               |     |     |    |       |
| EmsServerConnectionCountHigh                                                                     | 60  | 80  | 30 | FALSE |
| Alert is triggered when the number of connections to the server reaches the specified threshold. |     |     |    |       |
| Index Type(s): PerServer: URL                                                                    |     |     |    |       |
| Metric: connectionCount                                                                          |     |     |    |       |
| EmsServerInMsgRateHigh                                                                           | 2   | 80  | 30 | FALSE |
| The number of inbound messages on the server exceeded the specified threshold.                   |     |     |    |       |
| Index Type(s): PerServer: URL                                                                    |     |     |    |       |
| Metric: inboundMessageRate                                                                       |     |     |    |       |
| EmsServerMemUsedHigh                                                                             | 60  | 80  | 30 | FALSE |
| The percent memory used on the server exceeded the specified threshold.                          |     |     |    |       |
| Index Type(s): PerServer: URL                                                                    |     |     |    |       |
| Metric: messageMemoryPct                                                                         |     |     |    |       |
| EmsServerNotStarted                                                                              | NaN | NaN | 30 | FALSE |
| The server state is empty. The server is not started.                                            |     |     |    |       |
| Index Type(s): PerServer: URL                                                                    |     |     |    |       |
| Metric: NotStarted                                                                               |     |     |    |       |
| EmsServerOutMsgRateHigh                                                                          | 60  | 80  | 30 | FALSE |
| The number of outbound messages on the server exceeded the specified threshold.                  |     |     |    |       |
| Index Type(s): PerServer: URL                                                                    |     |     |    |       |
| Metric: outboundMessageRate                                                                      |     |     |    |       |
|                                                                                                  | 1   | 1   | 1  | 1     |

| EmsServerPendingMsgsHigh                                                                                                    | 60  | 80  | 30 | FALSE  |
|----------------------------------------------------------------------------------------------------|-----|-----|----|--------|
| The number of pending messages in the server queue exceeded the specified threshold.                                                                                                    |     |     |    |        |
| Index Type(s): PerServer: URL                                                                                                    |     |     |    |        |
| Metric: pendingMessageCount                                                                                                    |     |     |    |        |
| EmsServerPendingMsgSizeHigh                                                                                                    | 60  | 80  | 30 | FALSE  |
| The size, in KB, of the pending messages stored on                                                                                                    |     |     |    | 171202 |
| this EMS Server reached its maximum.                                                                                                    |     |     |    |        |
| Index Type(s): PerServer: URL                                                                                                    |     |     |    |        |
| Metric: pendingMessageCount                                                                                                    |     |     |    |        |
| EmsServerRouteState                                                                                                    | NaN | NaN | 30 | FALSE  |
| One or more routes on the server are not active.                                                                                                    |     |     |    |        |
| Index Type(s): PerServer: URL                                                                                                    |     |     |    |        |
| Metric: Alert State                                                                                                    |     |     |    |        |
| EmsServerStaleData                                                                                                    | NaN | NaN | 30 | FALSE  |
| The server stopped receiving data.                                                                                                    |     |     |    |        |
| Index Type(s): PerServer: URL                                                                                                    |     |     |    |        |
| Metric: Expired                                                                                                    |     |     |    |        |
| EmsTopicConsumerIdleTimeHigh                                                                                                    | 60  | 80  | 30 | FALSE  |
| The idle time of the topic consumer has reached its maximum. This alert is triggered when there is no                                                                                                    |     |     |    |        |
| change in the number of incoming messages for a                                                                                                    |     |     |    |        |
| topic within a specified period of time (in seconds).                                                                                                    |     |     |    |        |
| Index Type(s): PerTopic; PerServerTopic                                                                                                    |     |     |    |        |
| Metric: ConsumerIdleTime                                                                                                    |     |     |    |        |
| EmsTopicInboundDeltaHigh                                                                                                    | 60  | 80  | 30 | FALSE  |
| The number of new incoming messages for the EMS Topic has reached its maximum.                                                                                                    |     |     |    |        |
| Index Type(s): PerTopic; PerServerTopic                                                                                                    |     |     |    |        |
| Metric: DeltainboundTotalMessages                                                                                                    |     |     |    |        |
| EmsTopicMsgLatencyHigh                                                                                                    | 60  | 80  | 30 | FALSE  |
| The time, in seconds, needed to process all pending messages based on the current outbound message rate exceeded its threshold. This alert does not take into account topics with outbound messages rates equal to zero. |     |     |    |        |
| Index Type(s): PerServerTopic                                                                                                    |     |     |    |        |
| Metric: messageLatency                                                                                                    |     |     |    |        |
| EmsTopicProviderIdleTimeHigh                                                                                                    | 60  | 80  | 30 | FALSE  |
| The topic idle time exceeded the specified threshold. A topic is idle when the number of inbound messages remains unchanged.                                                                                             |     |     |    |        |
| Index Type(s): PerServerTopic: URL; name                                                                                                    |     |     |    |        |
| Metric: ProviderIdleTime                                                                                                    |     |     |    |        |
| EmsTopicsConsumerCountHigh                                                                                                    | 60  | 80  | 30 | FALSE  |
| The number of consumers for the topic exceeded the specified threshold.                                                                                                    |     |     |    |        |
| Index Type(s): PerServerTopic:URL;name                                                                                                    |     |     |    |        |
| Metric: consumerCount                                                                                                    |     |     |    |        |
| 1                                                                                                    | 1   | 1   | 1  | 1      |

| EmsTopicsConsumerCountLow                                                                                                    | 60 | 80 | 30 | FALSE |
|----------------------------------------------------------------------------------------------------|----|----|----|-------|
| The number of consumers for the topic is below the specified threshold.                                                                         |    |    |    |       |
| Index Type(s): PerServerTopic                                                                                                    |    |    |    |       |
| Metric: consumerCount                                                                                                    |    |    |    |       |
| EmsTopicsInMsgRateHigh                                                                                                    | 60 | 80 | 30 | FALSE |
| The number of inbound messages for the topic exceeded the specified threshold.                                                                  |    |    |    |       |
| Index Type(s): PerServerTopic                                                                                                    |    |    |    |       |
| Metric: inboundMessageRate                                                                                                    |    |    |    |       |
| EmsTopicsOutMsgRateHigh                                                                                                    | 60 | 80 | 30 | TRUE  |
| The rate of outbound messages for the topic exceeded the specified threshold.                                                                   |    |    |    |       |
| Index Type(s): PerServerTopic                                                                                                    |    |    |    |       |
| Metric: outboundMessageRate                                                                                                    |    |    |    |       |
| EmsTopicsPendingMsgsHigh                                                                                                    | 50 | 75 | 30 | FALSE |
| The number of pending messages on the queue for the topic exceeded the specified threshold.                                                     |    |    |    |       |
| Index Type(s): PerTopic                                                                                                    |    |    |    |       |
| Metric: pendingMessageCount                                                                                                    |    |    |    |       |
| EmsTopicsProducerCountHigh                                                                                                    | 60 | 80 | 30 | TRUE  |
| The number of active producers for this topic exceeded the specified high threshold.                                                            |    |    |    |       |
| Index Type(s): PerTopic/PerServerTopic                                                                                                    |    |    |    |       |
| Metric: producerCount                                                                                                    |    |    |    |       |
| EmsTopicsProducerCountLow                                                                                                    | 60 | 80 | 30 | TRUE  |
| The number of producers for the topic is below the specified threshold.                                                                         |    |    |    |       |
| Index Type(s): PerTopic/PerServerTopic                                                                                                    |    |    |    |       |
| Metric: producerCount                                                                                                    |    |    |    |       |
| EmsTopicsSubscriberCountHigh                                                                                                    | 50 | 75 | 30 | FALSE |
| The number of subscribers for the topic exceeded the specified threshold.                                                                       |    |    |    |       |
| Index Type(s): PerServerTopic                                                                                                    |    |    |    |       |
| Metric: subscriberCount                                                                                                    |    |    |    |       |
| JvmCpuPercentHigh                                                                                                    | 30 | 40 | 30 | FALSE |
| The percent JVM CPU usage exceeded the specified threshold.                                                                                     |    |    |    |       |
| Index Type(s): PerJVM                                                                                                    |    |    |    |       |
| Metric: CpuPercent                                                                                                    |    |    |    |       |
| JvmGcDutyCycleHigh                                                                                                    | 50 | 75 | 30 | FALSE |
| The JVM Garbage Collection contains an item that exceeded the specified duty cycle threshold (the percent of time spent in Garbage Collection). |    |    |    |       |
| Index Type(s): PerGC                                                                                                    |    |    |    |       |
| Metric: TimeUsedPercent                                                                                                    |    |    |    |       |
| Metric: TimeUsedPercent                                                                                                    |    |    |    |       |

# Alert Definitions

| JvmMemoryUsedHigh                                                                  | 50  | 75  | 30 | FALSE |
|------------------------------------------------------------------------------------|-----|-----|----|-------|
| The percent JVM memory used exceeded the specified threshold.                      |     |     |    |       |
| Index Type(s): PerJVM                                                              |     |     |    |       |
| Metric: MemoryUsedPercent                                                          |     |     |    |       |
| JvmNotConnected The JVM is not connected. Index Type(s): PerJVM Metric: Connected  | NaN | NaN | 30 | FALSE |
| JvmStaleData The JVM stopped receiving data. Index Type(s): PerJVM Metric: Expired | NaN | NaN | 30 | FALSE |